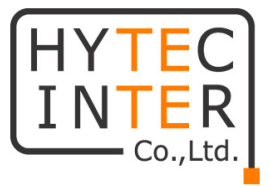

# **HIC-SB200N/SB210N HIC-SD200N/SD210N**

## **取扱説明書**

## **HYTEC INTER Co., Ltd.**

## **第1.5 版**

管理番号:VSD-22SD0140-05

### **ご注意**

- ➢ 本書の中に含まれる情報は、当社(ハイテクインター株式会社)の所有するものであり、当社の 同意なしに、全体または一部を複写または転載することは禁止されています。
- ➢ 本書の内容については、将来予告なしに変更することがあります。
- ➢ 本書の内容については万全を期して作成いたしましたが、万一、ご不審な点や誤り、記載漏れ などのお気づきの点がありましたらご連絡ください。

### **改版履歴**

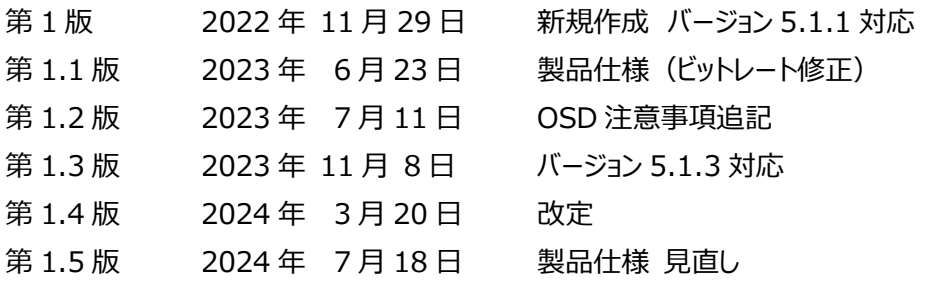

### ご注意

- ➢ 本製品及び付属品をご使用の際は、取扱説明書に従って正しい取り扱いをしてください。
- ➢ 本製品及び付属品を分解したり改造したりすることは絶対に行わないでください。
- ➢ 本製品及び付属品の故障、誤動作、不具合、あるいは天災、停電等の外部要因によって、通 信などの機会を逸したために生じた損害等の純粋経済損害につきましては、当社は一切その責 任を負いかねますので、あらかじめご了承ください。
- ➢ 本製品及び付属品は、改良のため予告なしに仕様が変更される可能性があります。あらかじめ ご了承ください。
- ➢ 本製品を掃除する時は、柔らかい乾いた布で汚れをふき取ってください。汚れがひどい場合は、中 性洗剤をご使用ください。
- ➢ 太陽光などの非常に明るい被写体にカメラを向けるのは避けてください。イメージセンサが損傷す る可能性があります。
- ➢ 本製品を使用する場合、Microsoft、Apple、Googleの関連コンテンツが含まれます。本ユー ザマニュアルの写真とスクリーンショットは、当社製品の使用方法を説明するためだけに使用してい ます。Microsoft、Apple、Googleに関連する商標、ロゴおよびその他知的財産の所有権は、 上記の企業に帰属するものとします。
- ➢ 本ユーザマニュアルは多くのモデルに対応しています。一部のモデルでは機能がなく、使用できない メニューや表示されないメニューがあります。また、本ユーザマニュアルで使用されている例と画像は HIC-SB200Nを元に作成しており、ご利用のモデルの画面とは異なる場合があります。

### **免責事項**

- ➢ インターネットにアクセスできる製品に関しては、製品の使用は完全にお客様自身の責任で 行われるものとします。当社は、サイバー攻撃、ハッカー攻撃、ウイルス検査、その他のインタ ーネットセキュリティリスクにより生じた異常動作、プライバシー漏えいその他の損害について、 一切責任を負わないものとしますが、必要に応じてタイムリーな技術サポートを提供します。
- ➢ 監視法は国によって異なります。監視目的で本製品を使用する前に、お住まいの地域のす べての法律を確認してください。私たちは、違法な操作によって生じるいかなる結果について も責任を負いません。

### **サイバーセキュリティに関する推奨事項**

- ➢ 強力なパスワードを使用します。パスワードには、少なくとも 8 文字、または文字、数字、 大文字と小 文字の組み合わせを使用する必要があります。
- ➢ デバイスのパスワードを定期的に変更して、承認されたユーザのみが system にアクセスで きるようにします (推奨時間は 90 日です)。
- ➢ サービスのデフォルトポート(HTTP-80、HTTPS-443など)を変更して、部外者がアクセス できるリスクを軽減することをお勧めします。
- ➢ ルータのファイアウォールを設定することをお勧めします。しかし、いくつかの重要ポート(HTTP ポート、HTTPSポート、データポートなど)は閉じることができません。
- ➢ デバイスを直接公衆ネットワークに接続することはお勧めしません。公衆ネットワークに接続す る必要がある場合は、ルータを介しそれに対応するファイアウォールポリシーを設定してくださ い。
- ➢ SNMP の v1 および v2 機能を使用することは推奨されません。
- ➢ WEBクライアントアクセスのセキュリティを強化するために、HTTPSを有効にするTLS証明書 を作成してください。
- ➢ ブラックリストとホワイトリストを使用してIPアドレスをフィルタリングします。これにより、指定され た IP アドレスを除くすべての人がシステムにアクセスできなくなります。
- ➢ 複数のユーザを追加する場合は、ゲストアカウントの機能を制限してください。
- ➢ UPnP を有効にすると、ルータまたはモデムのポートの転送が自動的に試行されます。ユー ザにとっては便利な機能ですが、システムが自動的にポートを転送するためデータ漏洩のリス クが高まります。UpnP機能を必要としない場合は、無効に設定することをお勧めします。
- ➢ ログを確認してください。権限のないユーザによってデバイスがアクセスされたかどうかを知りたい 場合は、ログで確認できます。システムログには、システムのログインに使用された IP アドレス とアクセスされた IP アドレスが表示されます。

### 規制情報

### **電波障害自主規制について**

この装置は, クラスA情報技術装置です。この装置を家庭環境で使用す ると電波妨害を引き起こすことがあります。この場合には使用者が適切な 対策を講ずるよう要求されることがあります。  $VCCI-A$ 

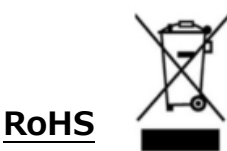

製品は、電気および電子機器における特定の有害物質の使用の制限に関する指令 EU RoHS 指令 2011/65/EU および修正指令 EU 2015/863 に従って設計され、製造されています。

2012/19/EU(WEEE 指令):廃電・電子機器に関する指令(WEEE 指令)。WEEE の環境管理を改 善するためには、寿命の末に電子機器の回収、処理、リサイクルの改善が不可欠です。したがって、この 記号でマークされた製品は、責任ある方法で廃棄する必要があります。

指令 94/62/EC:この指令は、包装および包装廃棄物および環境保護の管理を目的としています。本 書に記載されている製品の包装・包装廃棄物は、適切なリサイクルと環境保護のために、指定された収 集ポイントで廃棄する必要があります。

**REACH(EC1907/2006): REACH** は化学物質の固有特性をより適切かつ早期に同定することで、 人の健康と環境の高いレベルの保護を確保することを目的とした化学物質の登録、評価、認可、制限に 関するものです。本書の製品は、REACH の規則および規則に準拠しています。**REACH** の詳細につい ては、**DG GROWTH** または **ECHA** のウェブサイトをご覧ください。

### 安全上のご注意

#### **安全に正しくお使いいただくために**

ご使用の前にこの「取扱説明書」をよくお読みの上、正しくお使いください。 お読みになった後はいつでも見られる所に保管してください。 **尚、本書は HIC-SB200N/SB210N/SD200N/SD210N 4機種をまとめたマニュアルと なっています。メニューは全て HIC-SB200N の画面を採用し ファームウェアバージョンは、 5.1.3.0 で作成しています。**

絵表示について

この取扱説明書および製品への表示では、製品を安全に正しくお使いいただき、あなたや他の人々 への危害や財産への損害を未然に防止するために、いろいろな絵表示をしています。 その表示と意味は次のようになっています。 内容をよく理解してから本文をお読みください。 お買い上げになった機器に当てはまらない注意事項もありますが、ご了承ください。

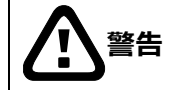

**警告** この表示を無視して、誤った取扱いをすると、人が死亡または重傷を負う可能 性が想定される内容を示しています。

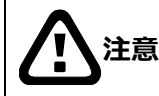

**注意** この表示を無視して、誤った取扱いをすると、人が傷害を負う可能性が想定さ れる内容および物的損害の発生が想定される内容を示しています。

#### **絵表示の例**

△記号は注意 (危険・警告を含む) を促す内容があることを告げるものです。 図の中に具体的な注意内容 (左図の場合は感電注意) が描かれています。

○記号は禁止の行為であることを告げるものです。 図の中や近傍に具体的な禁止内容 (左図の場合は分解禁止) が描かれています。

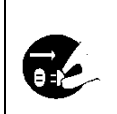

●記号は行為を強制したり指示する内容を告げるものです。 図の中に具体的な指示内容 (左図の場合は電源プラグをコンセントから抜け) が描 かれています。

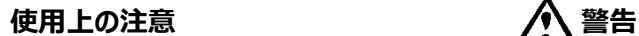

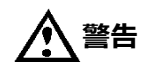

**●本機に乗らない!** 

倒れたり、こわれたりしてけがの原因になることがあります。

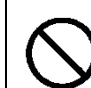

**●本機の上に重いものを置かない!** 

バランスがくずれて倒れたり、落下して、けがの原因になることがあります。

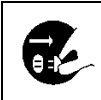

●移動させる場合は、必ず電源スイッチを切り、プラグを抜き、機器間の接続ケーブルを **はずす!** コードが傷つき、火災・感電の原因となることがあります。

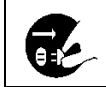

**●長期間使用しないときは、安全のため必ず電源プラグをコンセントから抜く!** 火災の原因となることがあります。

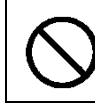

**●専用 AC アダプタ以外は使用しない!** 定格外の AC アダプタを使用すると、火災・感電の原因になることがあります。

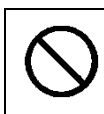

**●電源コードを傷つけない! 加工しない! 無理に曲げない! ねじらない! 引っ張らない! 加熱しない!** コードが破損して火災・感電の原因となります。

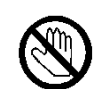

●雷が鳴り出したら、同軸コネクタ/ケーブルや電源プラグに触れない**!** 感電の原因になります。

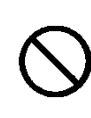

**●指定された消費電力 (W) を越える装置は接続しない!**

火災の原因となります。本機の AC アウトレットが供給できる電力 (W) は AC アウ トレット付近または取扱説明書に表示してあります。

**●レンズで太陽・照明などをのぞかない!** 

強い光が目に当たると視力障害を起こすことがあります。

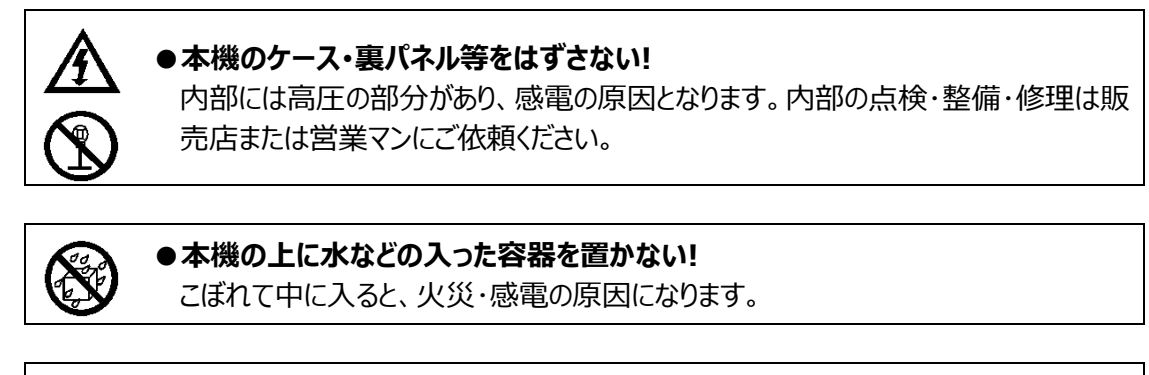

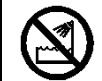

**●風呂、シャワー室などの水場では使用しない!** 火災・感電の原因となります。

**●本機の上に小さな金属物を置かない!** 

中に入ると、火災・感電の原因となります。

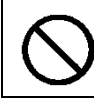

### **●表示された電源電圧以外は使用しない!** 火災・感電の原因となります。

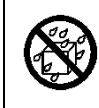

### **●本機に水を入れたり、濡らしたりしない!**

火災・感電の原因になります。 雨天・降雪中・海岸・水辺での使用は特にご注意ください。

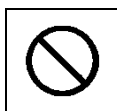

### **●本機の開口部から金属物や燃えやすいものなどの異物を差し込まない!落とし込 まない!**

火災・感電の原因となります。

### **●本機を改造しない!** 火災・感電の原因となります。

**設置について インタン インタン アメリカ (人) 警告** 

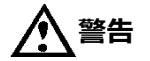

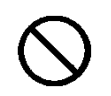

**●不安定な場所に置かない!** 落ちたり、倒れたりして、けがの原因になります。

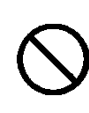

**●電源コードの上に重いものを置かない! 本機の下敷きにしない!** コードが傷ついて、火災・感電の原因になります。コードの上を敷物などで覆うと、そ

れに気付かず、重い物をのせてしまうことがあります。

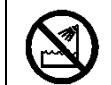

### ●水場に設置しない!

火災・感電の原因となります。

### **●指定された機器以外とは接続しない!**

火災・感電の原因となります。

### **●本機の固定は工事専門業者に依頼を!**

本機を固定する場合は、指定された方法できちんと固定しないと、落ちたり、倒れた りして、火災・感電・けがの原因になります。特に、壁や天井に固定する場合は、必 ず工事専門業者にご依頼ください。なお、取付け費用については、販売店または営 業マンにご相談ください。

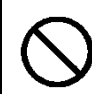

**●湿気やほこりの多い場所に置かない!** 火災・感電の原因となることがあります。

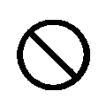

●調理台や加湿器のそばなど油煙や湿気が当たる場所に置かない! 火災・感電の原因となることがあります。

### **●本機の通風孔をふさがない!**

通風孔をふさぐと内部に熱がこもり、火災の原因となることがあります。次のような使 い方はしないでください。

・本機を仰向けや横倒し、逆さまにする。風通しの悪い狭い所に押し込む。

・じゅうたんや布団の上に置く。テーブルやクロスなどを掛ける。

### **●電源コードを熱器具に近づけない!**

コードの被ふくが溶けて、火災・感電の原因となることがあります。

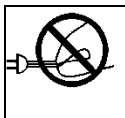

### **●電源プラグを抜くときは、電源コードを引っ張らない!**

コードが傷つき、火災・感電の原因となることがあります。必ずプラグを持って抜いてくだ さい。

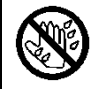

### **●濡れた手で電源プラグを抜き差ししない!**

感電の原因となることがあります。

異常時の処理について インストン インス 警告

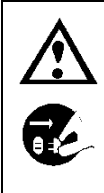

**ッチを切り、電源プラグを抜く!** そのまま使用すると、火災・感電の原因となります。 煙が出なくなるのを確認して、販売店または営業マンに修理をご依頼ください。 お客様による修理は危険ですから絶対におやめください。

**●煙が出ている、変なにおいや音がするなどの異常状態の場合は、すぐに電源スイ**

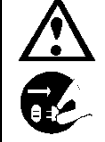

**●本機の内部に水などが入った場合は、電源スイッチを切り、電源プラグを抜く!** そのまま使用すると、火災・感電の原因となります。

販売店または営業マンにご連絡ください。

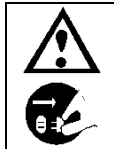

**●本機の内部に異物が入った場合は、電源スイッチを切り、電源プラグを抜く!** そのまま使用すると、火災・感電の原因となります。 販売店または営業マンにご連絡ください。

**●本機が故障した場合は、電源スイッチを切り、電源プラグを抜く!** そのまま使用すると、火災・感電の原因となります。 販売店または営業マンに修理をご依頼ください。

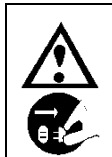

**●本機を落としたり、ケースが破損した場合は、電源スイッチを切り、電源プラグを 抜く!** そのまま使用すると、火災・感電の原因となります。

販売店または営業マンにご連絡ください。

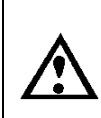

**●電源コードが傷んだ (芯線の露出・断線など) 場合は、交換を依頼する!** そのまま使用すると、火災・感電の原因となります。 販売店または営業マンに交換をご依頼ください。

### **お手入れについて 注意**

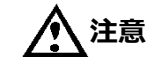

T.

●お手入れの際は安全のため、スイッチを切り電源プラグを抜く! 感電の原因となることがあります。

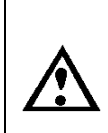

**●一年に一度くらいは、販売店または営業マンに内部の掃除の相談を!** 本機の内部にほこりがたまったまま使用し続けると、火災・故障の原因になることがあ ります。特に、湿気の多くなる梅雨期の前に行うと、より効果的です。

なお、掃除費用については販売店または営業マンにご相談ください。

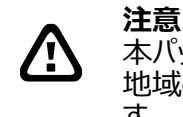

本パッケージに含まれる内容に損傷、不足、不適当なものがあった場合、お住まいの 地域の販売店までご連絡ください。本製品の不正改造を行うと保証の対象外となりま す。

#### **その他**

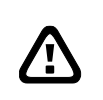

**通知**

**通知**

- 本書に記載された情報は予告なしに変更される場合があります。

- 本書に含まれる情報は、あくまで参考用とみなされます。

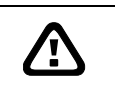

- インターネットを経由する機能については、お客様のインターネット環境に合わせた 設定が必要です。

- お客様のインターネット環境の変更が必要となる場合もあります。

### 目次

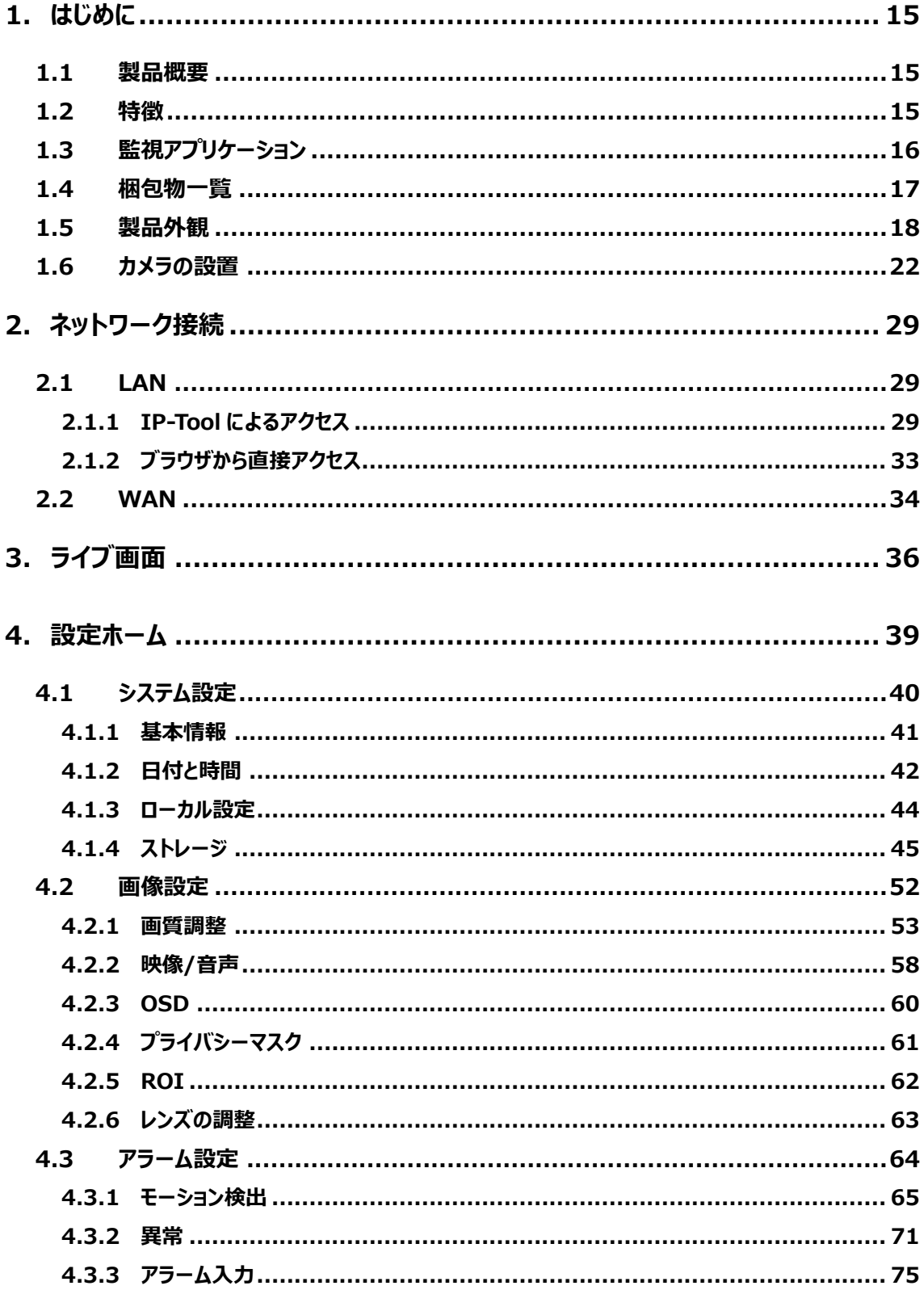

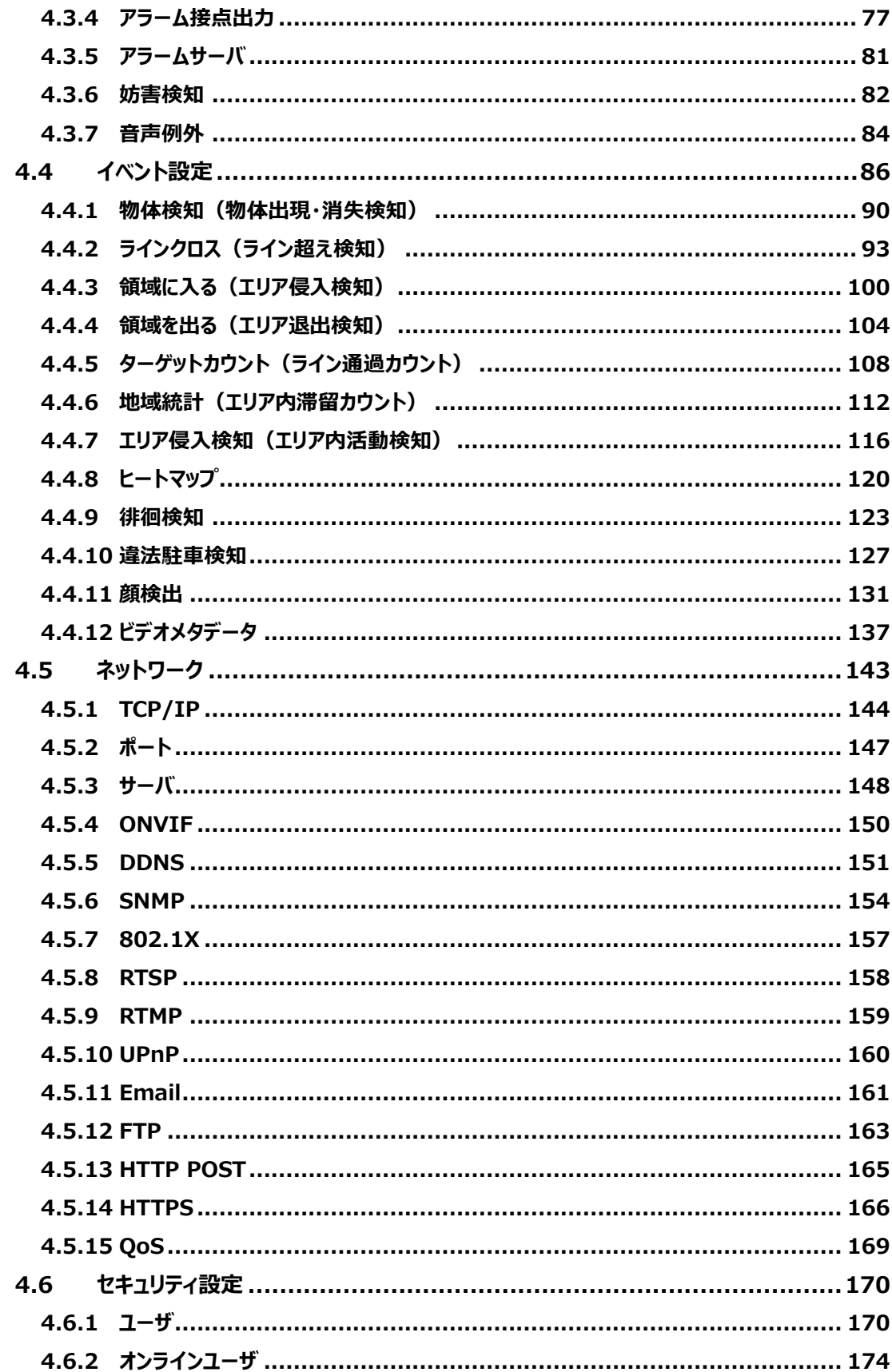

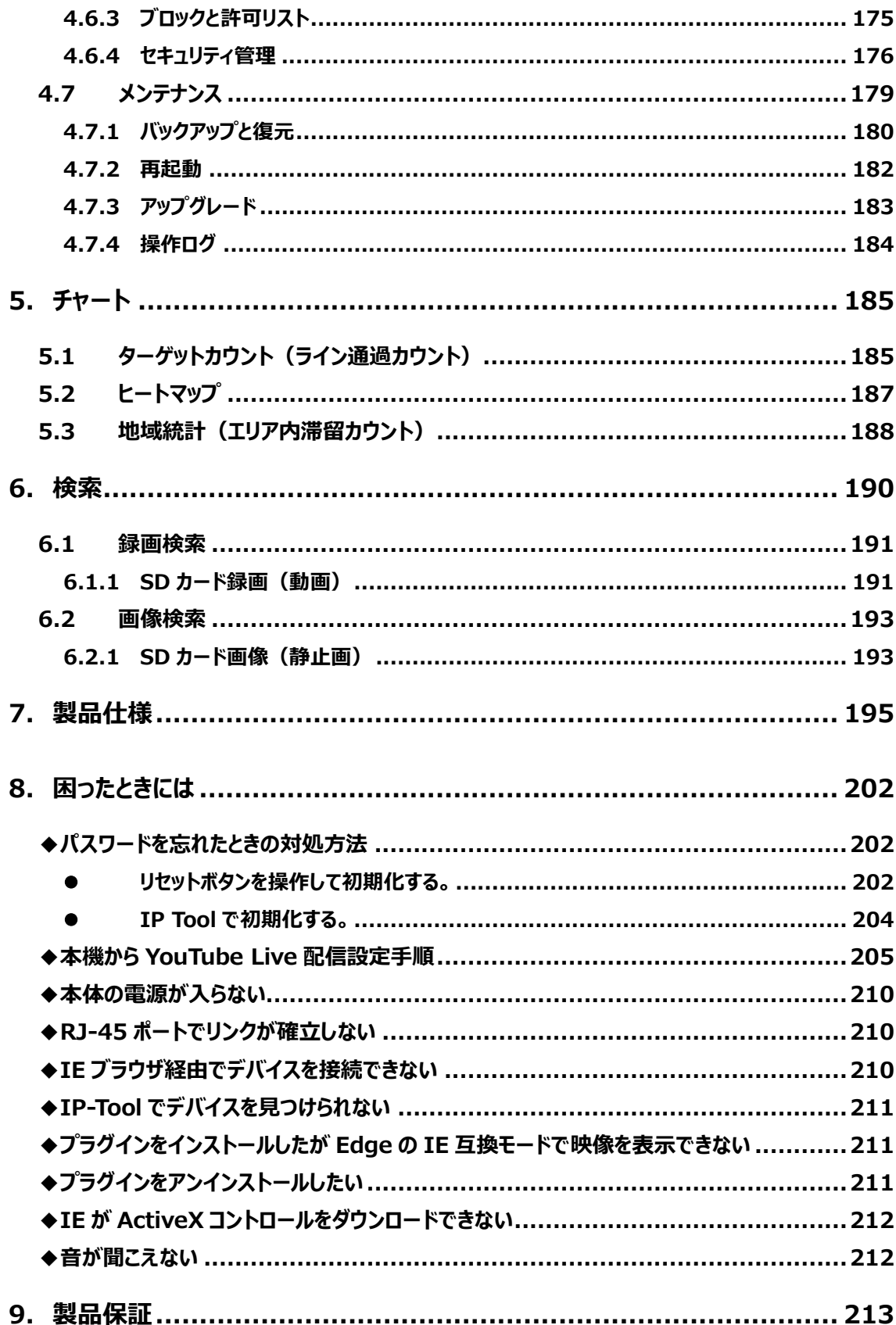

### <span id="page-14-0"></span>**1. はじめに**

#### <span id="page-14-1"></span>**1.1 製品概要**

本モデルは、SONY 製 1/2.8" 2 メガピクセル CMOS センサーを搭載し、フルハイビジョン解像度: 1920X1080 で撮影することができる、高解像度・高ダイナミックレンジを実現したネットワークカメラです。 STARVIS 技術を搭載した高感度イメージセンサを採用することにより、夜間でも鮮明な画像を撮影する ことができます。

ディープラーニング推論エンジンによる、「顔」「人間」「車両」の認識機能を搭載し従来の検知機能に比べ てより精度の高い検知動作を実現しています。また、顔認証対応 NVR との組み合わせることで、容易に 顔認証システムが構築できます。

人物や車両の属性をリアルタイムで分析する属性分析機能(メタデータ)にも対応。性別識別、年齢 推定、衣服の色や種類などの特徴を自動的に抽出し、データとして提供します。

オートホワイトバランス機能(AWB)、逆光補正(BLC)、自動絞り機能、自動電子シャッター機能など、 豊富な機能を装備し、屋外・屋内に関わらず、監視用途全般に適したネットワークカメラです。 H.264/H.265 の画像圧縮方式に対応しており、高画質および高データ圧縮率を実現しています。

### <span id="page-14-2"></span>**1.2 特徴**

- ⚫ 1/2.8" 2 メガピクセル CMOS センサを搭載し、高解像度、高画質、高感度を実現
- ⚫ 開放 F 値 1.4 の明るいレンズを搭載。最低被写体照度 0.0038Lux(カラー)を実現
- ⚫ ディープラーニング推論エンジンよる「顔」「人間」「車両」の検出
- 赤外線 LED を装備し、夜間、照明のない環境でも撮影可能
- PoE 給電対応
- H.264/H.265/MJPEG 対応 (H.264 よりも更に圧縮率を高めた H.265/H.265+にも対応)
- WDR 機能、BLC 機能により、逆光等の明暗差が大きな被写体でも、最適な画像に調整
- ⚫ 多彩なスマート検知機能やカウント機能、属性分析機能に対応。
- ⚫ モーション検知、妨害検知、プライバシーマスク、メール送信、DDNS 等豊富な機能を装備
- MicroSD カードへの録画対応(動画及び静止画)、録画スケジュール可能 (※Edge/Chrome/FireFox では SD カード録画のダウンロードはできません。)
- 豊富なネットワーク機能
- Youtube Live に配信が可能な、RTMP プロトコルに対応
- Microsoft Edge、 Google Chrome、 Fire Fox などのブラウザに対応
- ⚫ 多彩な外部 I/F を装備
	- $\cdot$ アラーム入出力 : HIC-SB200N、HIC-SD200N、HIC-SD210N
	- ·音声入力 : HIC-SB200N (LINE 入力のみ)
- :HIC-SD200N(内蔵マイクと LINE 入力を切替)
- : HIC-SB210N (LINE 入力のみ)
- :HIC-SD210N(内蔵マイクと LINE 入力を切替)
- ·音声出力 : HIC-SB200N、HIC-SD200N
- ·アナログ映像出力 : HIC-SB200N、HIC-SD200N
- ⚫ IP67 規格対応の防水防塵構造
- <span id="page-15-0"></span>⚫ 耐衝撃等級 IK10 に対応 :HIC-SD200N、HIC-SD210N

### **1.3 監視アプリケーション**

カメラとコンピュータを LAN で接続

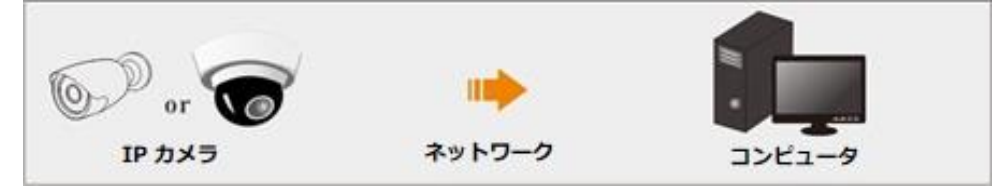

#### カメラと NVR などの録画装置を接続

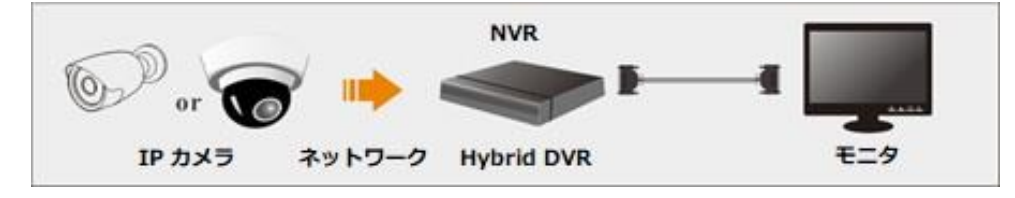

カメラと CMS など監視ソフトウェアと接続

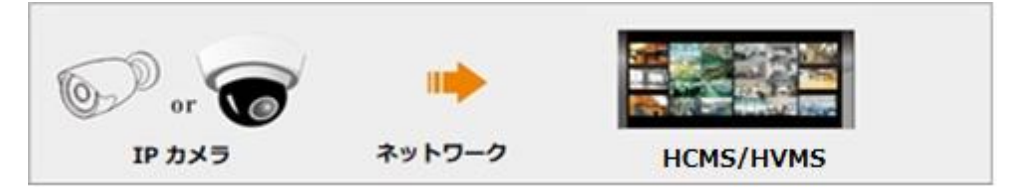

### <span id="page-16-0"></span>**1.4 梱包物一覧**

ご使用いただく前に本体と付属品を確認してください。万一、不足の品がありましたら、お手数ですが お買い上げの販売店までご連絡ください。

### ●HIC-SB200N

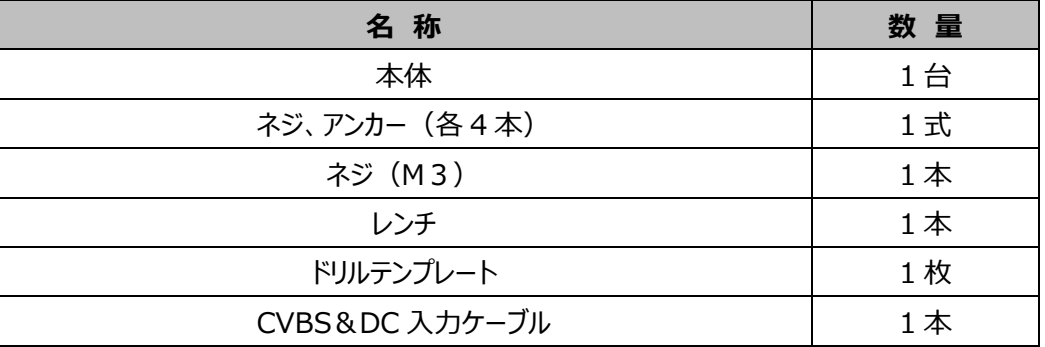

●HIC-SB210N

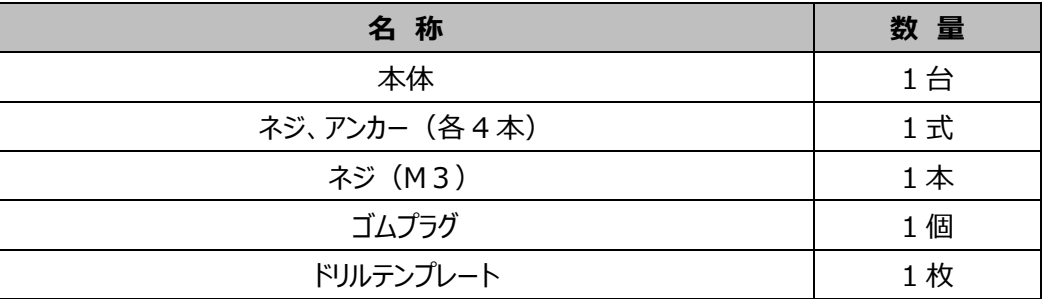

●HIC-SD200N

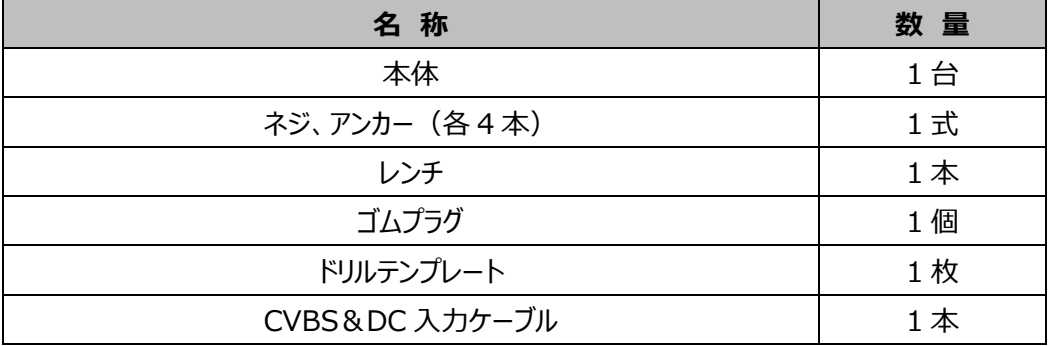

●HIC-SD210N

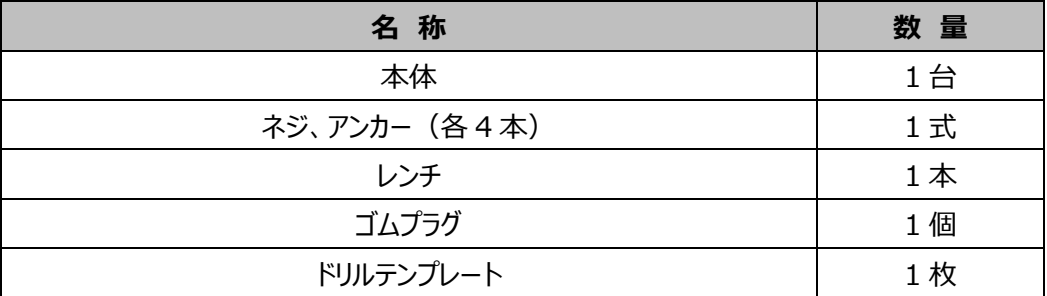

### <span id="page-17-0"></span>**1.5 製品外観**

### ⚫ **バレットカメラ HIC-SB200N**

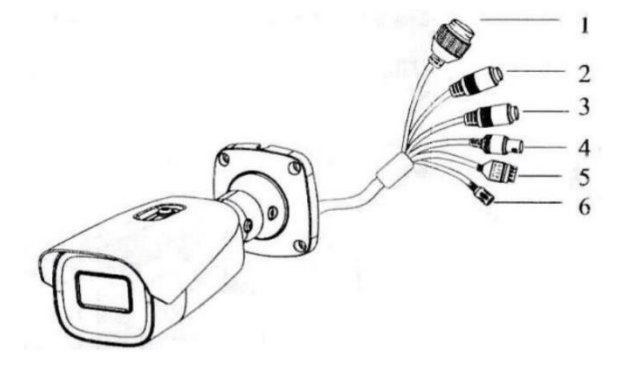

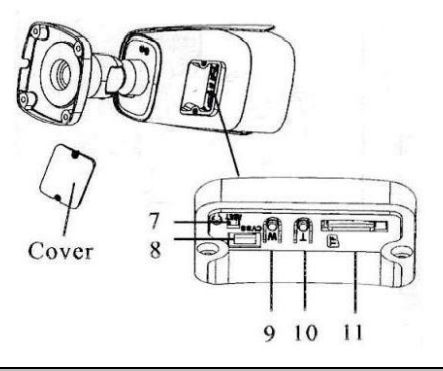

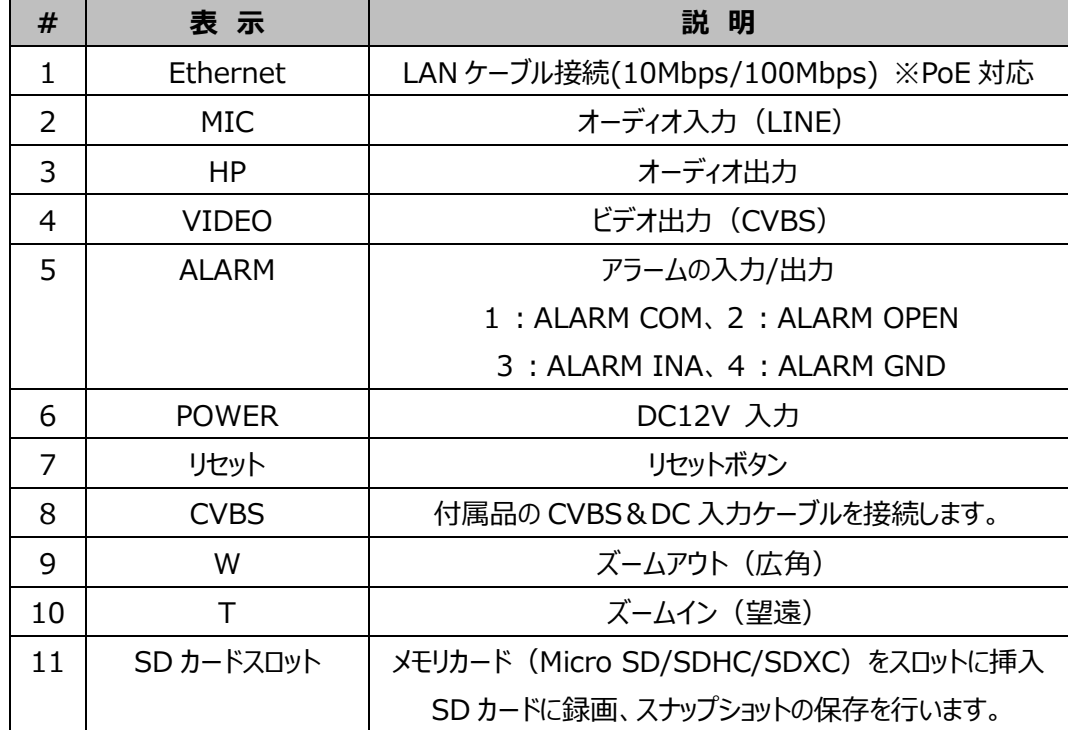

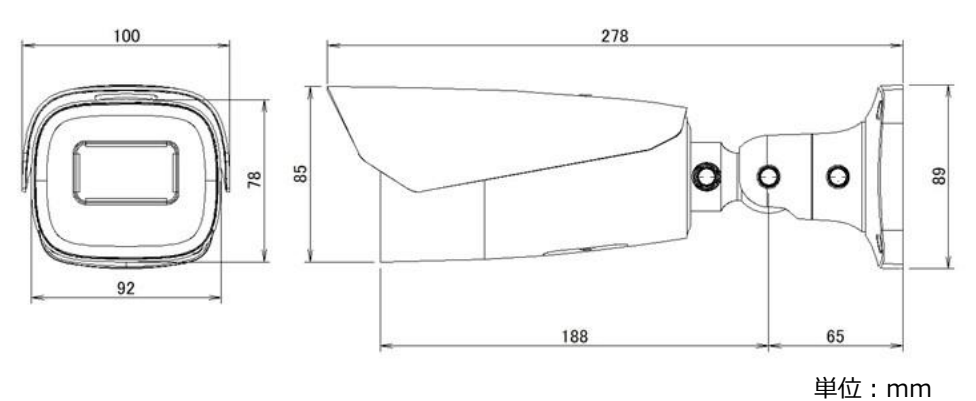

### ⚫ **ミニバレットカメラ HIC-SB210N**

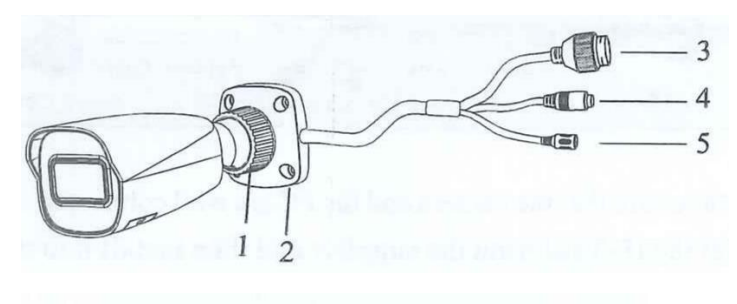

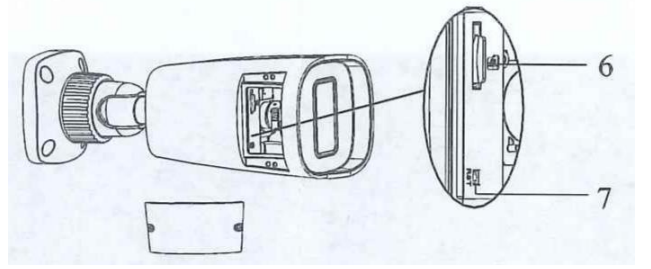

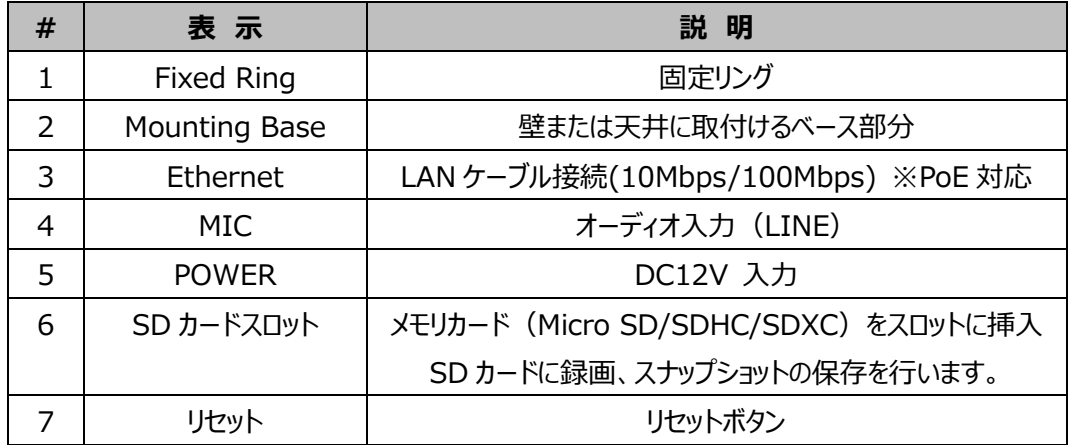

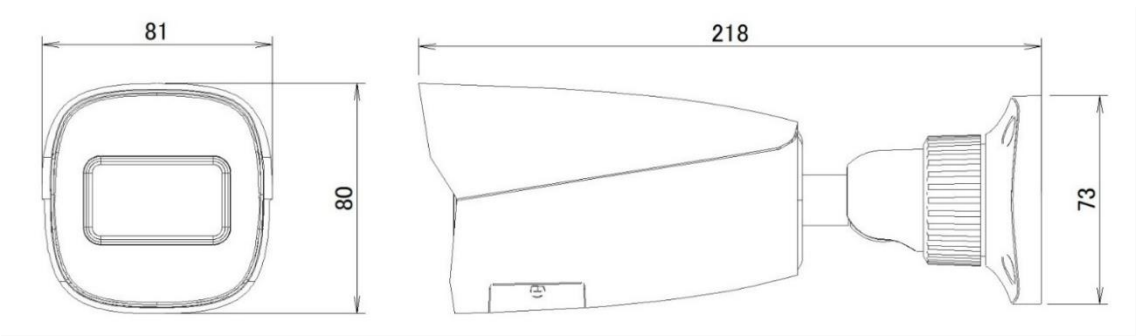

単位:mm

### ⚫ **バンダルドームカメラ HIC-SD200N**

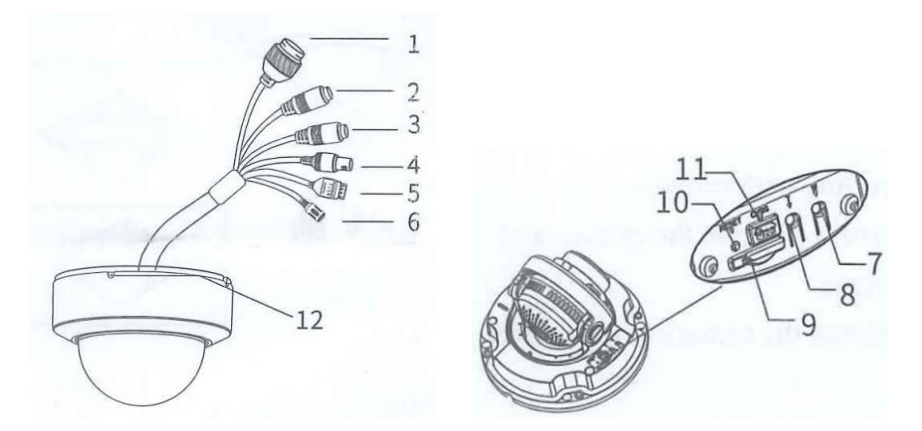

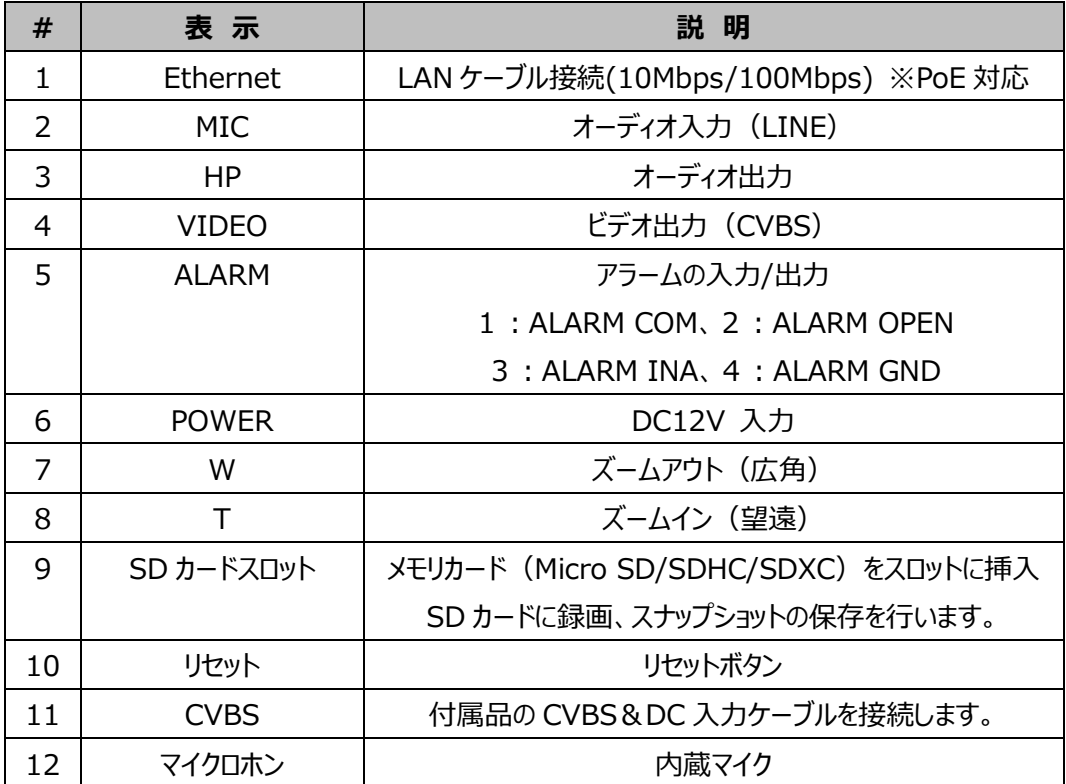

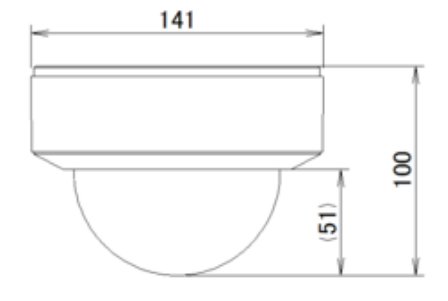

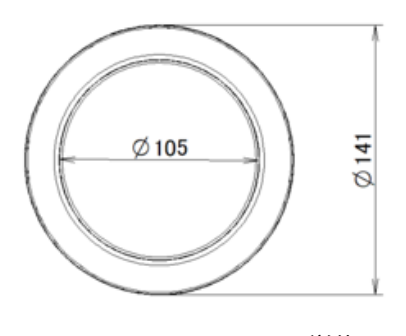

単位:mm

### ⚫ **ミニバンダルドームカメラ HIC-SD210N**

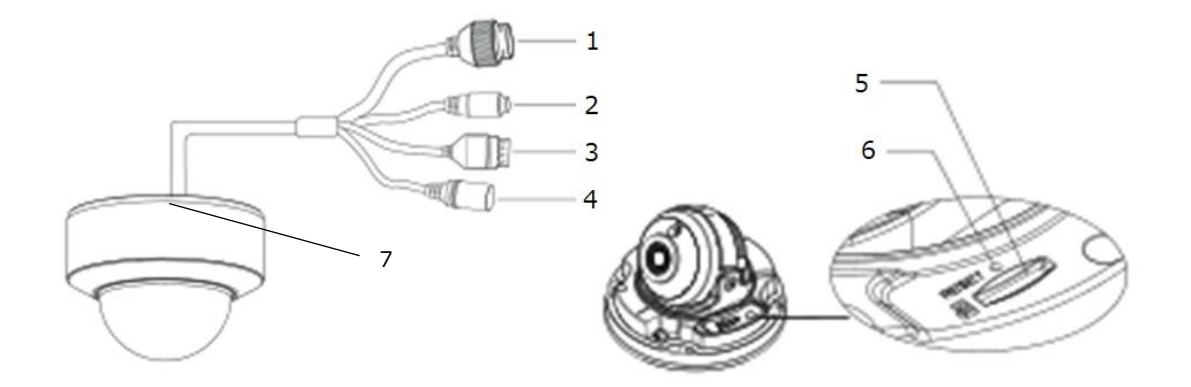

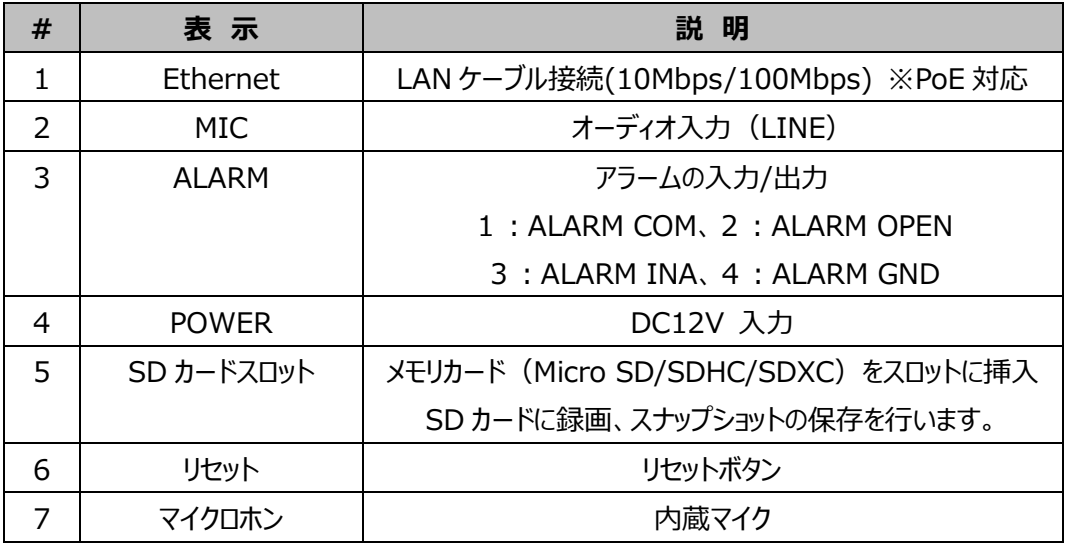

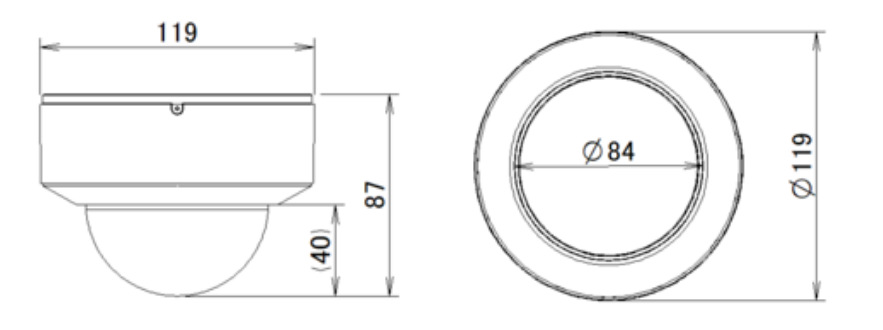

単位:mm

#### <span id="page-21-0"></span>**1.6 カメラの設置**

本製品の設置方法について説明します。以下の注意点をご確認の上、設置してください。

- **注 1** 壁または天井がカメラの 3 倍の重量に耐えられる強度であることを確認してください。
- **注 2** カメラは乾燥した場所に設置してください。下部ドームまたはカバーを取り外してから 4 時間以内に 元に戻してください。
- **注 3** 取り付けが完了するまで保護フィルムを剥がさないでください。

#### ⚫ **バレットカメラ HIC-SB200N**

① カメラを設置する場所に、付属品の「ドリル用テンプレート」を貼りつけます。 テンプレートに従ってねじ穴 4 つと、ケーブル穴 1 つ(ケーブルを天井に通す場合)を開けます。[図-1]

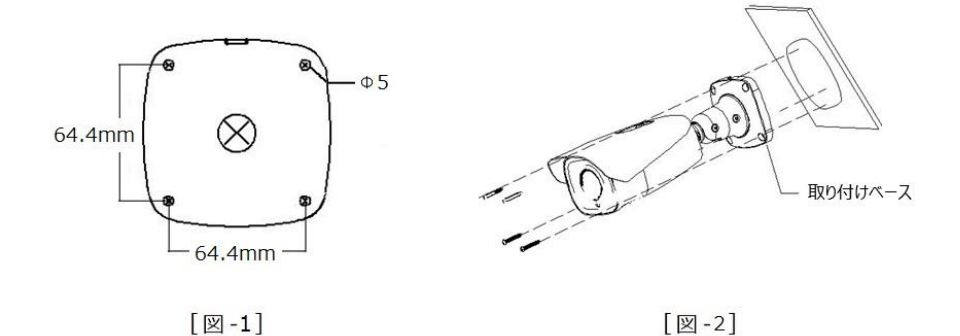

- ② 付属品の取り付けねじで、取り付けベースを天井または壁に固定します。[図-2]
- ③ モニタを接続し、カメラ映像を表示できます。付属品の六角棒スパナで固定ねじを緩めてから、Pan / Tilt / Rotation で角度を調整します。調整後は、固定ねじをしっかり締めます。[図-3]

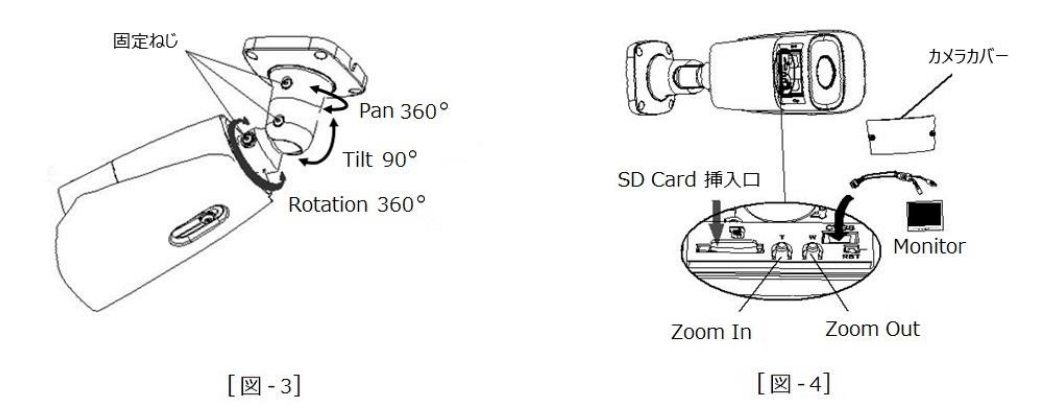

- ④ カメラカバーを開き、Micro SD カードを挿入します。T または W で、カメラのズームとフォーカスを調整しま す。[図-4]
- ⑤ カメラカバーを取り付け、ねじで固定します。最後に保護フィルムを剥がすと設置完了です。[図-5]

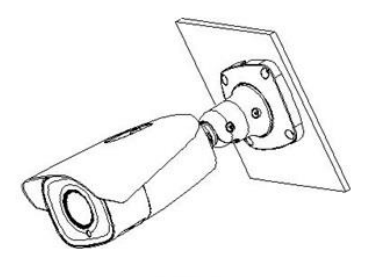

 $[\mathbb{Z} - 5]$ 

壁面などに設置する場合は、取り付け金具を使用します。

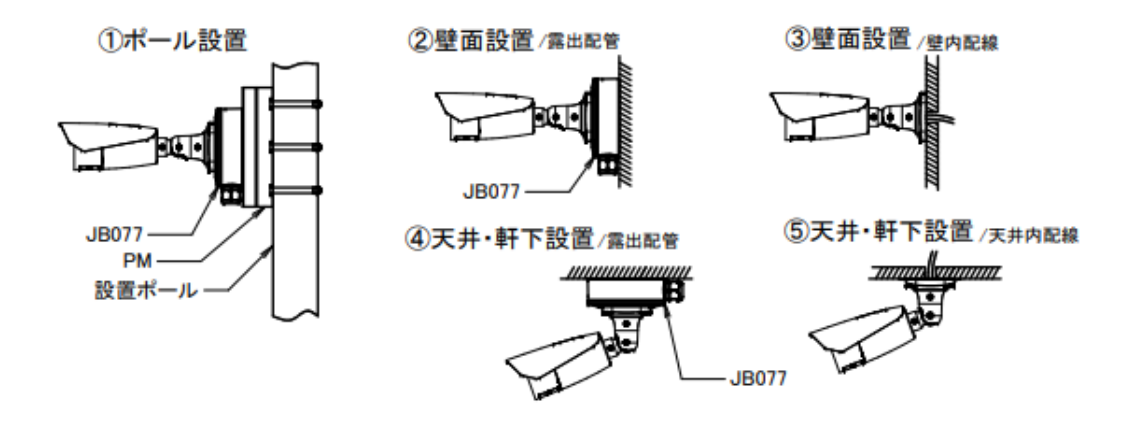

### ⚫ **ミニバレットカメラ HIC-SB210N**

① カメラを設置する場所に、付属品の「ドリル用テンプレート」を貼りつけます。 テンプレートに従ってねじ穴 4 つと、ケーブル穴 1 つ(ケーブルを天井に通す場合)を開けます。[図-1]

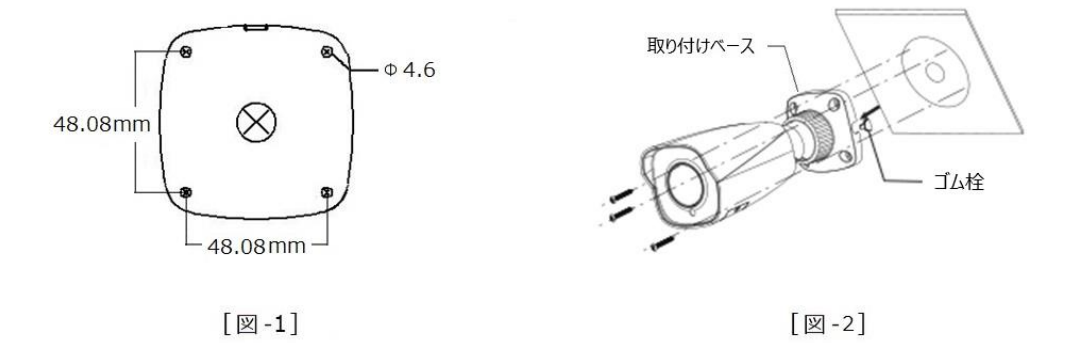

- ② 付属品の取り付けねじで、取り付けベースを天井または壁に固定します。[図-2]
- ③ 固定リングを緩めてから、Pan / Tilt / Rotation で角度を調整します。調整後は、固定リングをしっかり 締めます。[図-3]

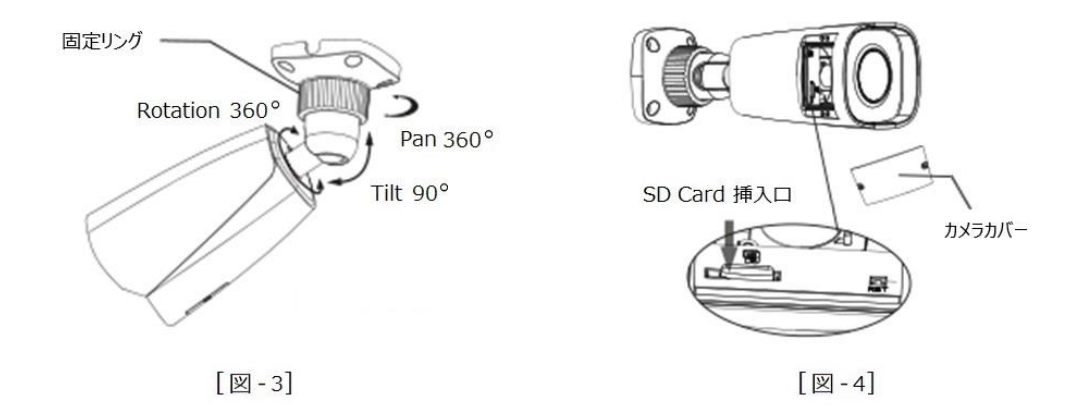

- ④ カメラカバーを開き、Micro SD カードを挿入します。[図-4]
- ⑤ カメラカバーを取り付け、ねじで固定します。最後に保護フィルムを剥がすと設置完了です。[図-5]

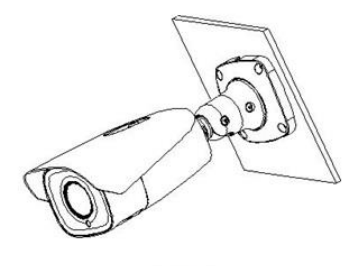

 $[\mathbb{Z}$  - 5]

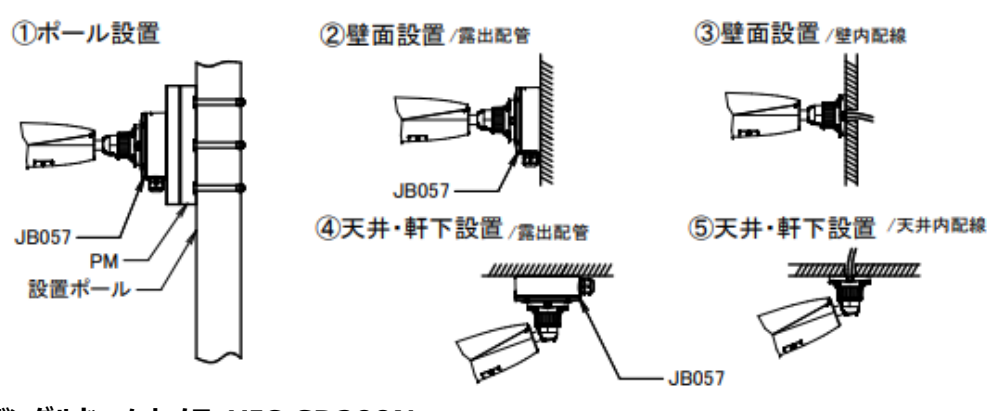

壁面などに設置する場合は、取り付け金具を使用します。

- ⚫ **バンダルドームカメラ HIC-SD200N**
- ① Trim Ring(黒枠)を反時計回りにまわして、カメラから取り外します。[図-1]

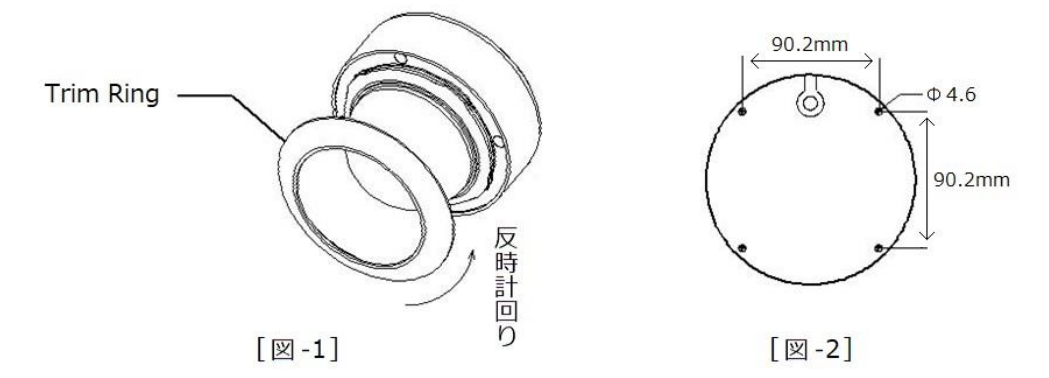

- ② カメラを設置する場所に、付属品の「ドリル用テンプレート」を貼りつけます。 テンプレートに従ってねじ穴 4 つと、ケーブル穴 1 つ(ケーブルを天井に通す場合)を開けます。[図-2]
- ③ 六角棒スパナでねじを緩め、下部ドームを開きます。付属品の取り付けねじで、天井または壁にカメラを固 定します。[図-3]

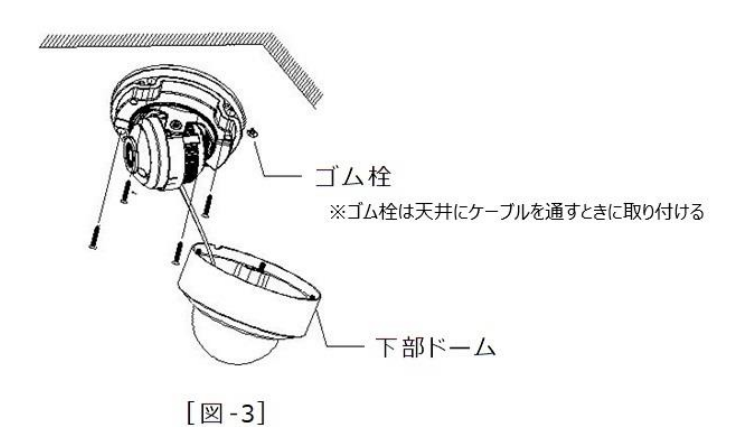

④ モニタを接続し、カメラ映像を表示できます。Pan / Tilt / Rotation で角度を調整します。[図-4]

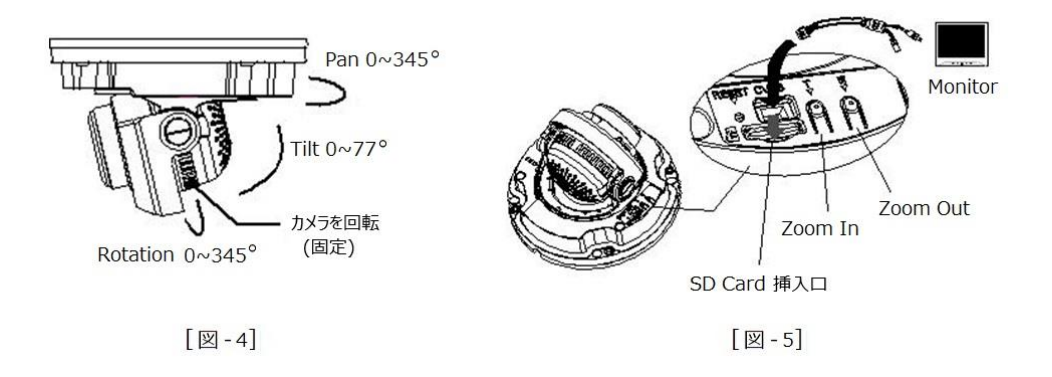

- ⑤ Micro SD カードを挿入します。T または W で、カメラのズームを調整します。[図-5]
- ⑥ 下部ドームをカメラに取り付け、六角棒スパナでねじを固定します。
- ⑦ Trim Ring(黒枠)を下部ドームに置いて、ロックされるまで時計回りにまわします。[図-6] 最後に保護フィルムを剥がすと、設置完了となります。

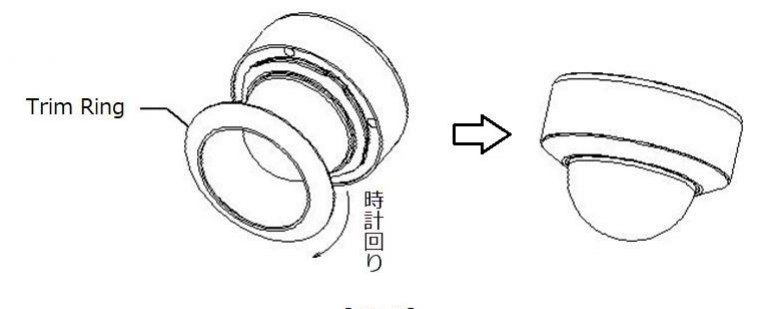

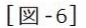

**注意:カメラの向きを調整するとき、カメラモジュール部分をグルグル回しすぎると、内部のコネ クタが抜けて、Day/Night 切り替え異常などのトラブルが起こる可能性があります。**

壁面などに設置する場合は、取り付け金具を使用します。

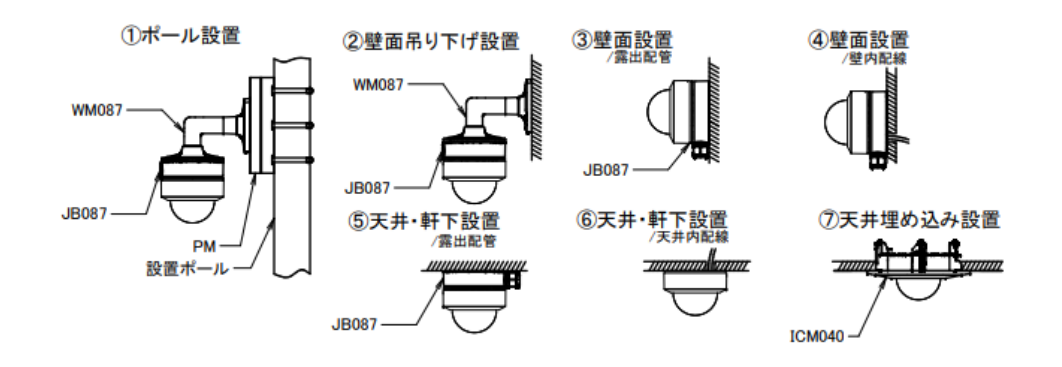

- ⚫ **ミニバンダルドームカメラ HIC-SD210N**
- ① Trim Ring(黒枠)を反時計回りにまわして、カメラから取り外します。[図-1]

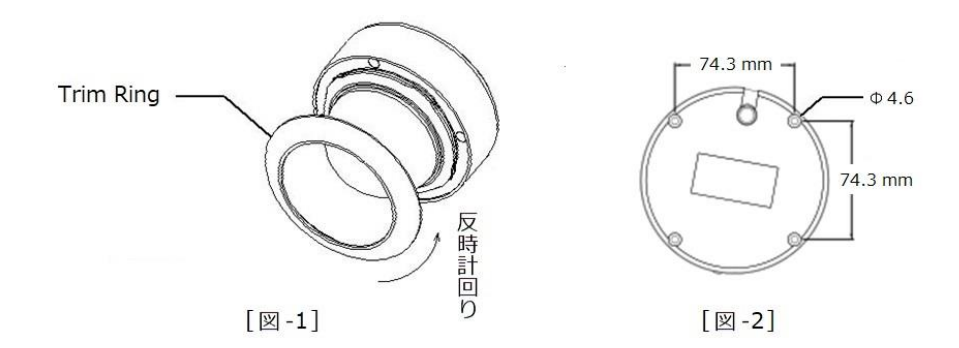

- ② カメラを設置する場所に、付属品の「ドリル用テンプレート」を貼りつけます。 テンプレートに従ってねじ穴 4 つと、ケーブル穴 1 つ(ケーブルを天井に通す場合)を開けます。[図-2]
- ③ 六角棒スパナでねじを緩め、下部ドームを開きます。付属品の取り付けねじで、天井または壁にカメラを固 定します。[図-3]

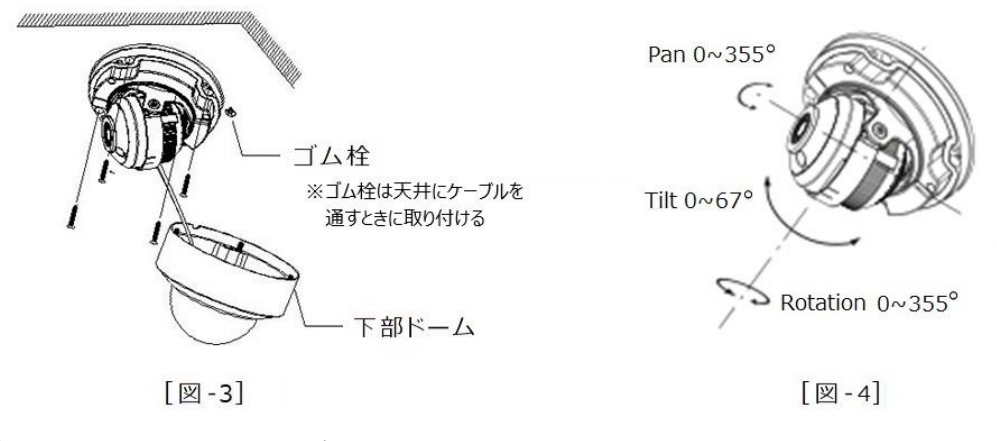

- ④ Pan / Tilt / Rotation で角度を調整します。[図-4]
- ⑤ 下部ドームをカメラに取り付け、六角棒スパナでねじを固定します。
- ⑥ Trim Ring(黒枠)を下部ドームに置いて、ロックされるまで時計回りにまわします。[図-5] 最後に保護フィルムを剥がすと、設置完了となります。

HIC-SB200N/SB210N/SD200N/SD210N 取扱説明書

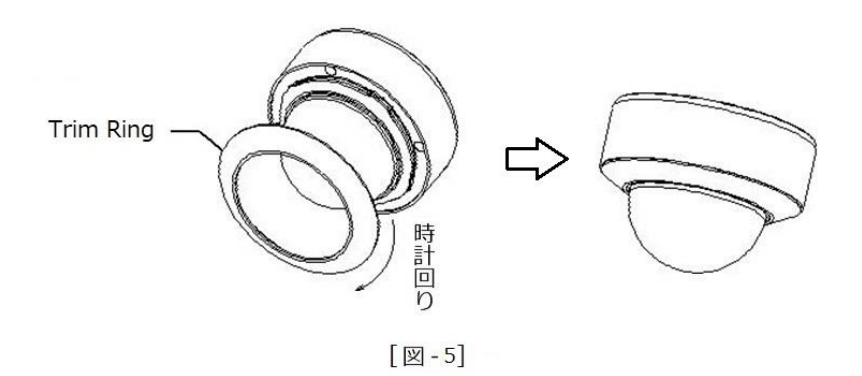

壁面などに設置する場合は、取り付け金具を使用します。

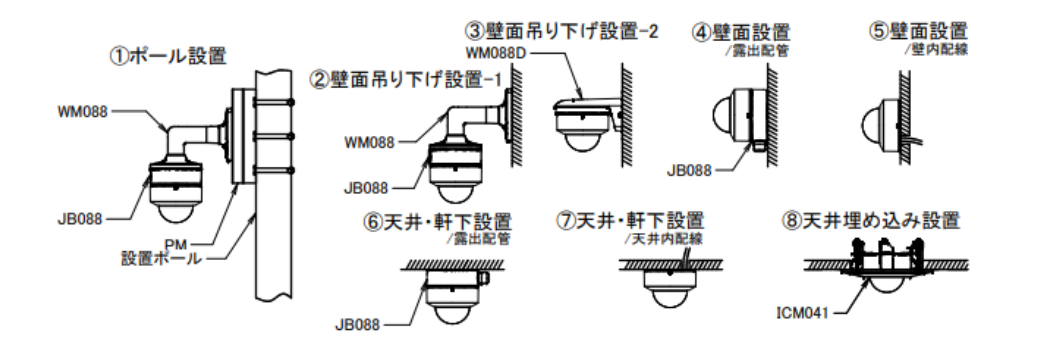

**注意:カメラの向きを調整するとき、カメラモジュール部分をグルグル回しすぎると、内部のコネ クタが抜けて、Day/Night 切り替え異常などのトラブルが起こる可能性があります。**

### **2. ネットワーク接続**

<span id="page-28-1"></span><span id="page-28-0"></span>LAN または WAN 経由で IP カメラを接続します。詳細は次のとおりです。

### **2.1 LAN**

LAN では、IP カメラへのアクセス方法は 2 つあります。

#### <span id="page-28-2"></span>**2.1.1 IP-Tool によるアクセス**

ネットワーク接続:

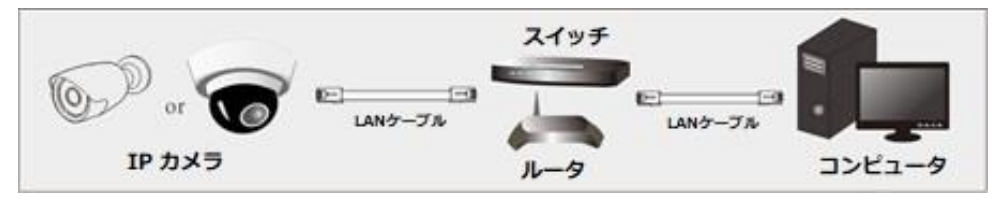

① IP-Tool を PC(コンピュータ)にインスト―ルしておきます。

IP-Tool のダウンロードは以下 URL からお願いします。(他のカメラのリンク先の IP-Tool でも使用 できます。)

#### **https://hytec.co.jp/products/video/sb200n.html**

- ② PC と IP カメラが LAN で接続されていることを確認します。
- 3 デスクトップ上にある IP-Tool アイコン –– をダブルクリックすると、IP-Tool が起動し、ネットワークに 接続されたカメラを自動的にサーチしてリストアップします。

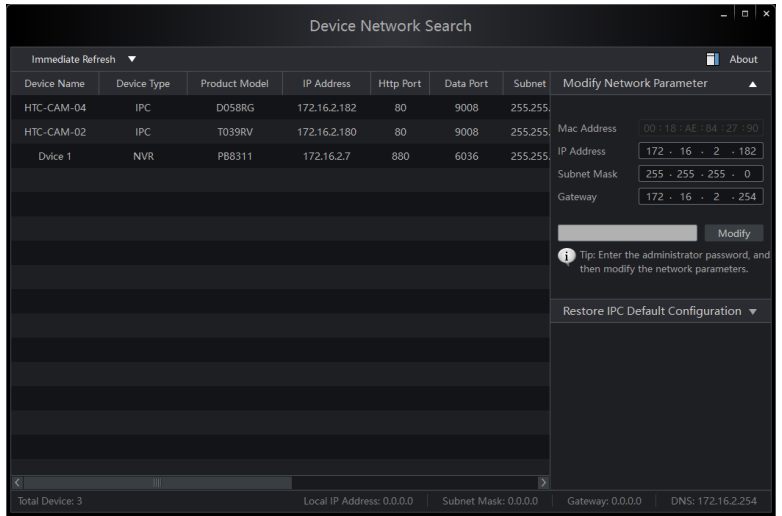

④ IP アドレスを変更します。本機のデフォルト IP アドレスは 192.168.226.201 です。リストのカメラ をクリックすると、右手にネットワーク情報を表示します。ネットワークアドレスがコンピュータのローカルネ ットワークセグメントと同じであることを確認します。同じでない場合は、カメラの IP アドレスとゲートウ ェイを変更する必要があります。

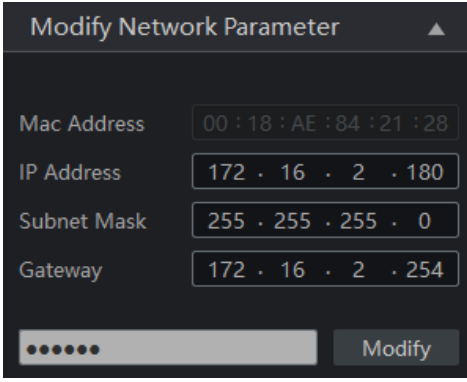

例:コンピュータの IP アドレスが 172.16.2.4 である場合、カメラの IP アドレスを 172.16.2.X に 設定します。変更後、管理者のパスワードを入力し、[Modify]ボタンをクリックして変更します。

管理者のデフォルトパスワードは "**123456**" です。(カメラの管理者パスワードです。)

⑤ リスト内のカメラをダブルクリックすると、ブラウザ(Edge)がポップアップして IP カメラに接続します。

まず、IE モードで接続するための設定を行います。

-1) 右上の「…」をクリックし「設定」をクリックします。

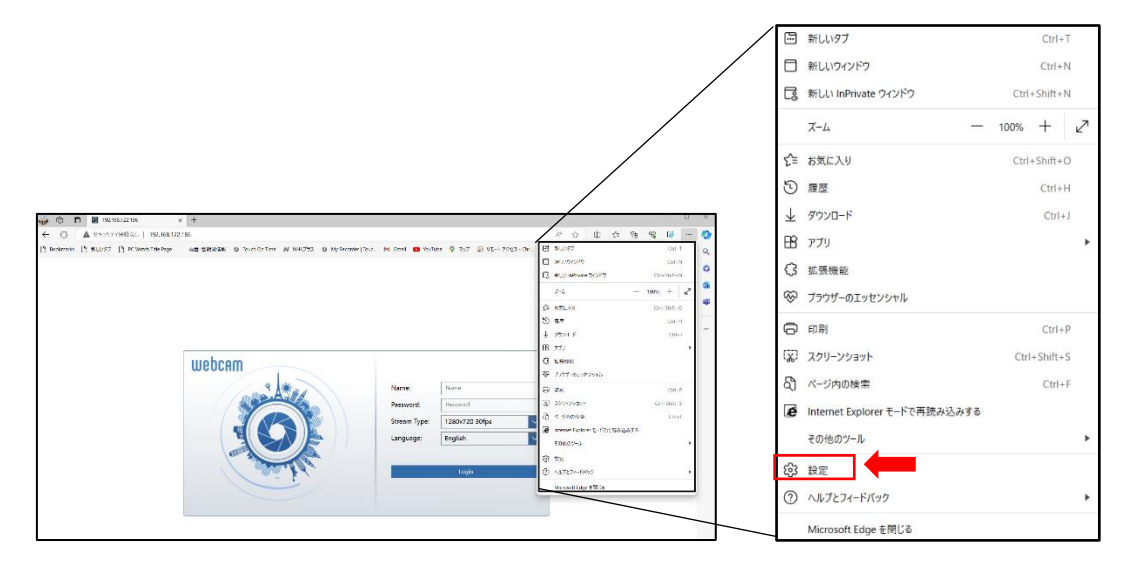

-2) 「既定のブラウザ」をクリックし「Internet Explorer でサイトの再読み込みを許可」を 『許可』に設定します。

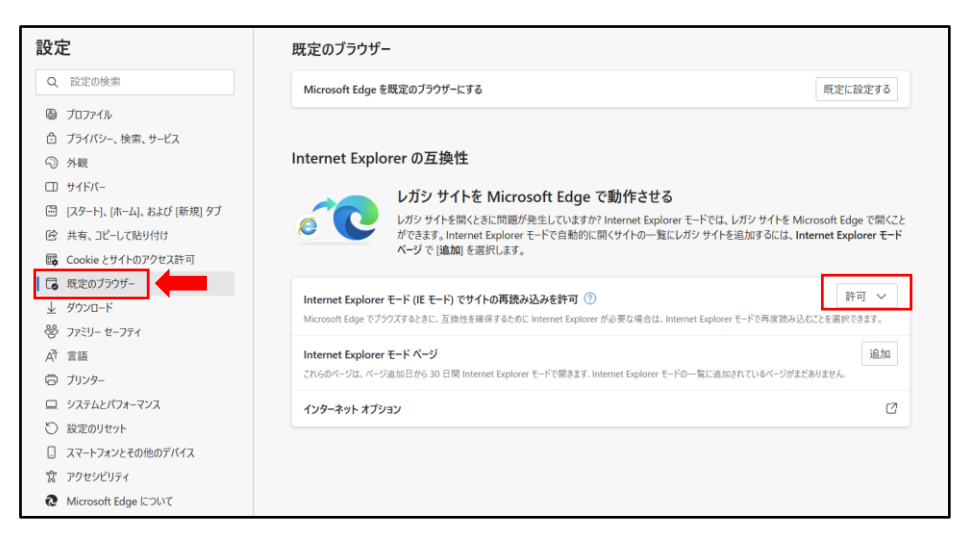

-3) <sup>2</sup> Internet Explorer のリロードタブアイコンをクリックして、IE モードに切り替えます。

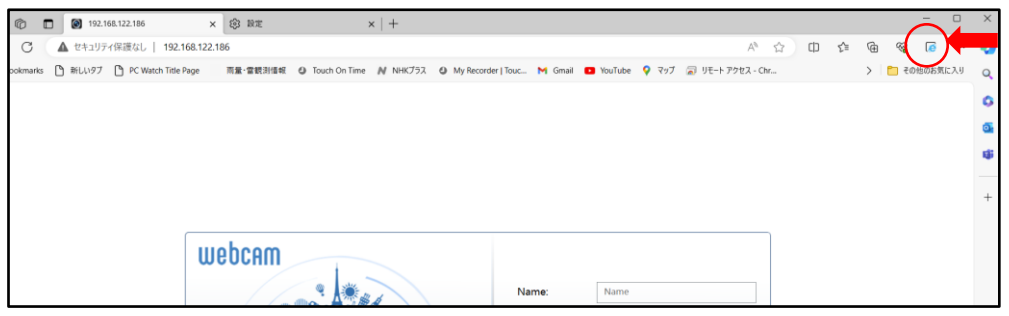

-4) 「このページは~」のメッセージが表示されるので、今後もこのサイトを IE 互換モードで開く場 合は「次回、このページを Internet Explorer モードで開く」を有効に設定します。 IE 互換モードで開いたら 「 Internet Explorer モードになっています~」のメッセージはそ のまま表示させます。

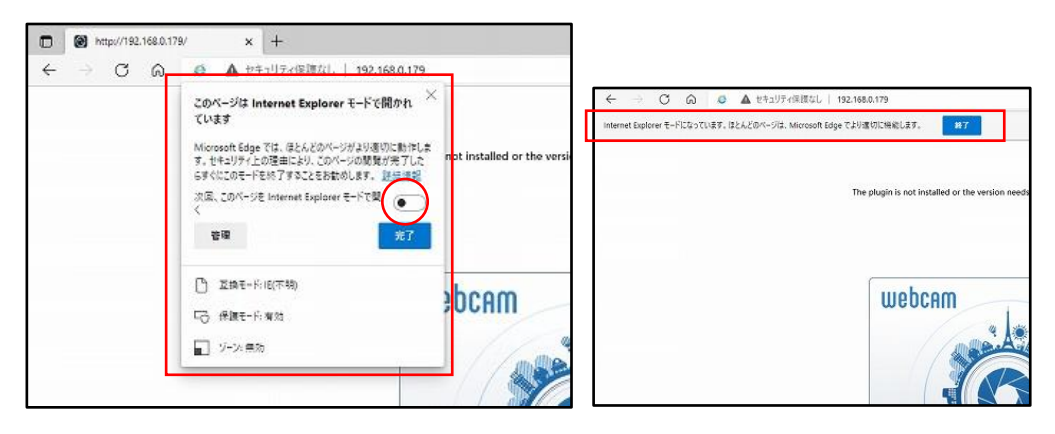

-5)続いて、プラグインのインストールを行います。

プラグインのインストールを促すメッセージが表示されたら、Here をクリックしてダウンロードしま す。

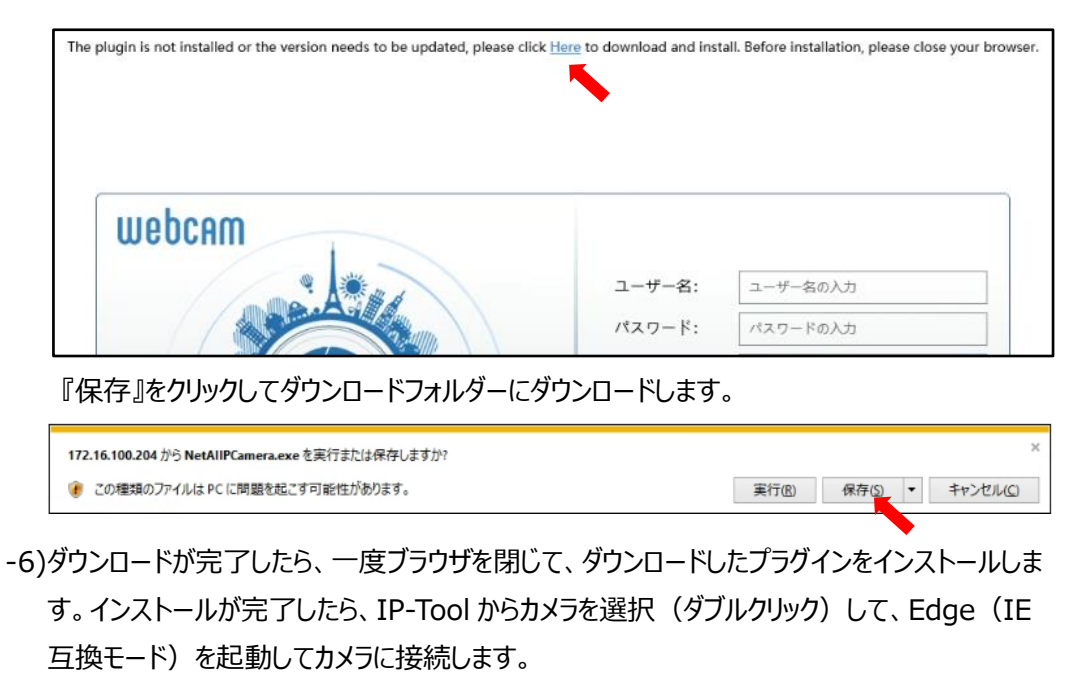

ブラウザの下端にアドオンの実行に関するメッセージが表示されるので『許可』をクリックします。

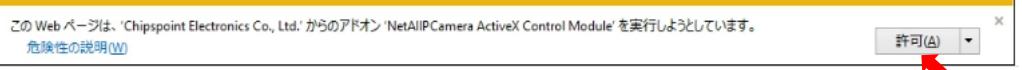

⑥ 名前とパスワードを入力します。言語は日本語を選択し、ログインします。

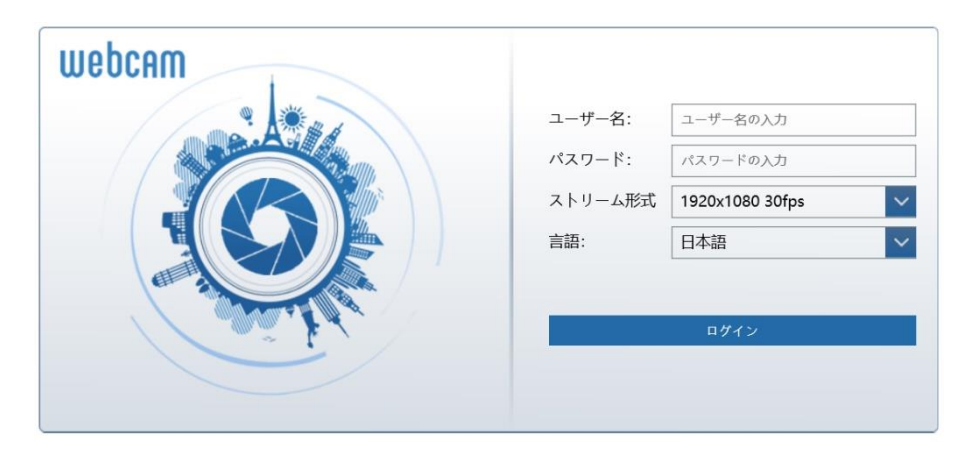

デフォルトの名前は "**admin**" 、 デフォルトパスワードは "**123456**" です。 **カメラのバージョンが 5.1.1 以降なら Edge(プラグインフリー)でもアクセスが可能です。** ⑦ デフォルトのパスワード変更を要求されます。セキュリティのために、デフォルトパスワードの変更をお勧 めします。 パスワードを変更する場合は、[パスワードの変更]にチェックを入れ、新しいパスワードを 入力します。変更しない場合は、そのまま[OK]をクリックします。[再表示しません]にチェックを入れる と、次回からこのメッセージは表示されません。

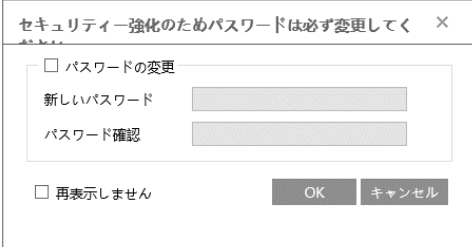

ログインに成功しプラグインのインストールに成功していると、カメラのライブ画像を表示することができ ます。※IE 互換モードで画像表示するときはプラグインのインストールは必須です。

**カメラのバージョンが 5.1.1 以降なら Edge(プラグインフリー)でもアクセスが可能です。**

#### <span id="page-32-0"></span>**2.1.2 ブラウザから直接アクセス**

カメラのデフォルトネットワーク設定は次の通りです。カメラに初めてログインするときは、下記のデフォルト設 定を使用してください。

```
IP アドレス:192.168.226.201 サブネットマスク:255.255.255.0
ゲートウェイ:192.168.226.1 HTTP ポート:80
データポート:9008
```
LAN ケーブルを使用して、カメラと PC を直接接続します。

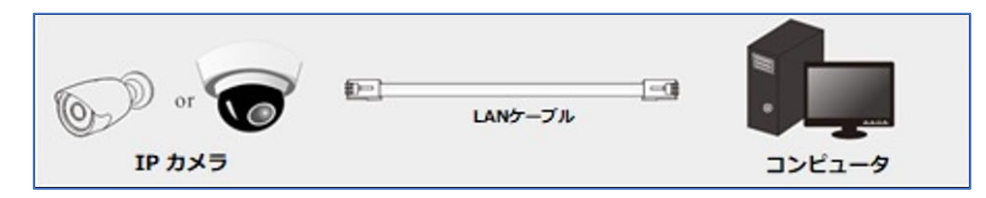

- ① PC の IP アドレスを手動で設定し、IP カメラのデフォルト設定と同じネットワークセグメントにする必要 があります。コントロールパネルを開き、ネットワークと共有センター ⇒ アダプタの設定の変更 ⇒ イ ーサネットを開きます。(例:Windows10)
- ② イーサネットのプロパティから[インターネット プロトコルバージョン 4(TCP/IPv4)]を開きます。 PC の IP アドレス、サブネットマスク、ゲートウェイ、DNS サーバを入力し、[OK]をクリックします。
- ③ ブラウザを開き、IP カメラのデフォルト IP アドレスを入力します。
- <span id="page-33-0"></span>④ カメラに接続したら、前節[「2.1.1](#page-28-2)**IP-Tool [によるアクセス](#page-28-2)**」の⑤以降と同操作を行います。

### **2.2WAN**

WAN からルータを介してカメラにアクセスできるようにします。

ネットワーク接続:

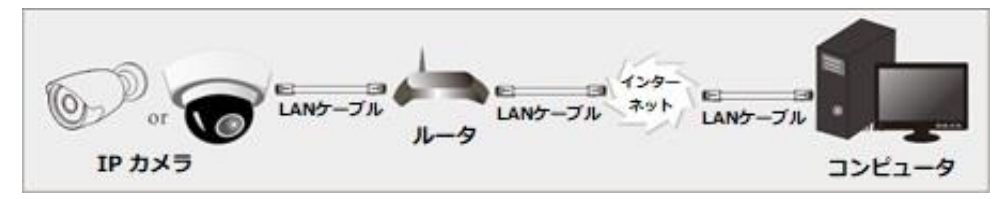

- ① カメラがローカルネットワークで接続されていることを確認し、LAN 経由でカメラにログインします。
- ② 設定>ネットワーク>ポートメニュー[\(4.5.2](#page-146-0) **[ポート](#page-146-0)**)に移動して、ポート番号を設定します。

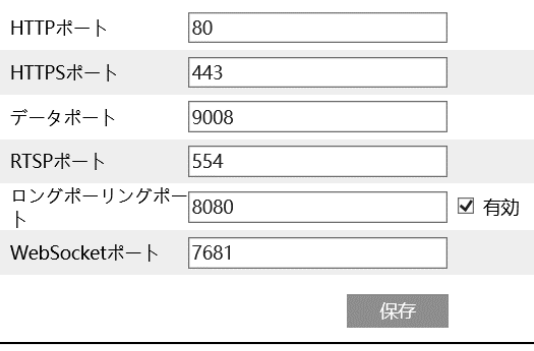

③ 設定>ネットワーク>TCP/IP メニュー[\(4.5.1](#page-143-0) **[TCP/IP](#page-143-0)**)に移動して、IP アドレスを設定します。 [以下の IP アドレスを使う]を選択し、IP アドレスなどのパラメータを入力します。

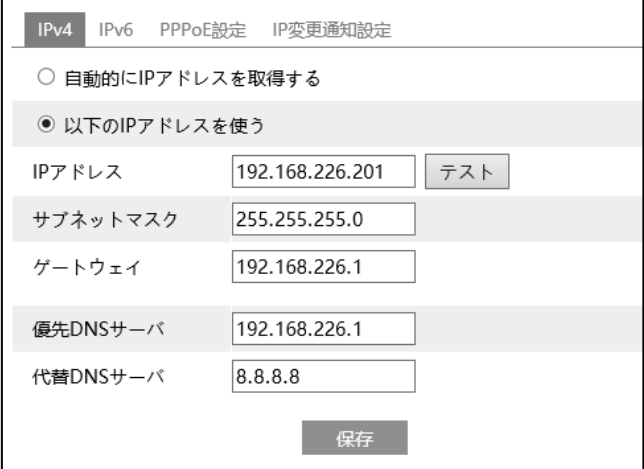

④ ルータでポートフォワーディングを設定します。

ポートフォワーディングの手順はお使いのルータのマニュアルでご確認ください。

クライアントからの接続方法によって、フォワーディングするポートが異なります。

・Edge(IE 互換モード)での接続→HTTP ポート&データポート

・Edge/Chrom(プラグイン無し)での接続→HTTP ポート&データポート&WebSocket ポート

- ・スマホアプリでの接続→HTTP ポート&データポート
- ・CMS/VMS での接続→データポート
- ・Onvif 接続→HTTP ポート&RTSP ポート
- ・RTSP 接続→RTSP ポート
- **⑤** ブラウザを開き、アクセスする WAN IP と HTTP ポートを入力します。 例[:http://200.159.163.180:85](http://200.159.163.180:85/)

## **3.ライブ画面**

### <span id="page-35-0"></span>右上の[**ライブ**]タブを開きます。

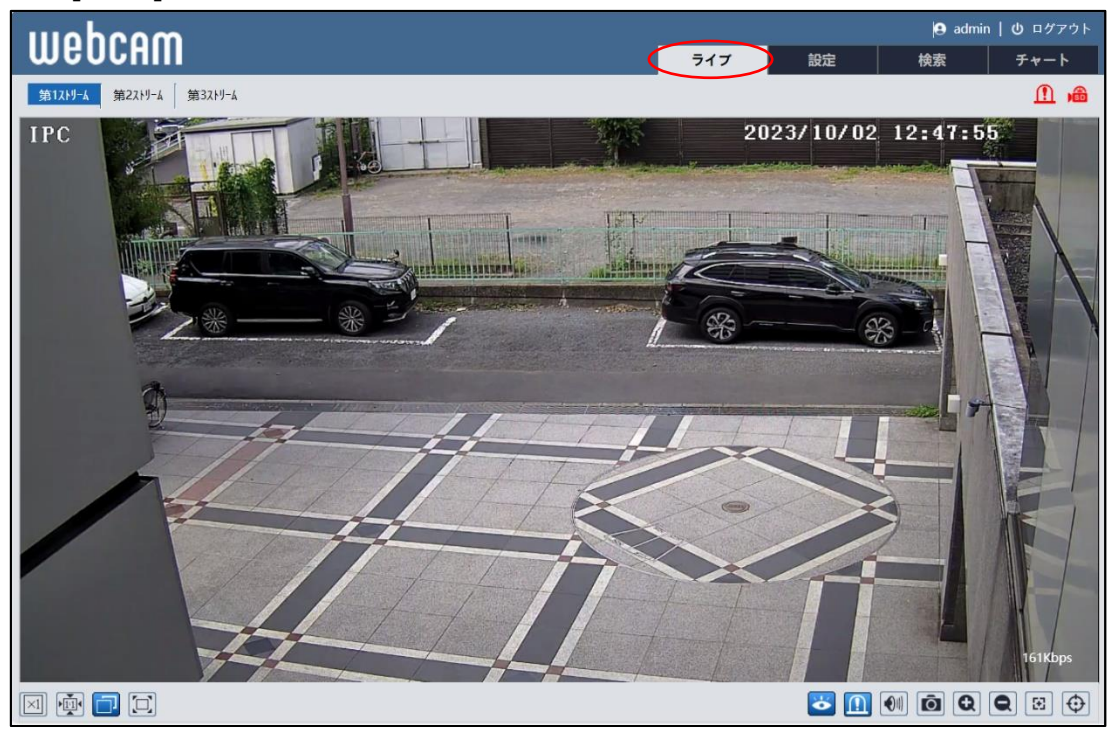

### **ライブ画面(左上)の説明**

再生するライブ画面の画質を、第 1 ストリーム / 第 2 ストリーム /第 3 ストリーム から選択します。

各ストリームの設定は、[「4.2.2](#page-57-0) **[映像/音声](#page-57-0)**」で行います。

### **ライブ画面(左下)のアイコン説明**

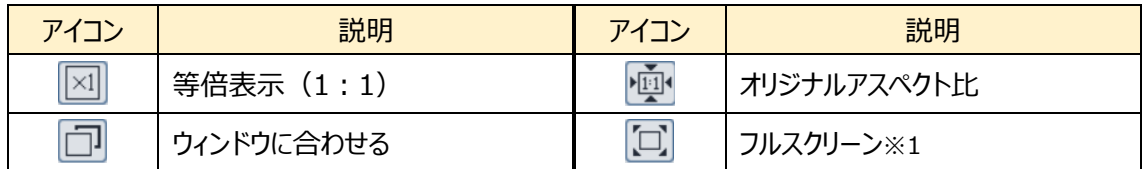

※1 フルスクリーンモードの終了方法は、マウスでダブルクリックするか、キーボードの Esc キーを押します。
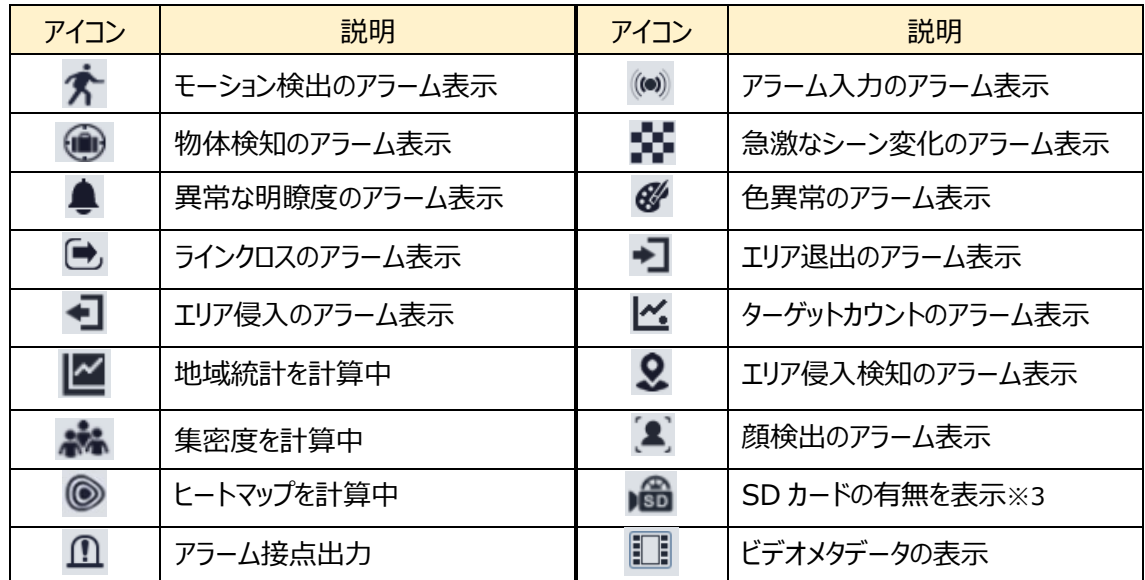

### **ライブ画面(右上)のアイコン説明** ※2

※2 各検出アラームが有効になっている場合のみアイコンを表示し、無効時は表示されません。検出さ れた場合、アイコンが赤く点滅します。

※3 SD カードが挿入されるとアイコンが表示され、録画・画像保存時に赤く点灯します。

### **ライブ画面(右下)のアイコン説明**

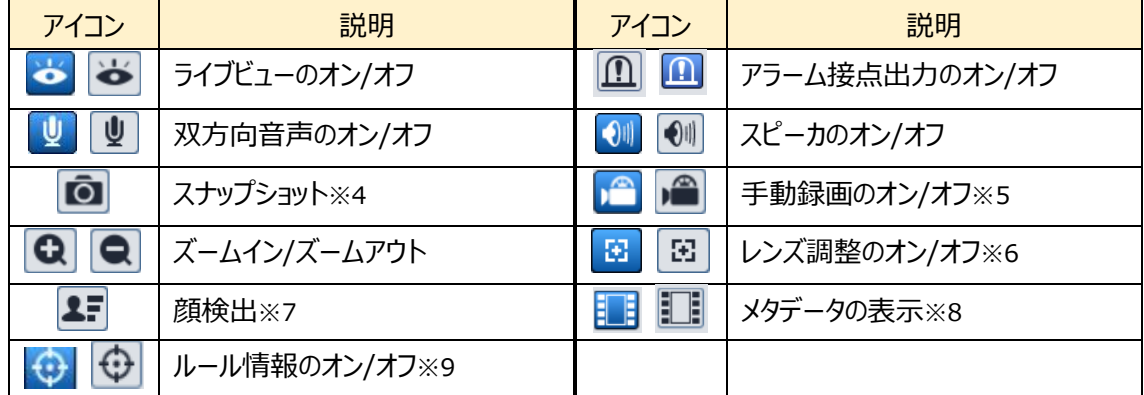

※4 スナップショットは、[「4.1.3](#page-43-0) **[ローカル設定](#page-43-0)**」の「静止画保存のパス」のフォルダに保存されます。

《 静止画保存のパス > picture > IP アドレス 》

**N** ≪ Program Files > NetAllPCamera > picture > 172.16.2.180  $\sim$  0

※5 録画は、[「4.1.3](#page-43-0) **[ローカル設定](#page-43-0)**」の「録画保存のパス」のフォルダに保存されます。

《 録画保存のパス > video > IP アドレス 》

B « Program Files » NetAllPCamera » video » 172.16.2.180  $\vee$  0

# **ブラウザは Internet Explorer を使う必要があります。Edge の IE モードでは動作しません。**

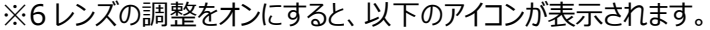

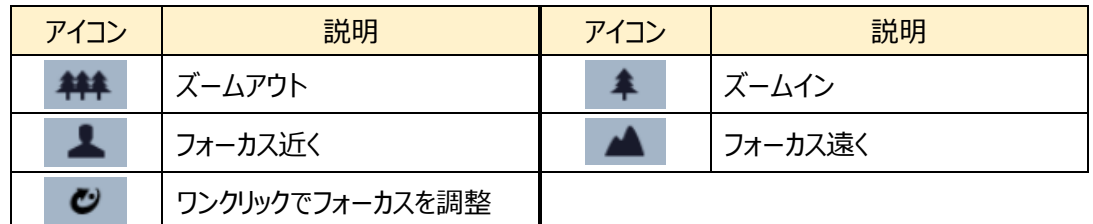

※7 顔が検出されると、顔写真を右側に表示します。日付・時刻・ID 情報が表示されます。[「4.4.11](#page-130-0) **[顔検出](#page-130-0)**」で、事前に顔の検出を有効にしてください。

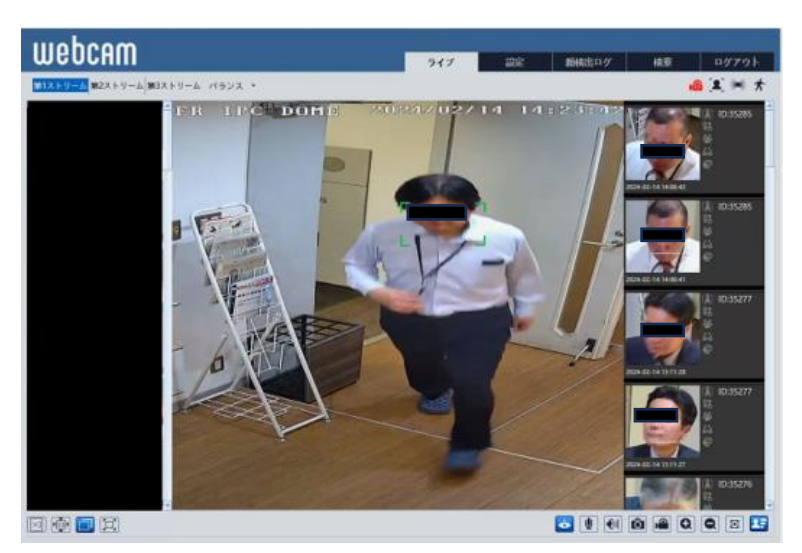

※8 ライブ画面の左右にメタデータを表示します。[「4.4](#page-85-0) **[イベント設定](#page-85-0)**」で、事前に属性分析を有効にし てください。キャプチャされた画像をクリックすると、詳細な属性情報を表示します。

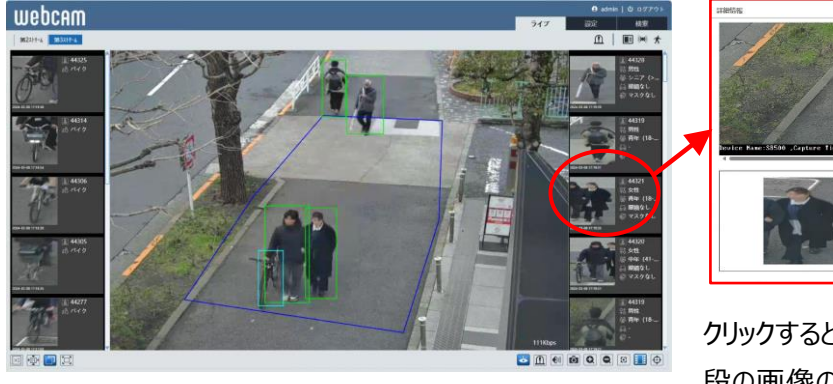

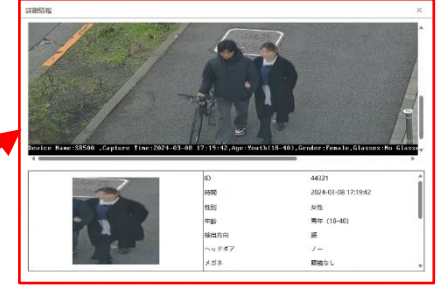

クリックすると、詳細情報を表示します。上 段の画像の右側のスクロールバーを下に 移動するとメタデータを表示します。

※9 イベント設定で設定した検出ラインやエリアの表示、非表示を切り替えることができます。

# **4. 設定ホーム**

右上の[**設定**]タブを開きます。

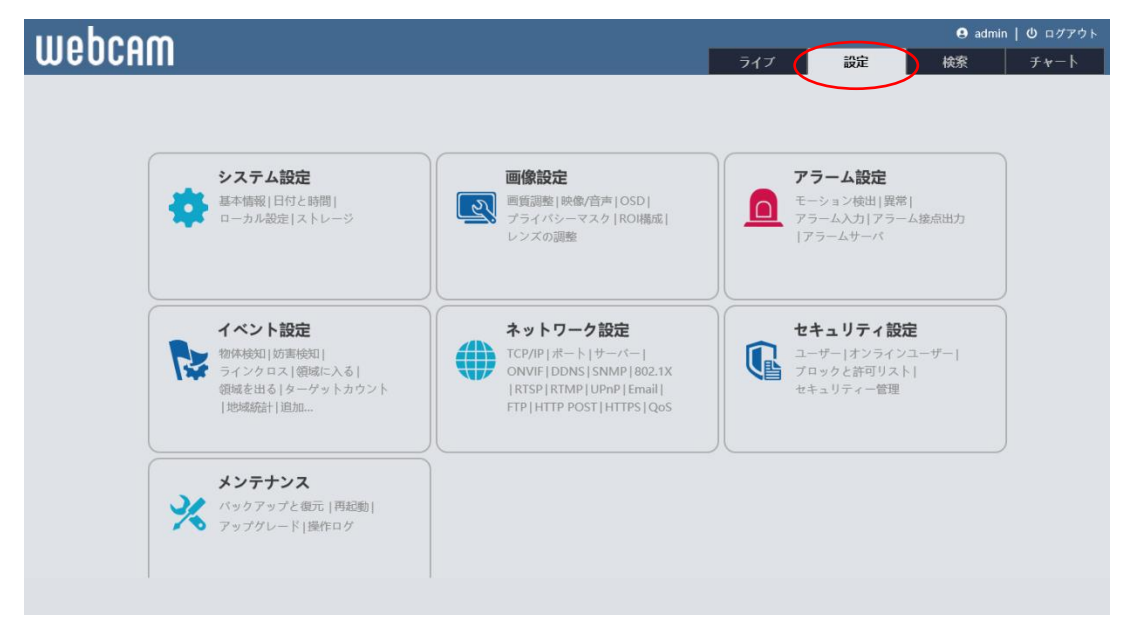

# **4.1 システム設定**

# 基本情報、日付と時間、ローカル設定、ストレージなどのサブメニューがあります。

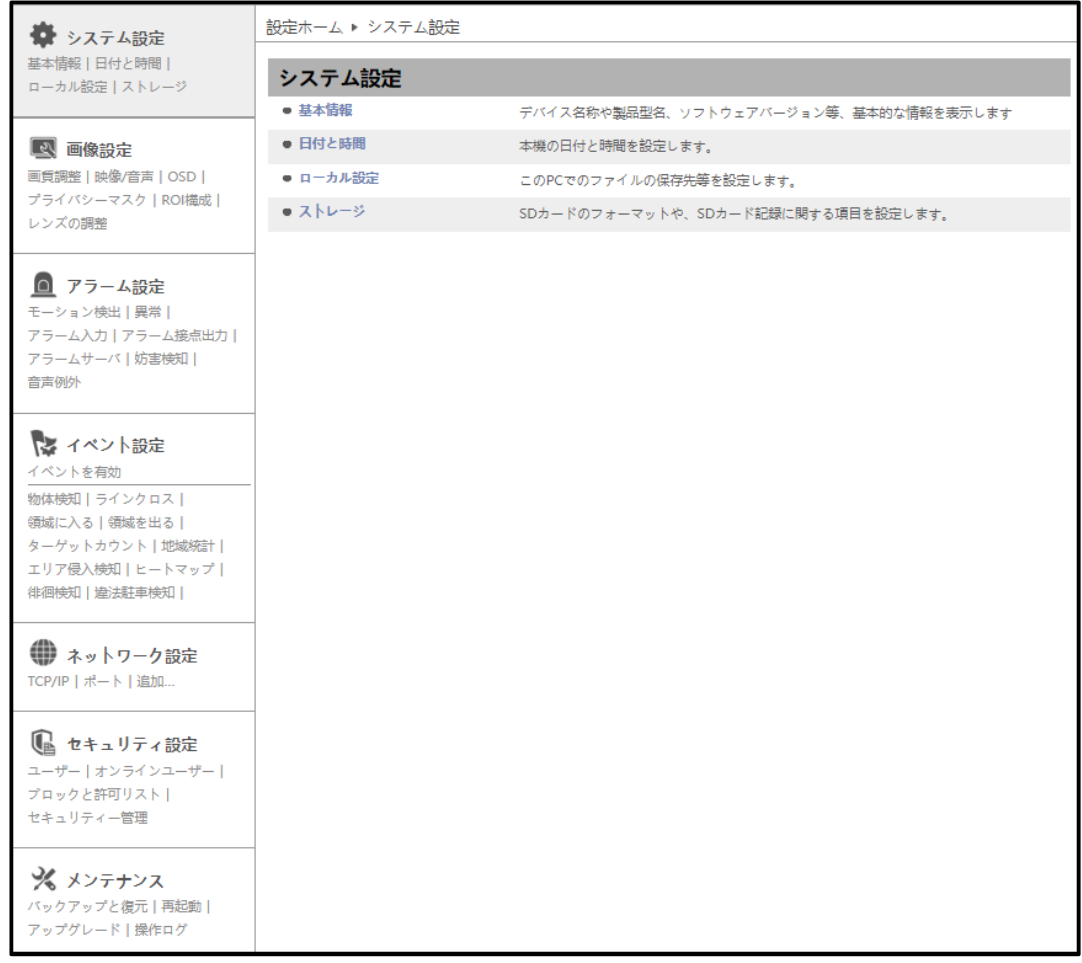

# <span id="page-40-0"></span>**4.1.1 基本情報**

デバイス名やモデル名、ソフトウェアバージョン、MAC アドレスなど、基本的な情報を表示します。

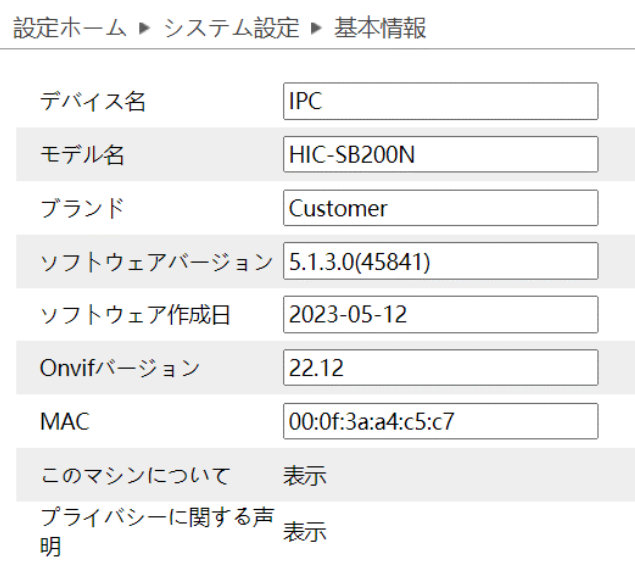

※ デバイス名の変更は、[「4.2.3](#page-59-0) **[OSD](#page-59-0)**」の[デバイス名]にて変更できます。

[プライバシーに関する声明]の[表示]をクリックすると、プライバシーの取り扱いに関する記述を確認できま す。

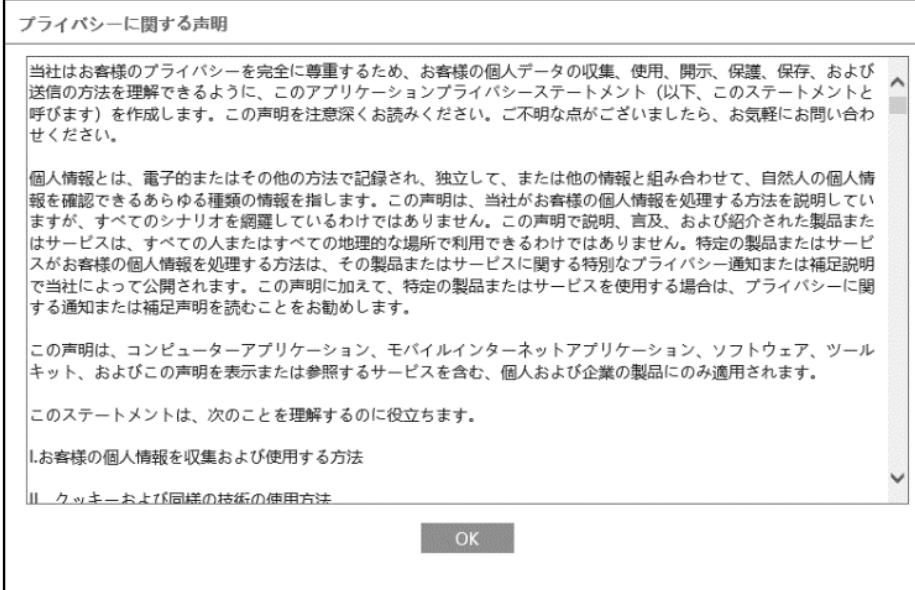

# **4.1.2 日付と時間**

デバイスの日付と時間の設定を行います。

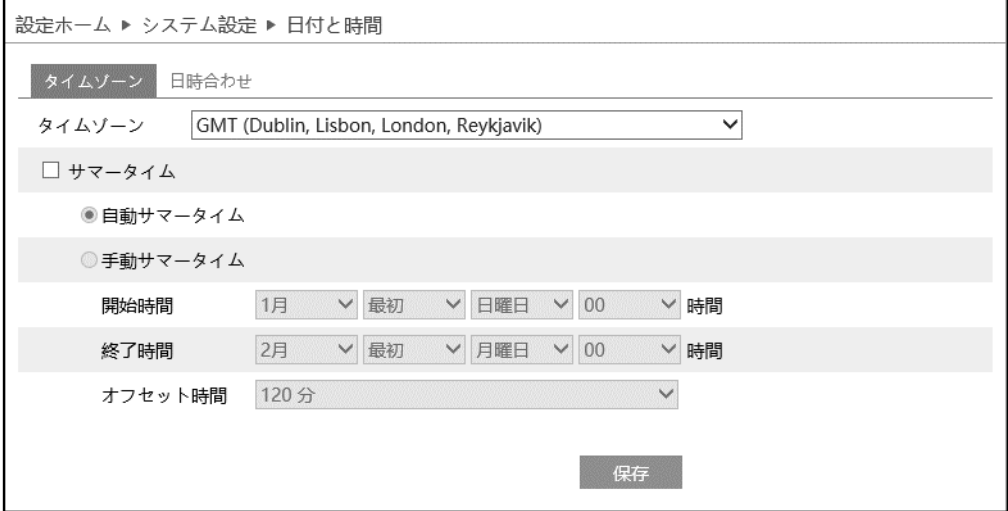

# ➢ タイムゾーン

[タイムゾーン]タブを開き、タイムゾーンの設定を行います。

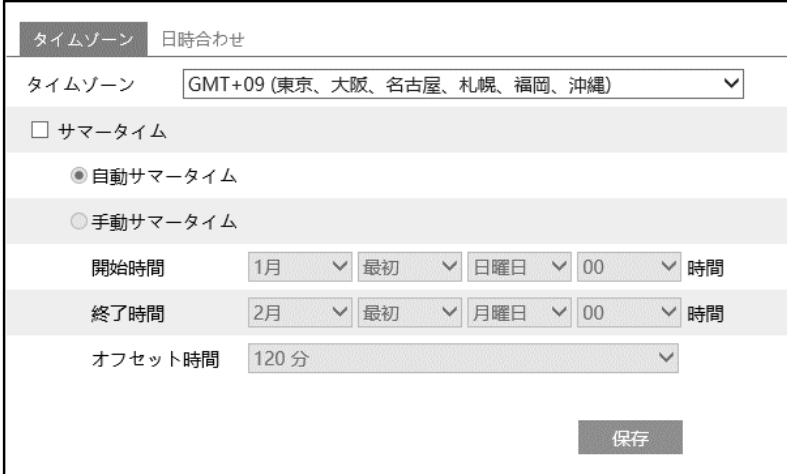

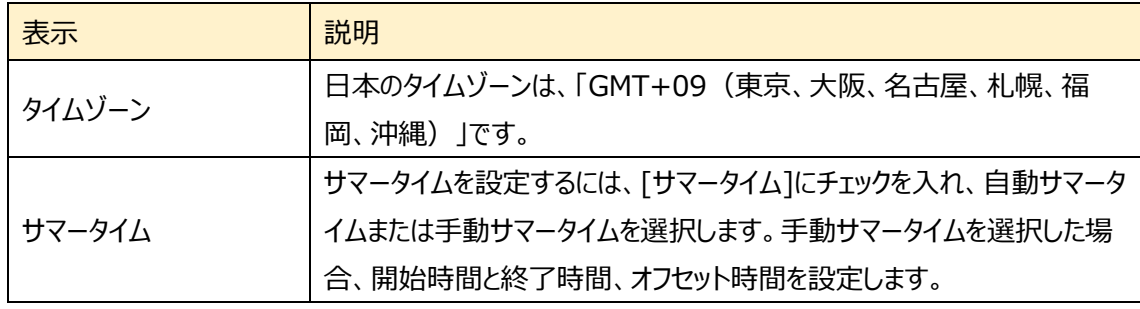

#### ➢ 日時合わせ

[日時合わせ]タブを開き、日付と時刻の設定を行います。

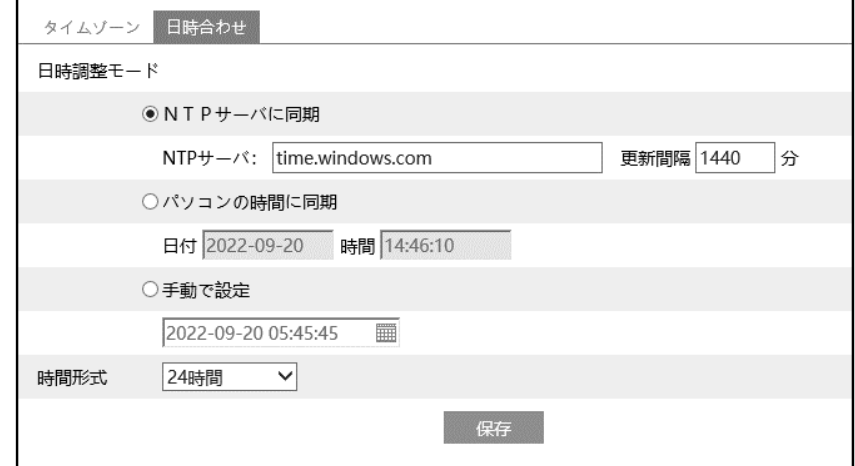

### 日付と時刻の設定方法

# ◆ **NTP**

[NTP サーバに同期]を選択します。 NTP サーバのアドレスを入力し、日時の更新間隔(分)を設定します。 **注**:インターネットの NTP サーバに接続する場合は、事前にインターネット接続確認をしてください。

# ◆ **パソコンと時間同期**

接続中のパソコンの時刻に同期する場合は「パソコンの時間に同期」を選択します。 パソコンの時間と自動的に同期を行います。

# ◆ **手動**

手動で時刻を調整する場合は「手動で設定」を選択します。 をクリックして、カレンダーから日付を選択、時間を入力します。

### ◆ **時間形式**

時間形式を 12 時間 / 24 時間から選択できます。

※ SD カードに録画している場合、時計の時間を遅らせると、遅らせた時間分の録画は削除されます。

### <span id="page-43-0"></span>**4.1.3 ローカル設定**

### ローカル PC の写真・録画ファイルの保存先などを設定します。

### ※ プラグインフリーでは表示しない項目があります。

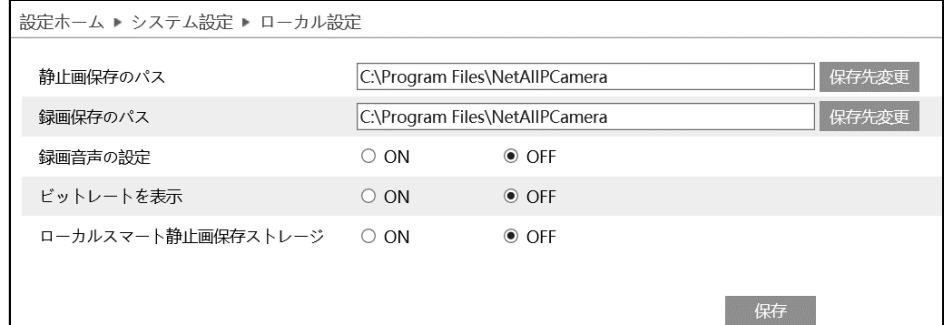

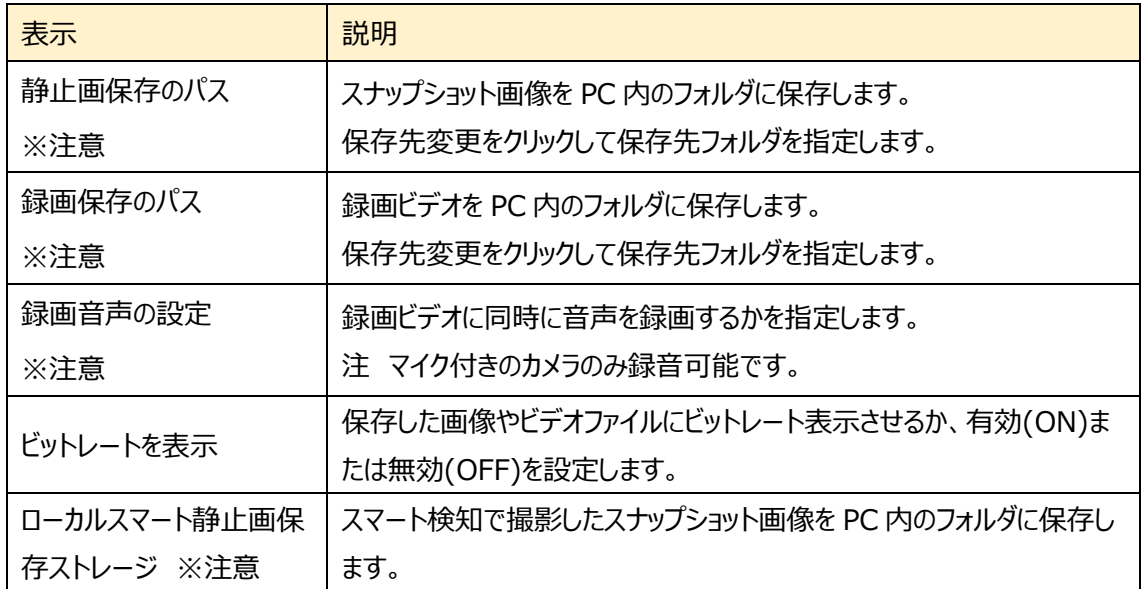

※注意 この項目は、Internet Explorer を使ったとき表示します。また、Internet Explorer は必ず 管理者権限で起動してください。Edge の IE モードではメニュー表示はしますが、設定を保存 できません。

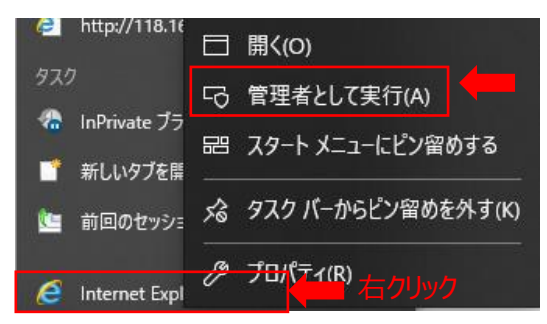

※プラグインフリー(Edge、Chrome、Firefox)でアクセスした場合、「ビットレートを表示」の項目のみ 表示します。

# <span id="page-44-0"></span>**4.1.4 ストレージ**

SD カードのフォーマットや、写真・録画ファイルの保存に関する項目などを設定します。

SD カードを取付けてないときは「カードがありません」と表示します。

設定するときは、SD カードをカメラに取付ける必要があります。(最大 256GB)

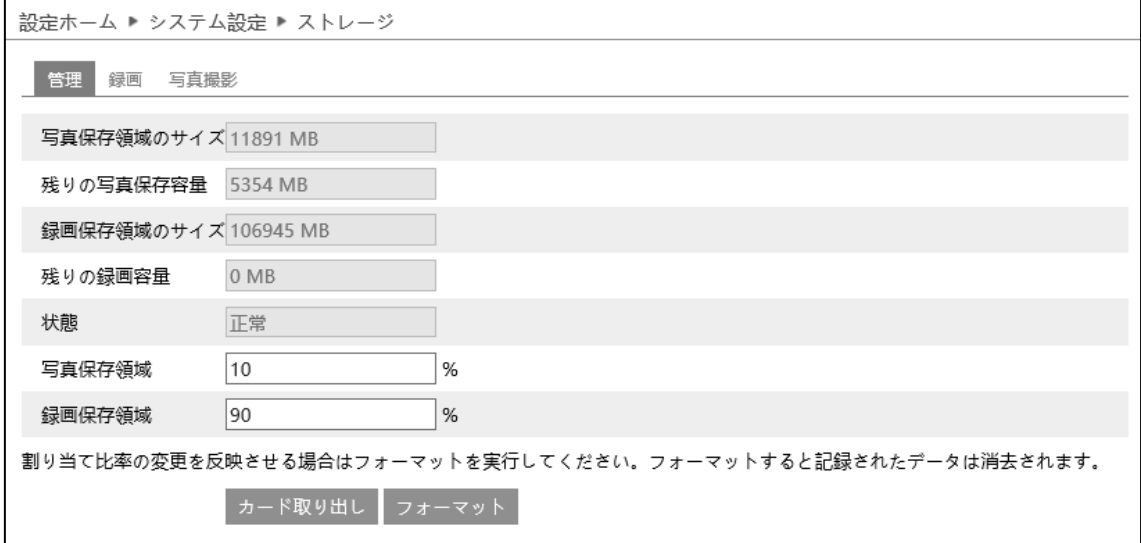

### ➢ 管理

[管理]タブを開き、SD カードの容量を表示・設定します。

SD カードをカメラに取付けると、ライブ画面の右上にアイコン ddd が表示されます。SD カードに録画や画 像が保存されると、アイコン <del>■ は赤</del>く点灯します。

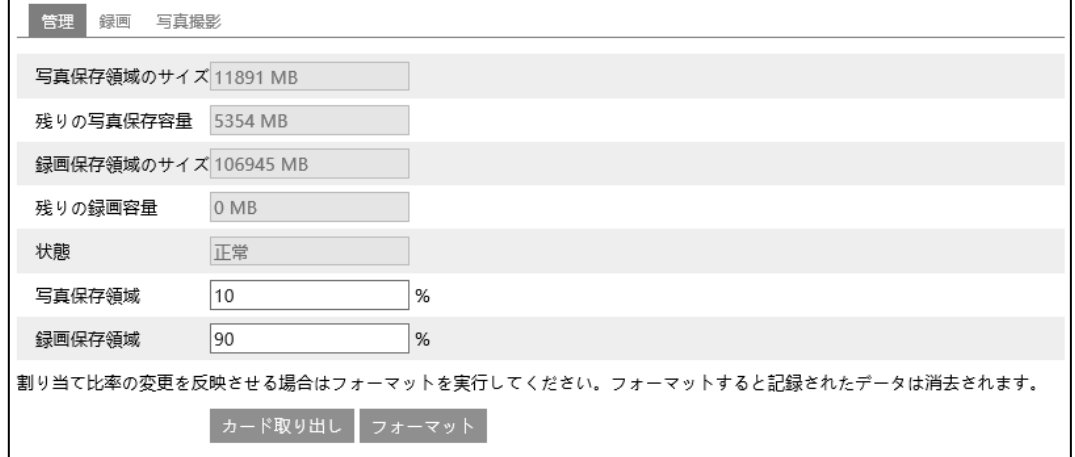

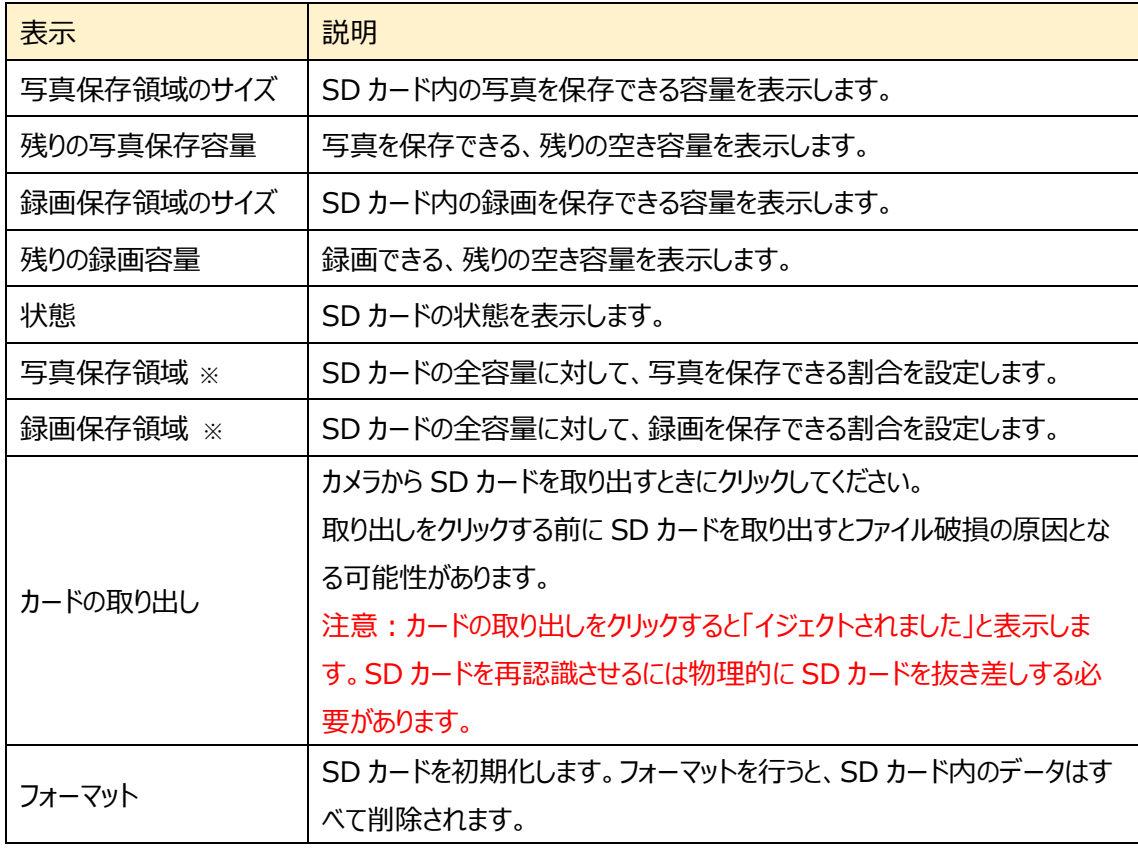

※写真と録画の保存割合を適用するには、フォーマットする必要があります。フォーマットを行うと、SD カー ド内のデータはすべて削除されます。

## ➢ 録画

[録画]タブを開き、SD カードへの録画に関する設定を行います。

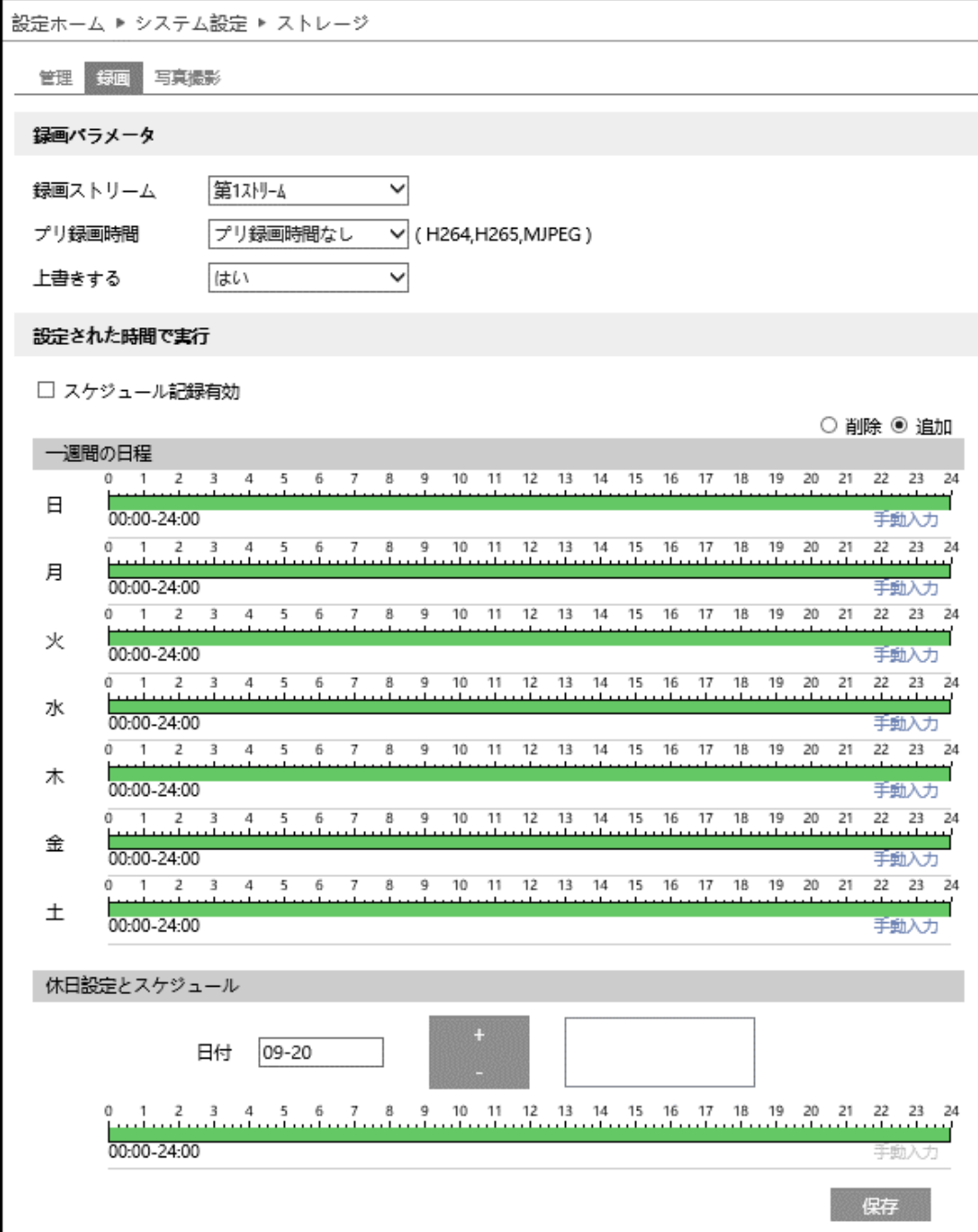

●録画パラメータ

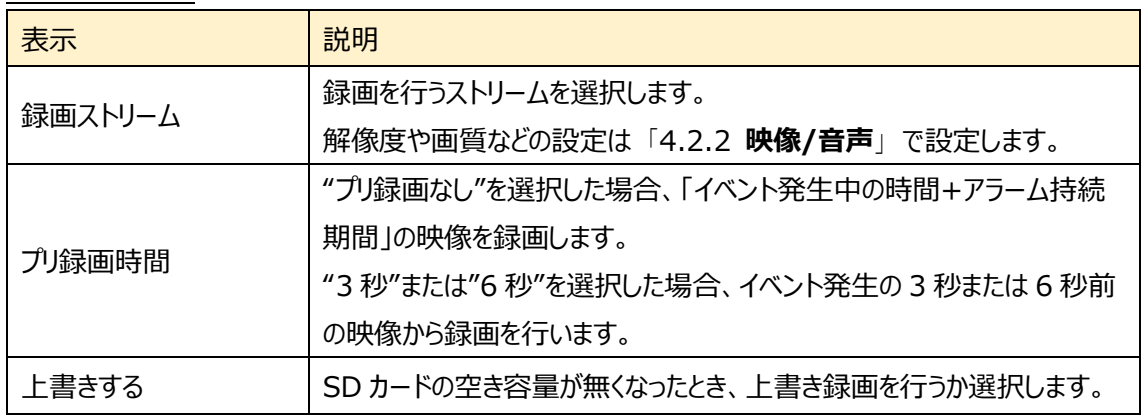

※ イベントによる録画は、「[4.3](#page-63-0) **[アラーム設定](#page-63-0)**」や「[4.4](#page-85-0) **[イベント設定](#page-85-0)**」の連携するアラーム出力 で、[SD カード録画]が有効(チェックあり)のときに実行されます。

#### ●設定された時間で実行

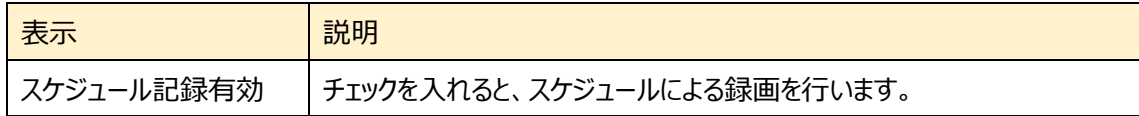

●スケジュールの設定方法

### ◆ **一週間の日程**

日曜日~土曜日の一週間のスケジュールを設定します。

削除: :録画を無効にする時間帯をタイムライン上でクリックまたはドラッグします。(白)

追加 :録画を有効にする時間帯をタイムライン上でクリックまたはドラッグします。(緑)

手動入力:[削除]または「追加]を選択してから、タイムライン右下の[手動入力]をクリックし、時間帯を 設定します。

### **◆ 休日設定とスケジュール**

日付を指定してスケジュールを設定します。

日付を指定し、 キーをクリックします。その後、タイムラインでスケジュールを設定して保存します。 削除するときは、日付を選択してから - をクリックします。

# ➢ 写真撮影

[写真撮影]タブを開き、SD カードに保存する静止画に関する設定を行います。

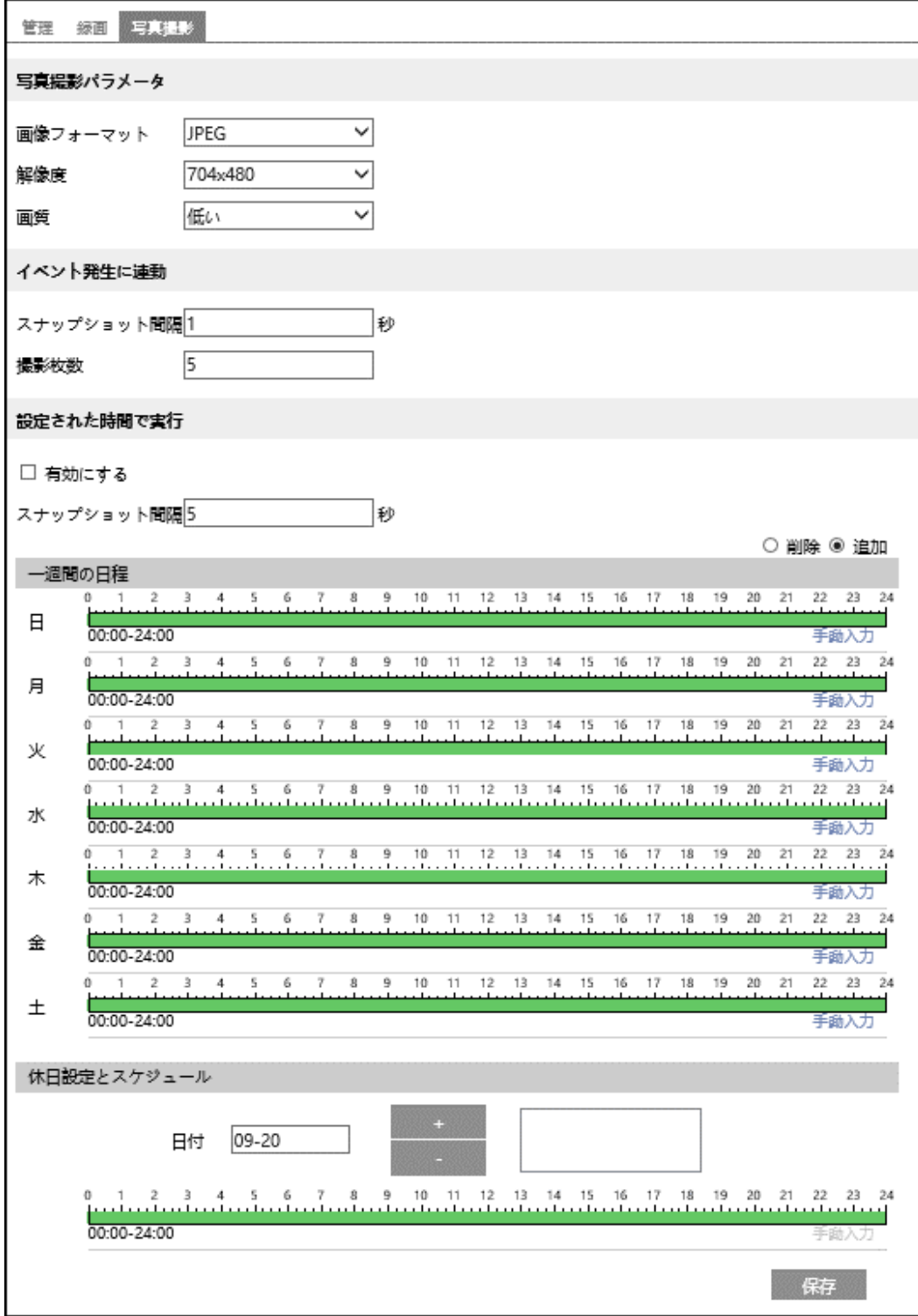

### ●写真撮影パラメータ

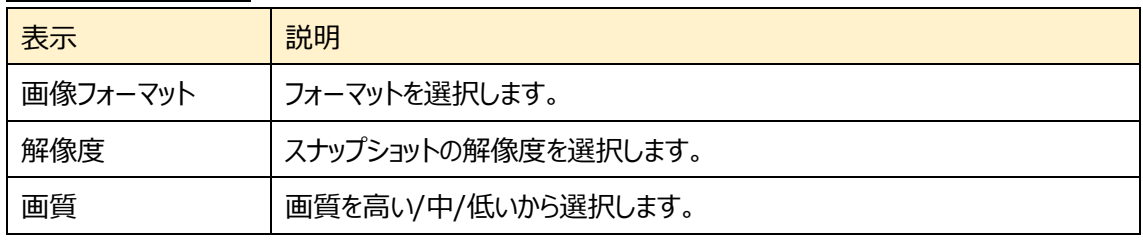

※スナップショット解像度の設定は、「[4.2.2](#page-57-0) **[映像/音声](#page-57-0)**」で行います。

#### ●イベント発生に連動

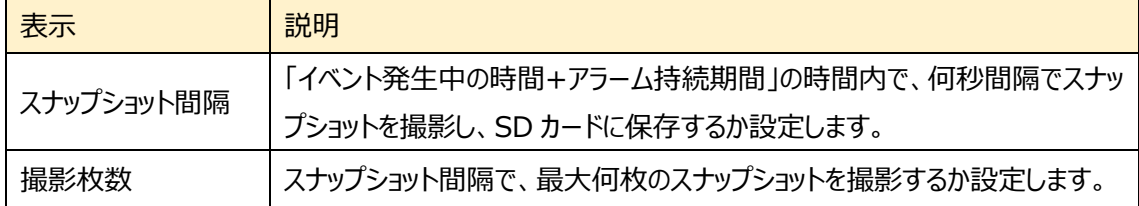

※「[4.3](#page-63-0) **[アラーム設定](#page-63-0)**」や「[4.4](#page-85-0) **[イベント設定](#page-85-0)**」の連携するアラーム出力で、[写真を SD カードに 保存]が有効(チェックあり)のときに実行されます。

SD カードへのスナップショット保存例

- [例 1] アラーム持続期間: 20 秒、スナップショット間隔:5 秒、撮影枚数:3 枚の場合
	- → イベント発生時に 1 枚、その後 5 秒間隔で 1 枚ずつ撮影され、計 3 枚(最大)のスナップ ショットが保存されます。

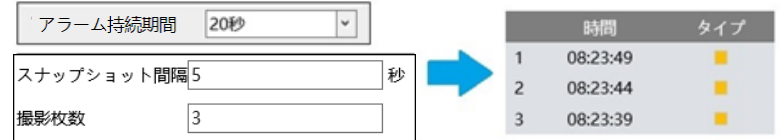

※ここでは、イベント発生時、発生から 5 秒後、10 秒後のスナップショットを保存しています。

- [例 2] アラーム持続期間:3 秒、スナップショット間隔:5 秒、撮影枚数:2 枚の場合
	- → イベント発生時に 1 枚、3 秒でアラーム持続期間が終了したため、5 秒後のスナップショット は撮影されず、発生時の 1 枚のみ保存されます。

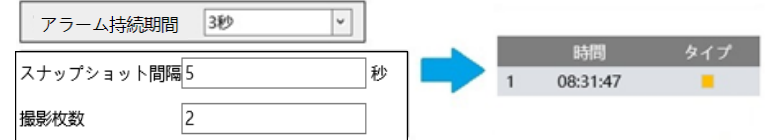

※アラーム持続期間が終了した時点で、それ以降のスナップショットは保存されません。

●設定された時間で実行

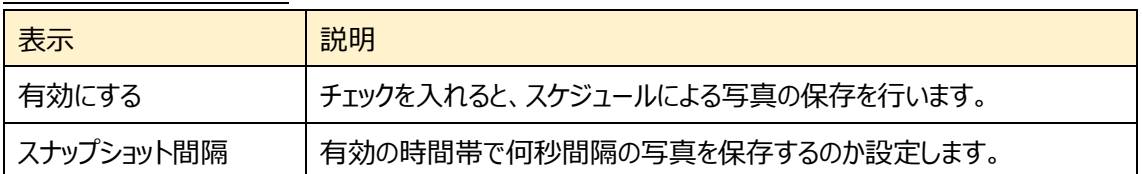

### ●スケジュールの設定方法

### ◆ **一週間の日程**

日曜日~土曜日の一週間のスケジュールを設定します。

- 削除: 1写真保存を無効にする時間帯をタイムライン上でクリックまたはドラッグします。(白)
- 追加 :写真保存を有効にする時間帯をタイムライン上でクリックまたはドラッグします。(緑)
- 手動入力:[削除]または「追加]を選択してから、タイムライン右下の[手動入力]をクリックし、時間帯を 設定します。

#### ◆ **休日設定とスケジュール**

日付を指定してスケジュールを設定します。

日付を指定し、 まタリックします。その後、タイムラインでスケジュールを設定して保存します。 削除

するときは、日付を選択してから タクリックします。

# **4.2 画像設定**

画質調整、映像/音声、OSD、プライバシーマスク、ROI 構成、レンズの調整などのサブメニューがありま す。

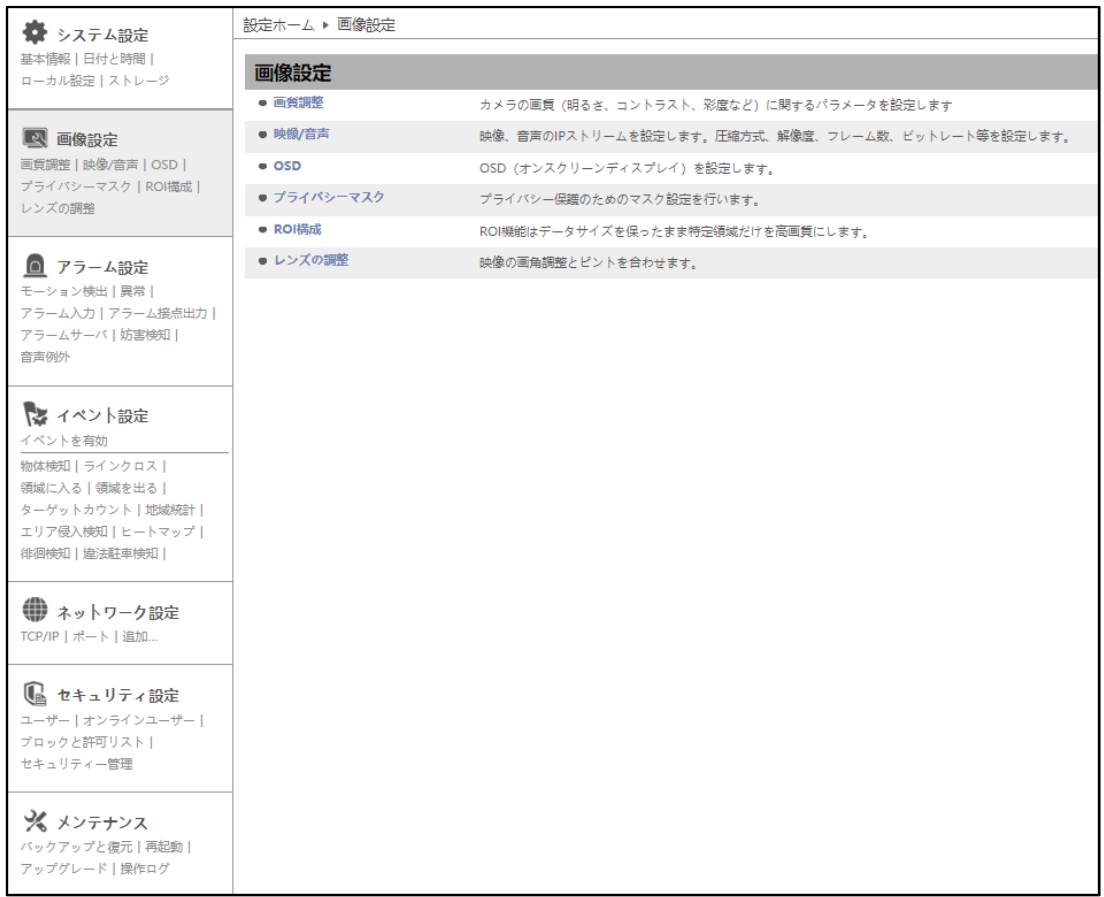

 $\overline{\mathbf{u}}$ 

# **4.2.1 画質調整**

カメラの画質(輝度、コントラスト、彩度など)に関するパラメータを設定します。

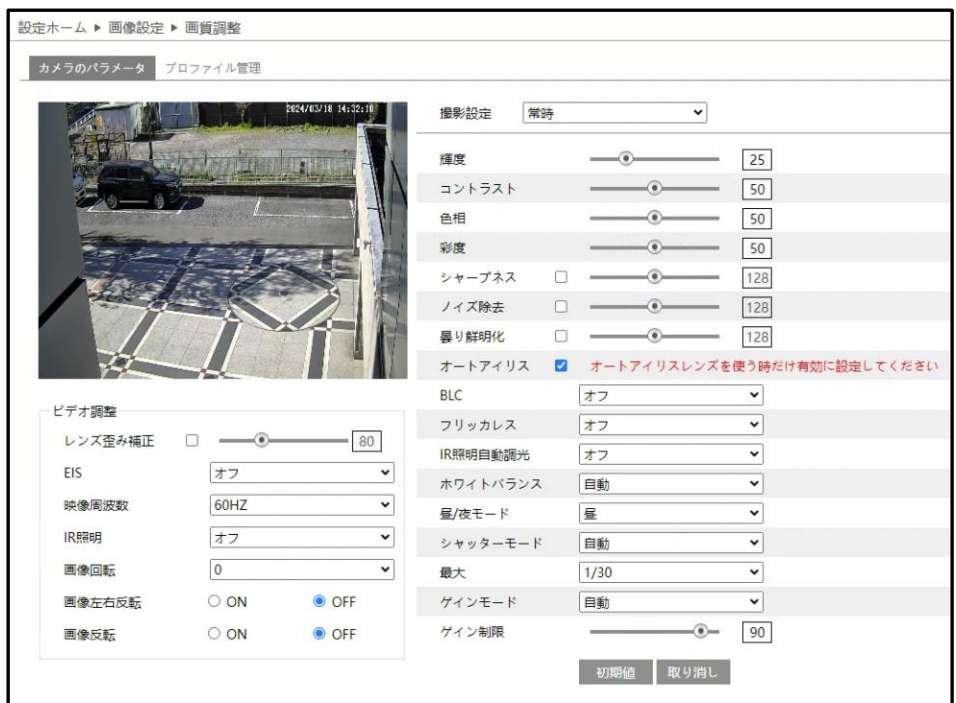

# ➢ カメラのパラメータ

# [カメラのパラメータ]タブを開き、通常・昼間・夜間のモード別に、輝度やコントラストなどを設定できます。

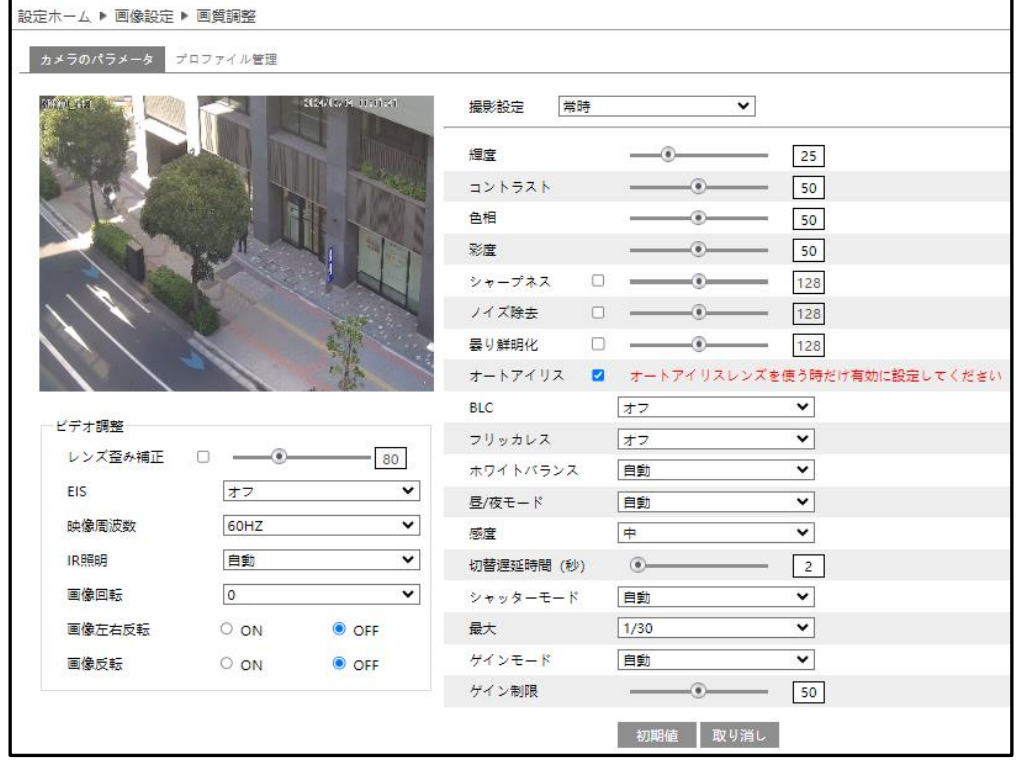

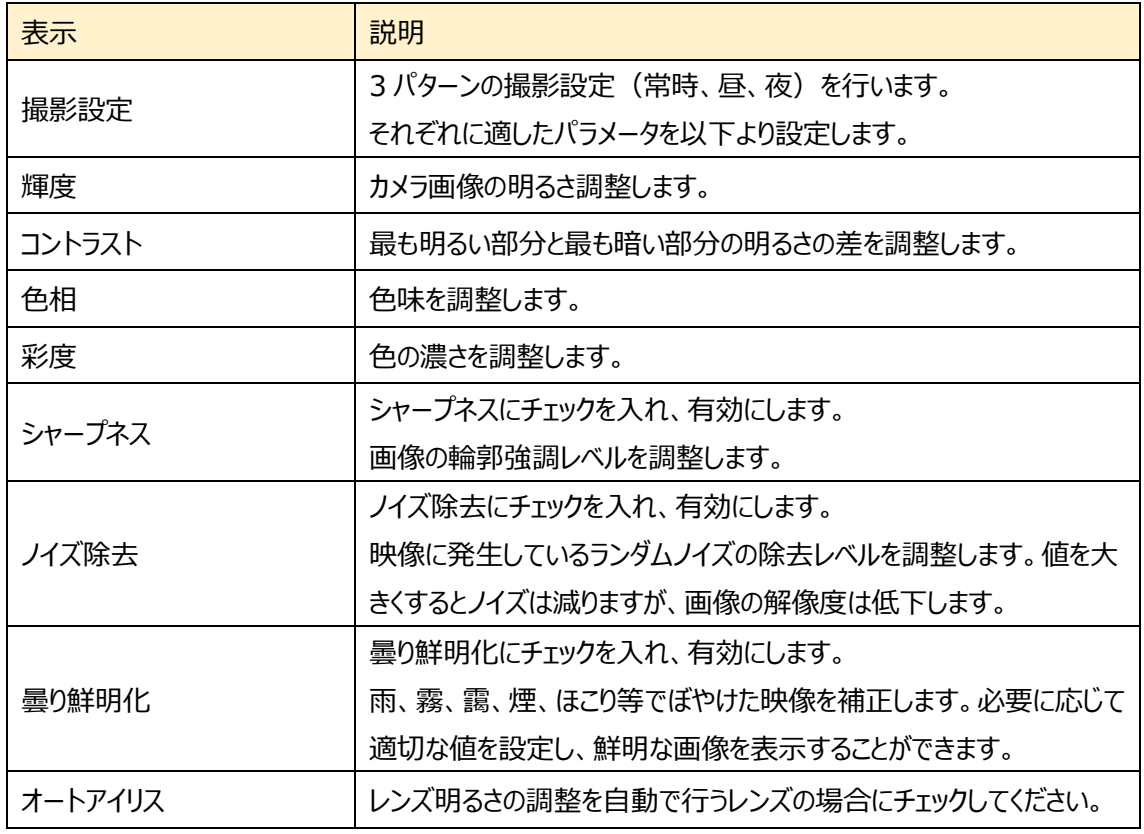

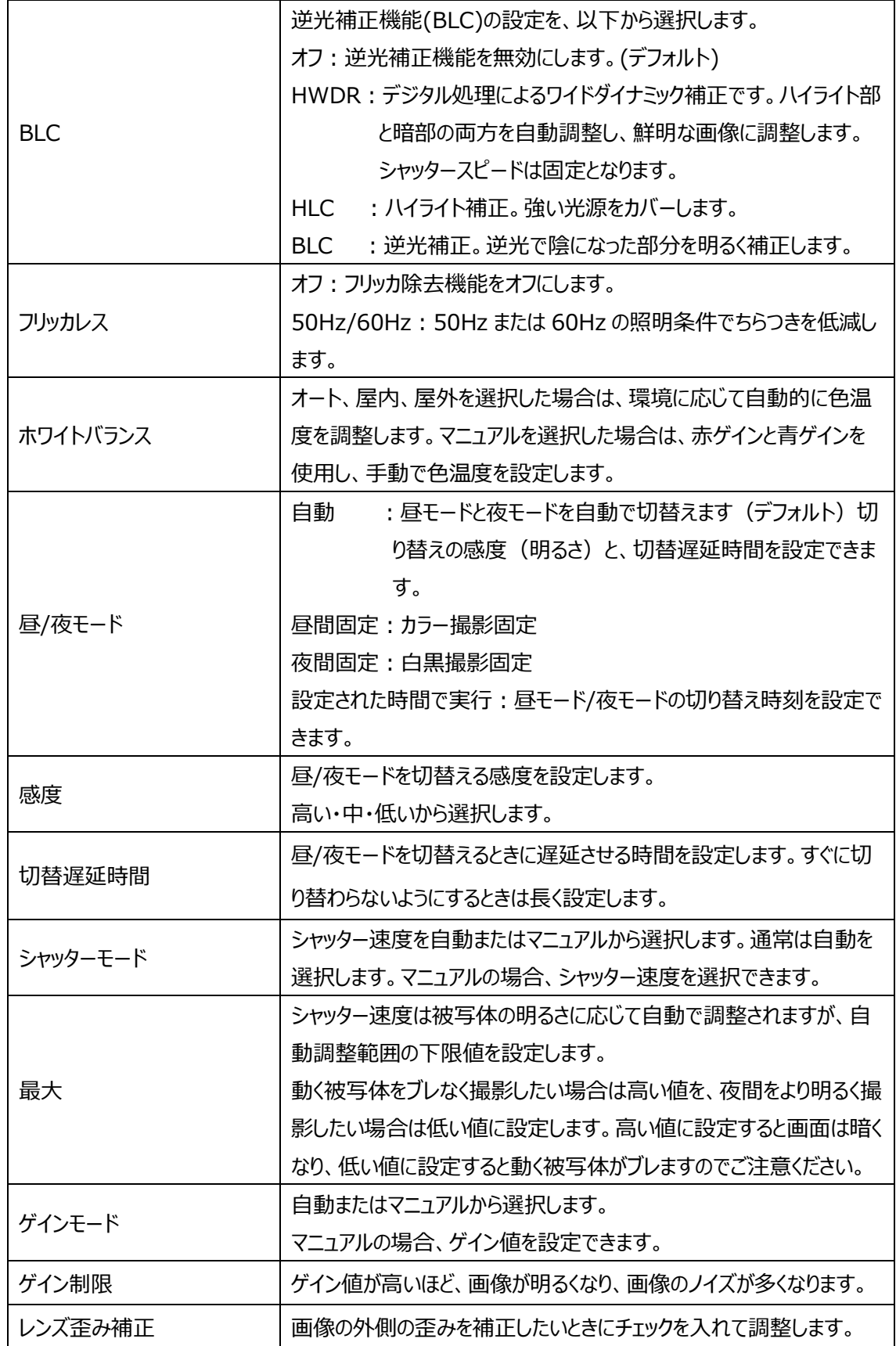

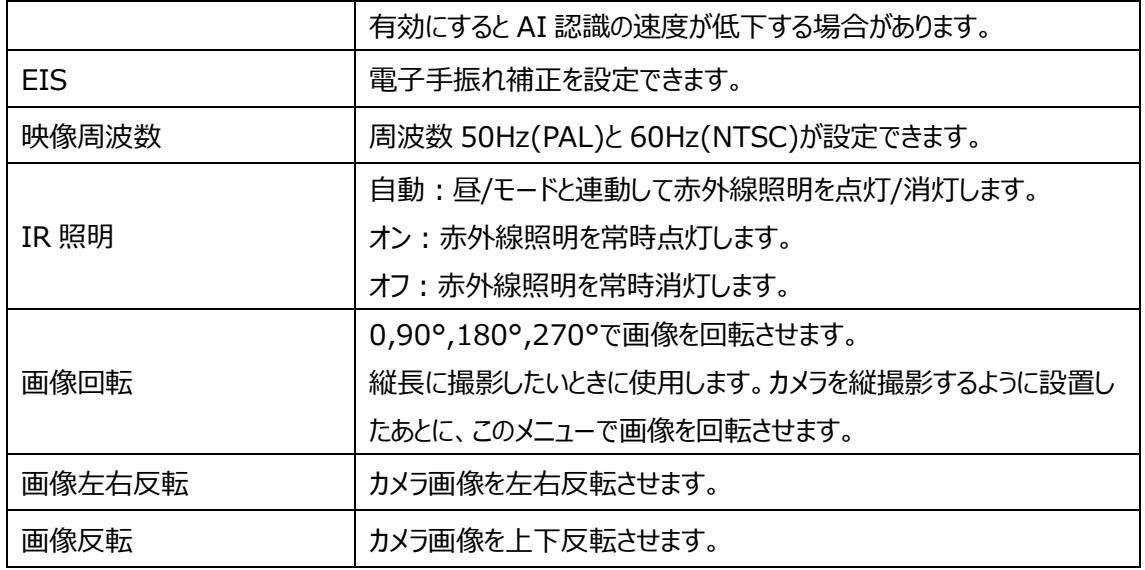

➢ プロファイル管理(スケジュール選択)

[プロファイル管理]タブを開き、昼間と夜の時間帯を指定します。

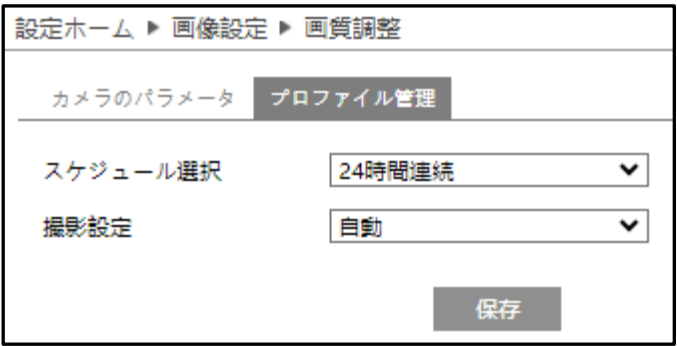

スケジュールの設定方法

「24 時間連続」と「設定された時間で実行」が選択できます。

**●24 時間連続 :**撮影設定で「常時」または「自動」を選択します。

「常時」:カメラのパラメータ設定の「撮影設定:常時」で設定したパラメータで撮影します。

- 「自動」:カメラのパラメータ設定「撮影設定:昼または夜」で設定した昼と夜を自動で切り替えて撮 影します。カメラのパラメータ設定「撮影設定:昼または夜」は、カメラのパラメータ設定の昼/ 夜モード切り替えと連動します。
- ●設定された時間で実行:カメラのパラメータ設定「撮影設定:昼または夜」で設定したパラメータ を設定した時刻で切り替えて撮影します。

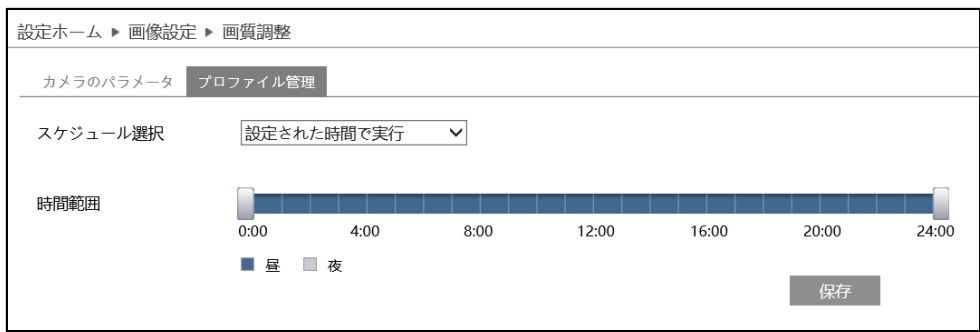

タイムライン上の" "をドラッグして昼間と夜の時間帯を設定します。 ブルーが昼間時間、グレーが夜 時間を表します。

設定が完了したら保存します。

# <span id="page-57-0"></span>**4.2.2 映像/音声**

映像、音声の IP ストリーム(圧縮方式や解像度、フレーム数、ビットレートなど)を設定します。

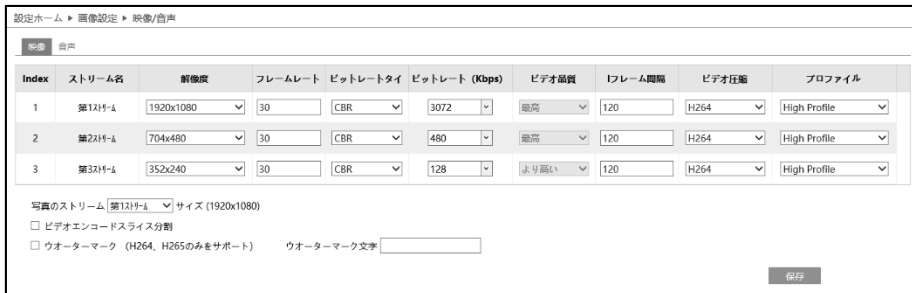

### <span id="page-57-1"></span>➢ 映像

[映像]タブを開き、第 1/第 2/第 3 ストリームの解像度やフレームレートなどをそれぞれ設定します。

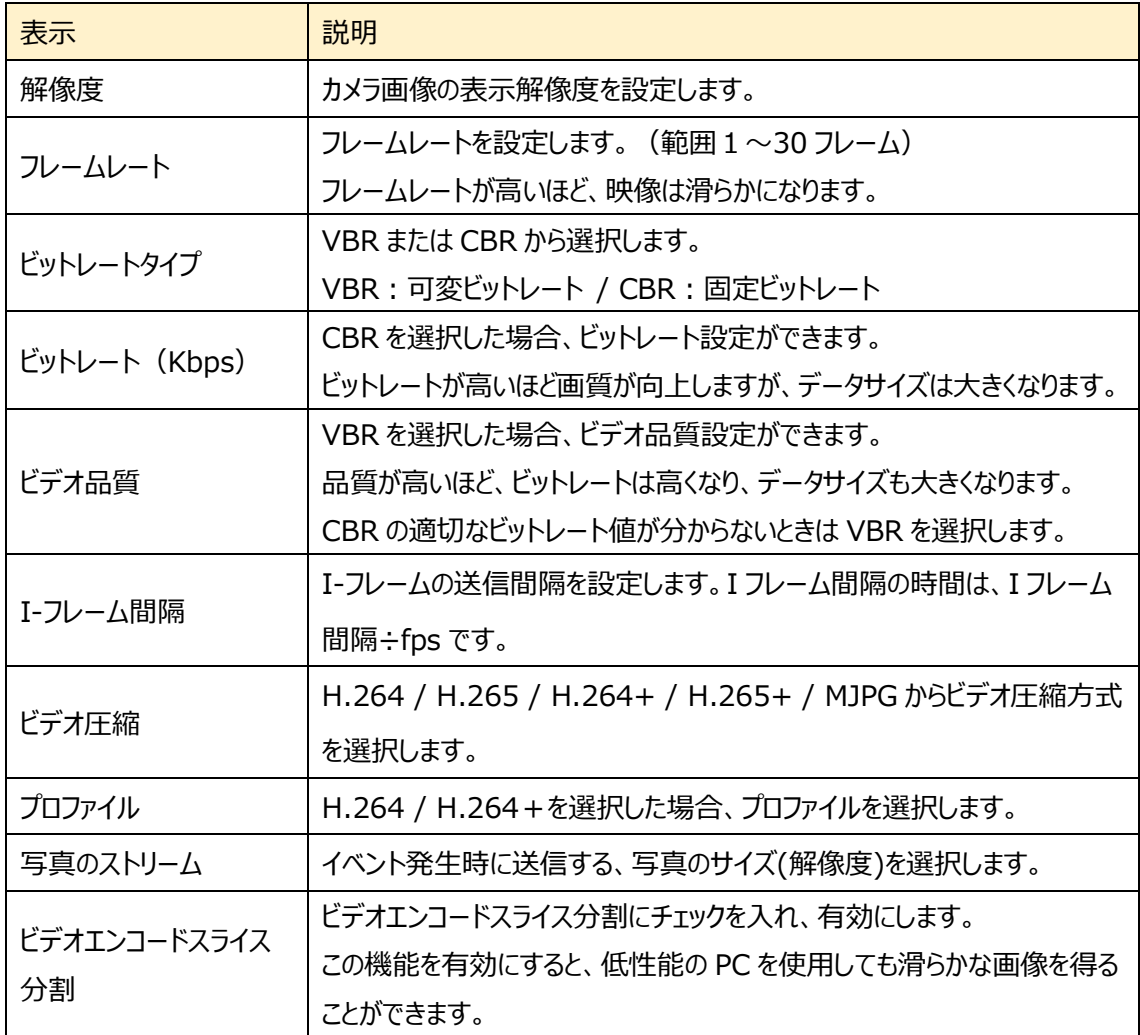

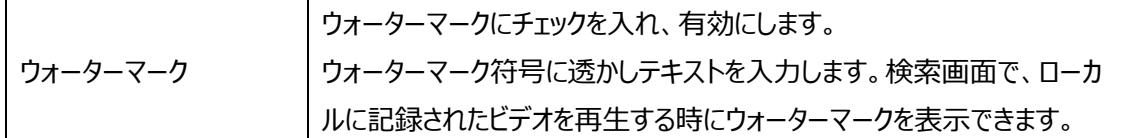

### ➢ 音声

[音声]タブを開き、音声圧縮方式や音声入出力レベルを設定します。

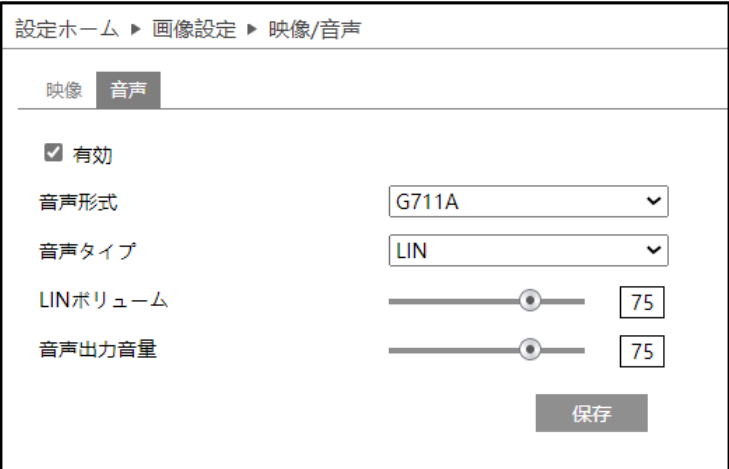

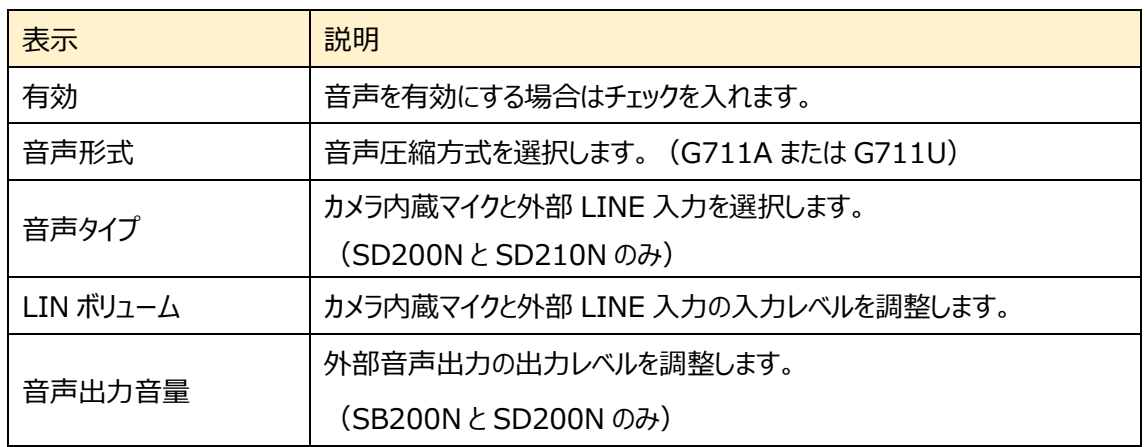

# ★**お知らせ**★

RTMP で YouTube Live へ配信する場合は、必ず音声を有効にする必要があります。

また、無音で配信する場合は、LIN ボリュームを 0 に設定してください。0 に設定してもノイズが聞こえる 場合は、一度有効のチェックを外して保存し、再び有効をチェックして保存すると反映されます。

# <span id="page-59-0"></span>**4.2.3 OSD**

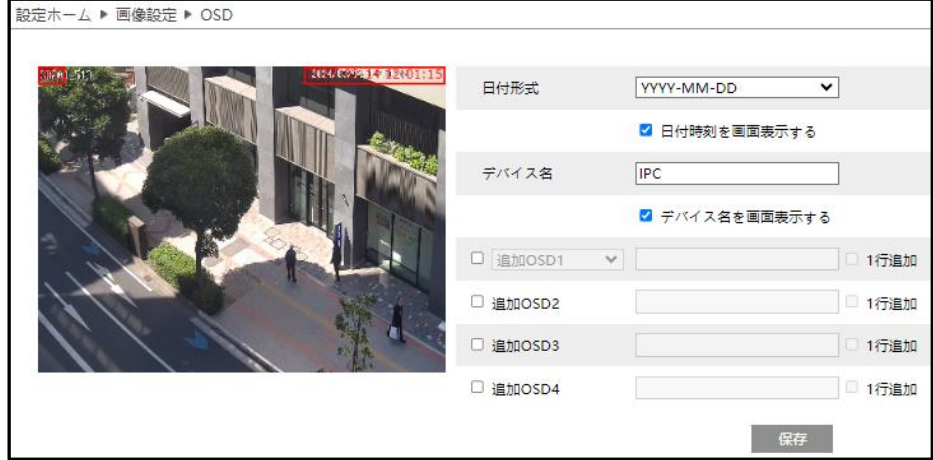

OSD (On Screen Display)に関する設定を行います。

OSD の説明を行います。モデルによりメニューがないか選択できない項目があります。

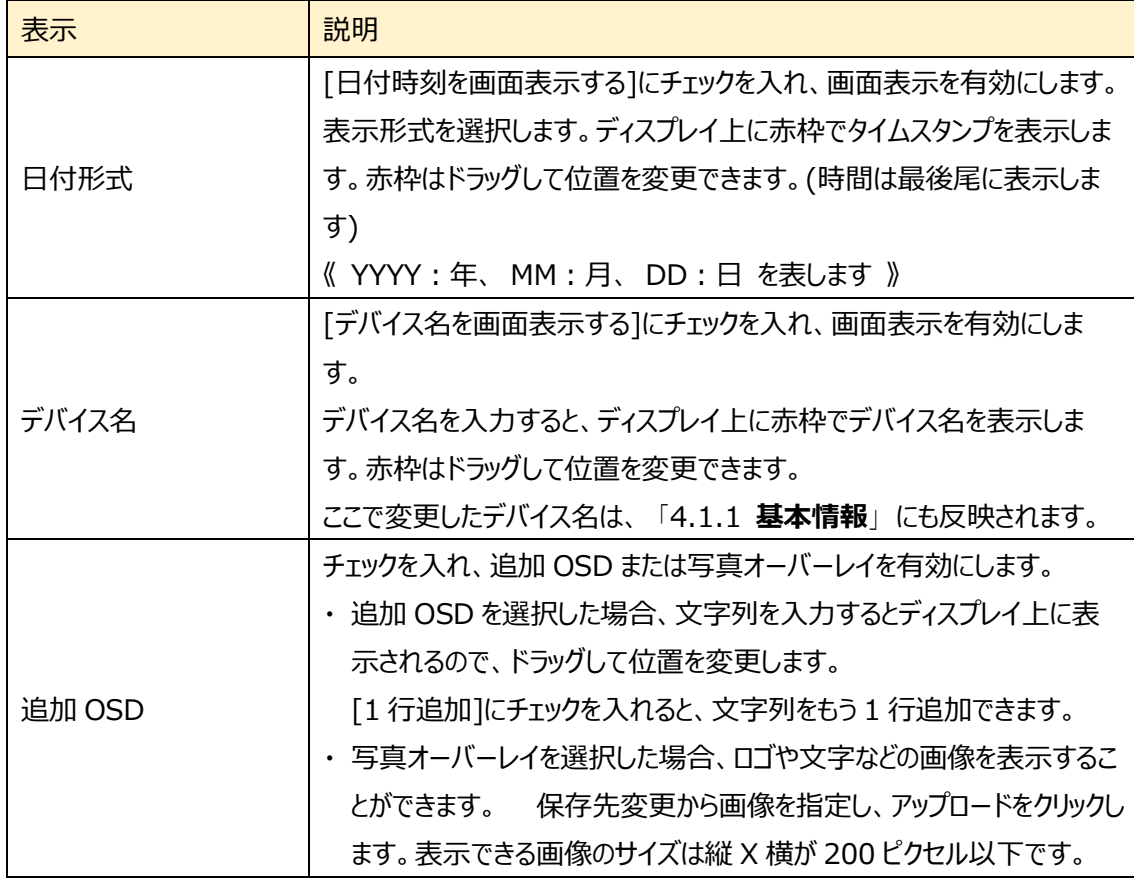

**注意 OSD に使用する文字は英数字を使用してください。 日本語を入力すると文字バケが発生します。**

## **4.2.4 プライバシーマスク**

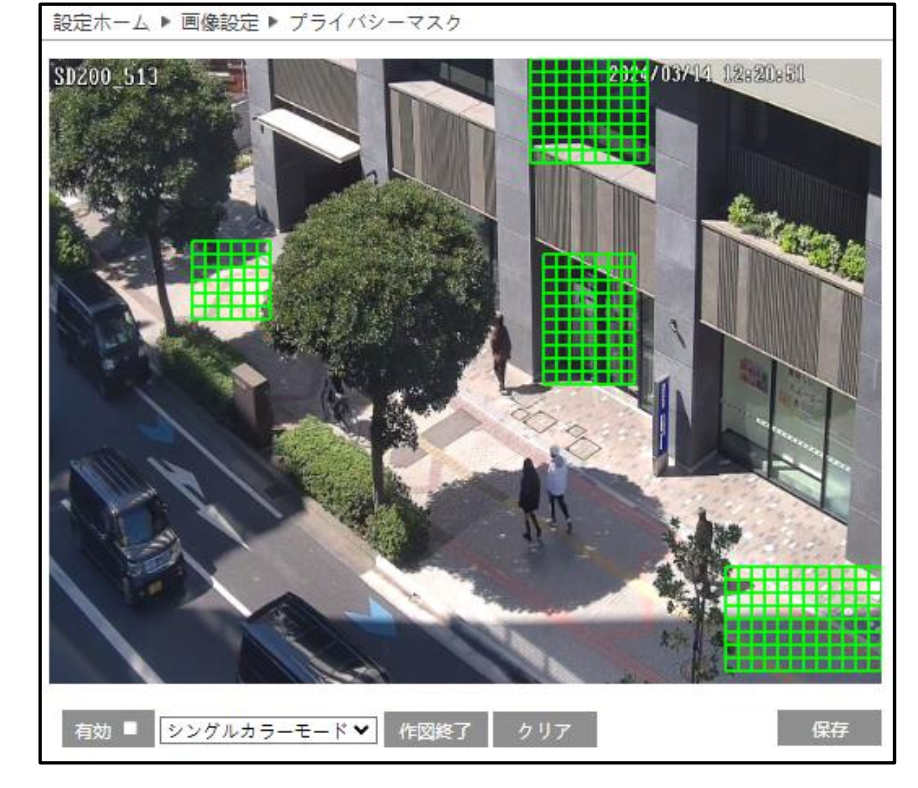

プライバシーマスクに関する設定を行います。プライバシーマスクは最大 4 か所に設定できます。

### プライバシーマスクの設定

- ① [有効]にチェックを入れ、プライバシーマスクを有効にします。
- ② [エリアを描く]をクリックし、ディスプレイ上でマウスを左クリックしながらドラッグしてプライバシーマスクを 描画します。プライバシーマスクは4か所まで設定できます。
- ③ [描図を終了]をクリックすると、プライバシーマスクの描画を終了します。
- ④ [クリア]をクリックするとプライバシーマスクを全て削除します。
- ⑤ [保存]をクリックして、設定したプライバシーマスクを保存します。

# **4.2.5 ROI**

ROI (Region of Interest)に関する設定を行います。 監視対象の重要な領域を高画質で、重要でない箇所は画質を落とすことで、限られた 伝送帯域や HDD 保存領域を効率の良く利用するための技術です。

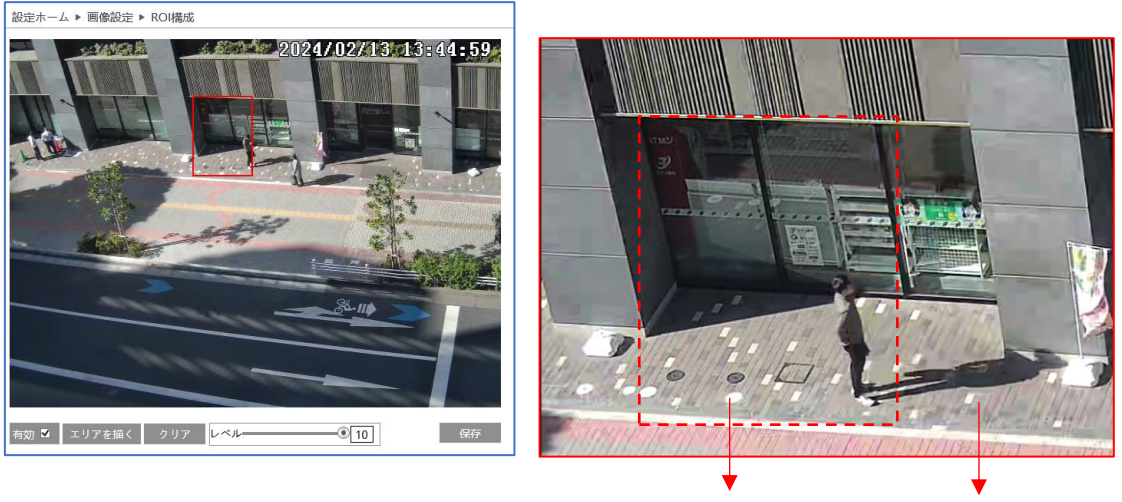

ROI 領域 ブロックが鮮明

非 ROI 領域 ブロックが不鮮明

### ROI の設定

- ① [有効]にチェックを入れ、ROI を有効にします。
- ② [エリアを描く]をクリックし、ディスプレイ上でマウスを左クリックしながらドラッグして ROI 領域を描画し ます。ROI 領域は 8 か所まで設定できます。
- ③ [描図を終了]をクリックすると、ROI 領域の描画を終了します。
- ④ [クリア]をクリックすると ROI 領域を削除します。
- ⑤ スライドの をドラッグして ROI レベルを調整します。
- ⑥ [保存]をクリックして、設定した ROI 領域を保存します。

# **4.2.6 レンズの調整**

レンズに関する設定を行います。

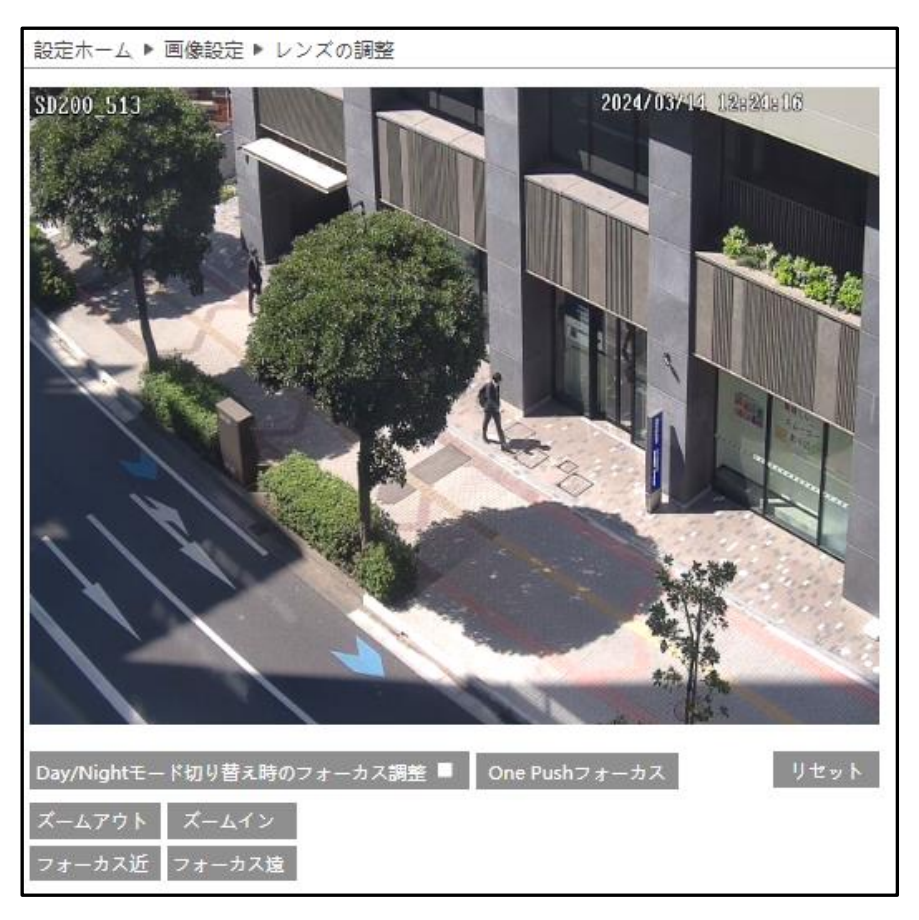

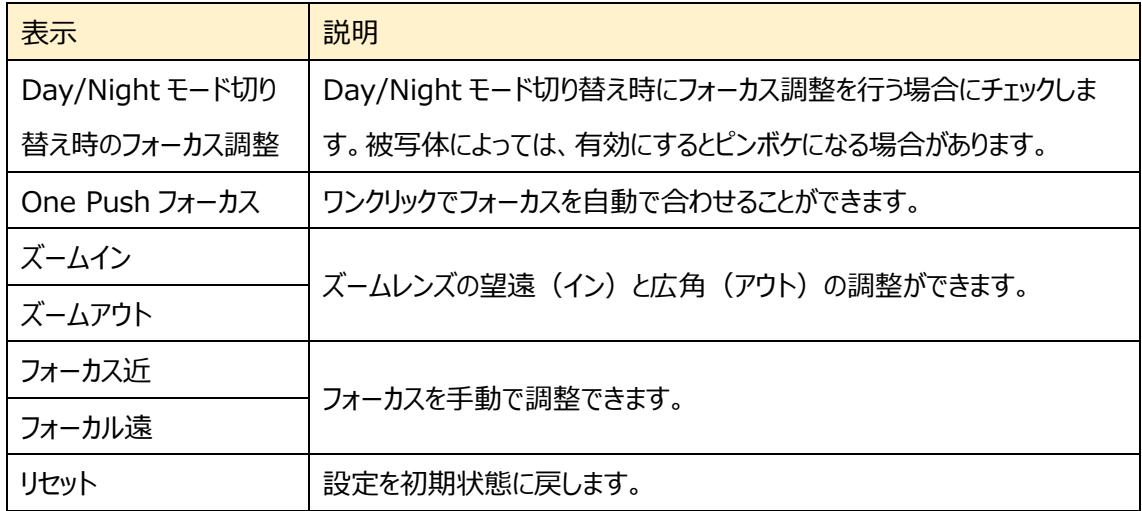

# <span id="page-63-0"></span>**4.3 アラーム設定**

# モーション検出、妨害検知、異常、アラーム入力、アラーム接点出力、アラームサーバ、音声例外などのサ ブメニューがあります。

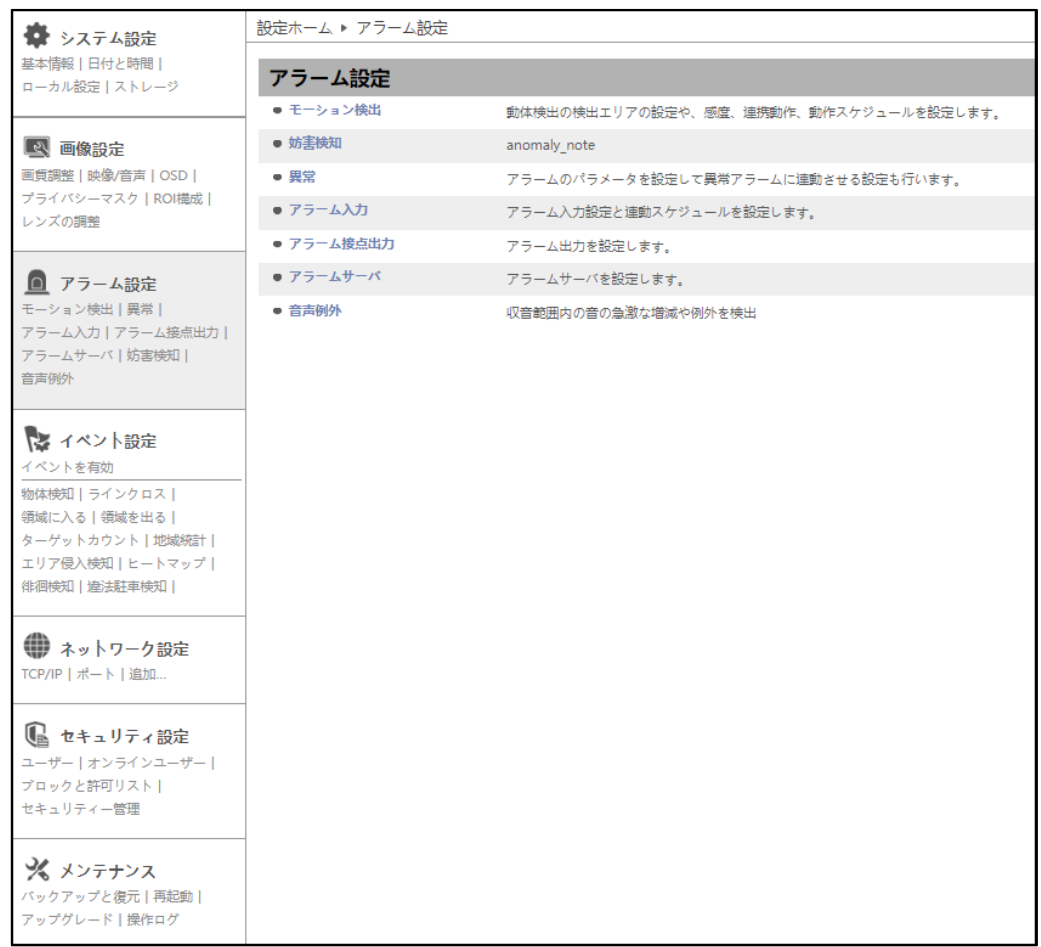

# **4.3.1 モーション検出**

モーション検出は、画像の中の動きを検出して通知する機能です。エリア設定や感度、連携アラーム、ス ケジュールを設定します。

➢ 検出設定

[検出設定]タブを開き、モーション検出のアラームを設定します。

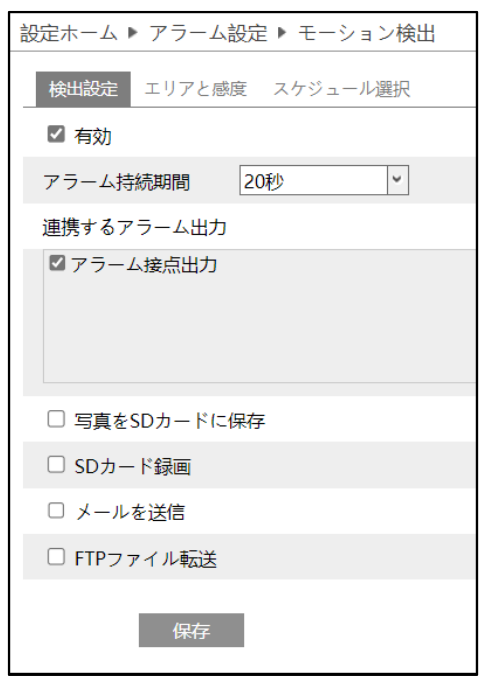

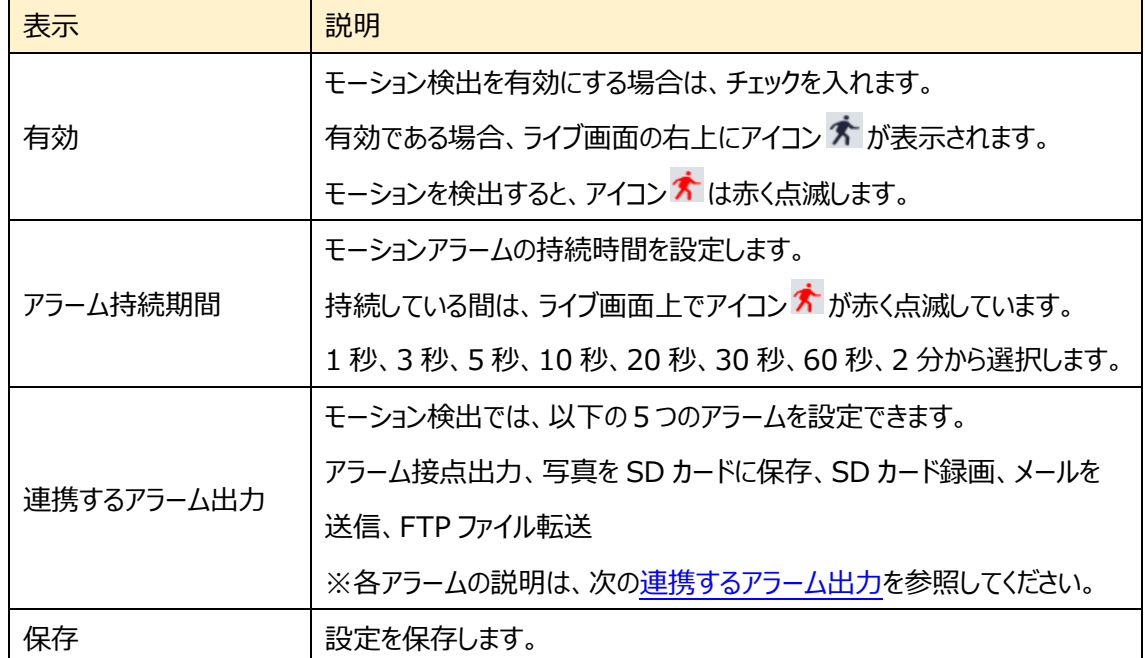

#### <span id="page-65-0"></span>■**連携するアラーム出力**■

**連携するアラーム出力は、[「4.3.3](#page-74-0) [アラーム入力」](#page-74-0)と[「4.4](#page-85-0) [イベント設定](#page-85-0)」の各種検知機能 との共通設定項目です。**

#### **◆ アラーム接点出力**

「アラーム接点出力」にチェックを入れると、カメラに接続している外部リレー出力がトリガーされます。

アラーム出力に関する設定は、「[4.3.4](#page-76-0) **[アラーム接点出力](#page-76-0)**」で行う必要があります。

#### ◆ **写真を SD カードに保存**

チェックを入れると、検出時に画像をキャプチャし SD カードに保存します。 キャプチャ画像の解像度は、「4.2.2 **[映像/音声](#page-57-1)**」の写真のストリームで設定します。

SD カードへの画像保存に関する設定は、[「4.1.4](#page-44-0) **[ストレージ](#page-44-0)**」の 「写真撮影」で行う必要があります。

#### SD カードへのスナップショット保存例

[例 1] アラーム持続期間:20 秒、スナップショット間隔:5 秒、撮影枚数:3 枚の場合  $\rightarrow$  イベント発生時に 1 枚、その後 5 秒間隔で 1 枚ずつ撮影され、計 3 枚(最大)のスナップ ショットが保存されます。

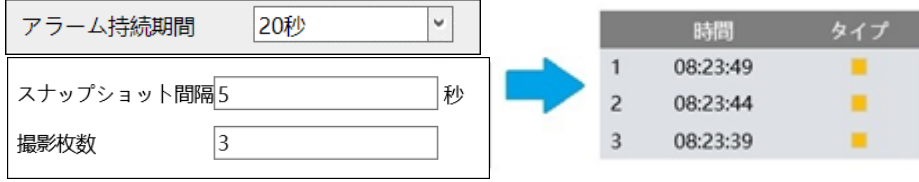

※ここでは、イベント発生時、発生から 5 秒後、10 秒後のスナップショットを保存。

- 「例 21 アラーム持続期間:3 秒、スナップショット間隔:5 秒、撮影枚数:2 枚の場合
	- → イベント発生時に 1 枚、アラーム持続期間が 3 秒で終了したため、5 秒後のスナップショット は撮影されず、発生時の 1 枚のみ保存されます。

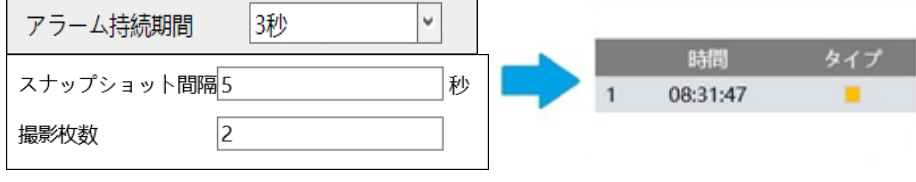

<sup>※</sup>アラーム持続期間が終了した時点で、それ以降のスナップショットは保存されません。

#### ◆ **SD カード録画**

チェックを入れると、検出時のビデオが SD カードに保存されます。

SD カードへの録画に関する設定は、[「4.1.4](#page-44-0) **[ストレージ](#page-44-0)**」の 「録画」で行う必要があります。

### ◆ **メールを送信**

[メールを送信]にチェックを入れると、E メールによる通知が有効になります。 通知メールの送信先をリストから選択し、メールの件名と内容を入力します。検出時の写真を添付する 場合は[写真添付]にチェックを入れます。

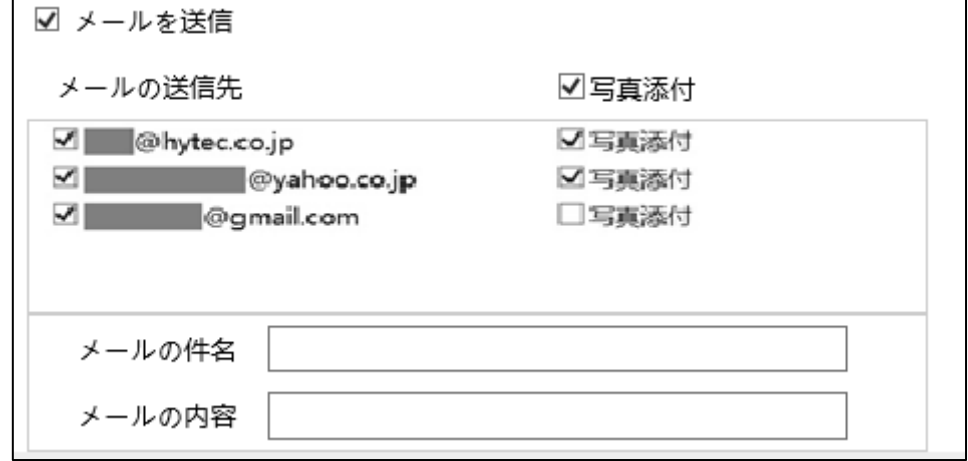

E メール通知の送受信に関する設定は、「[4.5.11](#page-160-0) **Email**」で事前に行う必要があります。

#### ◆ **FTP ファイル転送**

チェックを入れると、FTP サーバへのファイル転送が有効になります。

FTP サーバをリストから選択し、検出時の写真を添付する場合は[写真添付]にチェックを入れます。

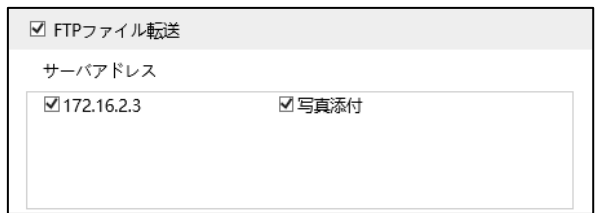

FTP サーバに関する設定は、[「4.5.12](#page-162-0) **FTP**」で事前に行う必要があります。

ログファイルとスナップショットは、《 指定フォルダ > MAC アドレス > イベント名 > 日付 > 時間 》 に保存されます。

■ «デスクトップ » 00-0f-3a-a0-43-3f » MOTION » 2020-04-07 » 15 ↓ 허

(1) 写真添付なしの場合

イベント発生時に、ログファイルが転送されます。

(2) 写真添付ありの場合

イベント発生時に、ログファイルとスナップショット 1 枚が転送されます。アラーム持続期間(5 秒)が経 過後、スナップショット 1 枚が転送されます。

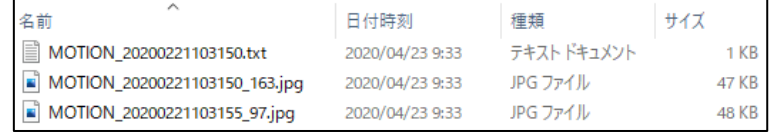

(3)イベント発生時間がアラーム持続期間を超える場合

イベント発生時に、ログファイルとスナップショット 1 枚が転送されます。アラーム持続期間を経過する ごとにスナップショット 1 枚が転送されます。

[例] イベント発生時間:25 秒、アラーム持続期間:10 秒の場合

イベント発生時に「ログファイル」と「スナップショット 1 枚」、

1・2回目のアラーム持続期間経過後に「スナップショット 1 枚ずつ(計 2 枚)」、

3回目のアラームの途中でイベントが終了し、アラーム持続期間経過後に「最後のスナップショット 1 枚」

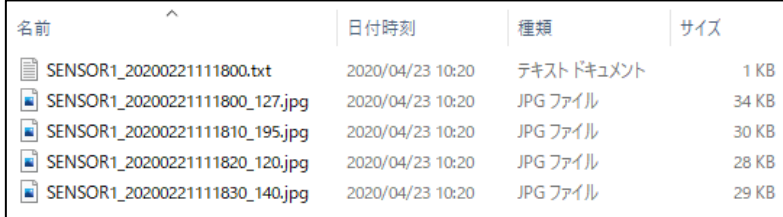

➢ エリアと感度

[エリアと感度]タブを開き、モーション検出エリアと感度を設定します。

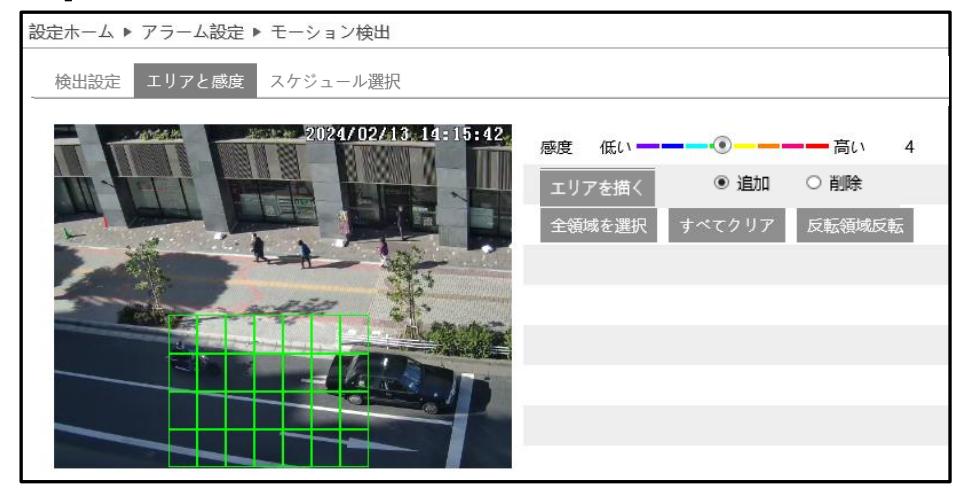

### モーション検出エリアの設定

(1) エリアを描く をクリックし、[追加]を選択してディスプレイ上でマウスをドラッグすると検出エリアを描 画できます。[削除]を選択して検出エリア上でマウスをドラッグすると、検出エリアを一部分削除 できます。

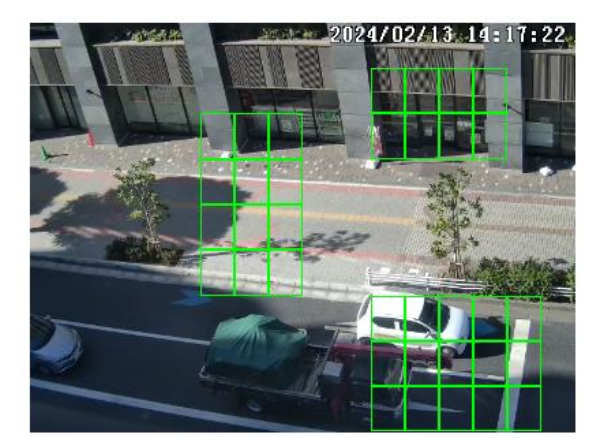

- (2) 作図終了 をクリックすると、検出エリアの描画を終了します。
- (3) 全領域を選択 <mark>をクリックすると、全領域が検出エリアとなります。 <sup>すべてクリア</sup> をクリックすると、検出エリ</mark>

アがすべて削除されます。 <sup>反転領域反転</sup> をクリックすると、検出エリアと未検出エリアが反転します。

(4) 感度を設定します。数値が大きいほど感度は高くなります。

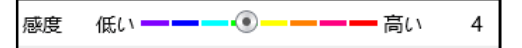

(5) 保存 をクリックし、検出エリアを保存します。

➢ スケジュール選択

[スケジュール選択]タブを開き、モーション検出のスケジュールを設定します。

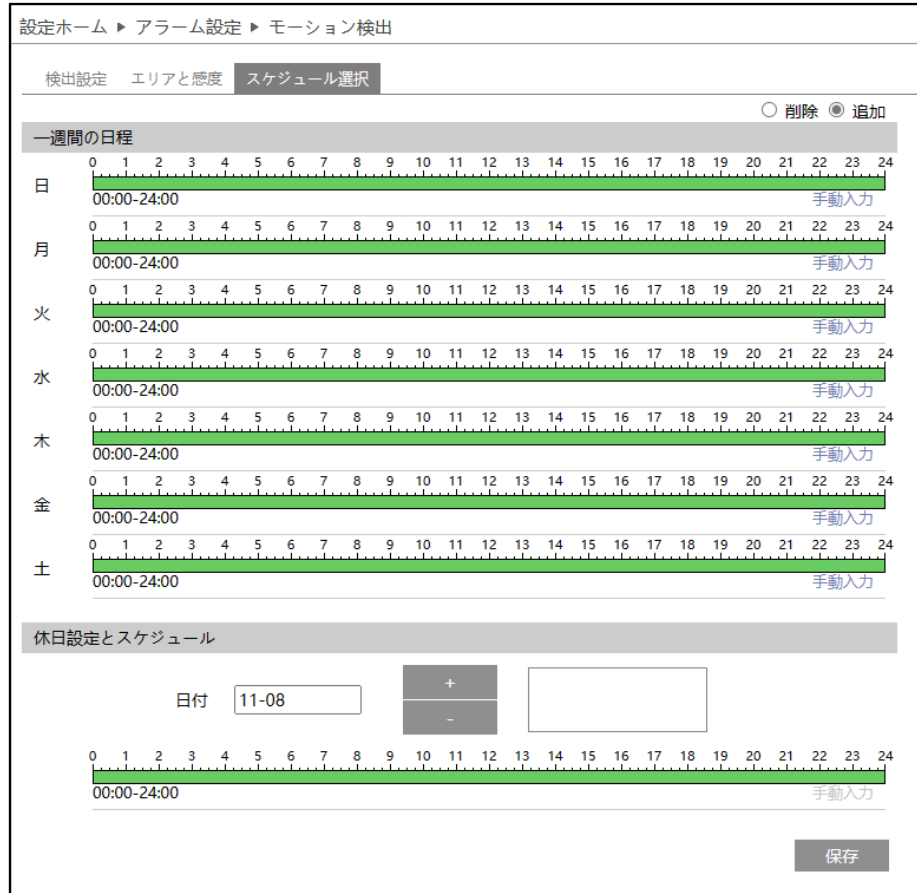

## スケジュールの設定方法

### ◆ **一週間の日程**

日曜日~土曜日の一週間のスケジュールを設定します。

- 削除 :モーション検出を無効にする時間帯を、タイムライン上でクリックまたはドラッグします。(白)
- 追加 :モーション検出を有効にする時間帯を、タイムライン上でクリックまたはドラッグします。(緑)
- 手動入力:[削除]または[追加]を選択してから、タイムライン右下の[手動入力]をクリックし、時間帯を 設定します。

### **◆ 休日設定とスケジュール**

日付を指定してスケジュールを設定します。

日付を指定し、 キーをクリックします。その後、タイムラインでスケジュールを設定して保存します。 削除するときは、日付を選択してから セントンクリックします。

## **4.3.2 異常**

異常アラーム関連のパラメータと連動アラームを設定します。

# ➢ SD カードフル

[SD カードフル]タブを開き、SD カードの容量が一杯になったときのアラームを設定します。

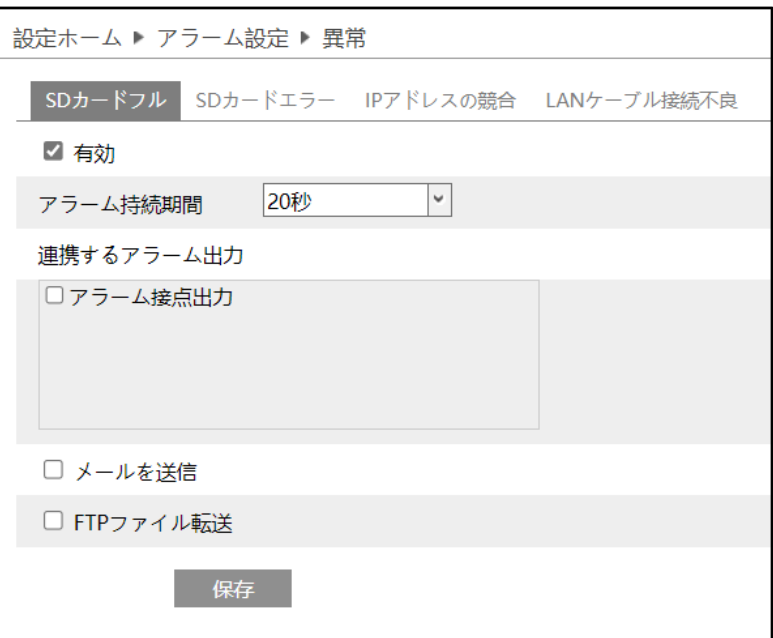

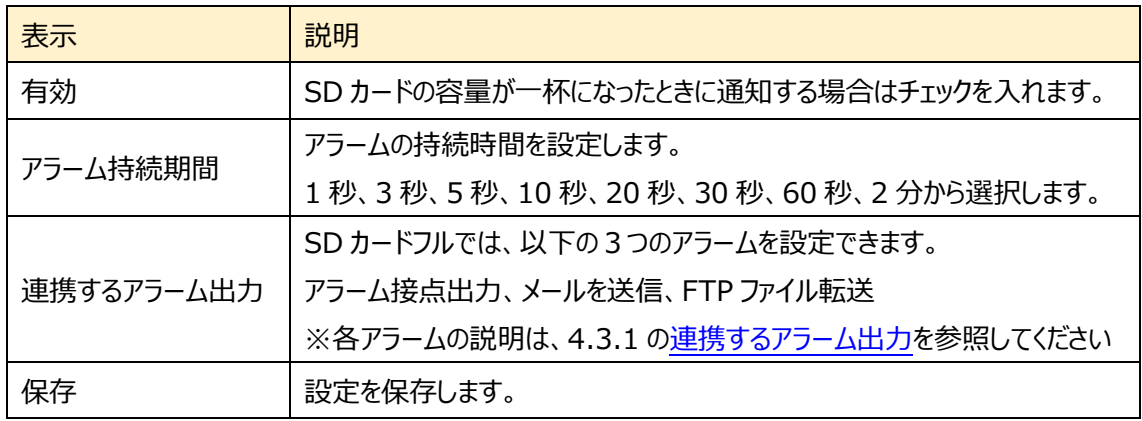

➢ SD カードエラー

[SD カードエラー]タブを開き、SD カードへの書き込みにエラーが生じたときのアラームを設定します。

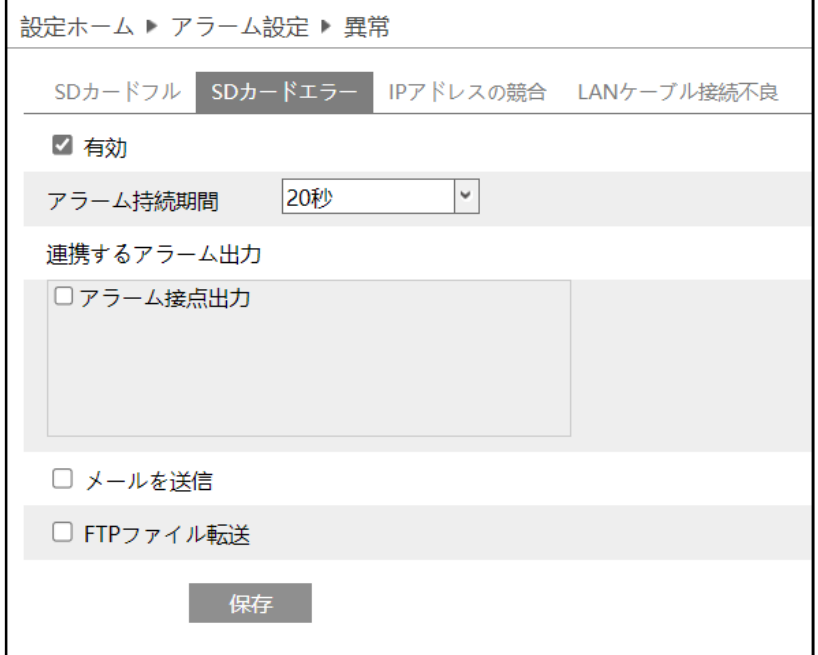

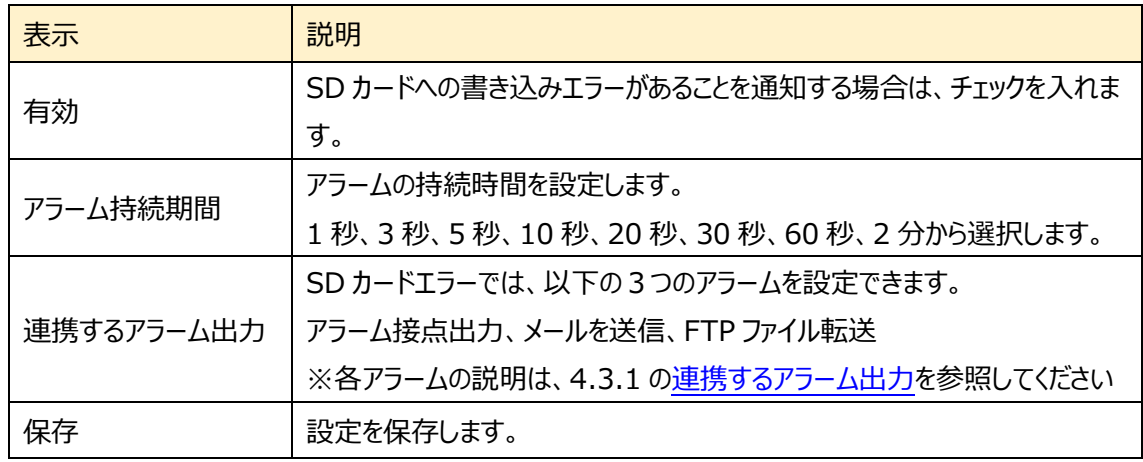
## ➢ IP アドレスの競合

[ip アドレスの競合]タブを開き、IP アドレスが競合したときのアラームを設定します。

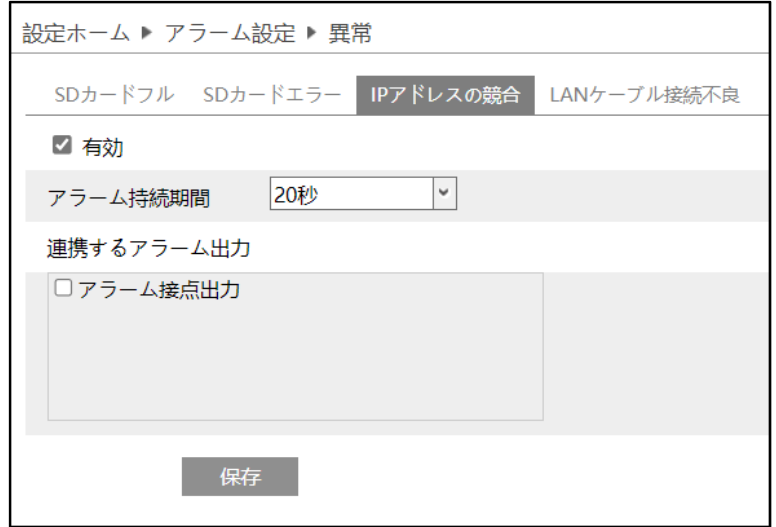

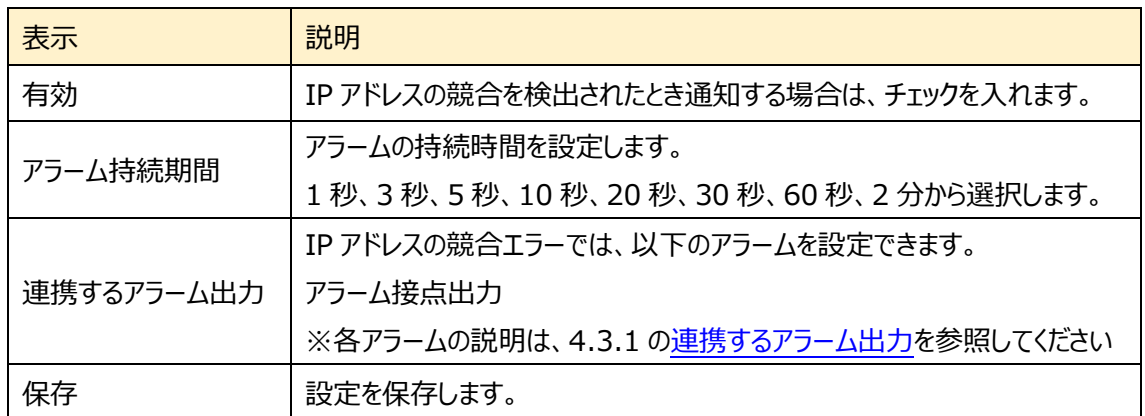

➢ LAN ケーブル接続不良

[LAN ケーブル接続不良]タブを開き、ネットワーク接続にエラーが生じたときのアラームを設定します。

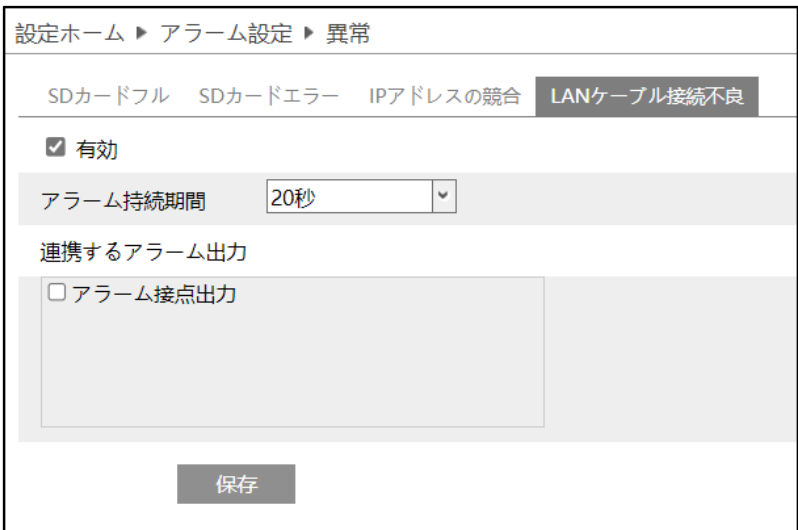

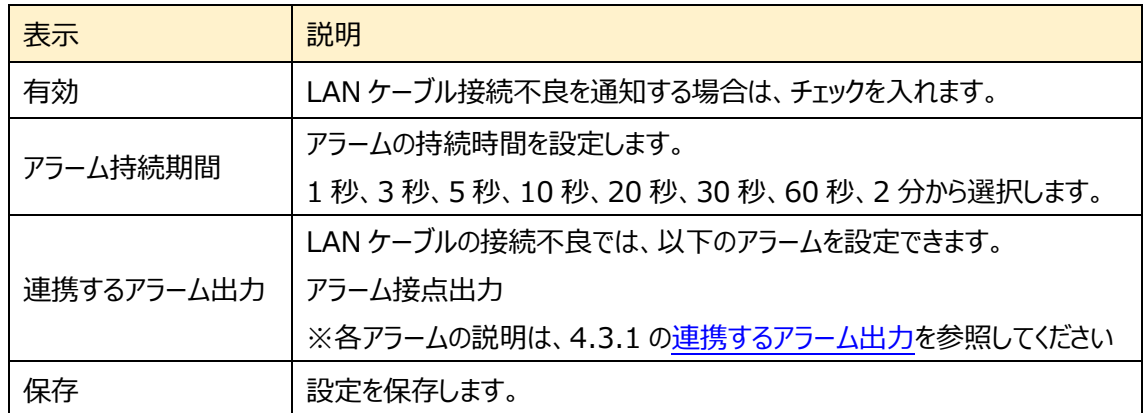

# **4.3.3 アラーム入力**

センサーアラームの関連パラメータ、連動アラームを設定します。

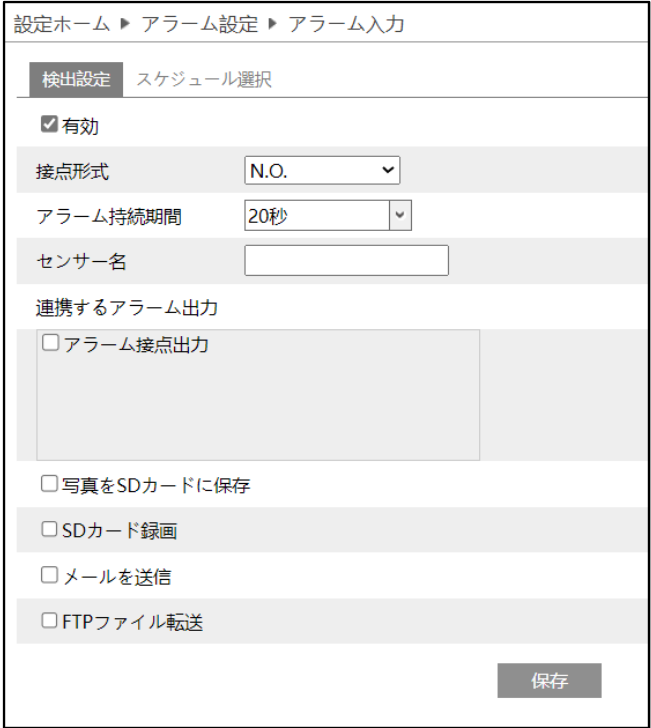

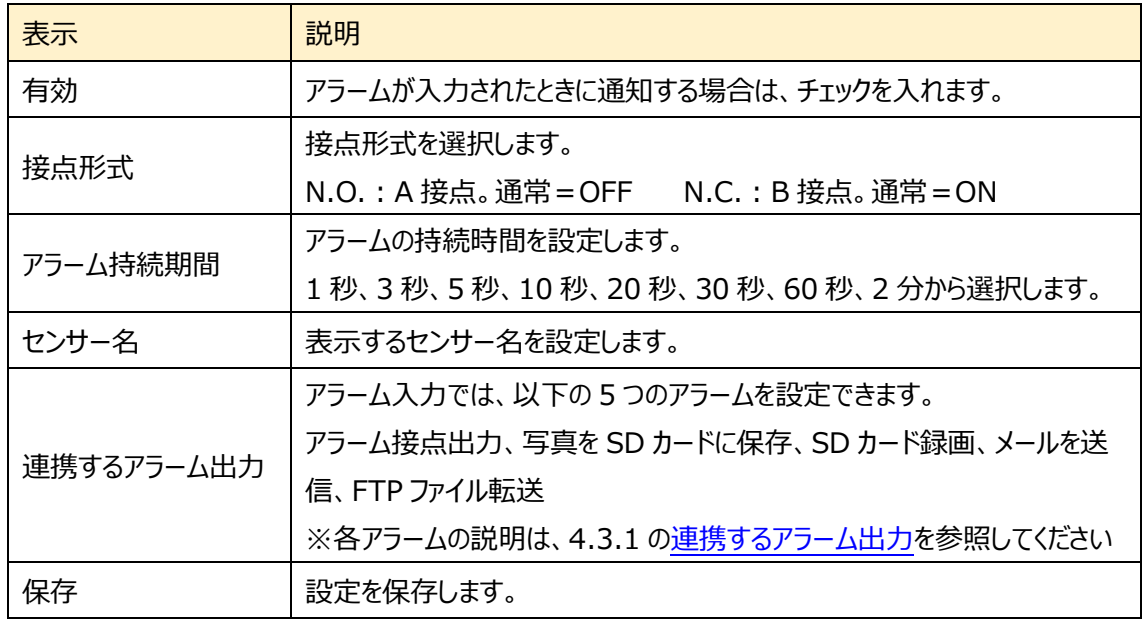

➢ スケジュール選択

「スケジュール選択」はモーション検出、アラーム入力、音声例外とイベントの各種検知機能での 共通設定項目です。

4.3.1 項 モーション検知の「[スケジュール選択](#page-69-0)」を参照してください。

# **4.3.4 アラーム接点出力**

センサーアラームの出力についての関連パラメータを設定します。次の 4 つのアラーム出力モードから選 択します。アラーム連動、手動操作、昼/夜の切替えとの連動、設定された時間で実行。

➢ アラーム連動

イベントの検出(モーション検出やラインクロスなど)に連動して、アラームを出力します。 アラーム出力を行う場合、各イベントの設定で[アラーム接点出力]を有効にする必要があります。

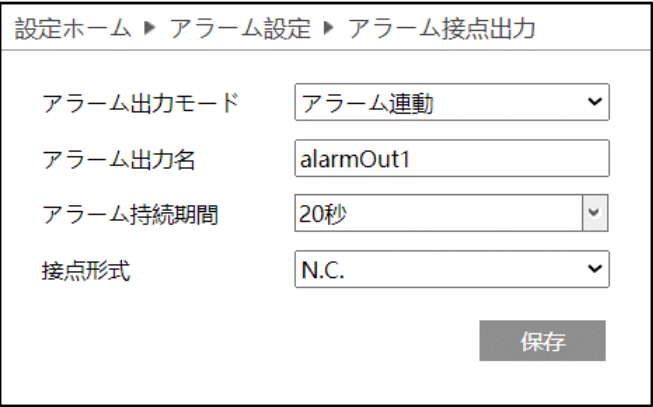

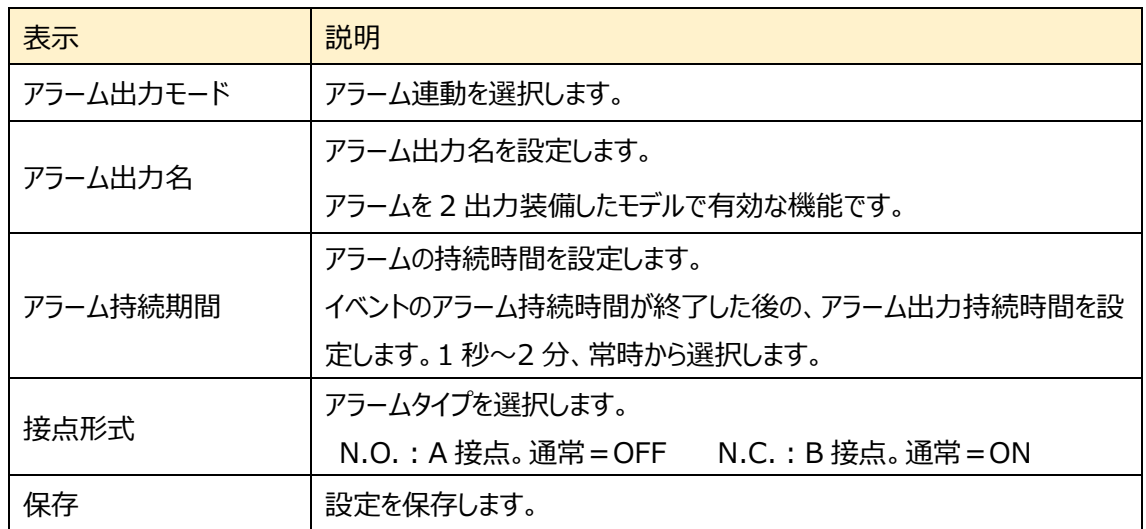

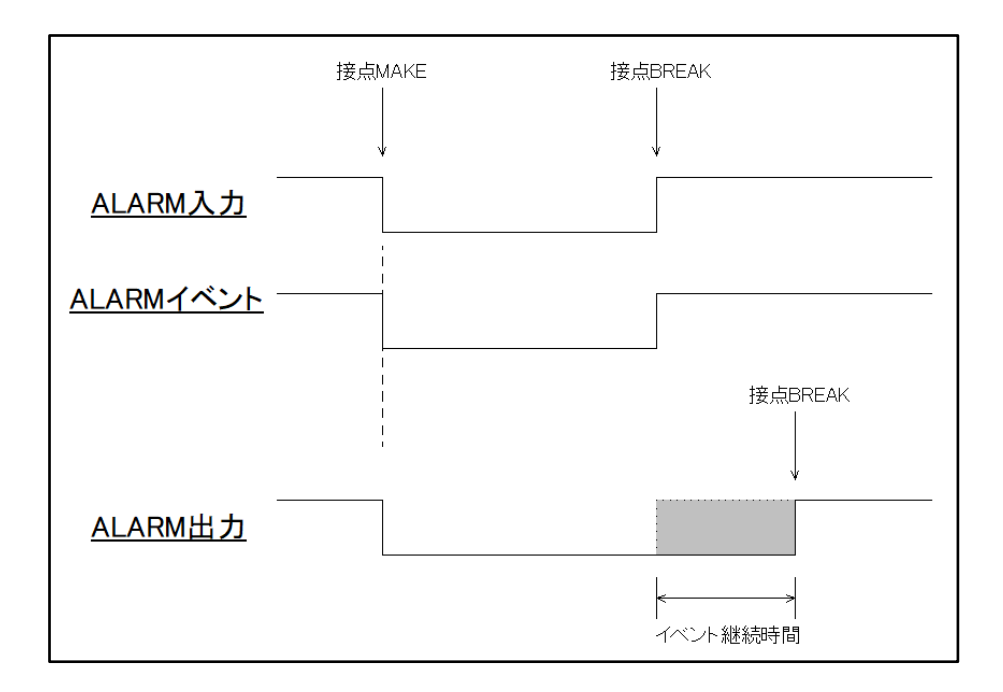

# ➢ 手動操作

手動でアラーム接点出力の ON/OFF を操作します。

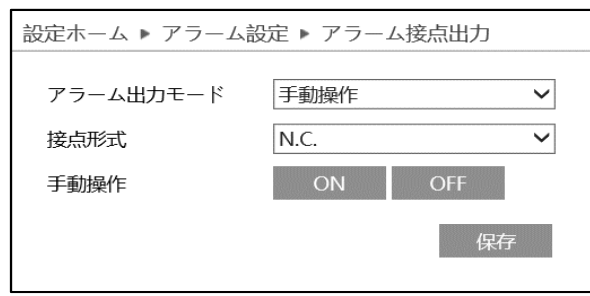

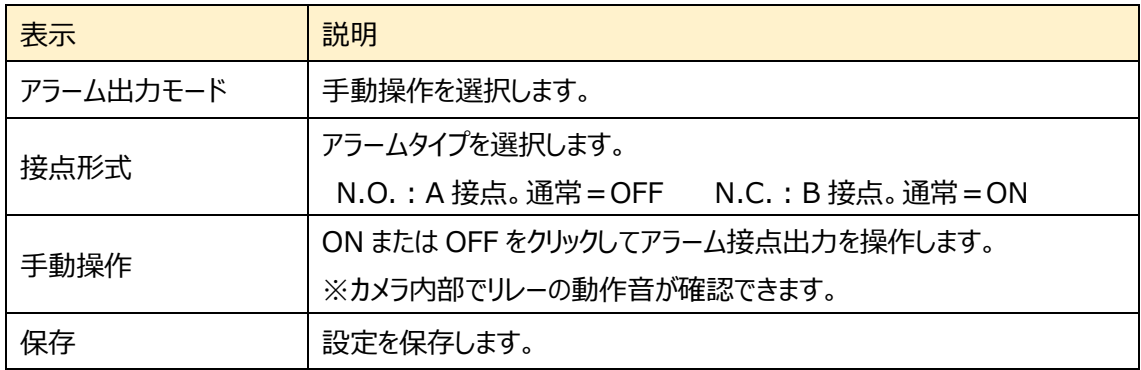

#### ▶ 昼/夜の切り替えとの連動

カメラが昼間モード⇔夜モードに切り替るのと連動して、アラーム接点出力を制御します。

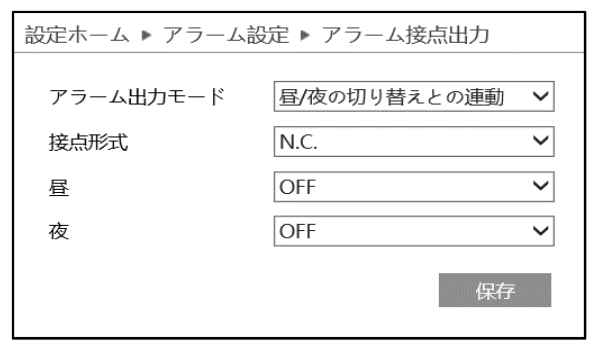

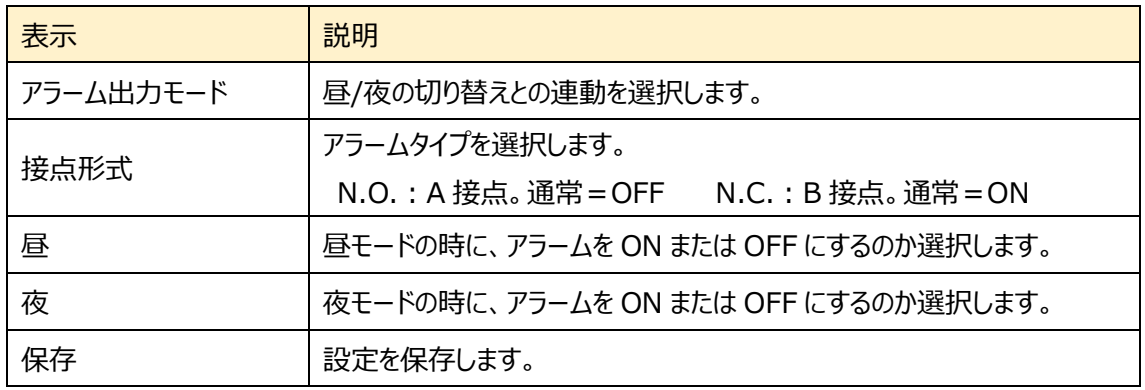

#### ➢ 設定された時間で実行

指定した時間にアラームを ON にします。

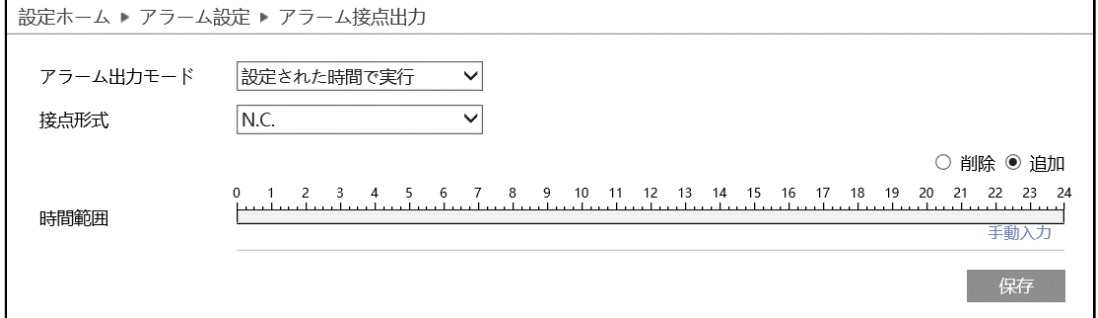

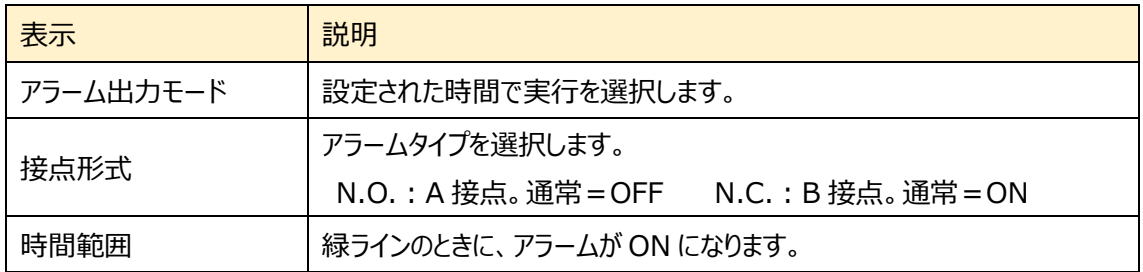

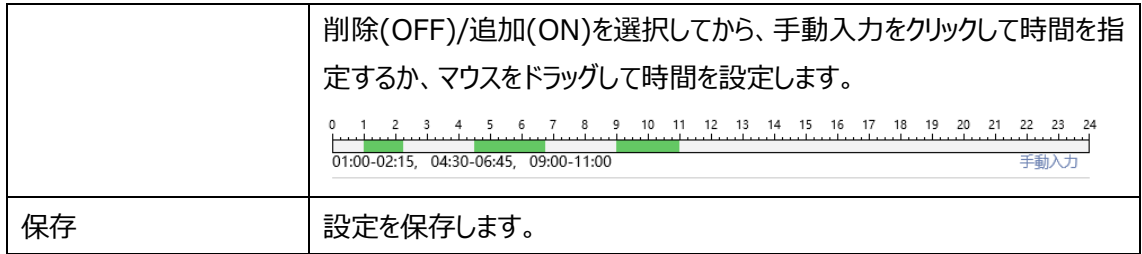

# **4.3.5 アラームサーバ**

アラームサーバを設定します。アラームが発生すると、アラームイベントをアラームサーバに転送します。

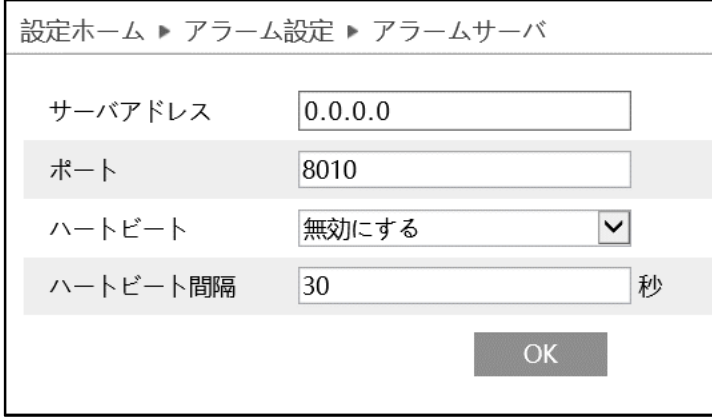

サーバアドレス、ポート、ハートビート、ハートビート間隔を設定します。アラームが発生すると、カメラはア ラームイベントをアラームサーバに転送します。

アラームサーバが不要な場合は、この項を設定する必要はありません。

# **4.3.6 妨害検知**

カメラへの妨害を検知します。

- ・急激なシーン変化検出→カメラの向きが急に変わる
- ・不鮮明画像(ピンボケ)検出
- ・映像妨害検出→色異常検出
- ➢ 検出設定

[検出設定]タブを開き、妨害検知によるアラームを設定します。

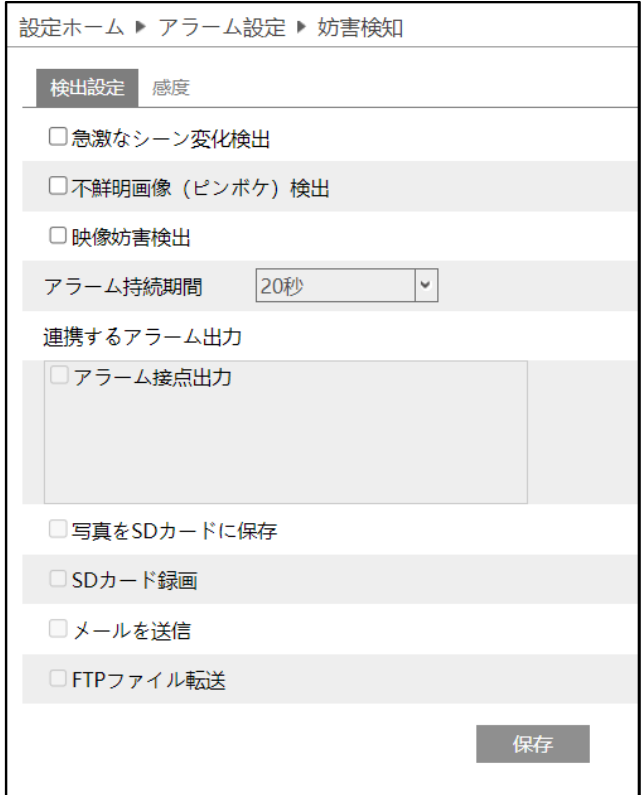

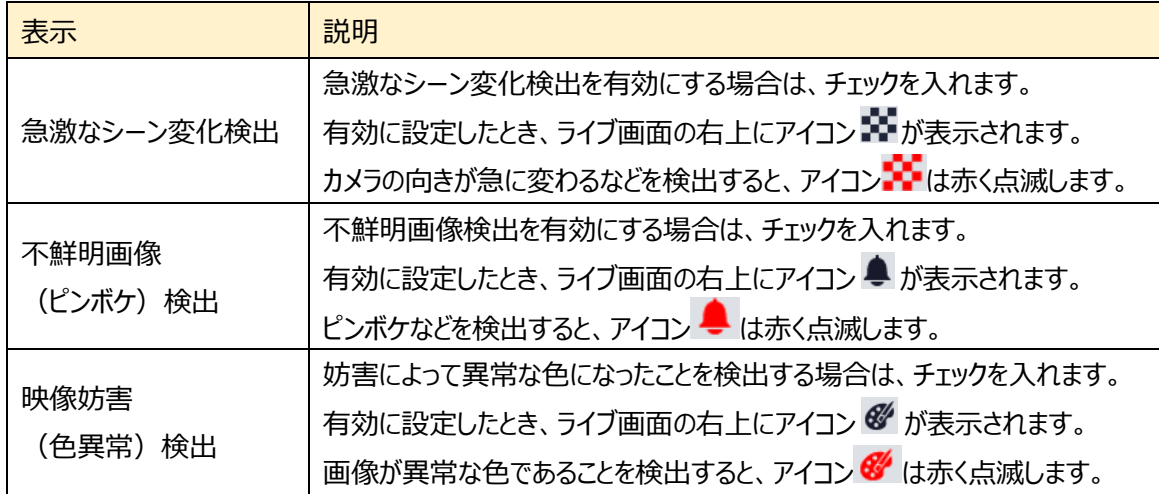

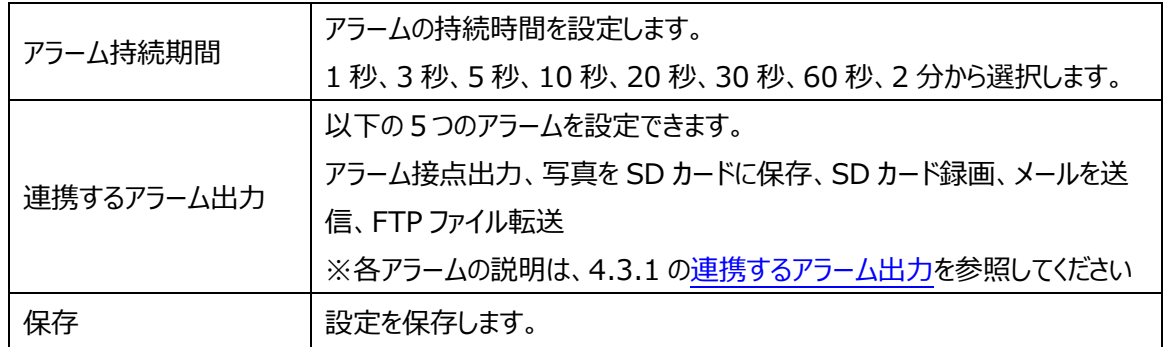

# ➢ 感度

検出感度を設定します。

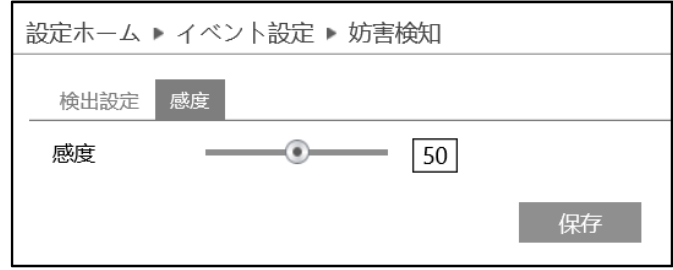

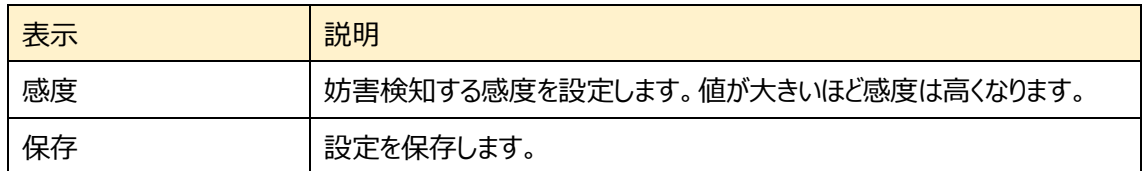

# **4.3.7 音声例外**

カメラが検出した音声の急激な変化を検知します。(急に音が大きくなる。急に音が小さくなるなど。)

# ➢ 検出設定

[検出設定]タブを開き、音声例外によるアラームを設定します。

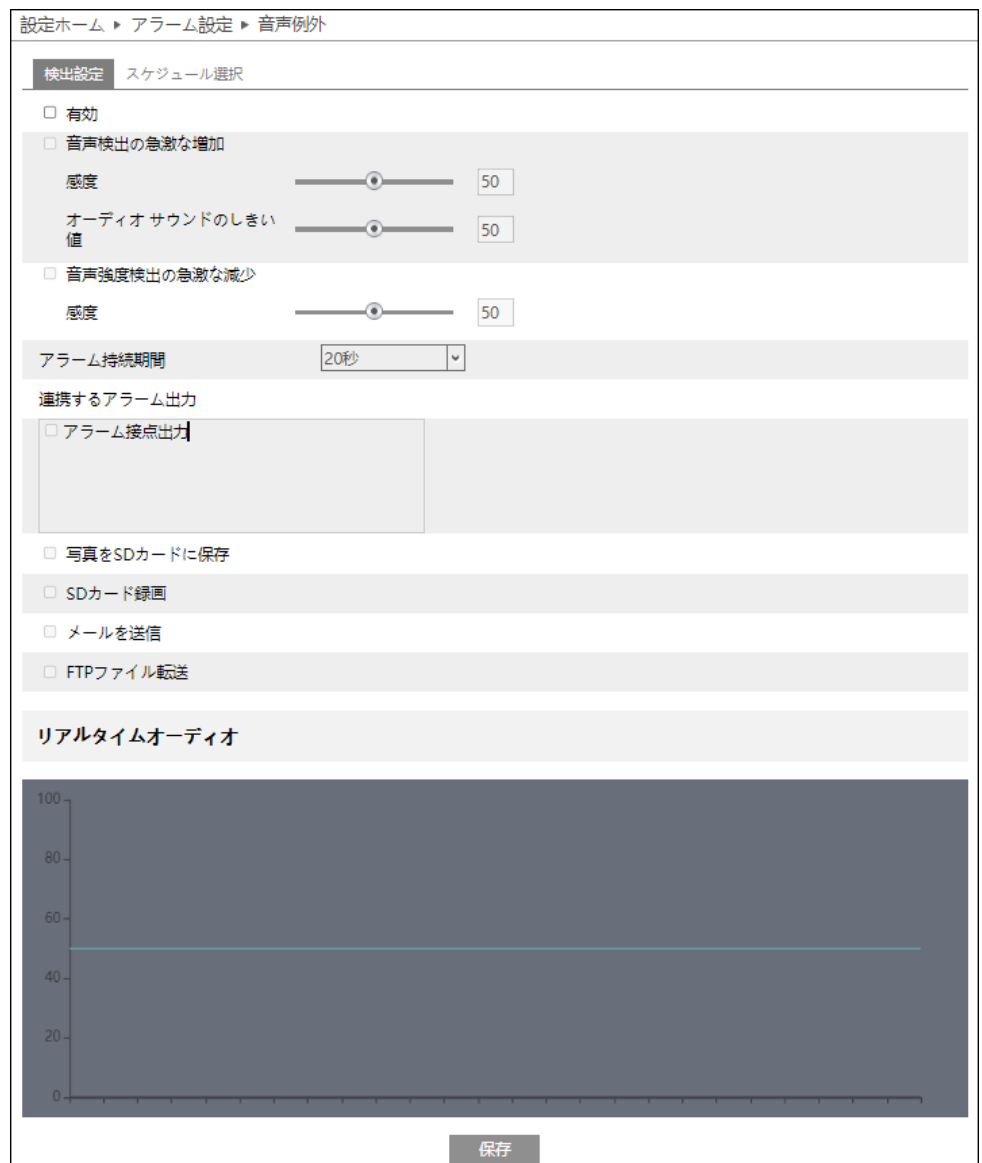

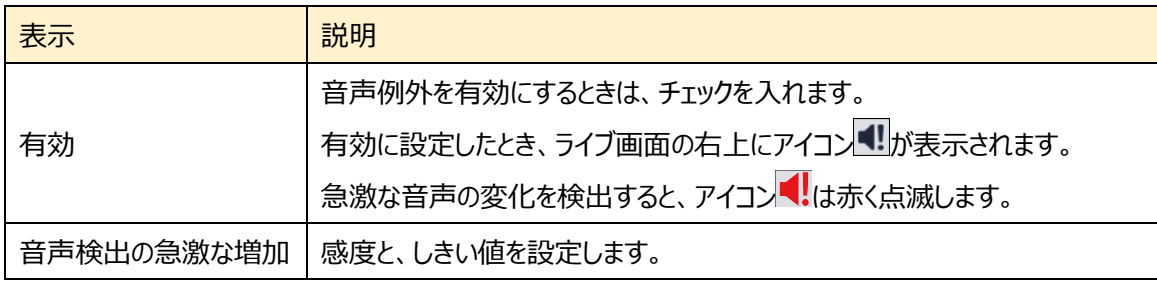

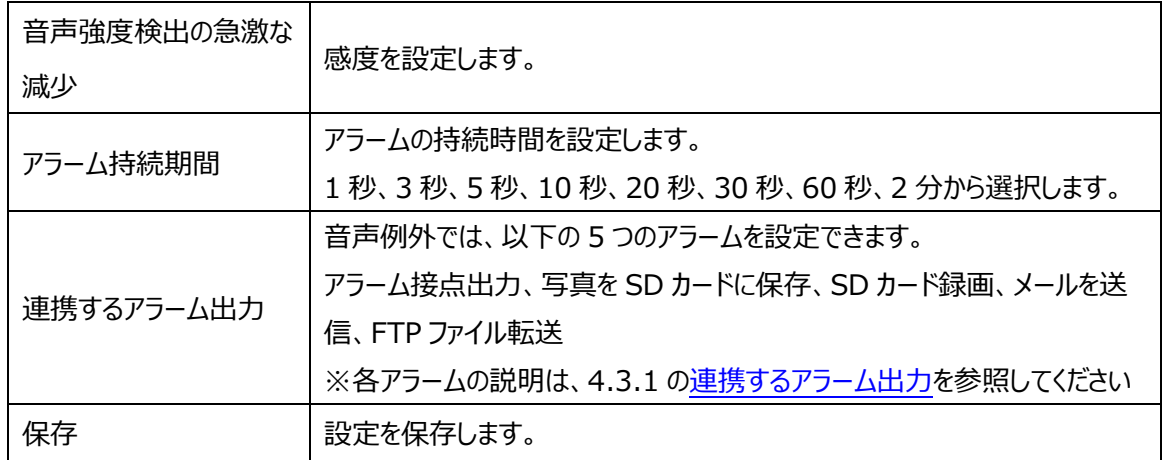

➢ スケジュール選択

「スケジュール選択」はモーション検出、アラーム入力、音声例外とイベントの各種検知機能での 共通設定項目です。

4.3.1 項 モーション検知の「[スケジュール選択](#page-69-0)」を参照してください。

# **4.4 イベント設定**

始めに、どのイベントを有効にするか選択します。有効にしたイベントによりイベント設定のメニュー構成が 変わります。初期設定は「スマート検出」が有効になっています。

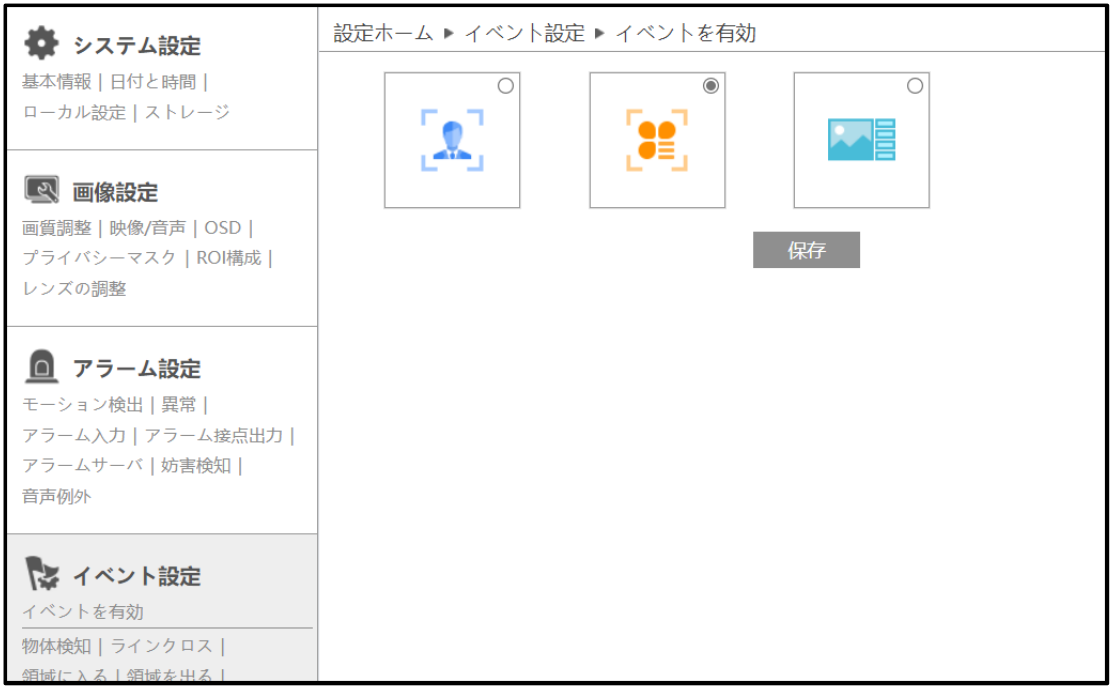

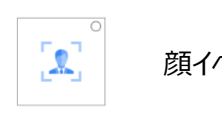

顔イベント : 顔検出

スマート検出: ト、地域統計、エリア侵入検知、ヒートマップ、徘徊検知、違法駐車 物体検知、ラインクロス、領域に入る、領域を出る、ターゲットカウン 検知

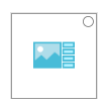

属性分析 : ビデオメタデータ

# HIC-SB200N/SB210N/SD200N/SD210N 取扱説明書

# 「顔イベント」を有効にしたときのメニュー

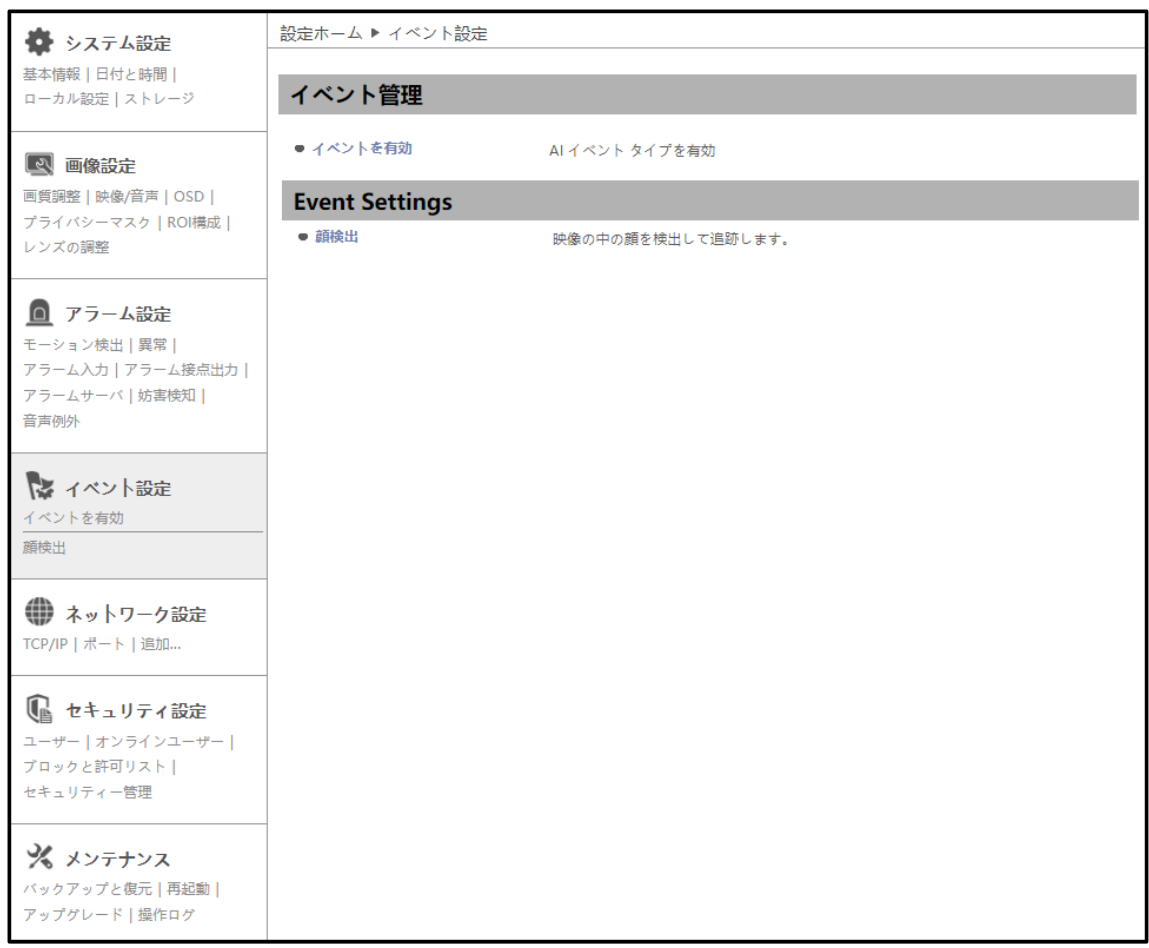

# 「スマート検出」を有効にしたときのメニュー

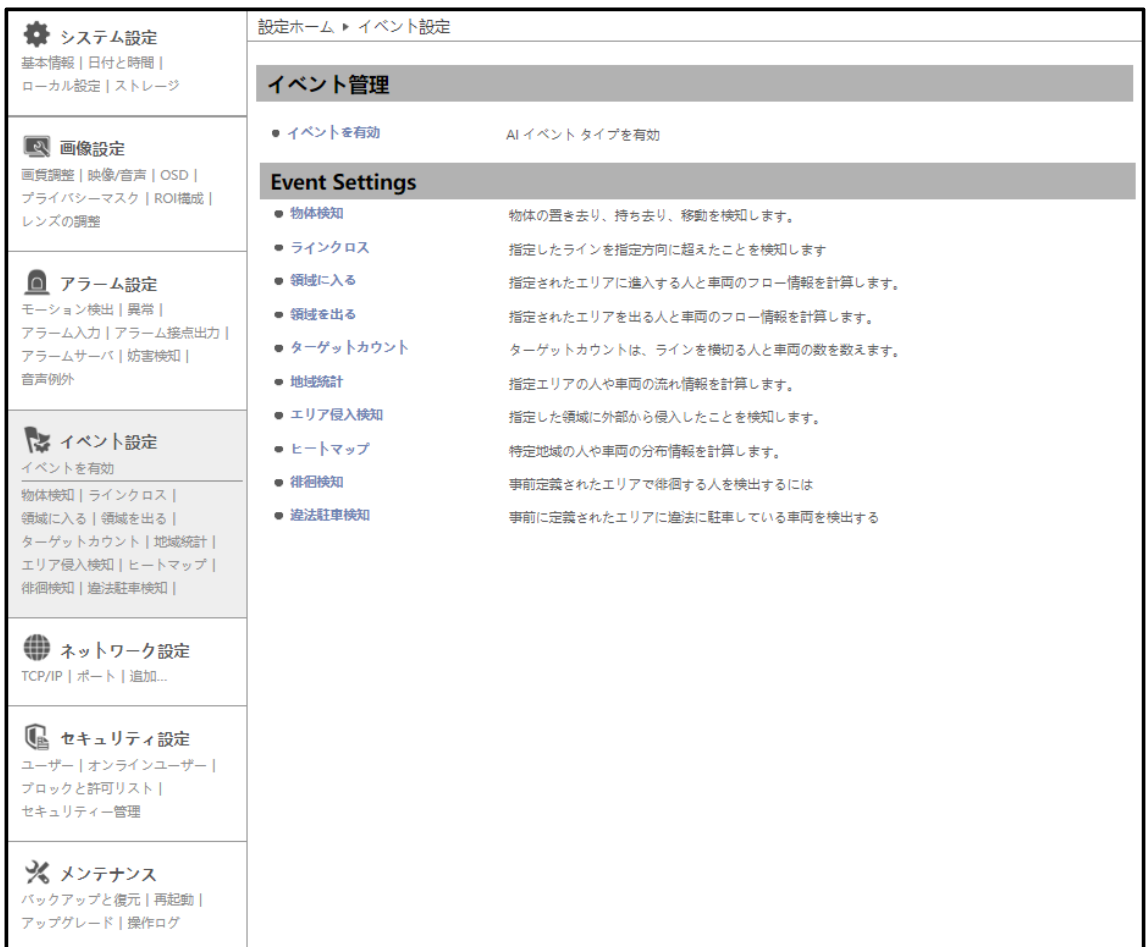

# 「属性分析」を有効にしたときのメニュー

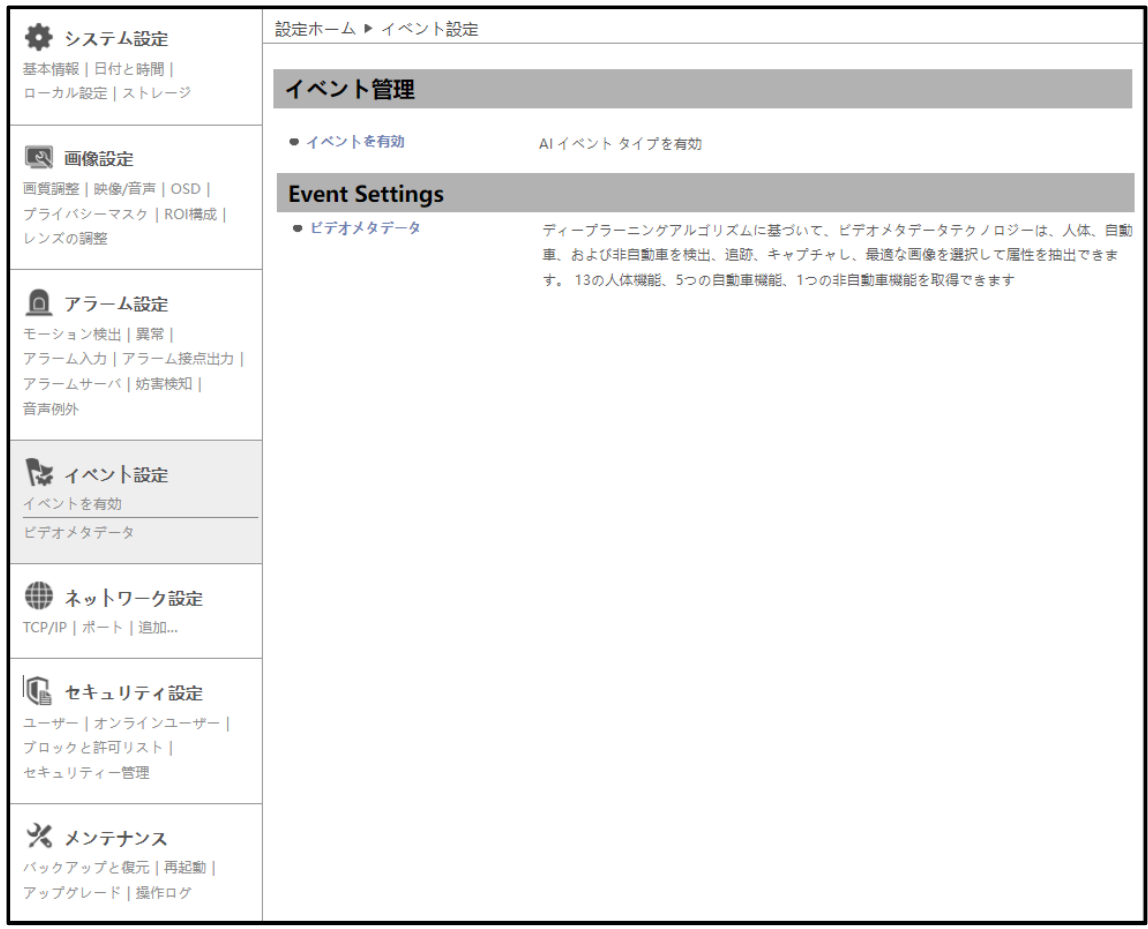

#### **4.4.1 物体検知(物体出現・消失検知)**

指定したエリアで物体の置き去り、あるいは、持ち去りを検知します。**注意:[置き去り]と[持ち去り]の 選択は未サポートです。どちらを選択しても[置き去り]と[持ち去り]の両方を検出します。**

# ➢ 検出設定

[検出設定]タブを開き、物体検知によるアラームを設定します。

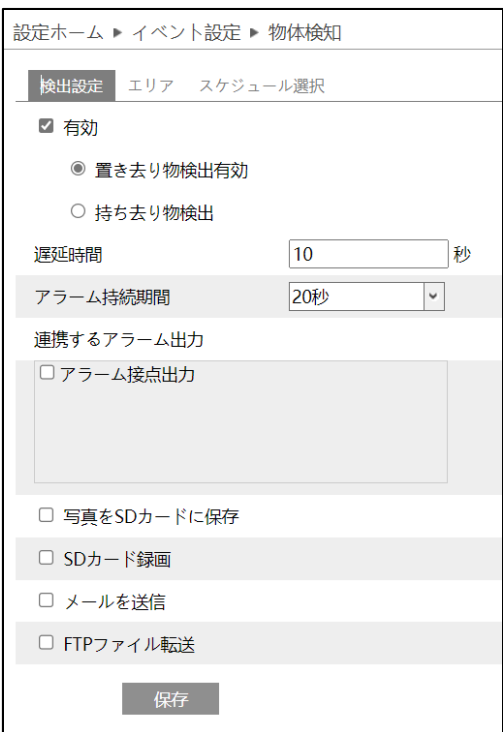

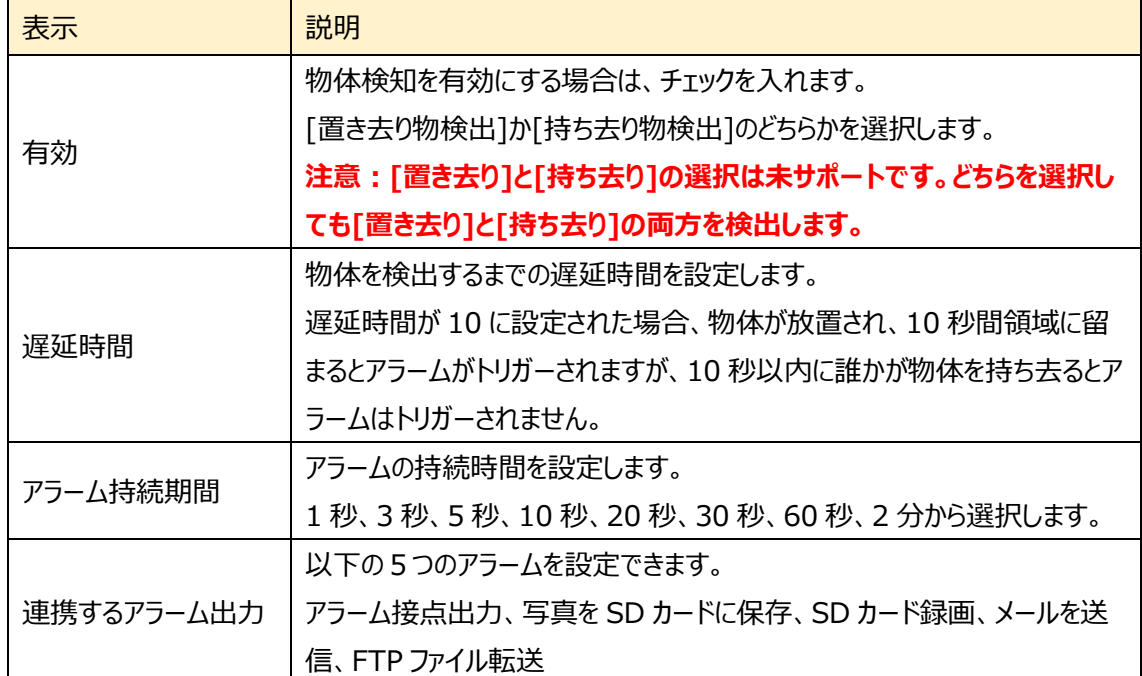

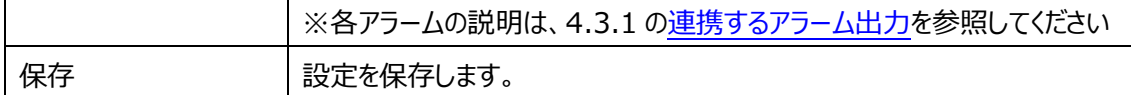

➢ エリア

[エリア]タブを開き、物体検知の検出エリアを設定します。

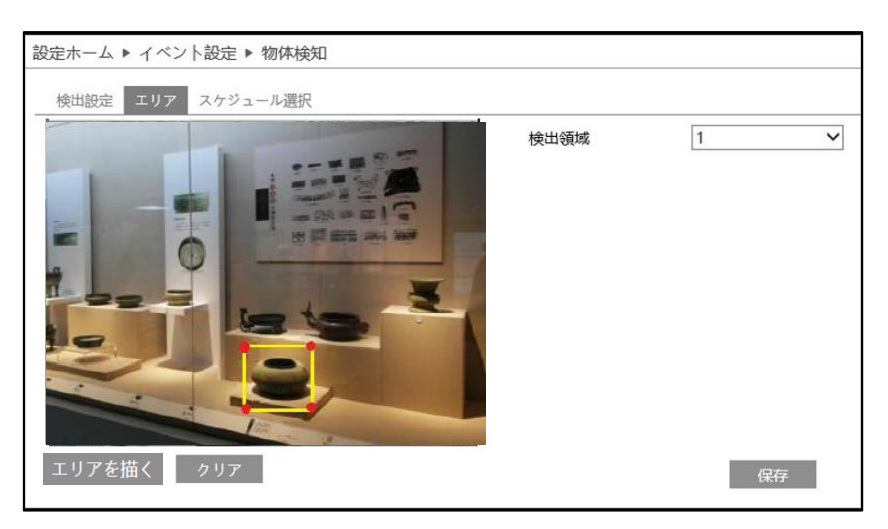

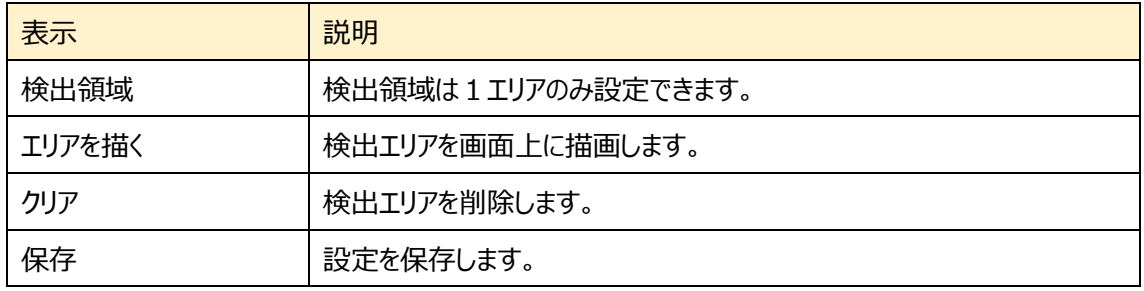

# 物体検知エリアの設定

- ① 検出領域を選択します。最大1つ設定できます。
- ② エリアを描く をクリックし、ディスプレイ上に検出したいエ リアをクリックして赤のマーカーを 4~6 ヶ所置き、線で 繋いで検出エリアを作成します。
- 3 クリア をクリックすると、作成した検出エリアが削除 されます。
- ④ <sup>保存</sup> をクリックし、検出エリアを保存します。

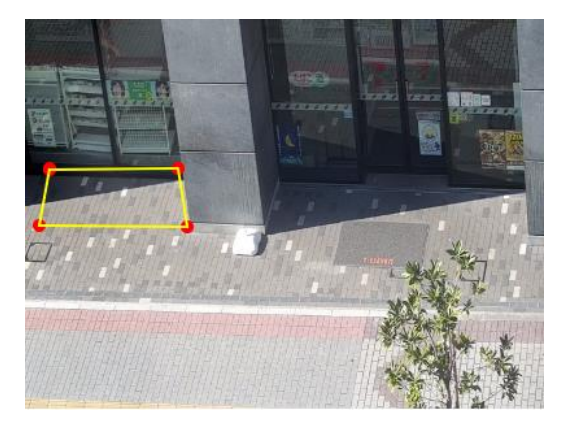

#### カメラと周辺エリアの設定条件

1. 検知対象物の大きさは、画像全体の 1/50~1/3 程度とします。

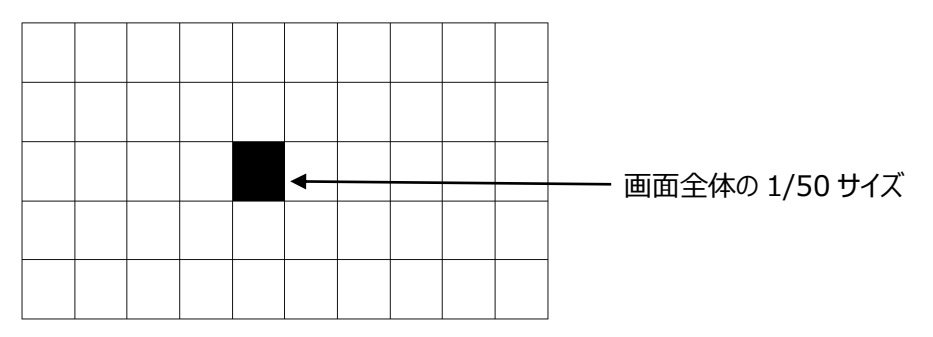

- 2. カメラが被写体を認識するまで 3 秒~5 秒かかります。
- 3. カメラと検知エリアの間に人や車両などが頻繁に入り込み、検知エリアの視界が妨げられないこと。
- 4. 物体消失の検出には、検出の感度と精度を高めるために、検出枠を対象物の外形に沿って設定す ること。検出枠と検出物の間に余白が無いこと。
- 5. 物体出現・消失検知では、物体の所有者を特定することはできません。所有者が持ち去った場合で も消失として検知されます。
- 6. 被写体の照度が大きく変化している環境(走行中の車のライトが連続して照射されるなど)では検 出できません。
- 7. 複雑な柄の背景や、大勢の人が常に行きかうような環境においては検出できません。
- 8. 適切な照度とクリアな背景であることは、物体出現・消失検知にとって非常に重要です。
- ➢ スケジュール選択

「スケジュール選択」はモーション検出、アラーム入力、音声例外とイベントの各種検知機能での 共通設定項目です。

4.3.1 項 モーション検知の「[スケジュール選択](#page-69-0)」を参照してください。

# **4.4.2 ラインクロス(ライン超え検知)**

設定したラインを検出対象が指定方向に通過したことを検知します。

## ➢ 検出設定

[検出設定]タブを開き、ラインクロスによるアラームを設定します。

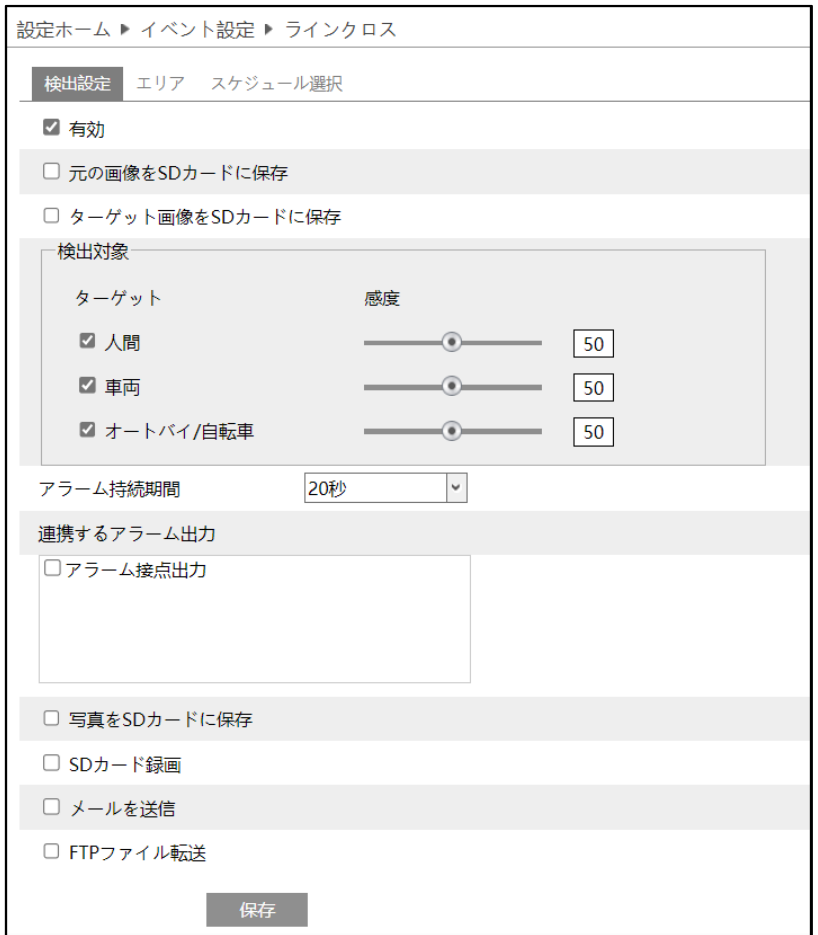

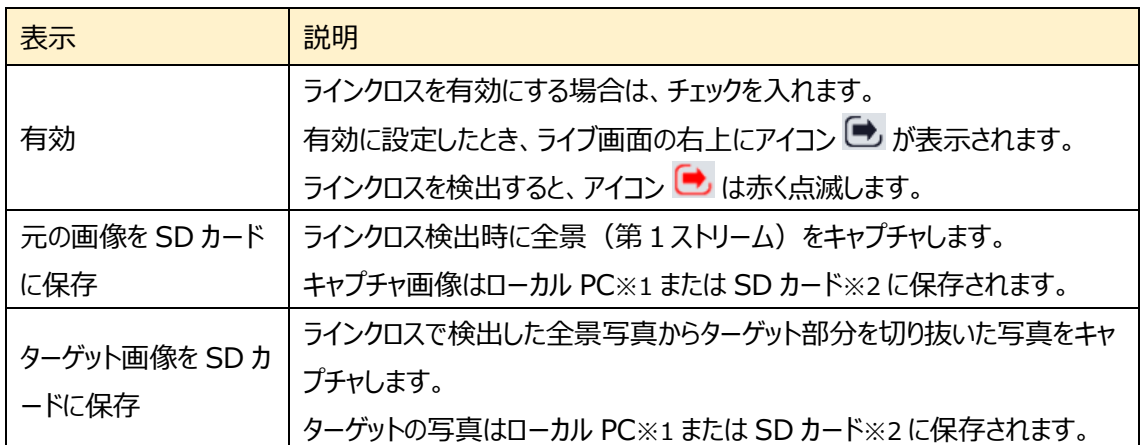

|            | ラインクロスを検出する対象(ターゲット)を選択し、感度を設定します。                  |
|------------|-----------------------------------------------------|
| 検出対象       | ※検出ターゲット選択                                          |
|            | ・人間                                                 |
|            | ・車両(4 輪車かそれ以上の車輪数の車両)                               |
|            | ・オートバイ/自転車(二輪車)                                     |
|            | ※感度設定について                                           |
|            | ターゲットの検出の感度です。感度の数値を小さくすると検出対象を検出し                  |
|            | にくくなります。感度の数値を大きくすると検出しやすくなります。                     |
|            | ライブ画面上では、以下のように表示されます。                              |
|            | 通常時                                                 |
|            | 人間:緑色枠                                              |
|            | 車両:紫色枠                                              |
|            | オートバイ/自転車:水色枠                                       |
|            | 設定したライン : 青色線                                       |
|            | 検出時                                                 |
|            | ターゲット:黄色枠                                           |
|            | ライン:赤色線                                             |
| アラーム持続期間   | アラームの持続時間を設定します。                                    |
|            | 1 秒、3 秒、5 秒、10 秒、20 秒、30 秒、60 秒、2 分から選択します。         |
|            | 持続している間は、ライブ画面上でアイコンが赤く点滅しています。                     |
| 連携するアラーム出力 | 以下の5つのアラームを設定できます。                                  |
|            | アラーム接点出力、写真を SD カードに保存、SD カード録画、メールを送               |
|            | 信、FTP ファイル転送                                        |
|            | ※各アラームの説明は、4.3.1 の <mark>連携するアラーム出力を参照してください</mark> |
| 保存         | 設定を保存します。                                           |

<sup>※1:</sup>ローカル PC に保存する場合は、「[4.1.3](#page-43-0) **[ローカル設定](#page-43-0)**」の「ローカルスマート静止画保存 ストレージ」を有効(ON)にしてください。

写真は、《 静止画保存のパス > picture > IP アドレス > PEA > 日付 》 に保存され ます。

« NetAllPCamera > picture > 172.16.2.180 > PEA > 2020-04-02 ৺ ত

※2:SD カードに保存する場合は[、連携するアラーム出力の](#page-65-0)「写真を SD カードに保存」を有効に する必要があります。

# ➢ エリア

# [エリア]タブを開き、ラインクロスの検出エリアを設定します。

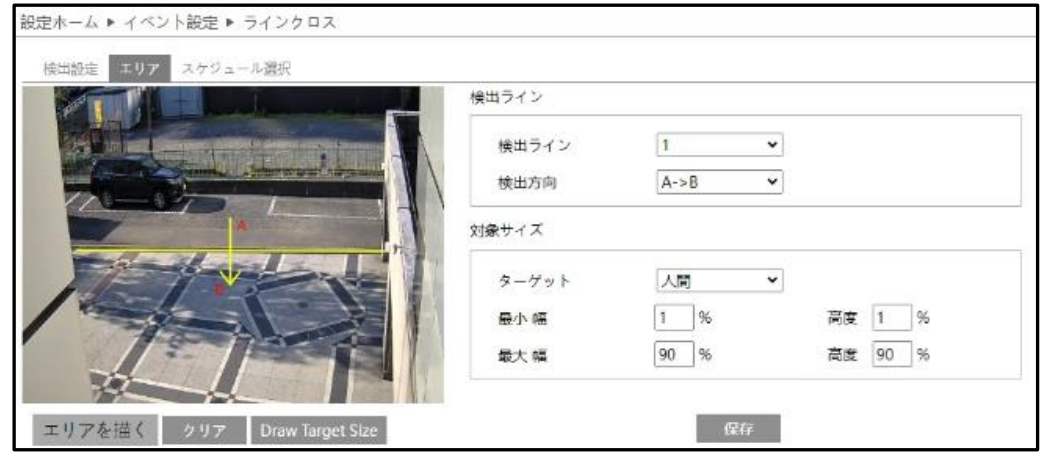

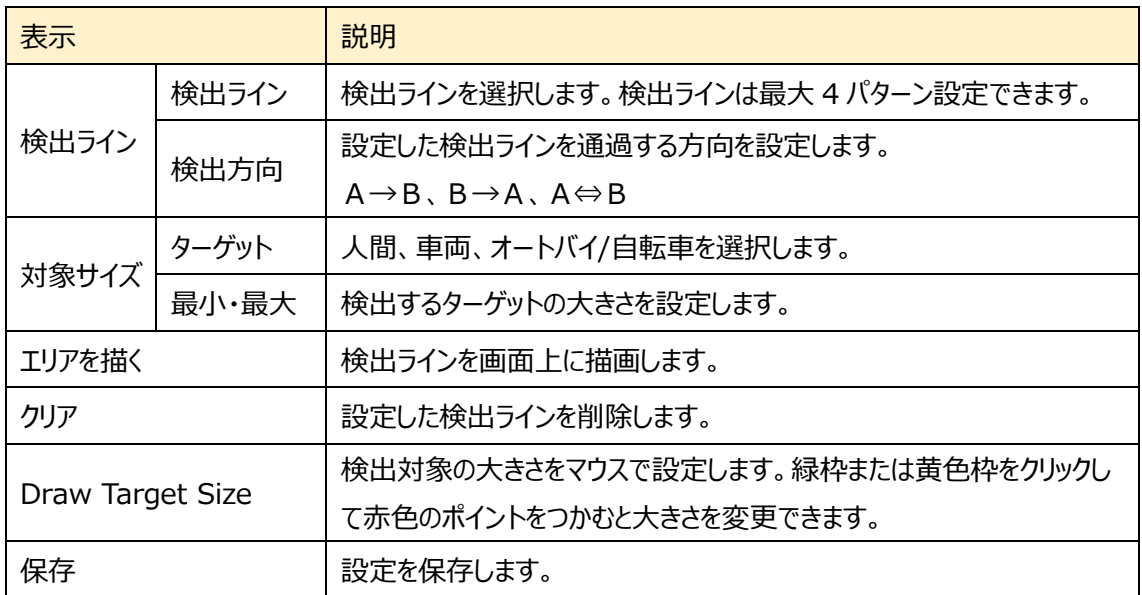

# ラインクロスのライン設定

- ① 検出ラインと検出方向を選択します。最大4つ設定で きます。
- ② エリアを描く をクリックし、ディスプレイ上でドラッグし検出 ラインを引きます。
- 3 クリア をクリックすると、検出ラインが削除されます
- ● 保存 をクリックし、検出ラインを保存します。

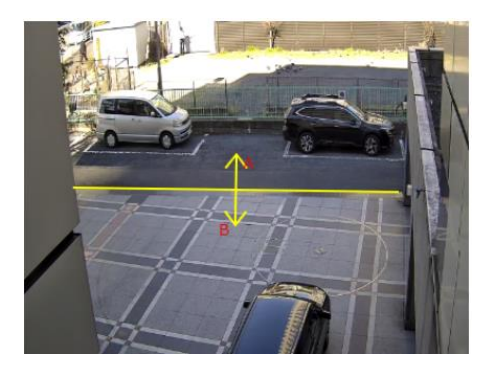

#### <span id="page-95-0"></span>■**対象サイズの設定**■

対象ターゲットサイズを設定すると、設定した最小値から最大値の間にある大きさのターゲットだけが検 出できるようになります。

例えば、背景の石や木が日差しや光源の角度によって人間と誤認識されることがある。或いは、車両と してベビーカーやキャスタバックなどを車両と認識しないようにしたい、などの場合に、ターゲットサイズを設 定することで、より精度の高い認識が可能になります。

- 1 Draw Target Size をクリックして、選択したターゲット(人間、自動車、オートバイ/自転車)の最 大サイズと最小サイズを画面に描画して設定します。
- ② ターゲットのプルダウンで、検出対象を「人間」、「自動車」、「オートバイ/自転車」から選択します。
- ③ 画面に表示された緑色のボックスは最大ターゲット検出サイズ、黄色のボックスは最小ターゲット検 出サイズです。

緑色のボックスまたは黄色のボックスをクリックして選択し、四隅の赤のマーカーをドラッグして、ボックス のサイズを変更します。右側に表示された、最小/最大の幅、高さの数値も連動して変更されます。 最小/最大の幅、高さの数値を直接入力して変更することもできます。

緑または黄色のボックスをクリックしてドラッグするとボックスを移動させることができますので、画面に映 っている検出ターゲットに重ねて、大きさを確認します。

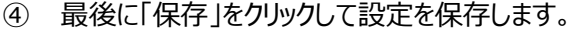

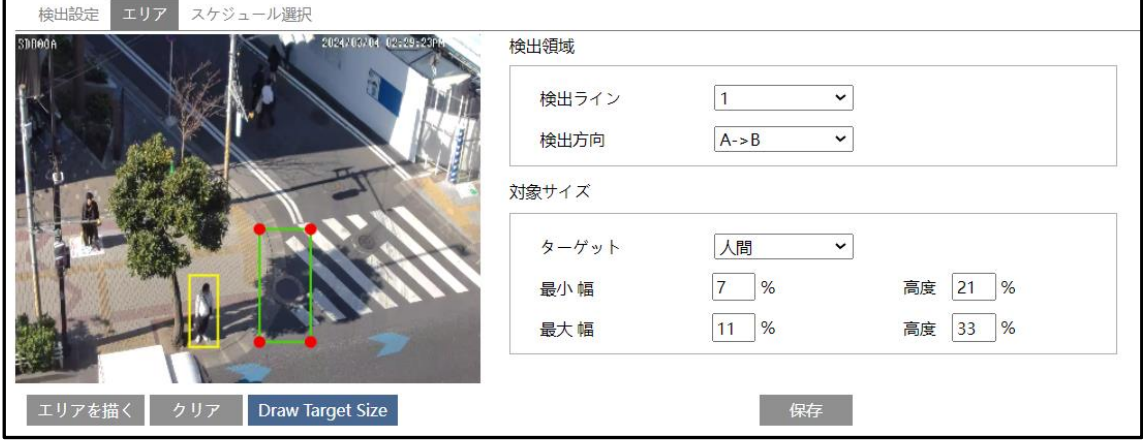

➢ スケジュール選択

「スケジュール選択」はモーション検出、アラーム入力、音声例外とイベントの各種検知機能での 共通設定項目です。

4.3.1 項 モーション検知の「[スケジュール選択](#page-69-0)」を参照してください。

#### <span id="page-96-0"></span>■**カメラとその周辺の設定条件**■

- 1. 樹木の多いシーンや光の変化の多いシーン(ヘッドライトの点滅が多いなど)、また照度が低く、暗い シーンは避けてください。
- 2. カメラは 2.8 メートル以上の高さに設置してください。
- 3. カメラの推奨俯角は 30°~45°です。
	- 歩行者の場合、頭部と胴体がはっきりと映像に映るようにカメラの向きを調整してください。

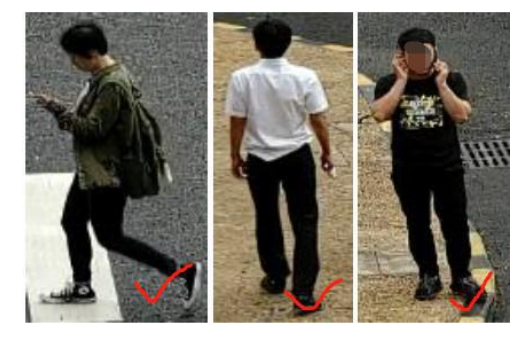

車両の場合は、下図のような正面や横から撮影してください。上からの撮影アングルは避けてください。

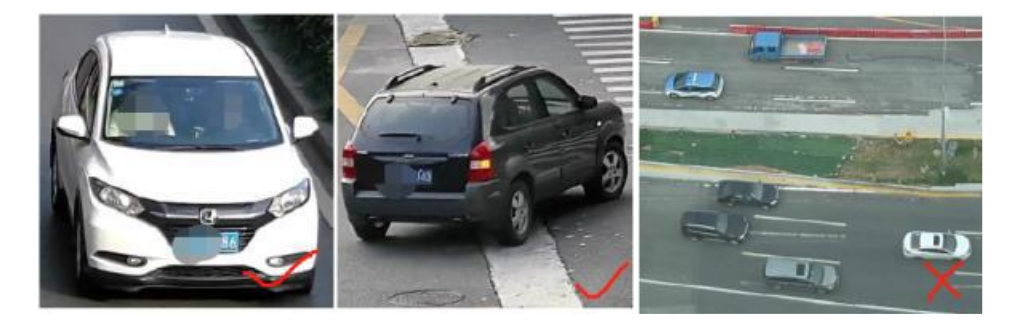

4. 正確な検出のためには、ターゲットは検出ラインを超える、または検出領域に侵入する前に、少なくと も 2 秒間画面に映っていること。例えば、右端にラインを設定し、右から侵入するような設定は避けてく ださい。

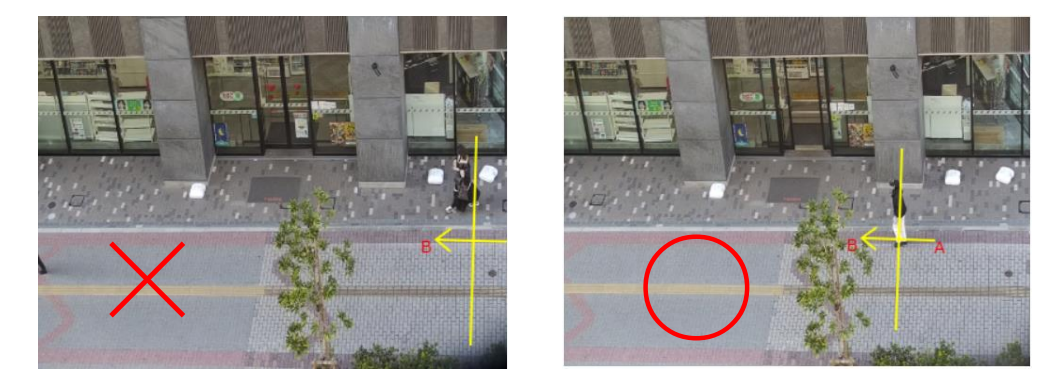

- 5. 十分な明るさがあり、シンプルな背景画像であること。
- 6. 次のターゲット認識サイズに合わせて、カメラの設置位置や ZOOM を調整してください。

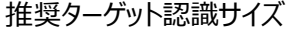

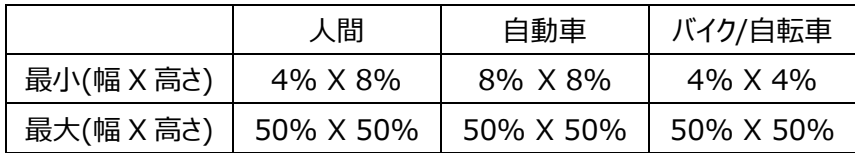

注:パーセンテージは、ターゲットが画像全体に占める割合を意味します。

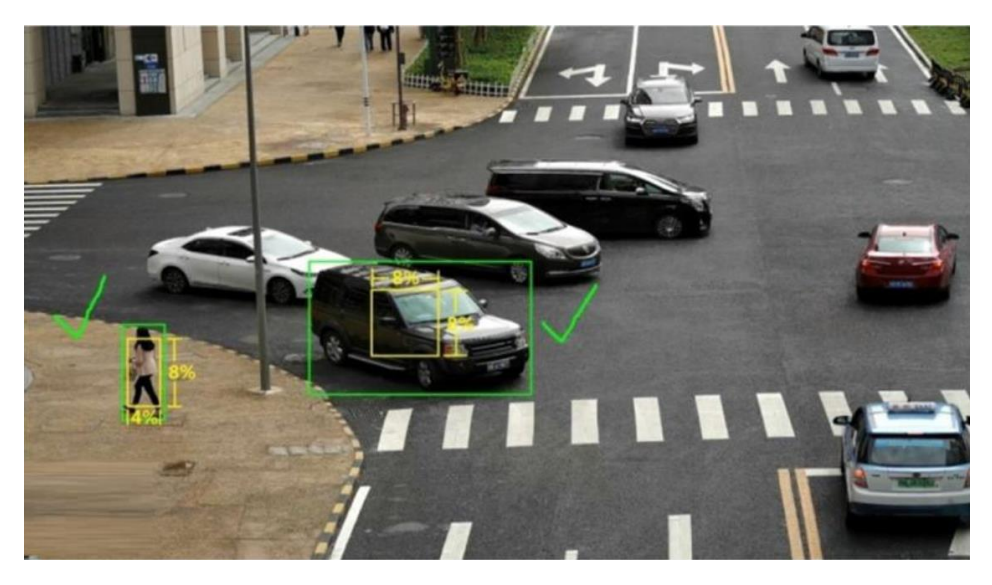

上の写真が、画面に対する最小認識サイズの要件を満たした設定例です。 黄色の枠が最小認識サイズの設定です。緑の枠はターゲットのサイズを示しています。 黄色の枠より緑の枠の方が大きいため、最小認識サイズの要件を満足しています。

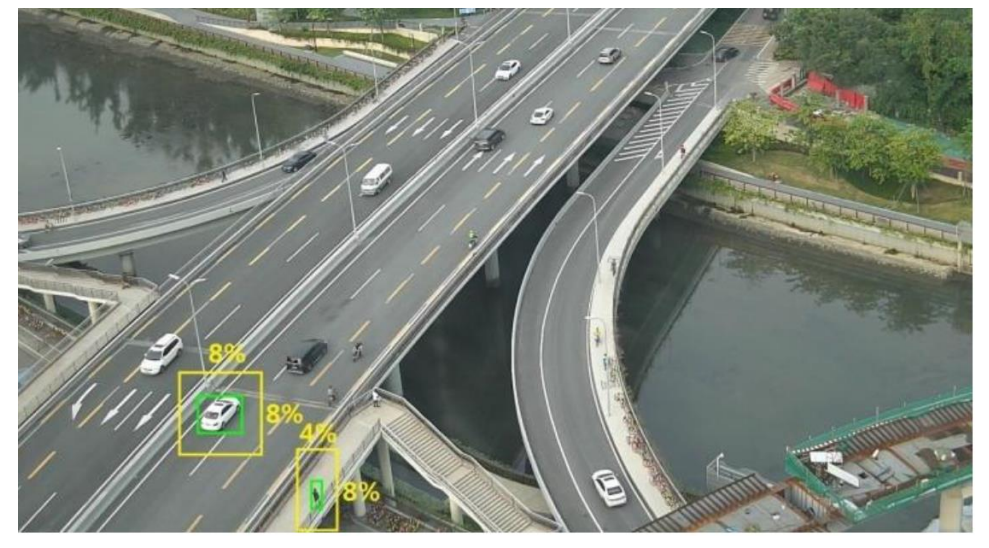

上の写真では、緑の枠より黄色の枠の方が大きく、最小認識サイズの要件を満たしていません。 カメラの設置位置を被写体に近づけるか、ZOOM を調整する必要があります。

7. 設置方法

屋外設置:検出対象までの最適な距離は、レンズの焦点距離により異なります。以下の表を参照し てください。

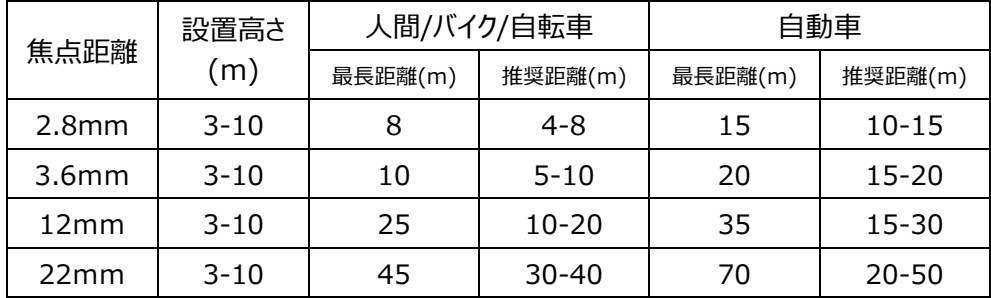

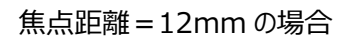

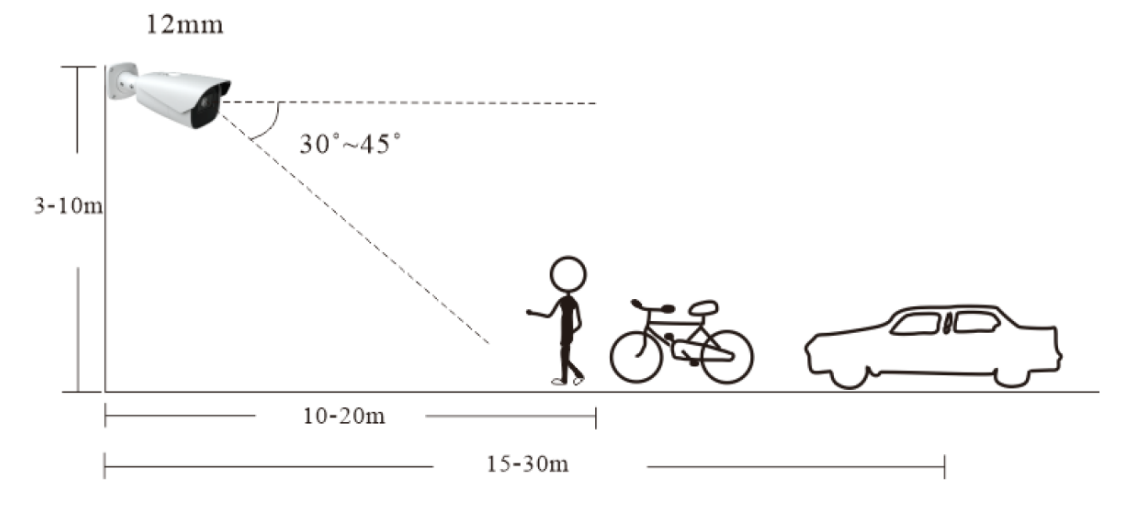

屋内設置:天井高さ=3m 程度を想定すると、検出対象までの距離は 3~15mです。

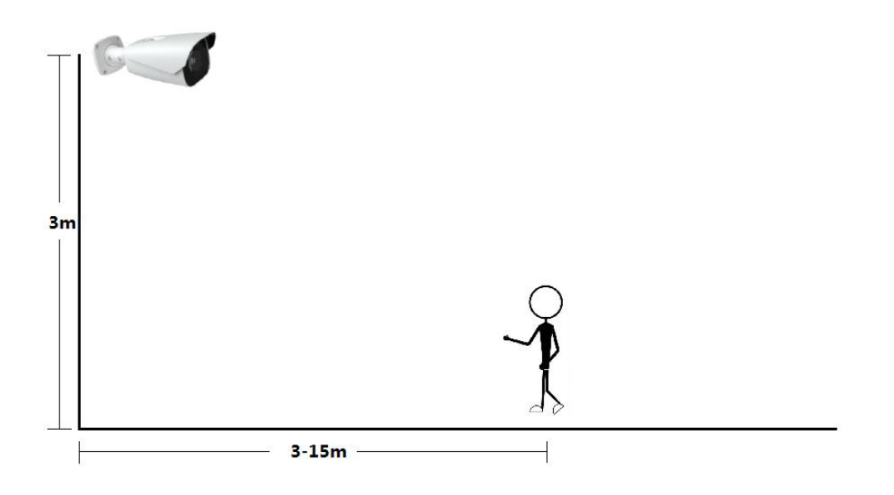

## **4.4.3 領域に入る(エリア侵入検知)**

指定したエリアに侵入する人や車両を検出します。検出のタイミングは、検出エリアを囲む線を、エリアの内 側方向に跨いだ時です。

## ➢ 検出設定

[検出設定]タブを開き、指定領域に入ったときのアラームを設定します。

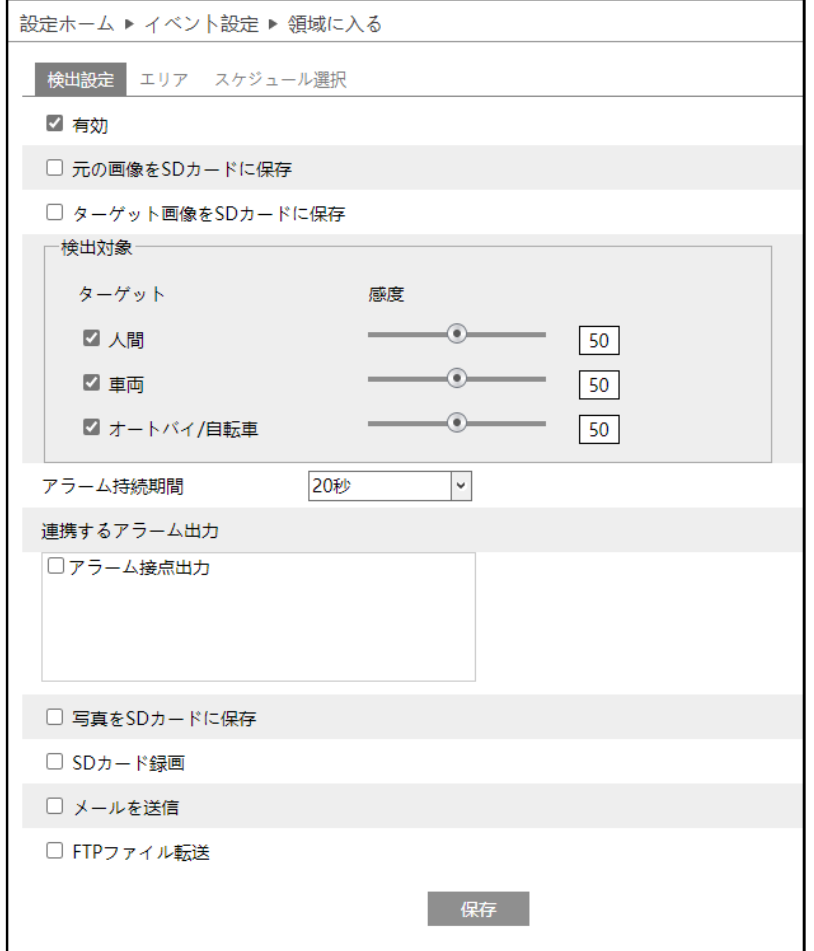

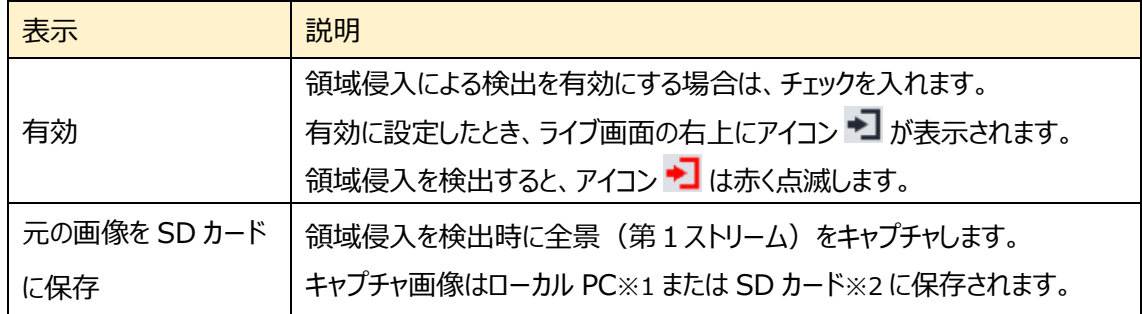

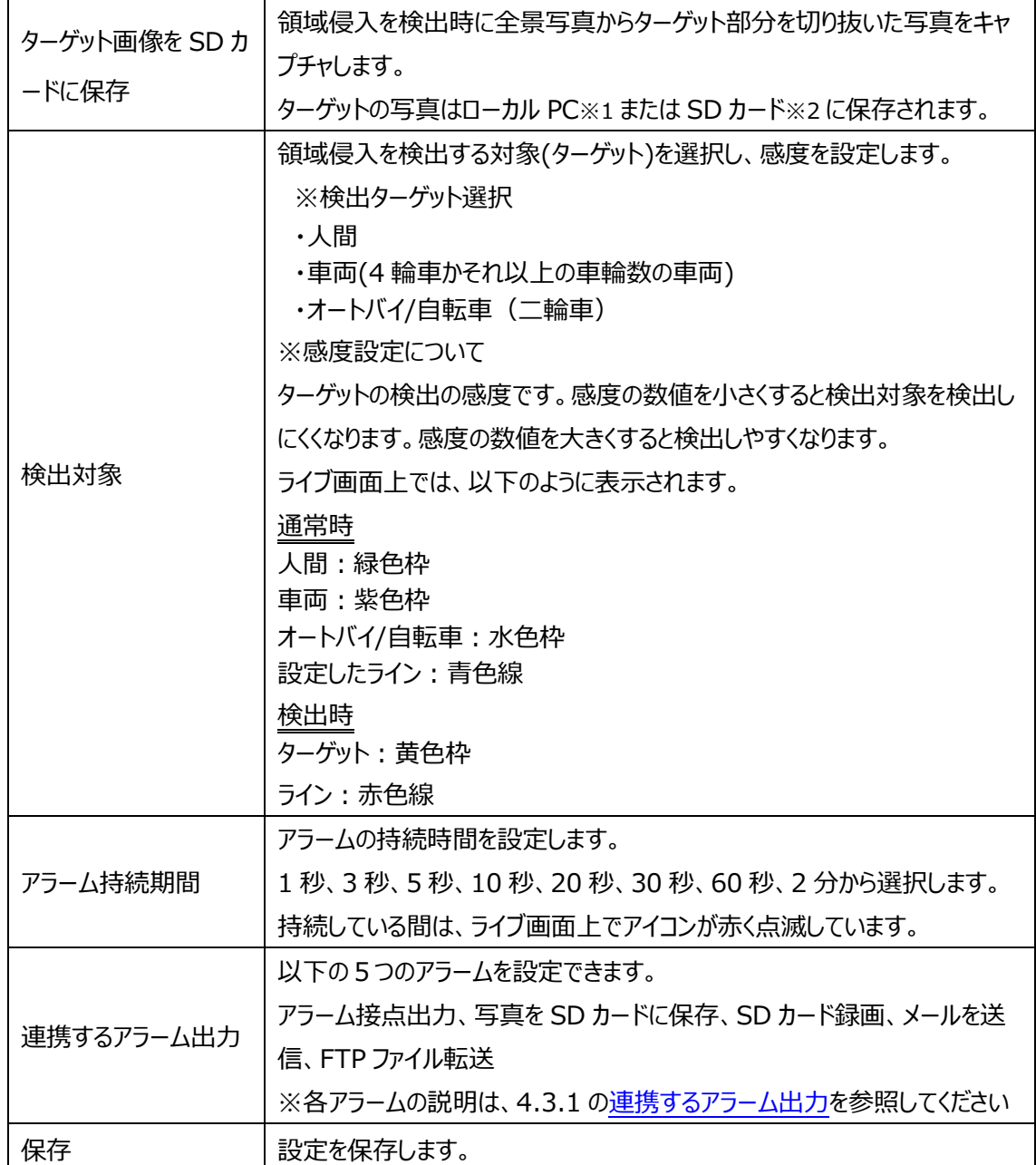

※1:ローカル PC に保存する場合は、「[4.1.3](#page-43-0) **[ローカル設定](#page-43-0)**」の「ローカルスマート静止画保 存ストレージ」を有効(ON)にしてください。

写真は、《 静止画保存のパス > picture > IP アドレス > AOI > 日付 》 に保存され ます。

« Program Files > NetAllPCamera > picture > 192.168.226.201 > AOI > 2023-10-23 V Ō

# ※2:SD カードに保存する場合は、<u>連携するアラーム出力</u>の「写真を SD カードに保存」にチェック を入れて有効にする必要があります。

# ➢ エリア

# [エリア]タブを開き、領域侵入の検出エリアを描画します。

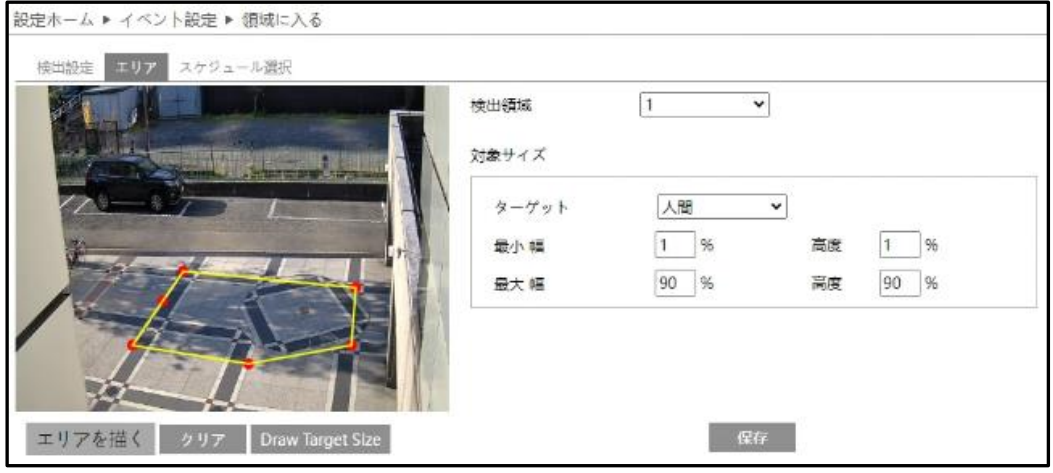

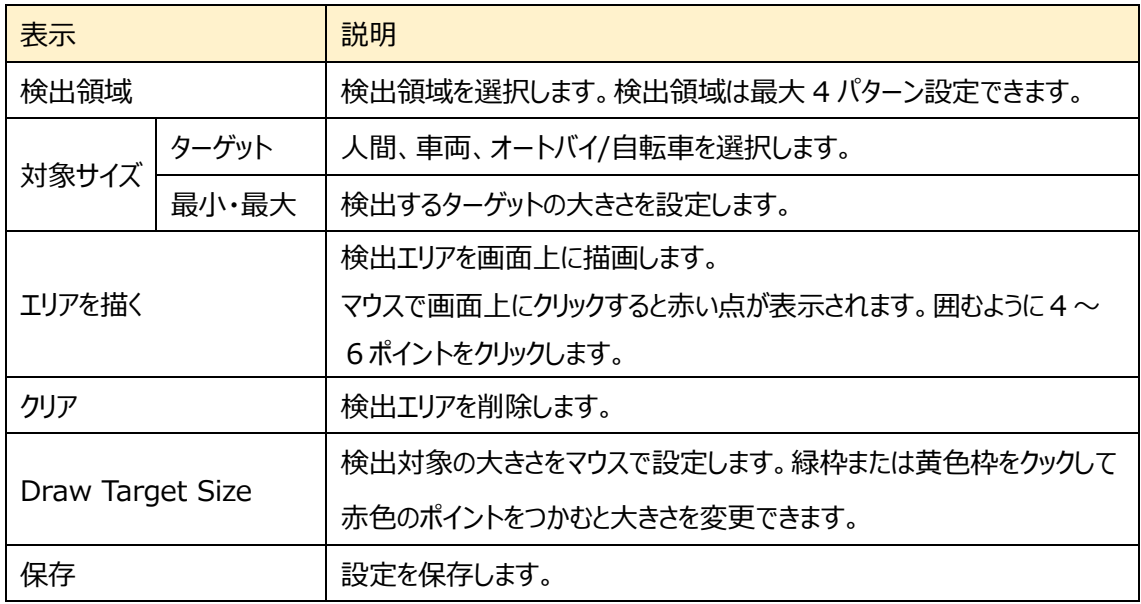

# 領域に入る エリア設定

- ➢ 検出領域を選択します。最大 4 つ設定できます。
- > エリアを描く をクリックし、ディスプレイ上でクリックし赤のマー カーを 4~6 ヶ所置き、線で繋ぎ検出エリアを作成します。
- ▶ タリア をクリックすると、検出エリアが削除されます
- **≥ 图 <sup>保存</sup> をクリックし、検出エリアを保存します。**

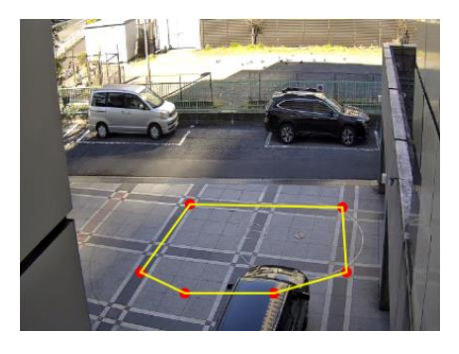

## ■**対象サイズの設定**■

4.4.2 項 ラインクロスの[、対象サイズの設定を](#page-95-0)参照してください。

## ■**カメラとその周辺の設定条件■**

4.4.2 項 ラインクロスの[、カメラとその周辺の設定条件を](#page-96-0)参照してください。

➢ スケジュール選択

「スケジュール選択」はモーション検出、アラーム入力、音声例外とイベントの各種検知機能での 共通設定項目です。

4.3.1 項 モーション検知の「[スケジュール選択](#page-69-0)」を参照してください。

## **4.4.4 領域を出る(エリア退出検知)**

指定したエリアから退出する人や車両を検出します。検出のタイミングは、検出エリアを囲む線を、エリアの 外側方向に跨いだ時です。

## ➢ 検出設定

[検出設定]タブを開き、指定領域から出るときのアラームを設定します。

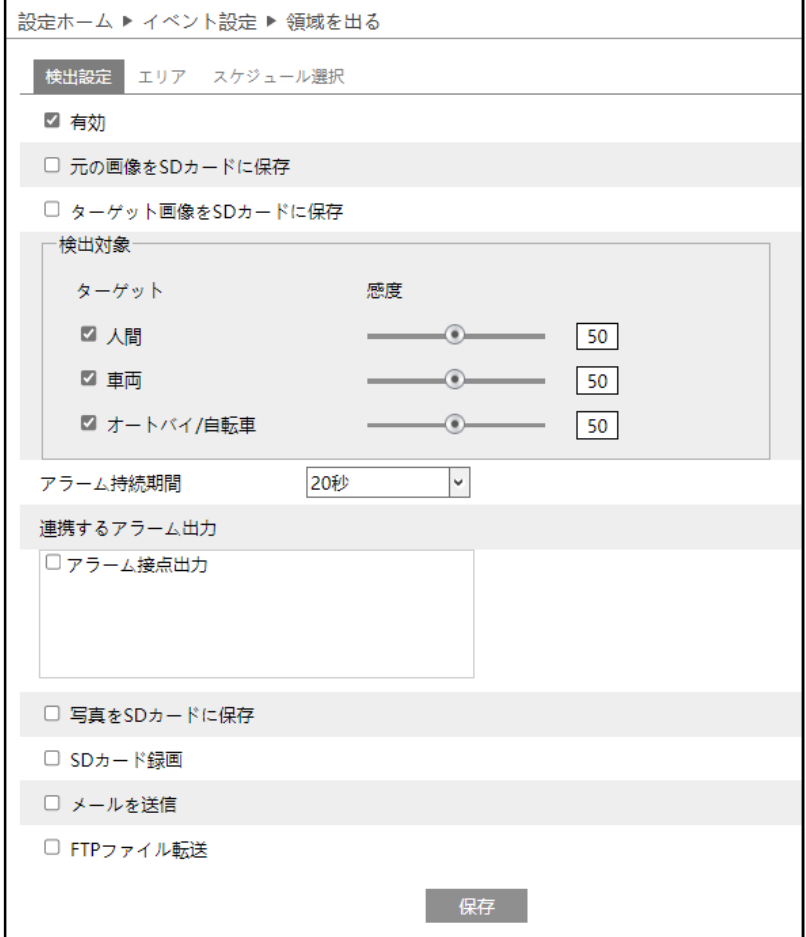

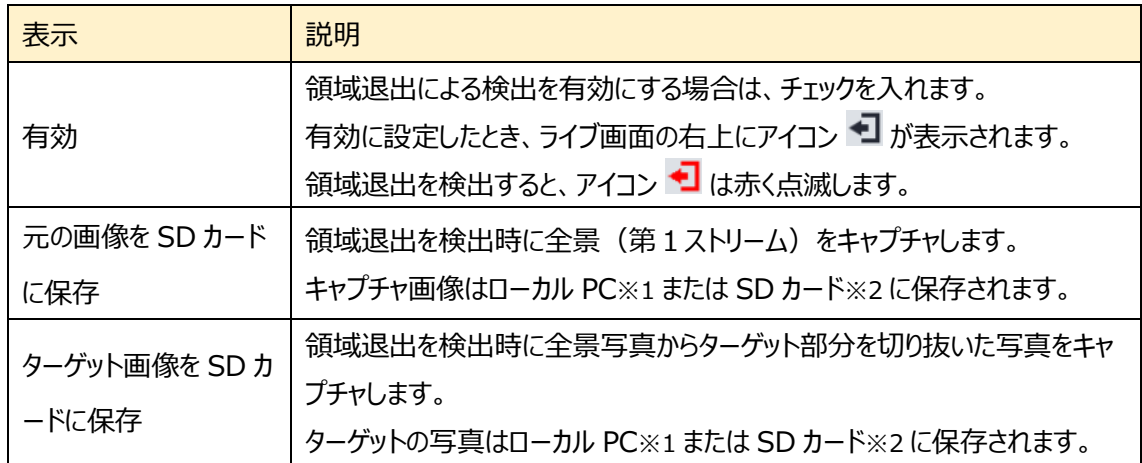

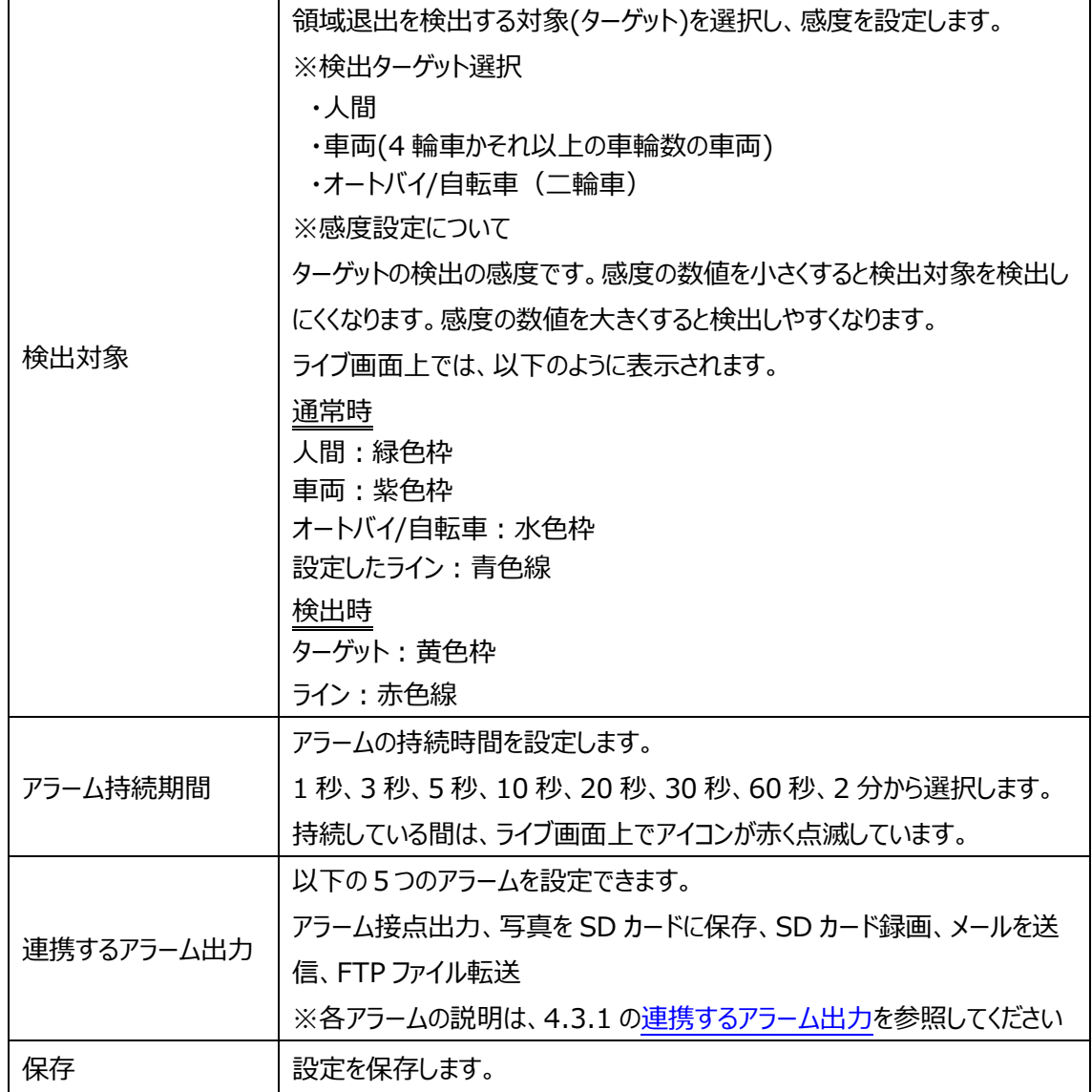

※1:ローカル PC に保存する場合は、「[4.1.3](#page-43-0) **[ローカル設定](#page-43-0)**」の「ローカルスマート静止画保存 ストレージ」を有効(ON)にしてください。

写真は、《 静止画保存のパス > picture > IP アドレス > AOI > 日付 》 に保存され ます。

V Ō « Program Files > NetAllPCamera > picture > 192.168.226.201 > AOI > 2023-10-23

※2:SD カードに保存する場合は[、連携するアラーム出力の](#page-65-0)「写真を SD カードに保存」にチェック を入れて有効にする必要があります。

#### ➢ エリア

[エリア]タブを開き、領域退出の検出エリアを描画します。

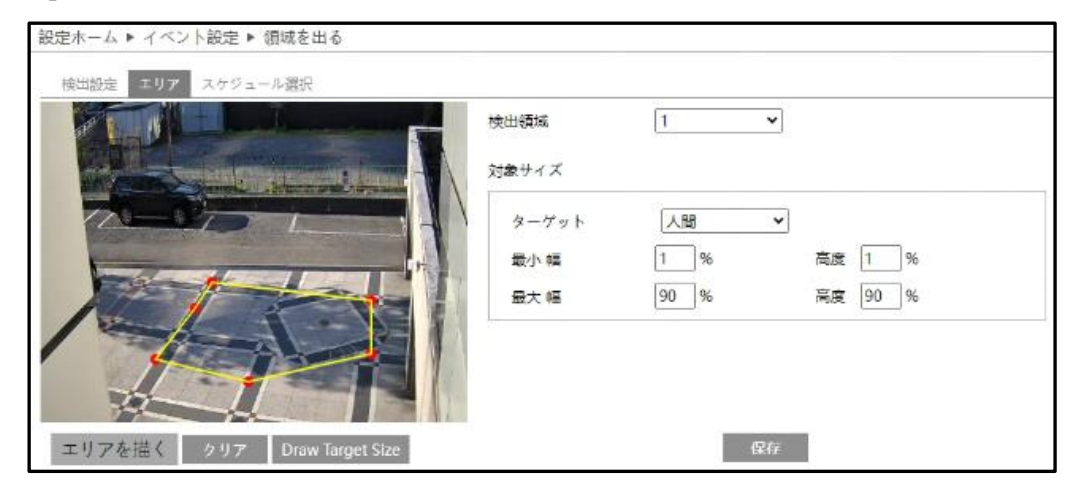

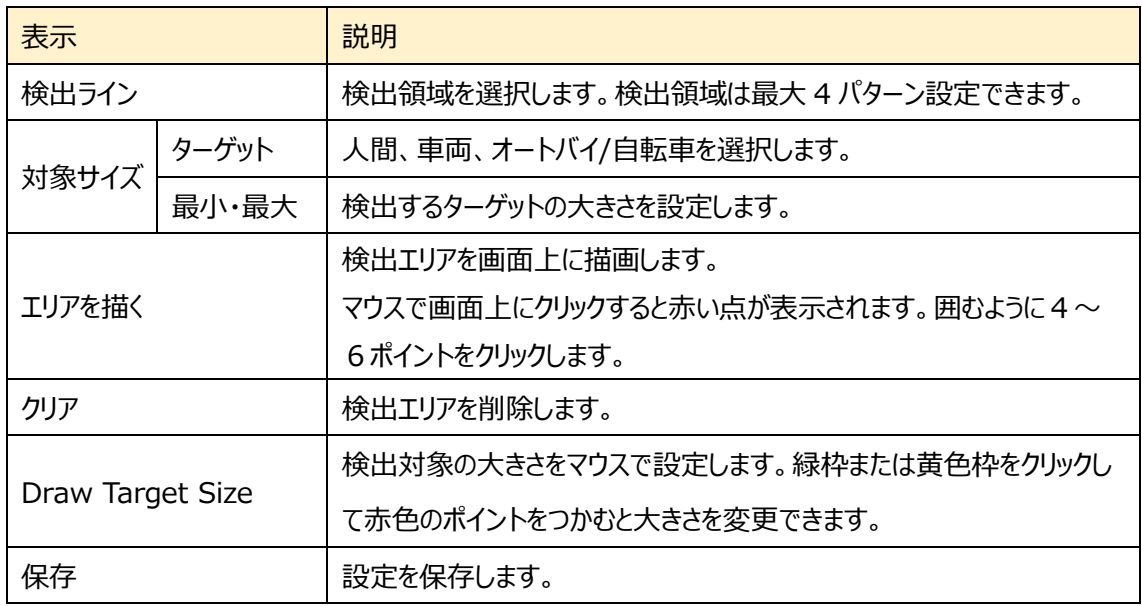

## 領域を出る エリア設定

- ① 検出領域を選択します。最大 4 つ設定できます。
- ② エリアを描く をクリックし、ディスプレイ上でクリックし赤のマ ーカーを 4~6 ヶ所置き、線で繋ぎ検出エリアを作成し ます。
- 3 タリア あクリックすると、検出エリアが削除されます
- ④ をクリックし、検出エリアを保存します。

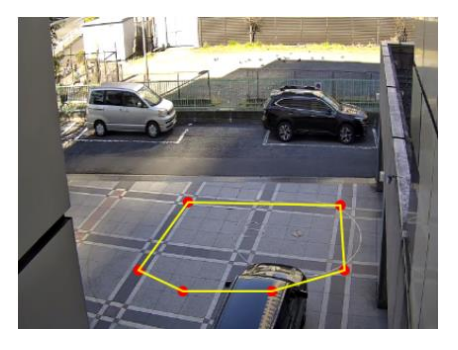

#### ■**対象サイズの設定**■

4.4.2 項 ラインクロスの[、対象サイズの設定を](#page-95-0)参照してください。

## ■**カメラとその周辺の設定条件■**

4.4.2 項 ラインクロスの[、カメラとその周辺の設定条件を](#page-96-0)参照してください。

➢ スケジュール選択

「スケジュール選択」はモーション検出、アラーム入力、音声例外とイベントの各種検知機能での 共通設定項目です。

4.3.1 項 モーション検知の「[スケジュール選択](#page-69-0)」を参照してください。

#### **4.4.5 ターゲットカウント(ライン通過カウント)**

カウントライン設定して、ラインを IN 方向(入る)、OUT 方向(出る)に通過する人、車両、オートバ イ・自転車の数を、IN/OUT 別々にカウントします。

「IN-OUT=滞在」数を自動的に計算し、滞在数の閾値を設定し、閾値を超えると通知します。 また、チャート機能では、日、週、月、年のカウントレポートを表示することができます。

## ➢ 検出設定

[検出設定]タブを開き、指定したラインを通過する人や車両、オートバイ・自転車のアラーム設定をしま す。

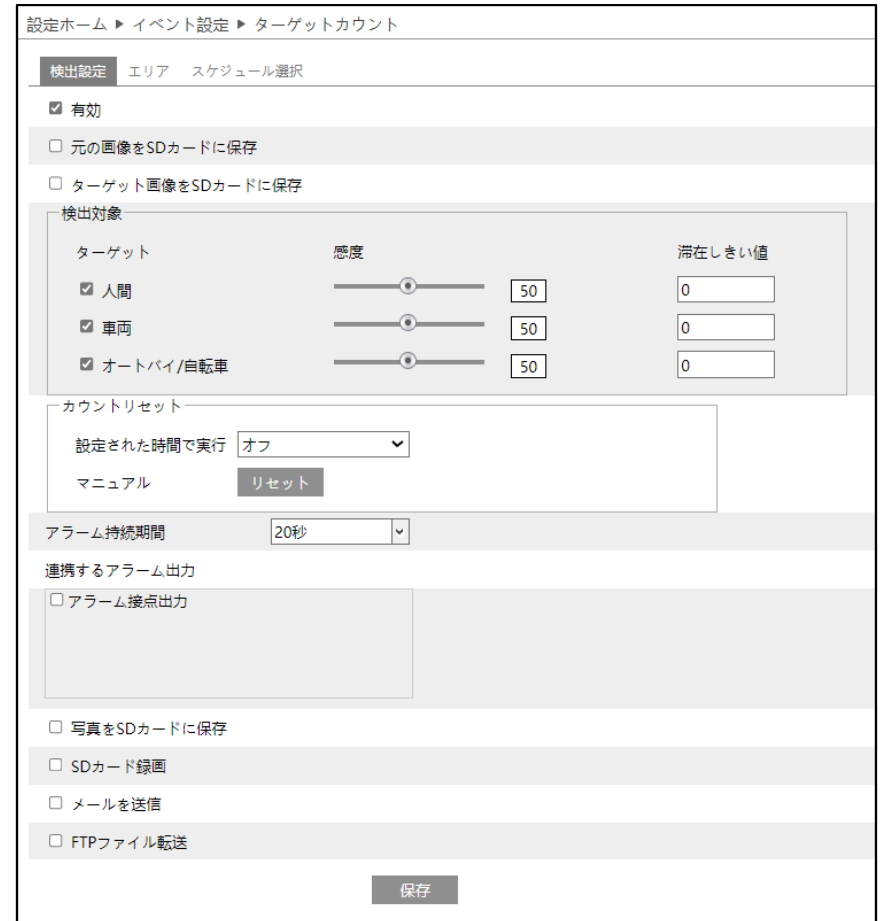

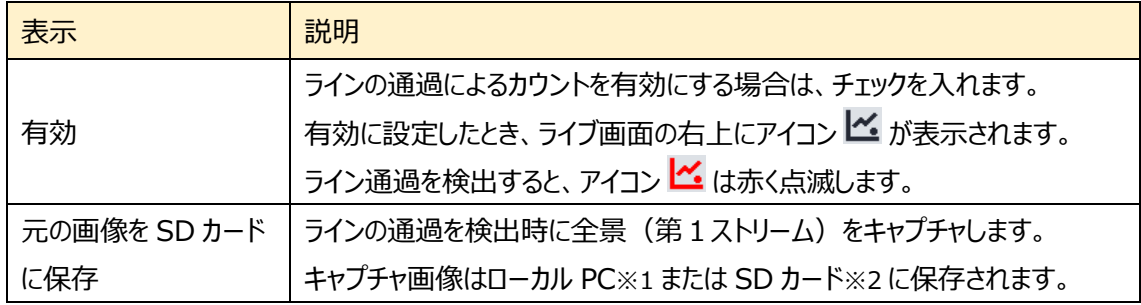
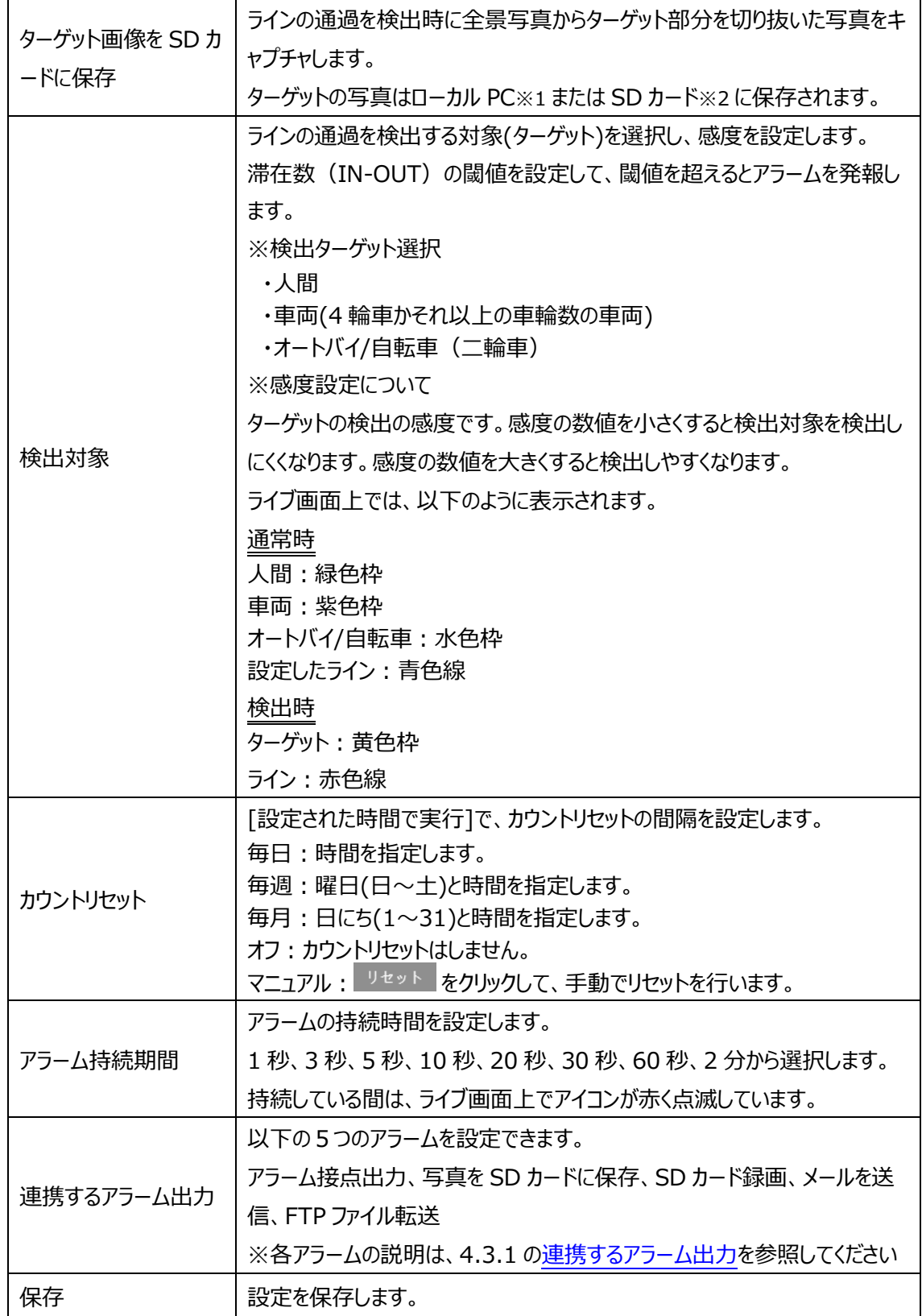

※1:ローカル PC に保存する場合は、「[4.1.3](#page-43-0) **[ローカル設定](#page-43-0)**」の「ローカルスマート静止画保存 ストレージ」を有効(ON)にしてください。

写真は、《 静止画保存のパス > picture > IP アドレス > PLC > 日付 》 に保存されます。

« Program Files > NetAllPCamera > picture > 192.168.226.201 > PLC > 2023-10-23 v ö

※2:SD カードに保存する場合は[、連携するアラーム出力の](#page-65-0)「写真を SD カードに保存」を有効に する必要があります。

## ➢ エリア

[エリア]タブを開き、ターゲットカウントの検出ラインを描画します。

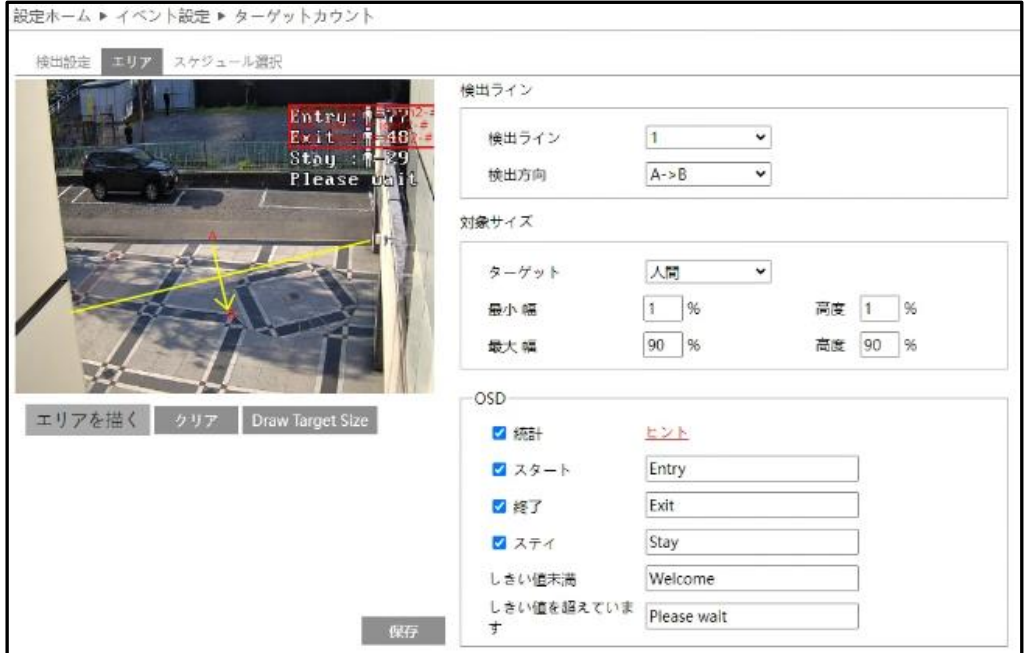

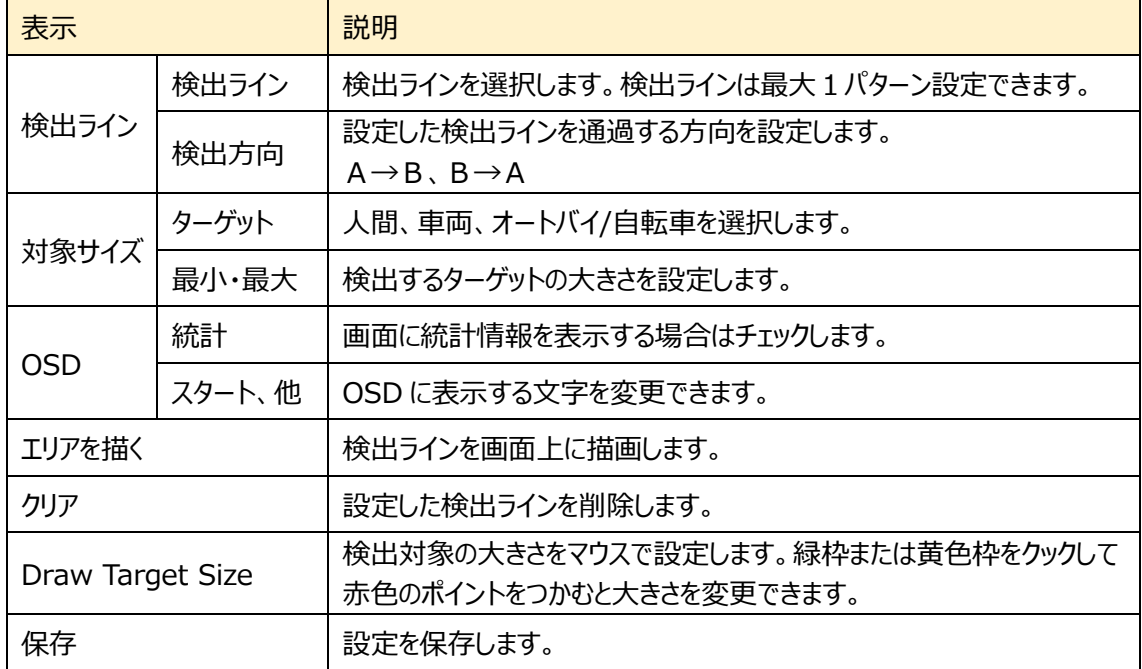

## ターゲットカウントのライン設定

① 検出ラインは 1 つのみ設定できます。 ラインに対する A エリアと B エリアの検出方向を設定し ます。 A->B:A から B を Entrance(入る)、B から A を Exit(出る)でカウントします。 A<-B:A から B を Exit(出る)、B から A を Entrance(入る)でカウントします。

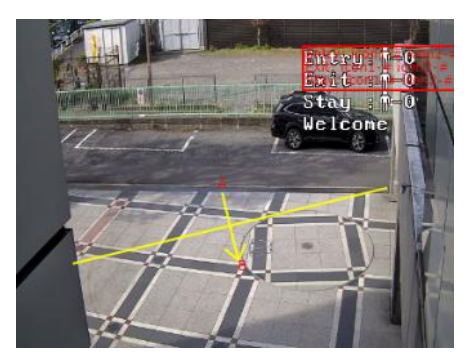

- 2 エリアを描く をクリックし、ディスプレイ上でドラッグし検出ラインを作成します。
- 3 クリア をクリックすると、検出ラインが削除されます、
- ④ Entrance(入る)と Exit(出る)のカウントを表示します。右上の赤枠をドラッグすると表示位 置を変更できます。
- (5) 保存 をクリックし、検出ラインを保存します。

#### ■**対象サイズの設定**■

4.4.2 項 ラインクロスの[、対象サイズの設定を](#page-95-0)参照してください。

### ■**カメラとその周辺の設定条件**■

4.4.2 項 ラインクロスの[、カメラとその周辺の設定条件を](#page-96-0)参照してください。

➢ スケジュール選択

「スケジュール選択」はモーション検出、アラーム入力、音声例外とイベントの各種検知機能での 共通設定項目です。

4.3.1 項 モーション検知の「[スケジュール選択](#page-69-0)」を参照してください。

#### **4.4.6 地域統計(エリア内滞留カウント)**

指定したエリアに出入り及び滞在する人、車両、オートバイ・自転車の数をカウントします。滞在数に対し て閾値を設定し、閾値を超えると通知します。

## ➢ 検出設定

[検出設定]タブを開き、指定したエリアに存在する物体のカウントとアラーム設定をします。

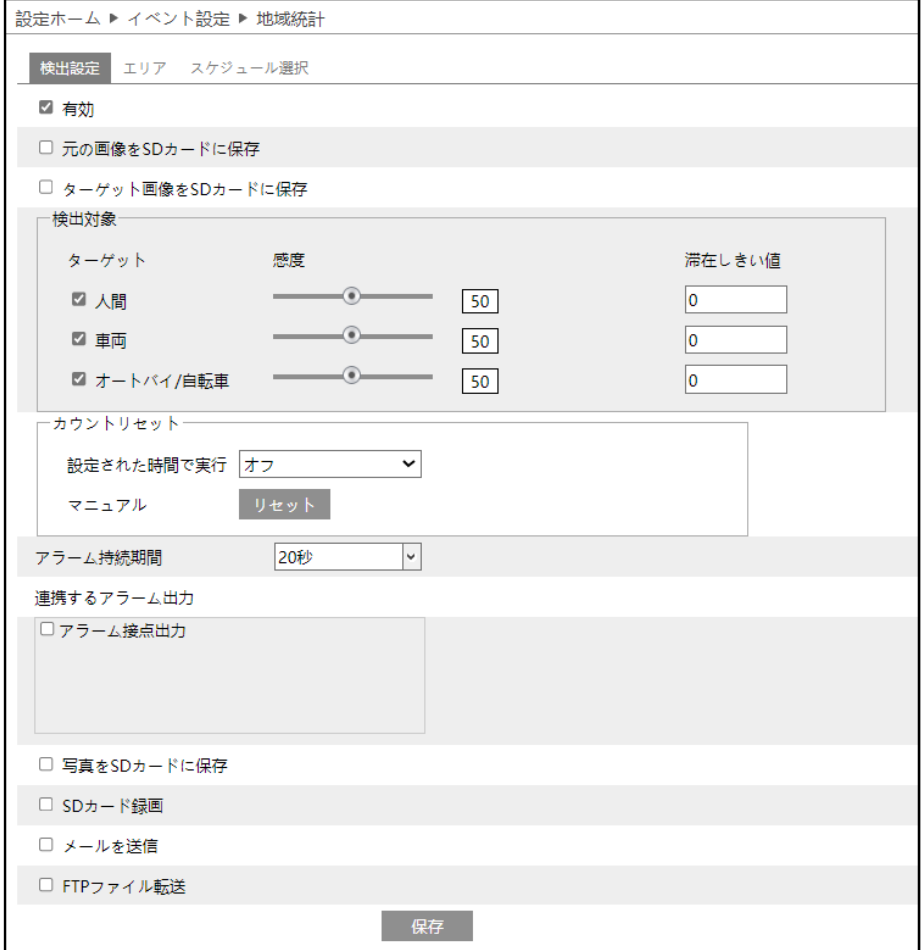

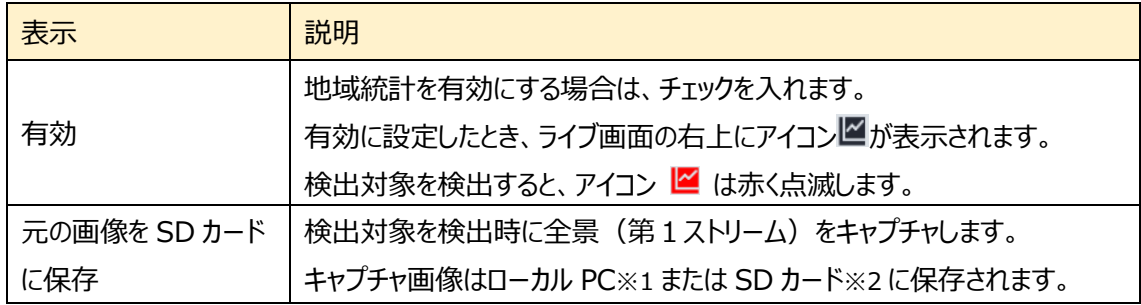

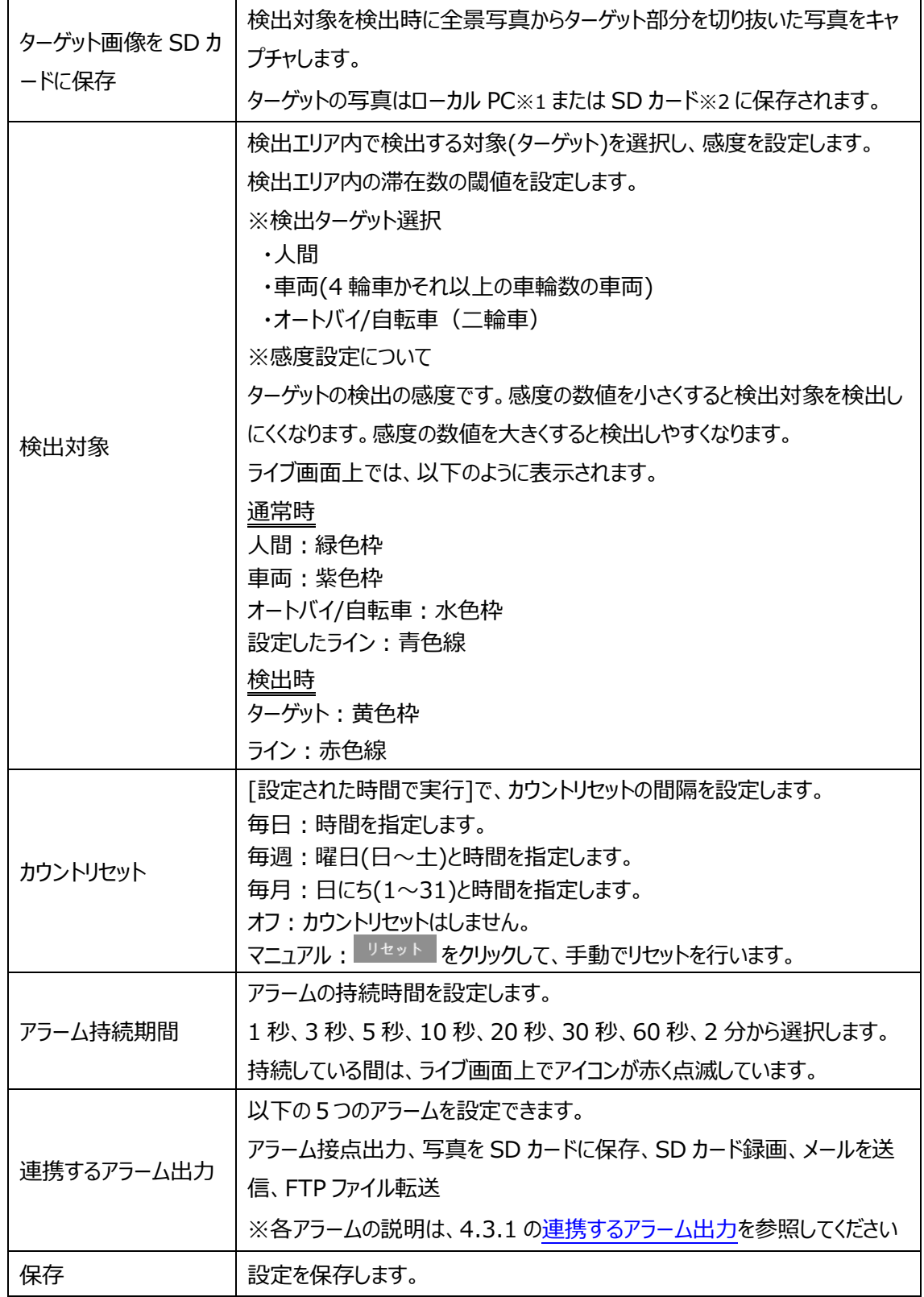

※1:ローカル PC に保存する場合は、「[4.1.3](#page-43-0) **[ローカル設定](#page-43-0)**」の「ローカルスマート静止画保存ストレ ージ」を有効(ON)にしてください。

写真は、《 静止画保存のパス > picture > IP アドレス > TRAFFIC > 日付 》 に保存され ます。

· Program Files > NetAllPCamera > picture > 192.168.226.201 > TRAFFIC > 2023-10-23 ৺ এ

※2:SD カードに保存する場合は、<mark>連携するアラーム出力</u>の「写真を SD カードに保存」を有効に</mark> する必要があります。

 $>$  エリア

[エリア]タブを開き、地域統計の検出領域を描画します。

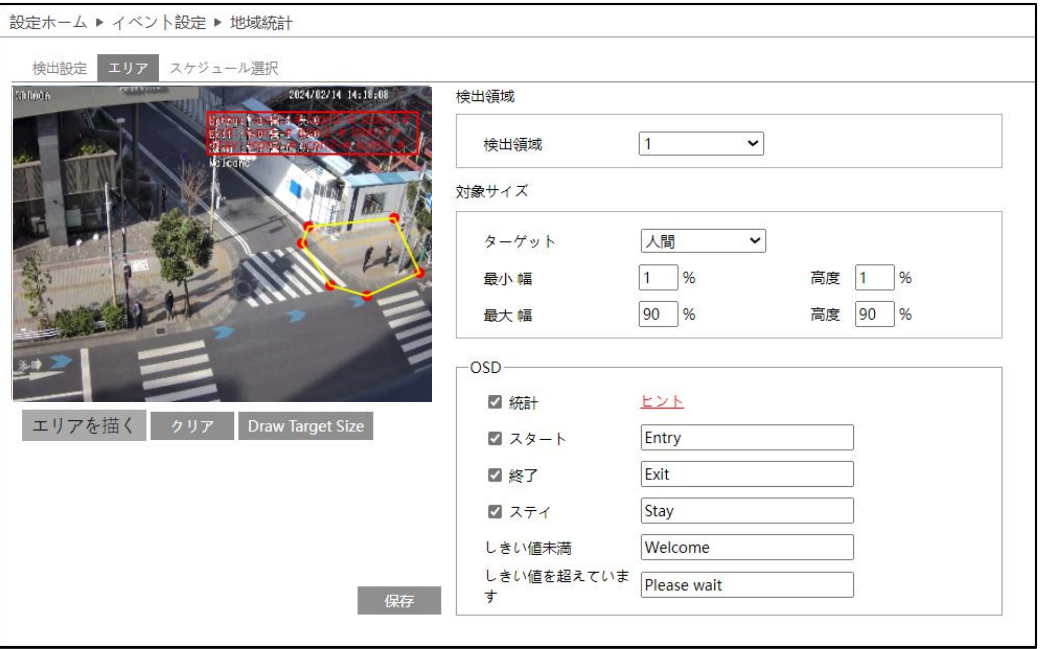

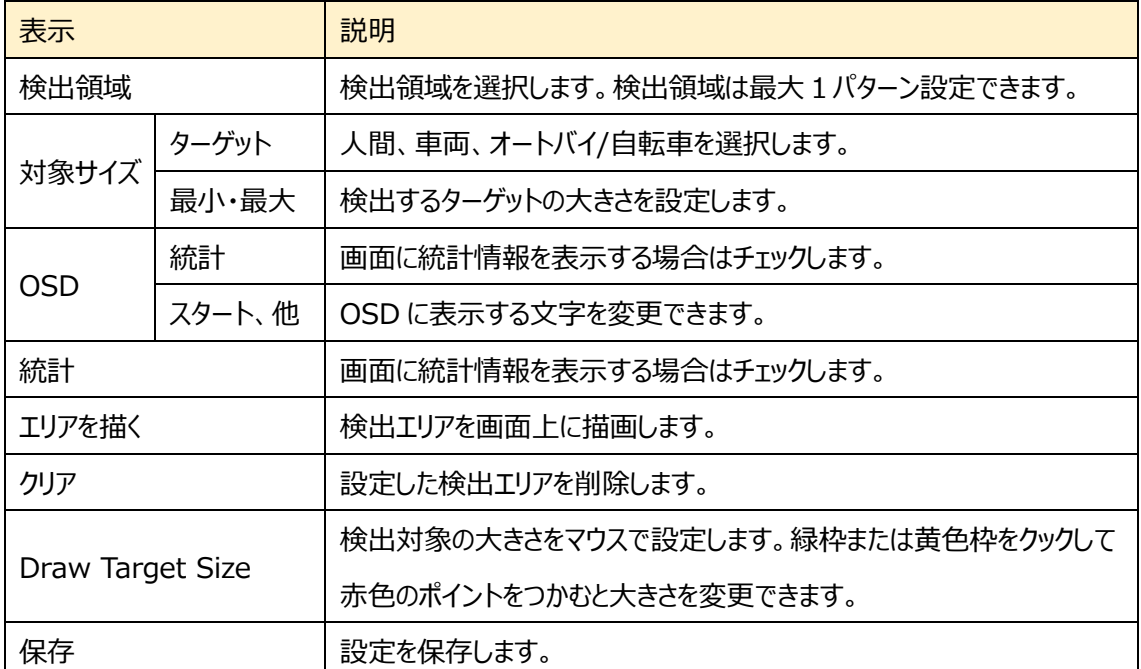

#### 検出領域のエリア設定

- ① 検出領域を選択します。1エリアのみ設定できま す。
- ② エリアを描く をクリックし、ディスプレイ上でクリックし赤 のマーカーを 4~6 ヶ所置き、線で繋ぎ地域統計検 出エリアを作成します。
- 3 クリア をクリックすると、検出エリアが削除されま す。

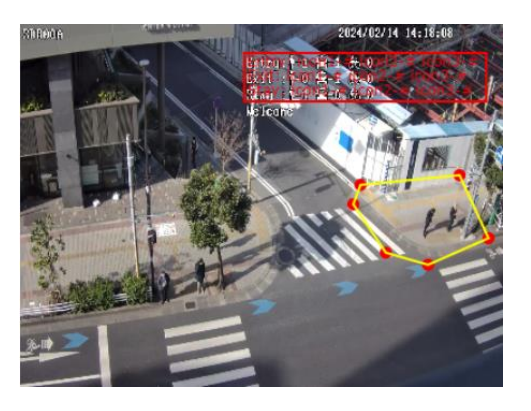

- ④ 赤枠の統計情報の表示領域をクリックしてドラックすると、表示場所を変更できます。
- $\overline{a}$ (5) 保存 をクリックし、検出エリアを保存します。
- 注:ターゲットカウントと地域統計を同時に有効にすると、カウント数の OSD 位置は、地域統計の設定 に依存します。また、下図の通り①地域統計/②ターゲットカウント、の形式で表示します。

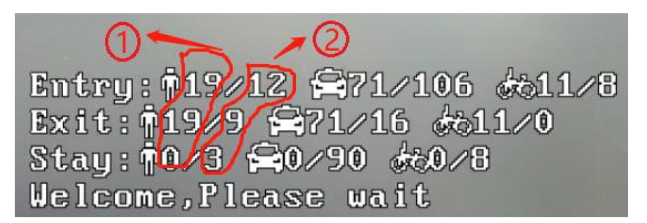

#### ■**対象サイズの設定**■

4.4.2 項 ラインクロスの[、対象サイズの設定を](#page-95-0)参照してください。

#### ■**カメラとその周辺の設定条件**■

4.4.2 項 ラインクロスの[、カメラとその周辺の設定条件を](#page-96-0)参照してください。

➢ スケジュール選択

「スケジュール選択」はモーション検出、アラーム入力、音声例外とイベントの各種検知機能での 共通設定項目です。

4.3.1 項 モーション検知の「[スケジュール選択](#page-69-0)」を参照してください。

## **4.4.7 エリア侵入検知(エリア内活動検知)**

指定したエリア内で活動する人や車両を検知します。エリア内で静止している場合検知しません。

## ➢ 検出設定

[検出設定]タブを開き、指定したエリア内の活動を検出したときのアラームを設定します。

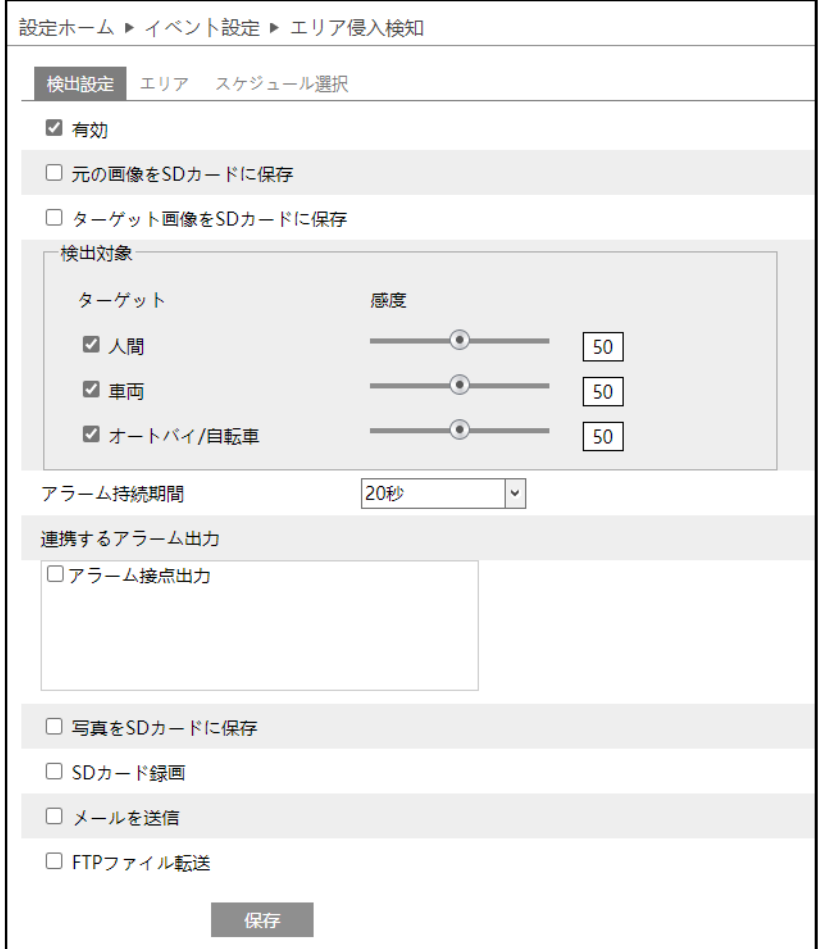

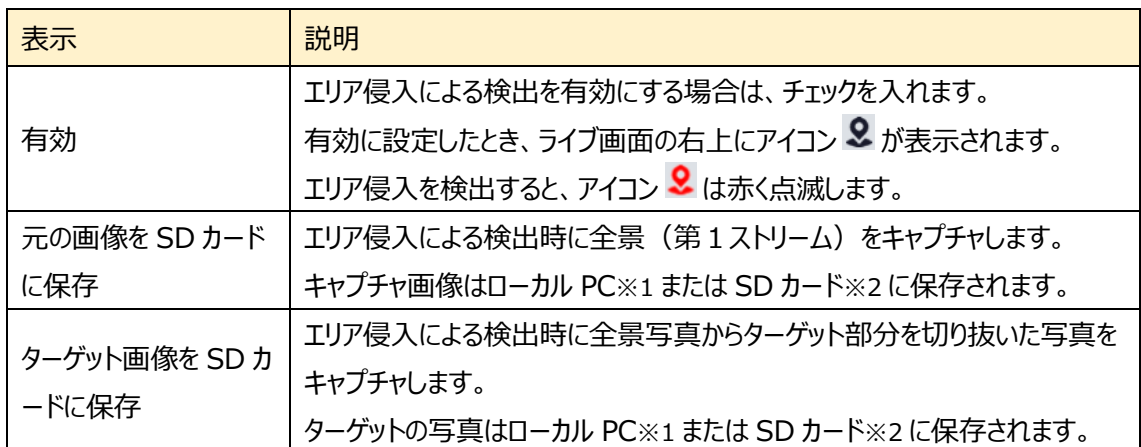

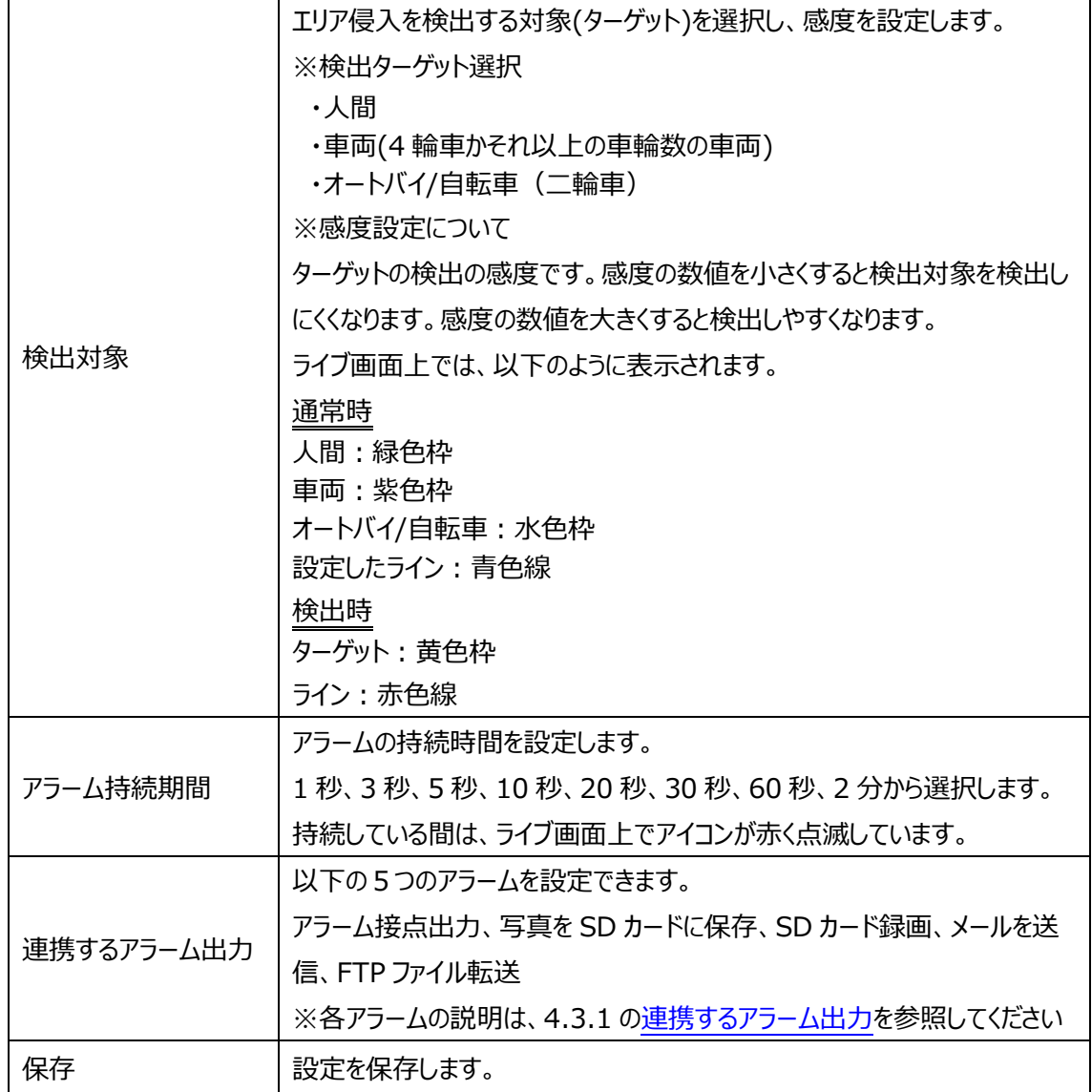

※1:ローカル PC に保存する場合は、「[4.1.3](#page-43-0) **[ローカル設定](#page-43-0)**」の「ローカルスマート静止画保存 ストレージ」を有効(ON)にしてください。

写真は、《 静止画保存のパス > picture > IP アドレス > PEA > 日付 》 に保存され ます。

« Program Files > NetAllPCamera > picture > 192.168.226.201 > PEA > 2023-10-23 V Ō

※2:SD カードに保存する場合は[、連携するアラーム出力の](#page-65-0)「写真を SD カードに保存」を有効に する必要があります。

## $>$  エリア

## [エリア]タブを開き、エリア侵入検知の検出エリアを描画します。

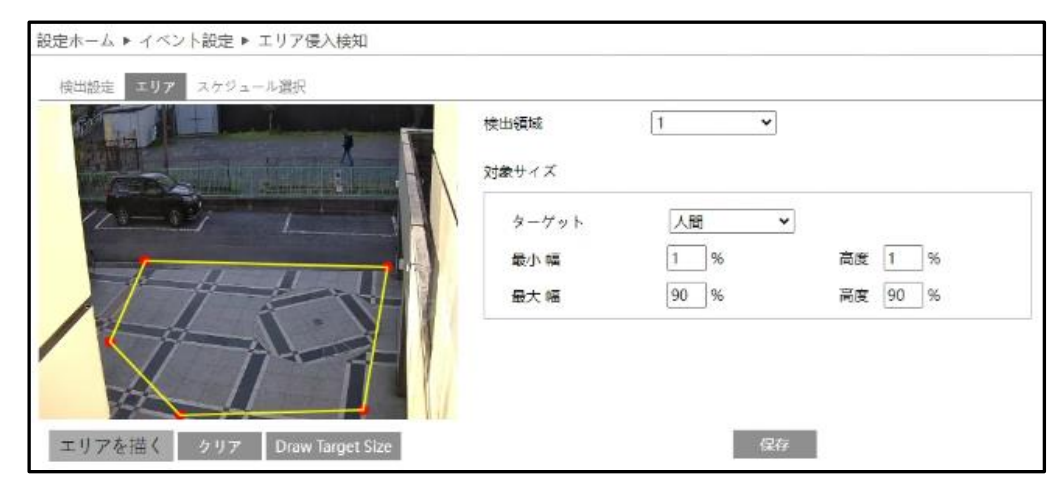

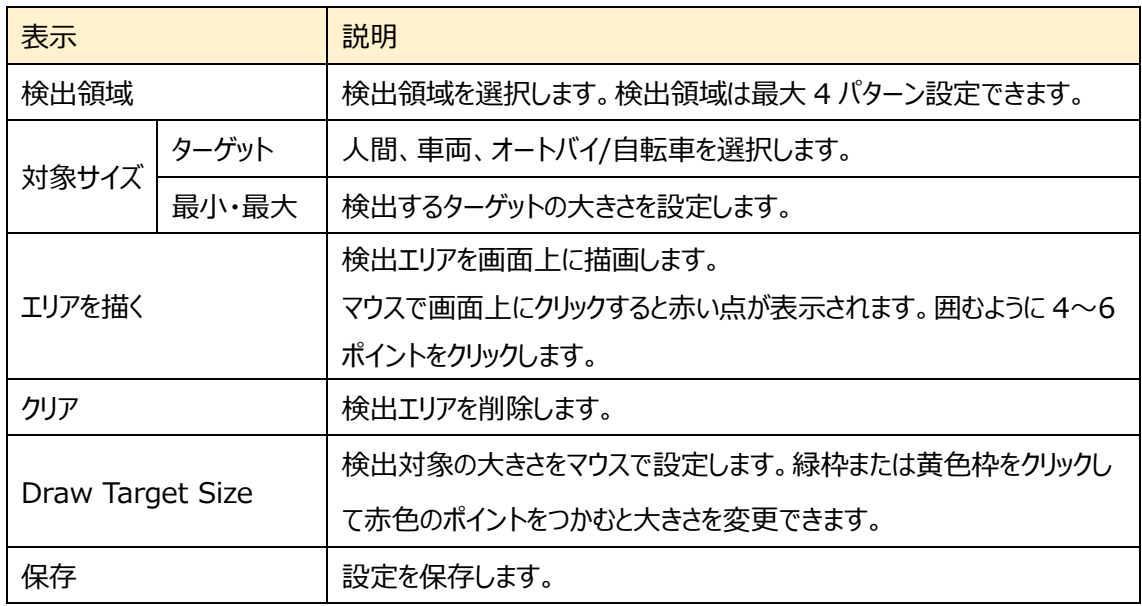

## エリア侵入検出 エリア設定

- ① 検出領域を選択します。最大 4 つ設定できます。
- ② エリアを描く をクリックし、ディスプレイ上でクリックし赤の マーカーを 4~6 ヶ所置き、線で繋ぎ検出エリアを作成 します。
- 3 タリア あクリックすると、検出エリアが削除されます
- ④ をクリックし、検出エリアを保存します。

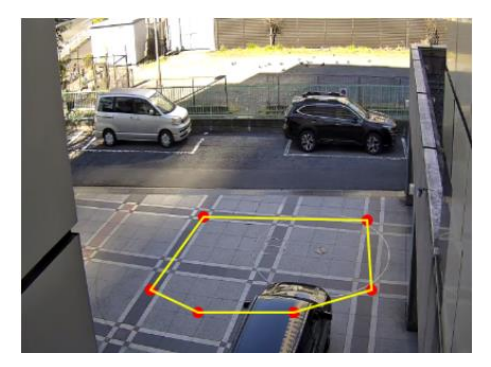

#### ■**対象サイズの設定**■

4.4.2 項 ラインクロスの[、対象サイズの設定を](#page-95-0)参照してください。

## ■カメラとその周辺の設定条件■

4.4.2 項 ラインクロスの[、カメラとその周辺の設定条件を](#page-96-0)参照してください。

➢ スケジュール選択

「スケジュール選択」はモーション検出、アラーム入力、音声例外とイベントの各種検知機能での 共通設定項目です。

4.3.1 項 モーション検知の「[スケジュール選択](#page-69-0)」を参照してください。

## **4.4.8 ヒートマップ**

あらかじめ設定したエリア内の人や車両の動線分布を色分けして表示します。

人の集まるエリアや動線などを色分け表示して、可視化する機能です。

## ➢ 検出設定

[検出設定]タブを開き、検出対象を設定します。

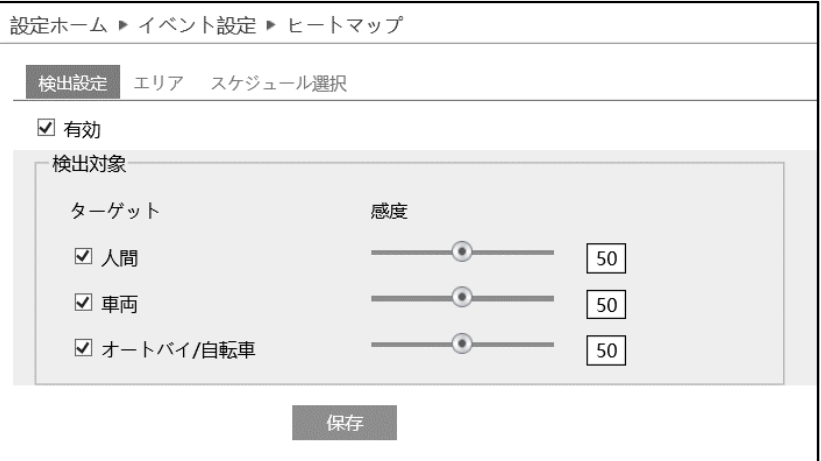

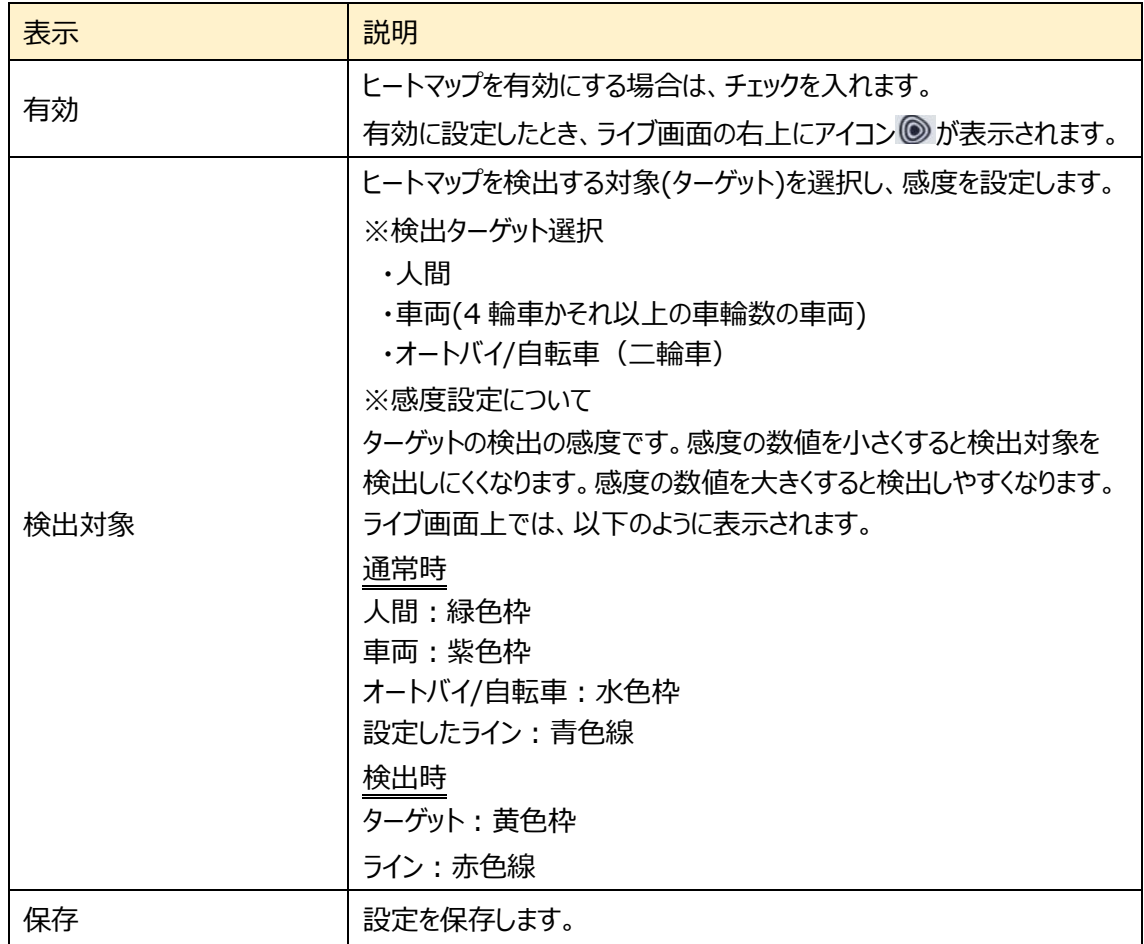

## $>$  エリア

[エリア]タブを開き、ヒートマップ検出エリアを設定します。

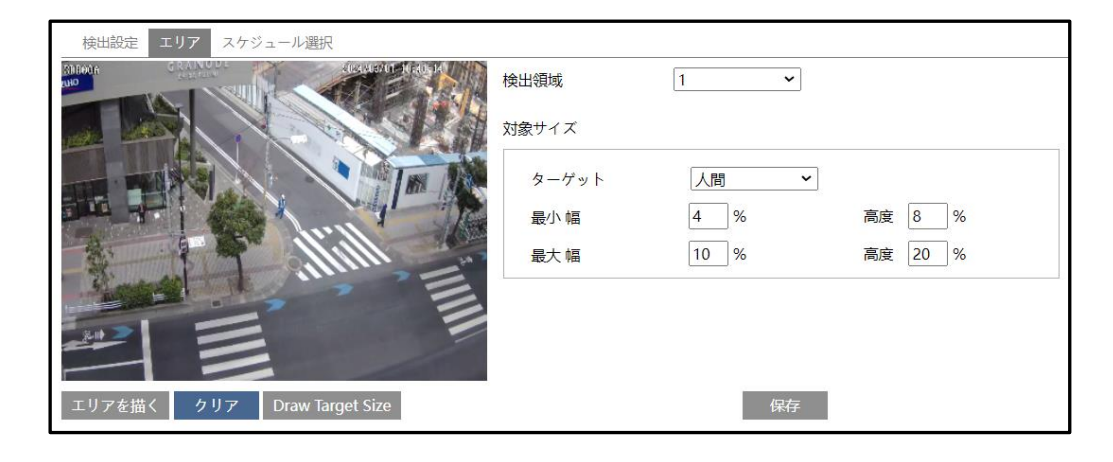

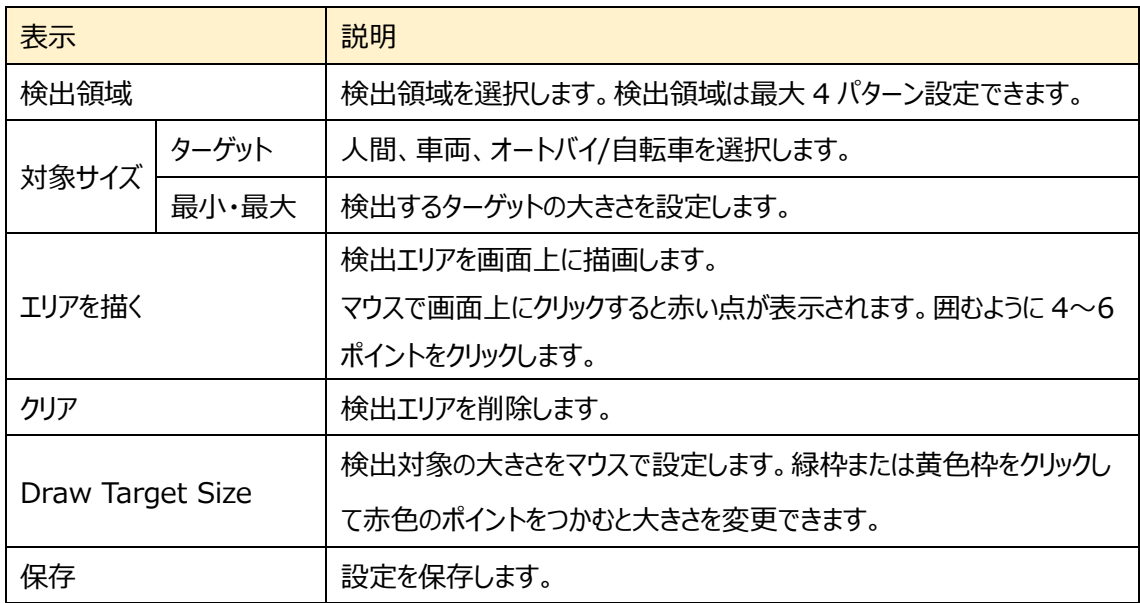

## ヒートマップ エリア設定

- ① 検出領域を選択します。最大 4 つ設定できます。
- ② エリアを描く をクリックし、ディスプレイ上でクリックし赤 のマーカーを 4~6 ヶ所置き、線で繋ぎ検出エリアを 作成します。
- 3 タリア ネクリックすると、検出エリアが削除されます
- ④ をクリックし、検出エリアを保存します。

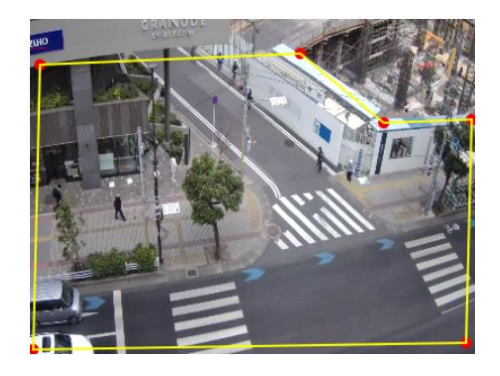

#### ■**対象サイズの設定**■

4.4.2 項 ラインクロスの[、対象サイズの設定を](#page-95-0)参照してください。

## ■カメラとその周辺の設定条件■

4.4.2 項 ラインクロスの[、カメラとその周辺の設定条件を](#page-96-0)参照してください。

➢ スケジュール選択

「スケジュール選択」はモーション検出、アラーム入力、音声例外とイベントの各種検知機能での 共通設定項目です。

4.3.1 項 モーション検知の「[スケジュール選択](#page-69-0)」を参照してください。

## **4.4.9 徘徊検知**

指定したエリア内を、閾値に設定した時間を超えて徘徊する人間を検出すると通知します。

## ➢ 検出設定

[検出設定]タブを開き、指定したエリアで徘徊を検知したときのアラームを設定します。

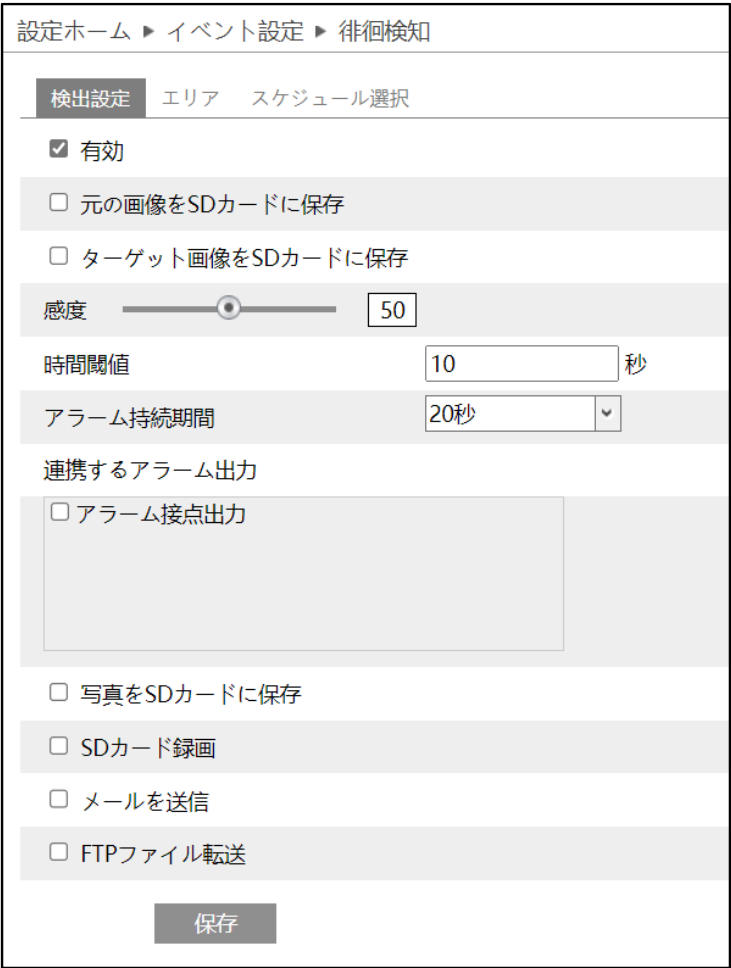

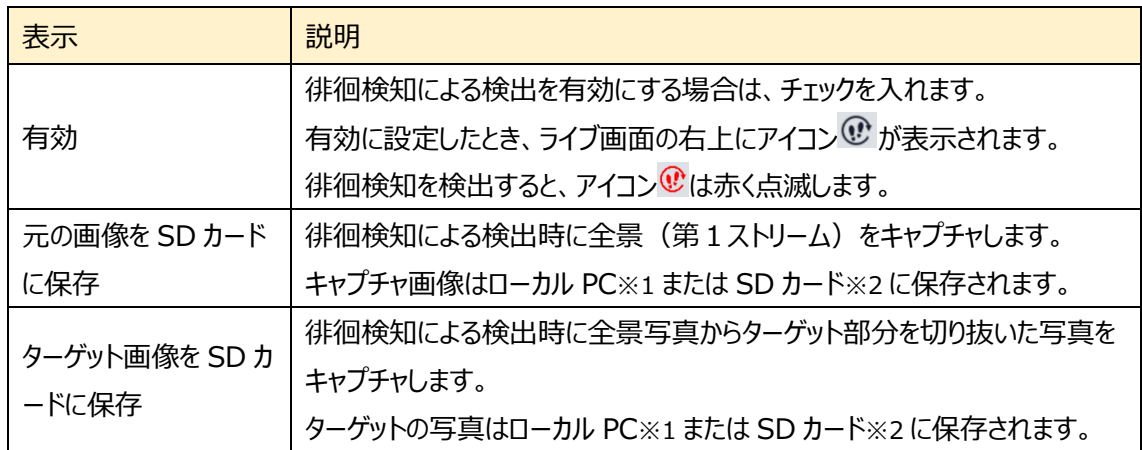

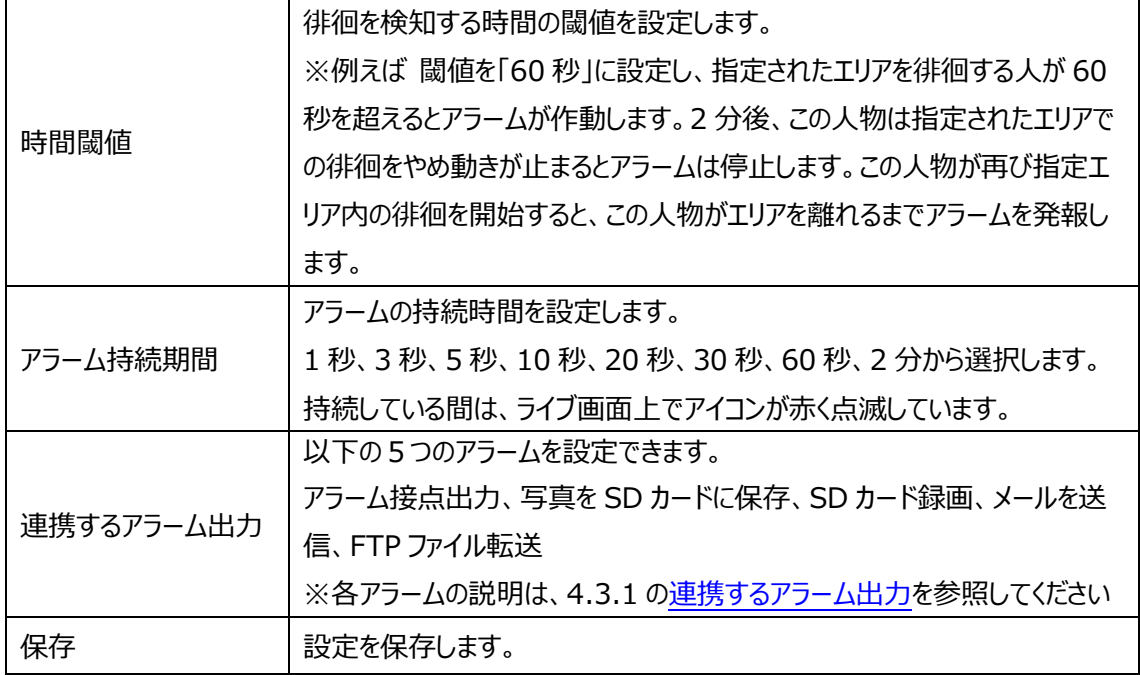

※1:ローカル PC に保存する場合は、「[4.1.3](#page-43-0) **[ローカル設定](#page-43-0)**」の「ローカルスマート静止画保存 ストレージ」を有効(ON)にしてください。

写真は、《 静止画保存のパス > picture > IP アドレス > LOITER > 日付 》 に保 存されます。

« Program Files > NetAllPCamera > picture > 192.168.226.201 > LOITER > 2023-10-23 V ö

※2:SD カードに保存する場合は[、連携するアラーム出力の](#page-65-0)「写真を SD カードに保存」を有効に する必要があります。

## ➢ エリア

## [エリア]タブを開き、徘徊検知の検出エリアを描画します。

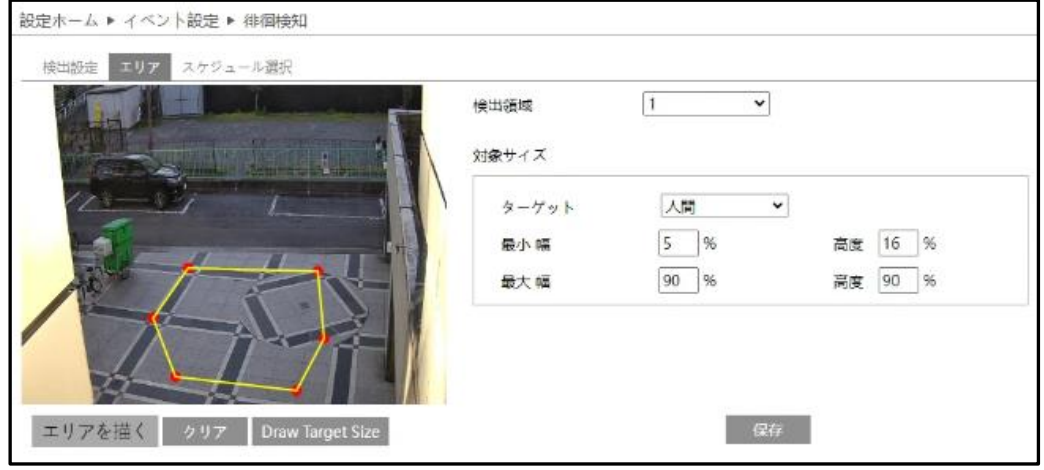

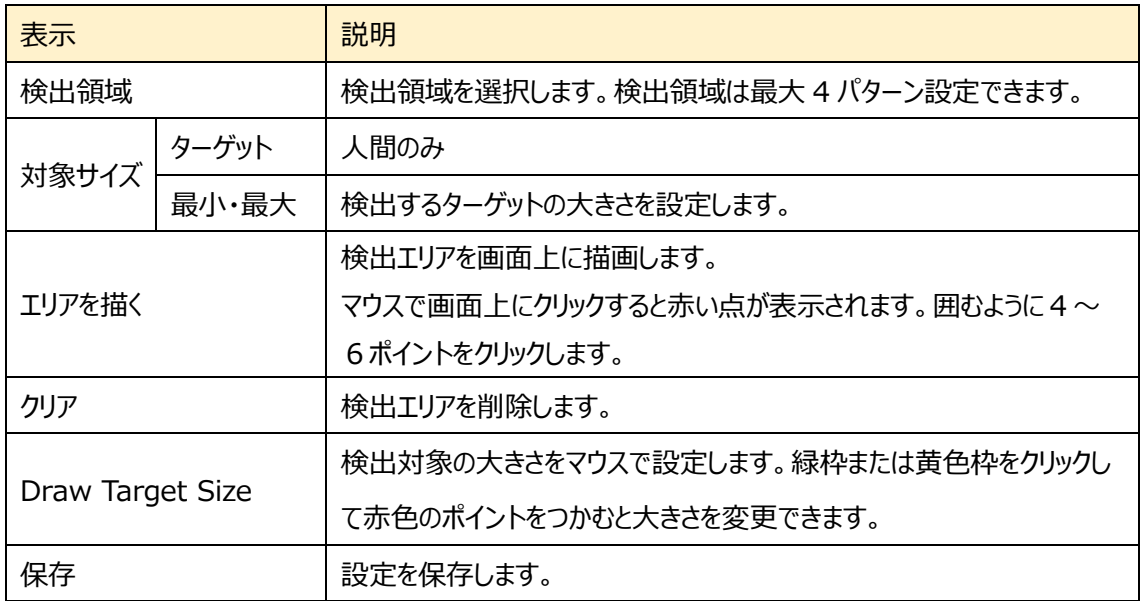

## 徘徊検知 エリア設定

- ① 検出領域を選択します。最大 4 つ設定できます。
- ② エリアを描く をクリックし、ディスプレイ上でクリックし赤のマ ーカーを 4~6 ヶ所置き、線で繋ぎ検出エリアを作成し ます。
- 3 クリア をクリックすると、検出エリアが削除されます
- ④ をクリックし、検出エリアを保存します。

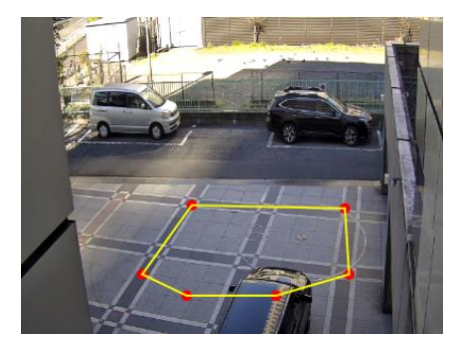

#### ■**対象サイズの設定**■

4.4.2 項 ラインクロスの[、対象サイズの設定を](#page-95-0)参照してください。

## ■カメラとその周辺の設定条件■

4.4.2 項 ラインクロスの[、カメラとその周辺の設定条件を](#page-96-0)参照してください。

➢ スケジュール選択

「スケジュール選択」はモーション検出、アラーム入力、音声例外とイベントの各種検知機能での 共通設定項目です。

4.3.1 項 モーション検知の「[スケジュール選択](#page-69-0)」を参照してください。

#### **4.4.10 違法駐車検知**

指定したエリア内に、車両やオートバイ/自転車が、閾値として設定した時間を超えて駐車したことを検知 すると通知します。

## ➢ 検出設定

[検出設定]タブを開き、指定したエリアで車両やオートバイを検知したときのアラームを設定します。

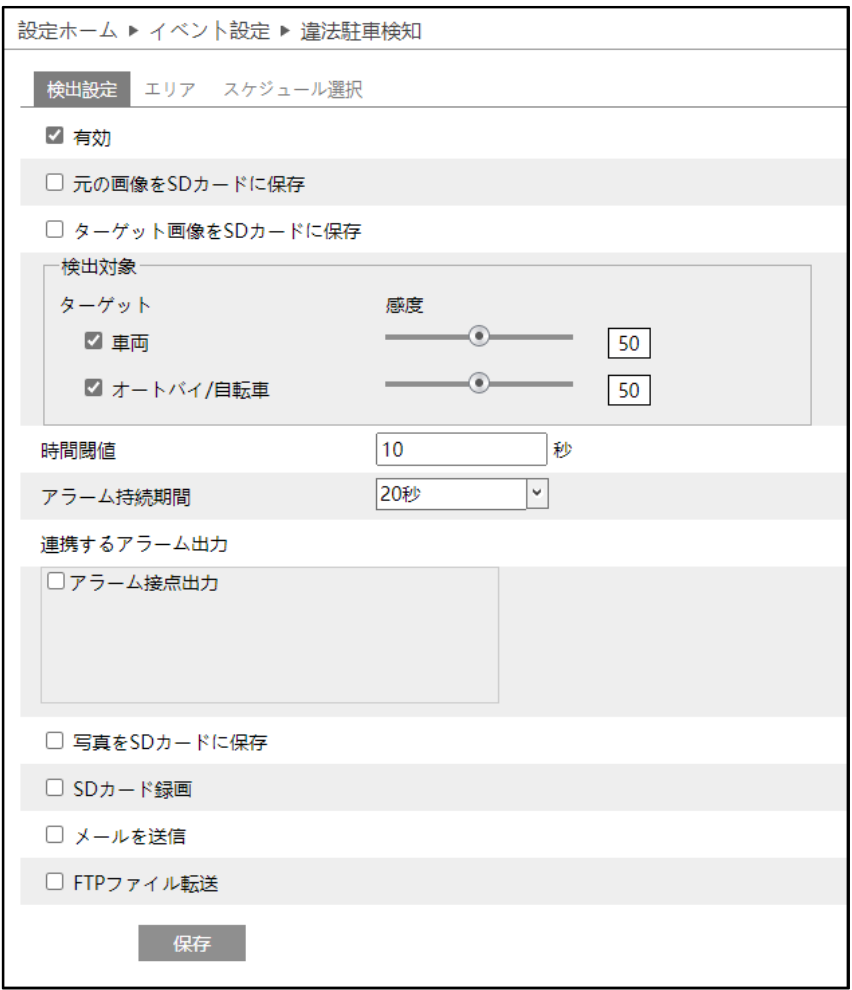

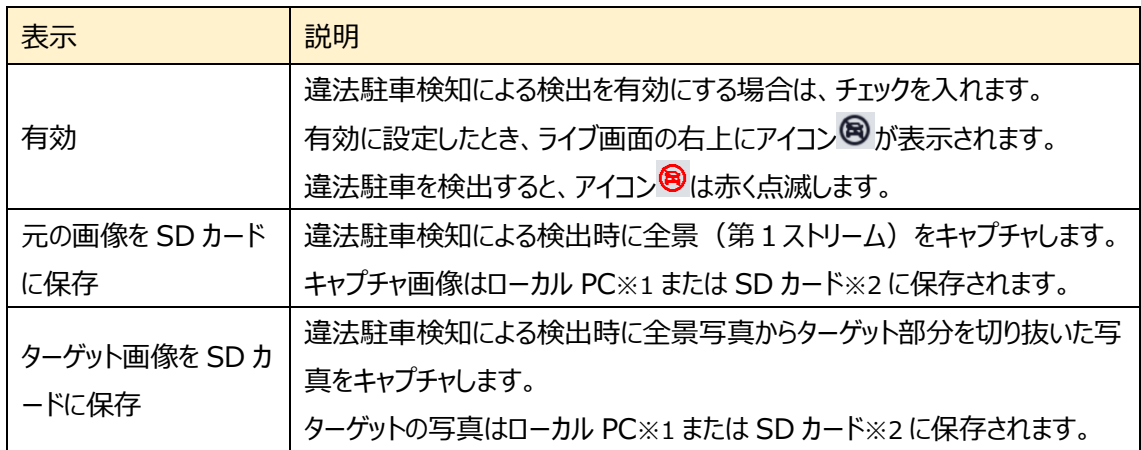

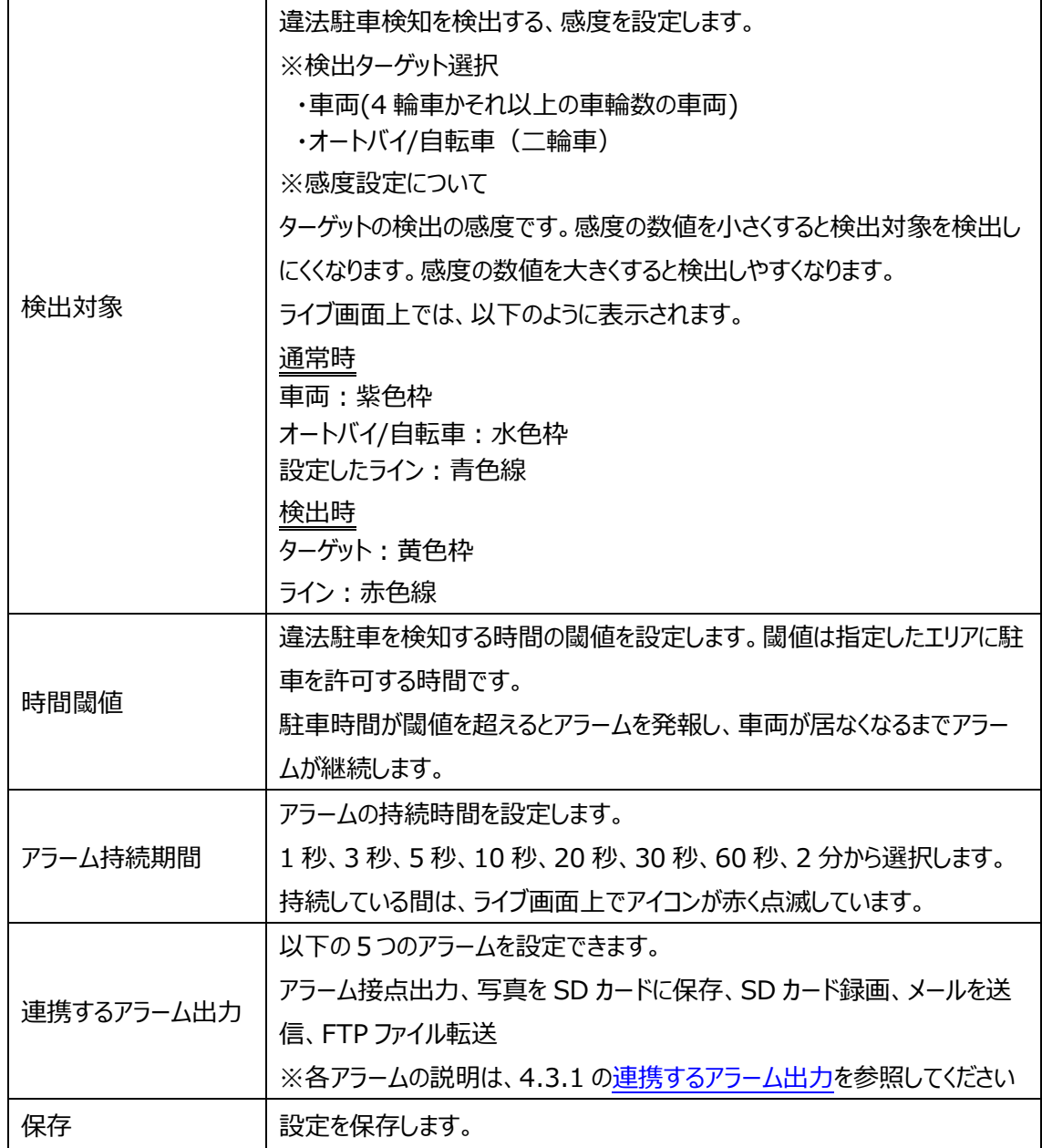

※1:ローカル PC に保存する場合は、「[4.1.3](#page-43-0) **[ローカル設定](#page-43-0)**」の「ローカルスマート静止画保存 ストレージ」を有効(ON)にしてください。

写真は、《 静止画保存のパス > picture > IP アドレス > PVD > 日付 》 に保存さ れます。

« Program Files > NetAllPCamera > picture > 192.168.226.201 > PVD > 2023-10-23 √ ⊙ิ

<sup>※2:</sup>SD カードに保存する場合は[、連携するアラーム出力の](#page-65-0)「写真を SD カードに保存」を有効に する必要があります。

## ➢ エリア

## [エリア]タブを開き、違法駐車検知の検出エリアを描画します。

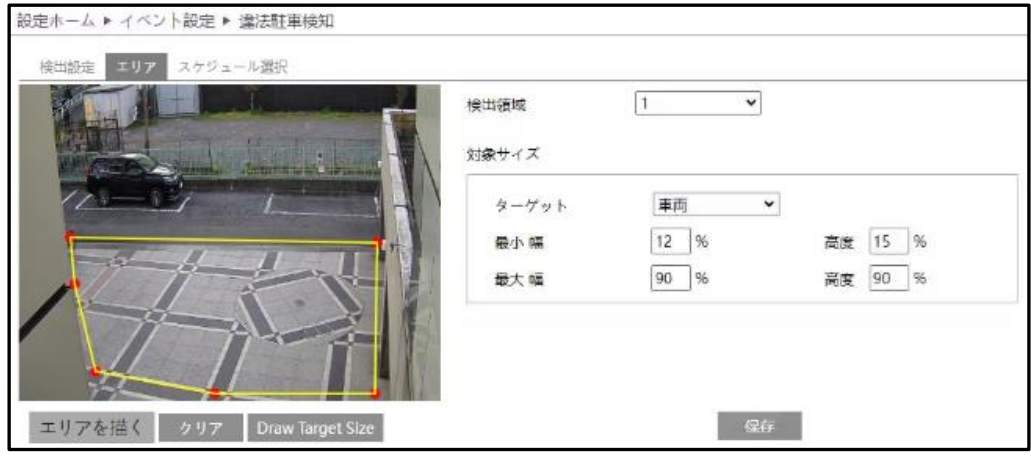

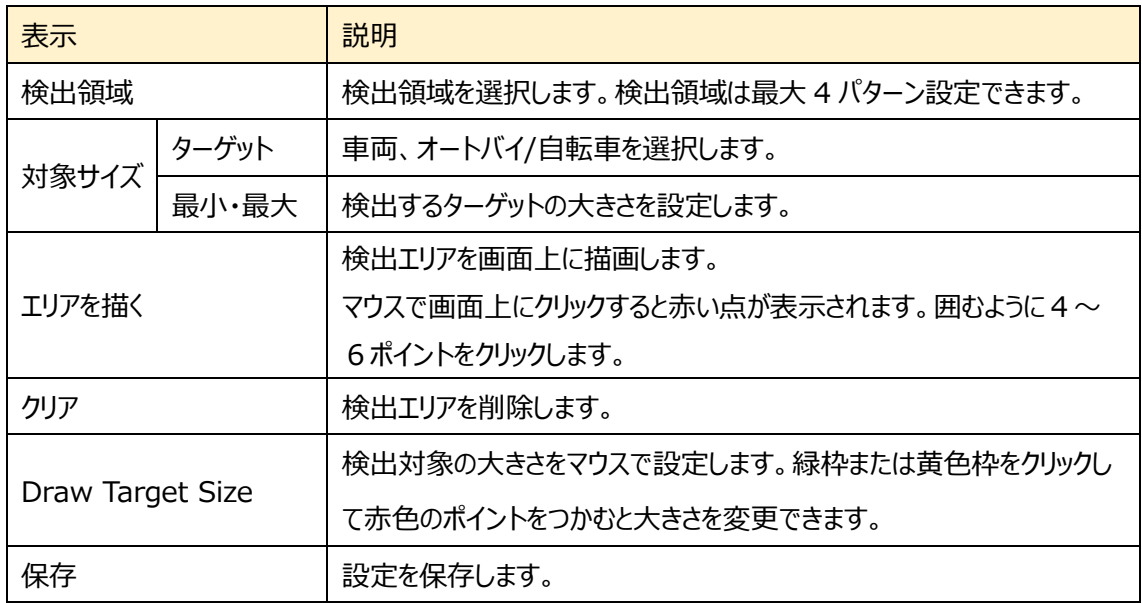

### 違法駐車検知 エリア設定

- ① 検出領域を選択します。最大 4 つ設定できます。
- ② エリアを描く をクリックし、ディスプレイ上でクリックし赤のマ ーカーを 4~6 ヶ所置き、線で繋ぎ検出エリアを作成し ます。
- 3 クリア をクリックすると、検出エリアが削除されます
- ④ をクリックし、検出エリアを保存します。

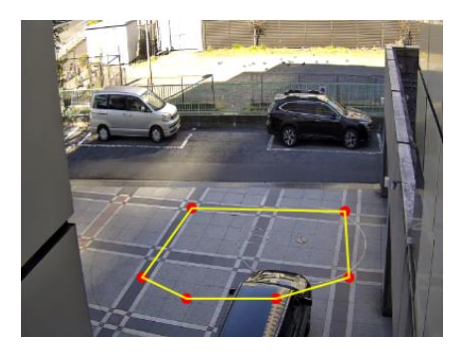

#### ■**対象サイズの設定**■

4.4.2 項 ラインクロスの[、対象サイズの設定を](#page-95-0)参照してください。

## ■カメラとその周辺の設定条件■

4.4.2 項 ラインクロスの[、カメラとその周辺の設定条件を](#page-96-0)参照してください。

➢ スケジュール選択

「スケジュール選択」はモーション検出、アラーム入力、音声例外とイベントの各種検知機能での 共通設定項目です。

4.3.1 項 モーション検知の「[スケジュール選択](#page-69-0)」を参照してください。

#### **4.4.11 顔検出**

映像の中の顔を検出して、アラーム機能と連携します。

また、顔比較のデータベース機能を持つ NVR と連携すると、顔認証機能が利用できます。

#### 顔検出の設置要件

- ◆ カメラは、安定した十分な照度のある場所に設置すること。
- 混雑したシーン(空港、駅、広場など)、逆光のシーン、交差点などでは顔の検出精度が下がりま す。
- ◆ 建物入口や通路などで、人がカメラの方向に真っすぐ歩いてくる状況下で顔を正面から撮影できるよ うに設置します。顔検出をサポートする角度は顔に対して上下左右 20°以内です。
- ◆ 顔をできるだけ大きく撮影できるようにカメラの焦点距離を調整します。焦点距離が固定のカメラは 設置位置を調整します。推奨する顔の撮影サイズは画面の 8%以上です。

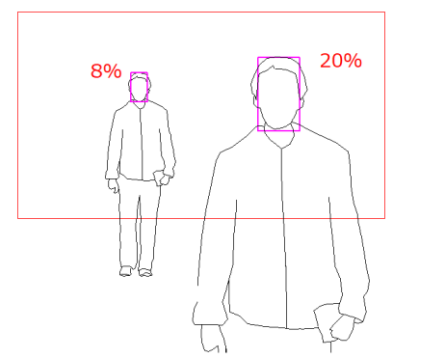

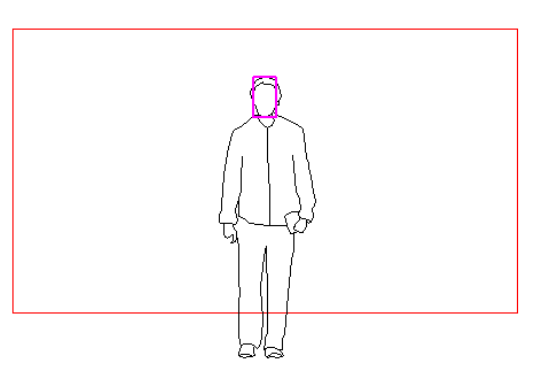

画面に占める顔のサイズは8%~20%を推奨し ます。

8%の撮影サイズを実現するためには カメラ→人間の距離=4mではレンズ焦点距離9mm以上が必要です。 距離が5m以上になると、焦点距離20mm前後のレンズが必要です。

◆ 設置高さは 2.0m~3.5m範囲で、顔に対して 15 度以下の角度で撮影すること。 3.5mに設置した場合、角度 15 度にするためにはカメラと顔の距離が遠くなります。その結果、顔 の撮影サイズが小さくなります。設置する高さに応じてレンズの焦点距離を調整します。

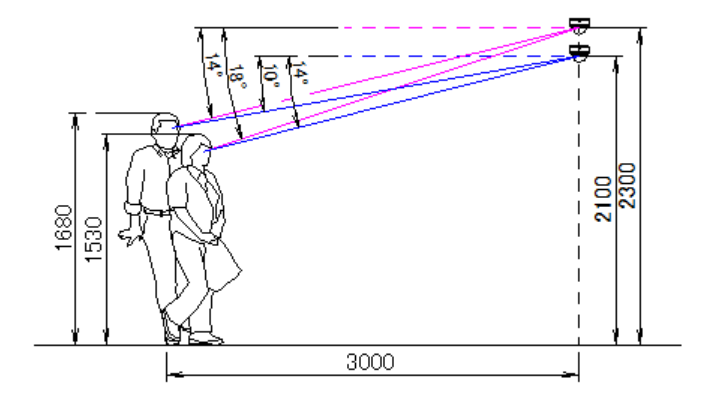

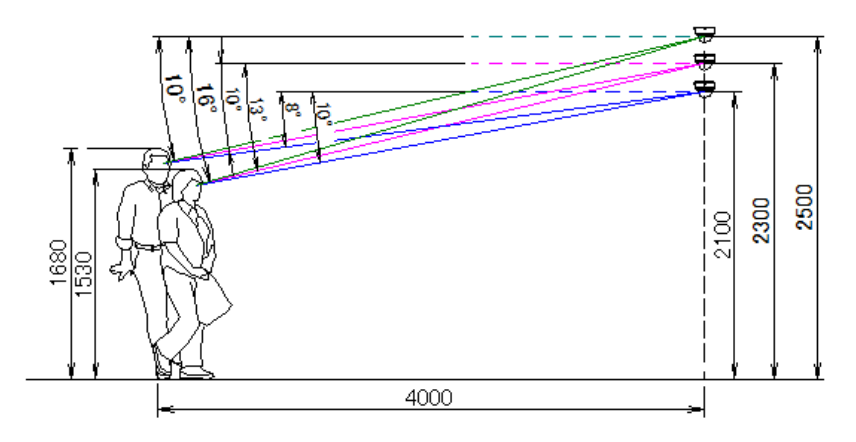

俯角:顔検出のための推奨する角度は 15°以下を推奨

## ➢ 検出設定

[検出設定]タブを開き、指定したエリアで顔を検出したときのアラームを設定します。

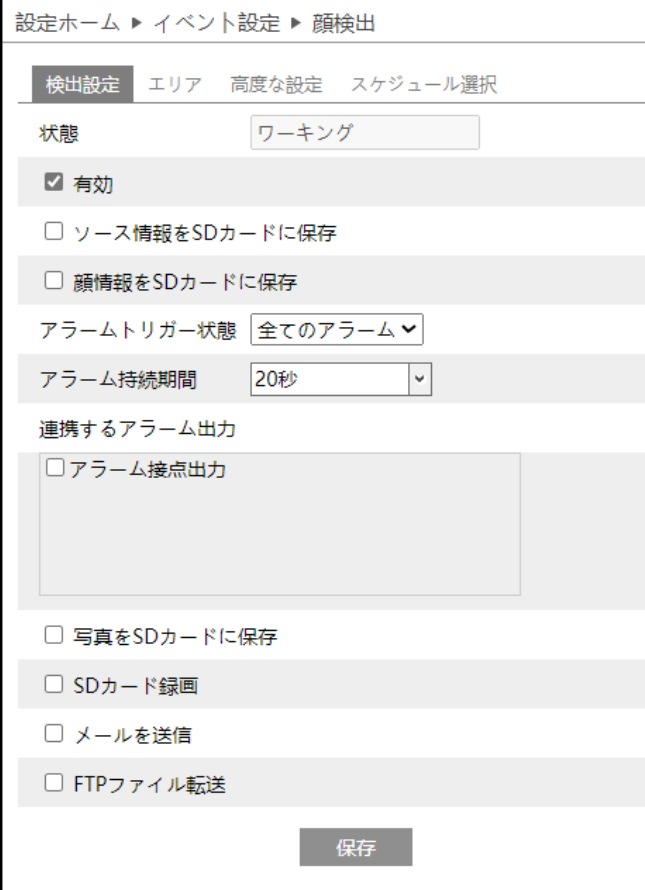

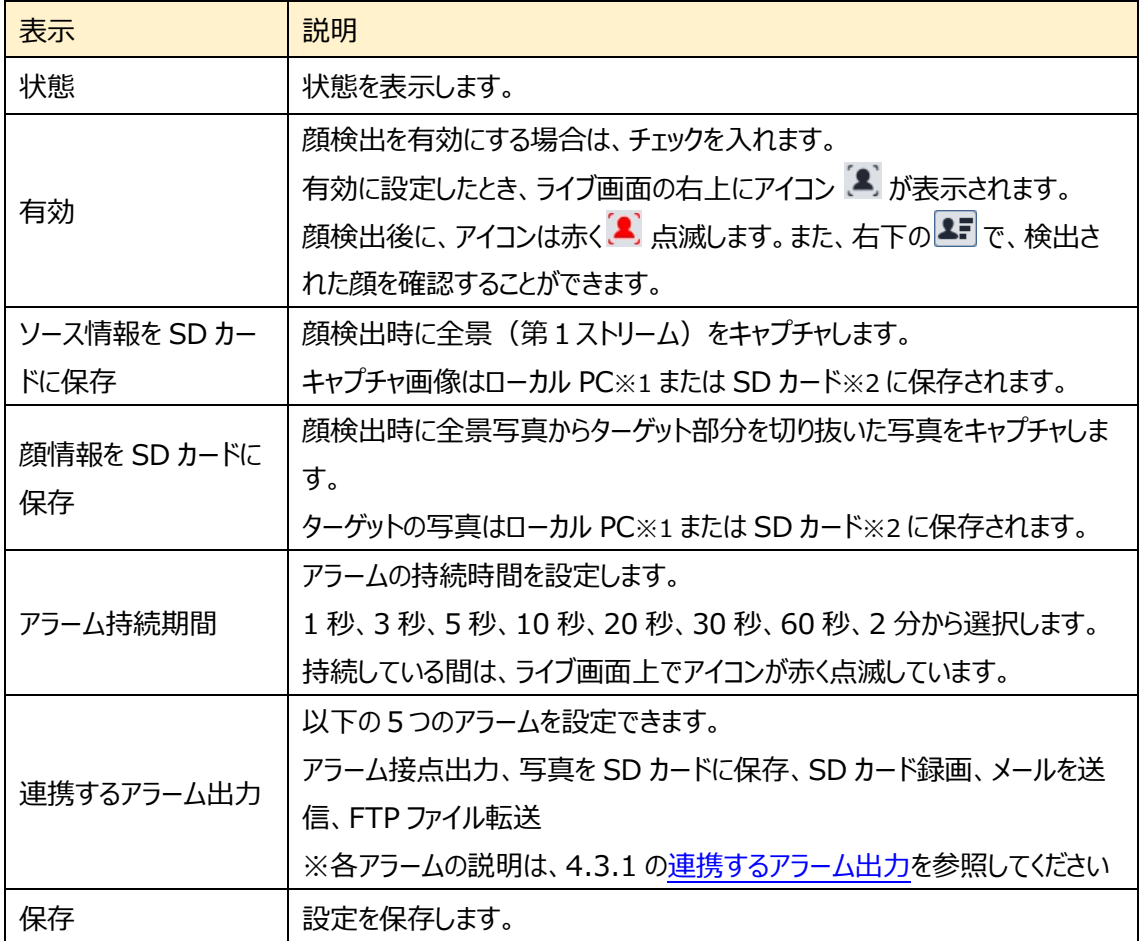

※1:ローカル PC に保存する場合は、「[4.1.3](#page-43-0) **[ローカル設定](#page-43-0)**」の「ローカルスマート静止画保存 ストレージ」を有効(ON)にしてください。

写真は、《 静止画保存のパス > picture > IP アドレス > VFD > 日付 》 に保存さ れます。

৴ ত Program Files > NetAllPCamera > picture > 192.168.226.201 > VFD > 2023-10-23

※2:SD カードに保存する場合は、<mark>連携するアラーム出力</mark>の「写真を SD カードに保存」を有効に する必要があります。

➢ エリア [エリア]タブを開き、顔検出エリア(黄色枠)と顔の大きさを設定します。

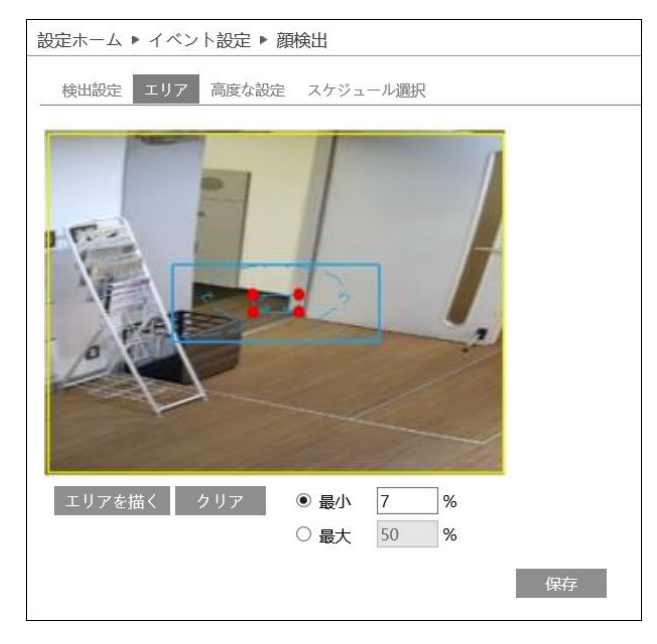

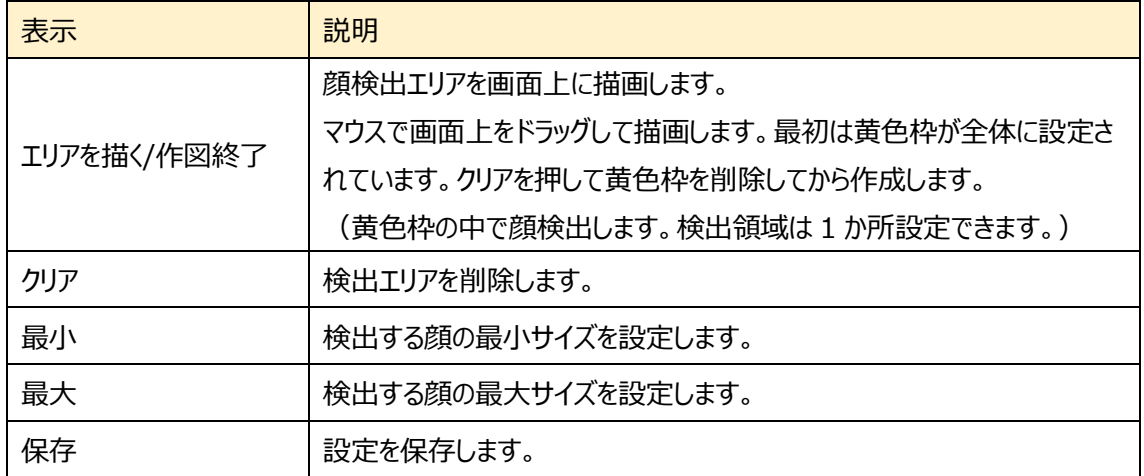

顔検出エリアと検出する顔の大きさを設定する方法

- 1 エリアを描く をクリックし、ディスプレイ上に黄色の枠で顔検出エリ アを作成します。検出エリアは 1 か所設定できます。
- ② 「作図終了」をクリックすると、顔検出エリアの描画を停止します。
- 3 クリア をクリックすると、検出エリアが削除されます。
- ④ 次に顔の大きさの最小値と最大値を設定します。(設定範囲:  $3~50\%$ 選択されている方は赤い点で表されます。 エリアを描く をクリック したときは、赤い点をドラッグすることで大きさが調節できます。
- 5 <sup>保存</sup> をクリックし、検出エリアと顔の大きさを保存します。

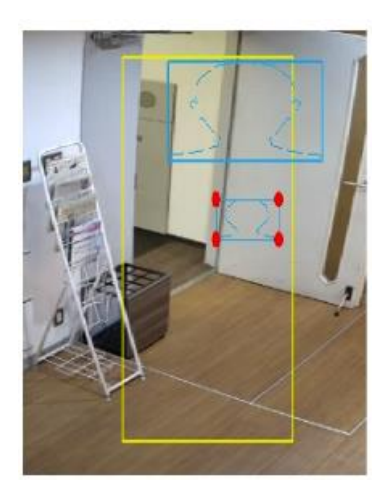

➢ 高度な設定

顔検出に関する設定をします。

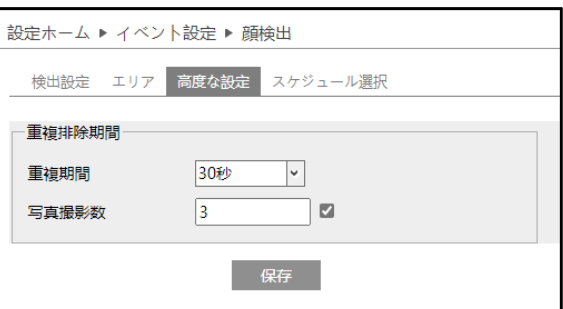

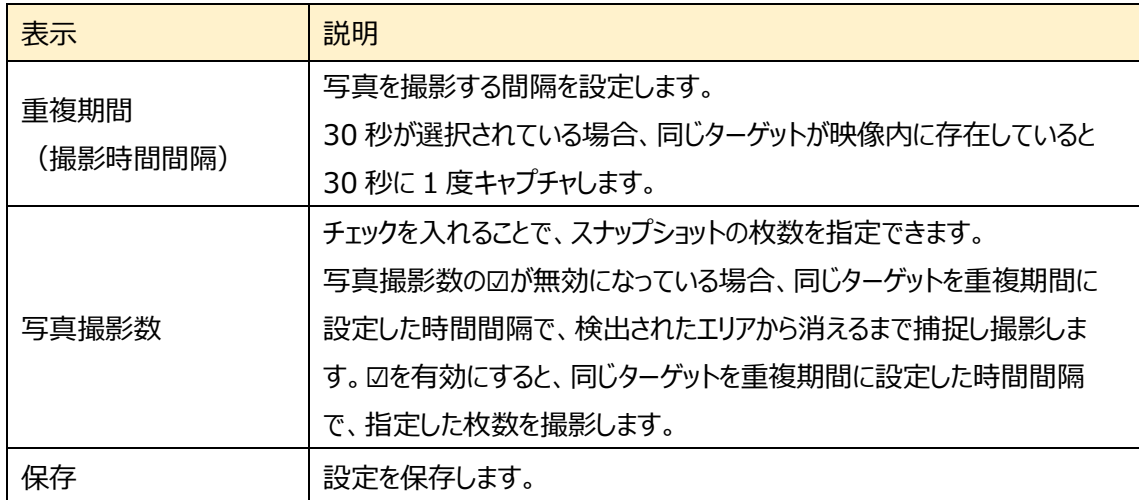

➢ スケジュール選択

「スケジュール選択」はモーション検出、アラーム入力、音声例外とイベントの各種検知機能での 共通設定項目です。

4.3.1 項 モーション検知の「[スケジュール選択](#page-69-0)」を参照してください。

### **4.4.12 ビデオメタデータ**

指定したエリア内の人、車両、オートバイ/自転車などを検出して、それぞれの検出数と属性をライブ画面 に表示します。

[検出設定]タブを開き、指定したエリアで人、車両、オートバイ/自転車を検出したときの設定をします。

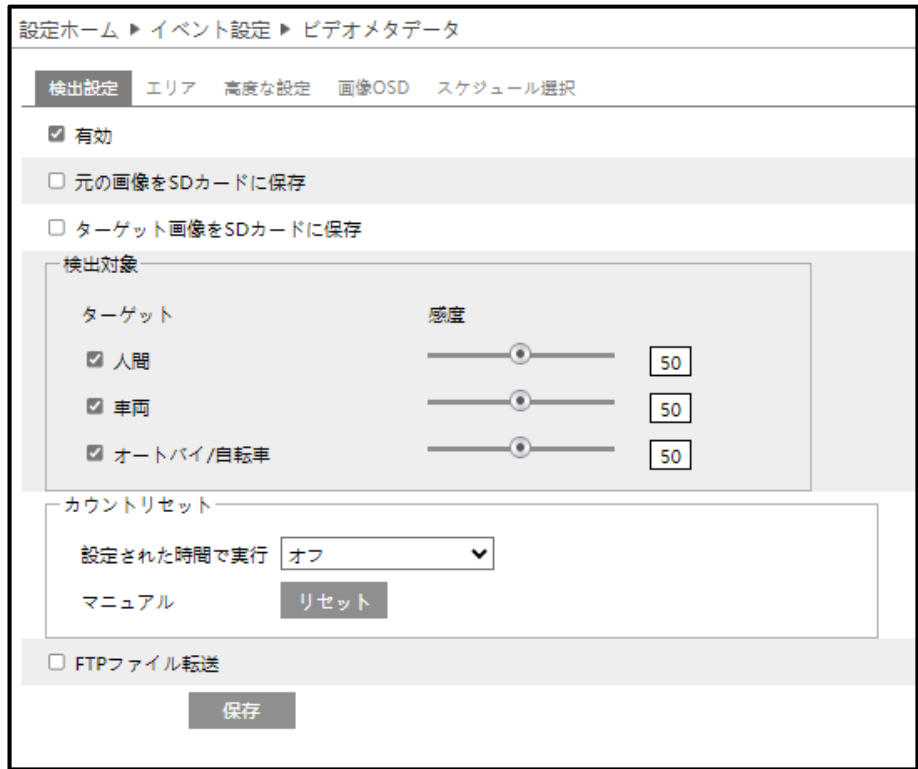

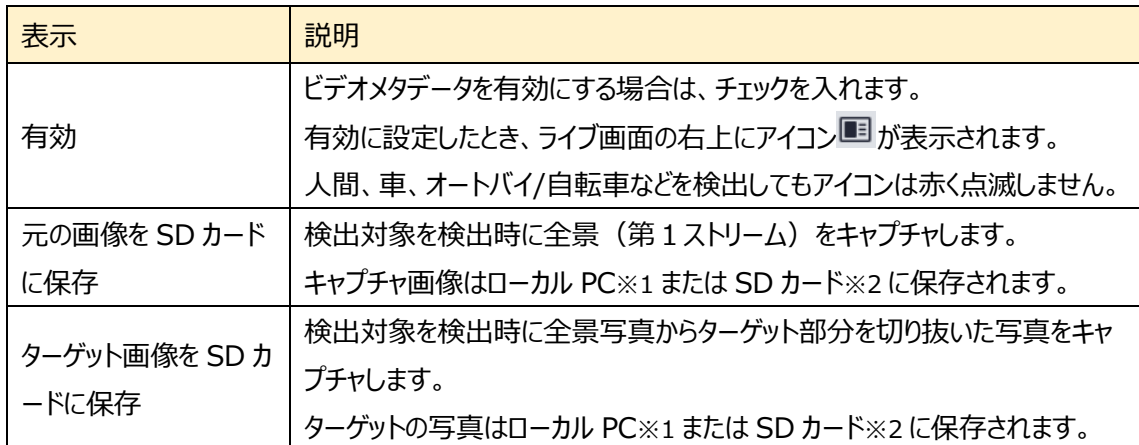

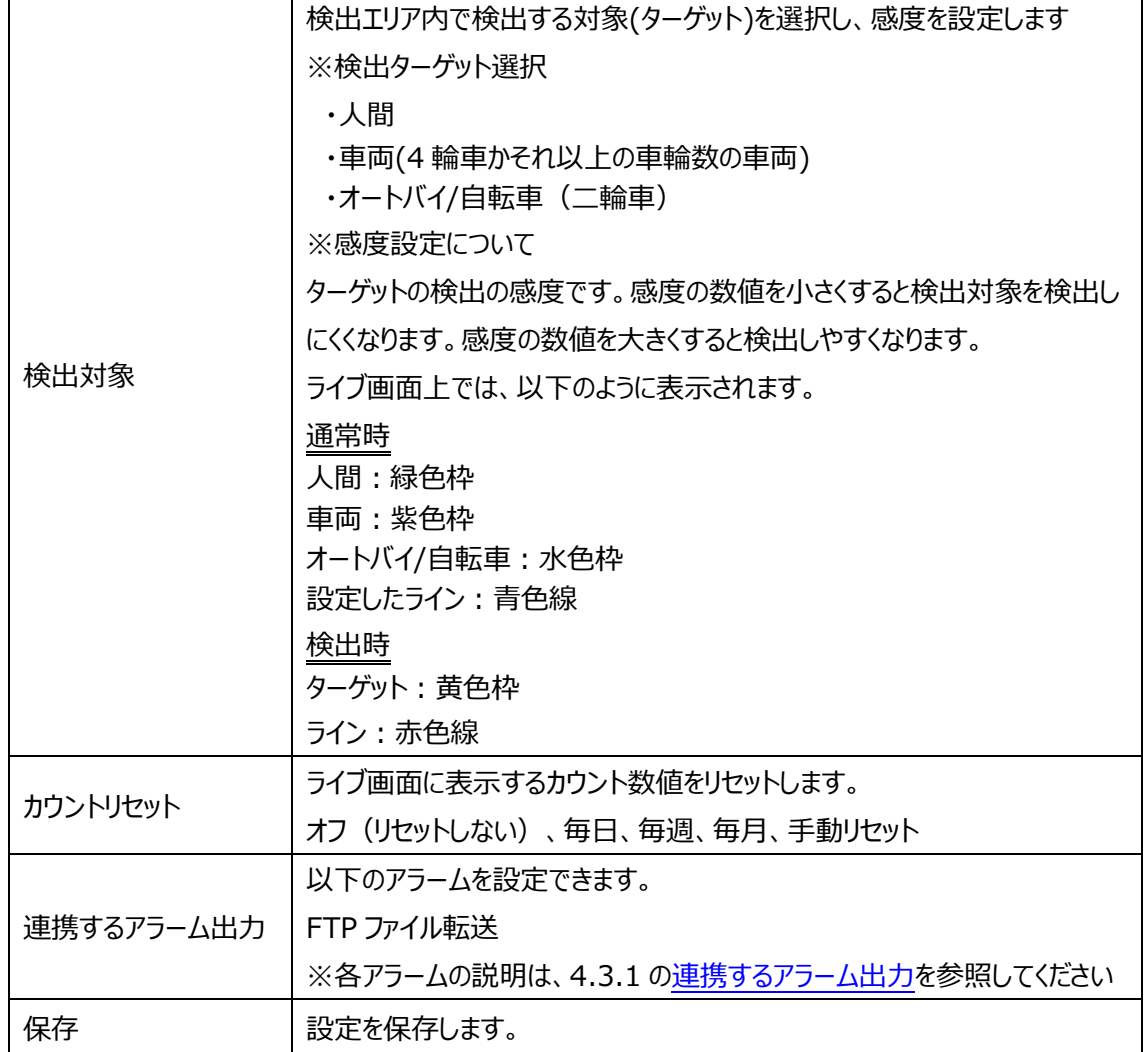

※1:ローカル PC に保存する場合は、「[4.1.3](#page-43-0) **[ローカル設定](#page-43-0)**」の「ローカルスマート静止画保存 ストレージ」を有効(ON)にしてください。

写真は、《 静止画保存のパス > picture > IP アドレス > VSD > 日付 》 に保存さ れます。

Program Files > NetAllPCamera > picture > 192.168.226.201 > VSD > 2023-10-23 Ō

※2:SD カードに保存する場合は、<mark>連携するアラーム出力</u>の「写真を SD カードに保存」を有効に</mark> する必要があります。

# $\triangleright$  エリア

[エリア]タブを開き、検出対象を検出するエリア / 検出しないエリア (ブロックエリア) (黄色枠)と検出 対象の大きさを設定します。

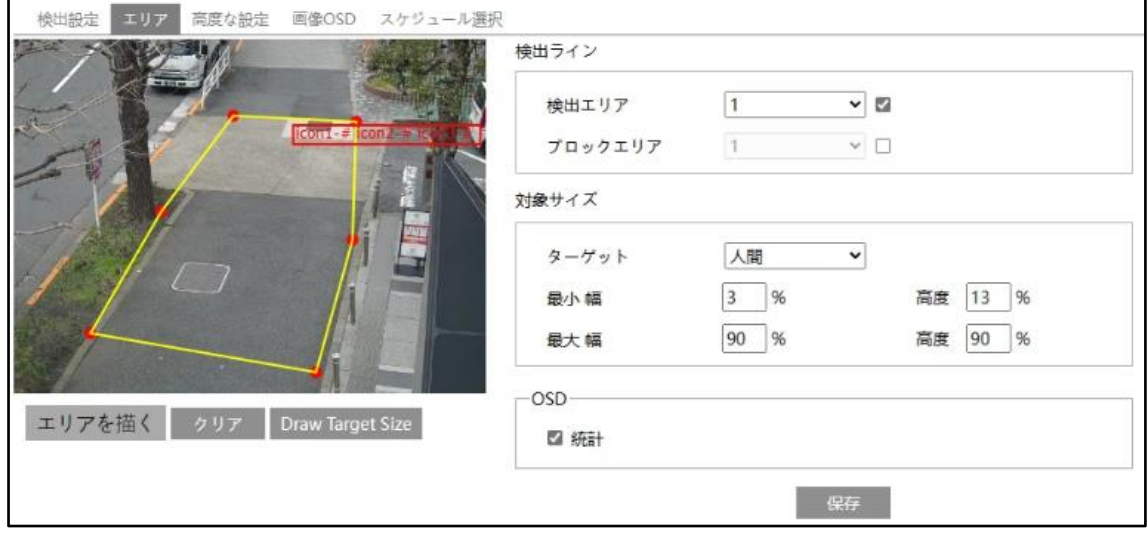

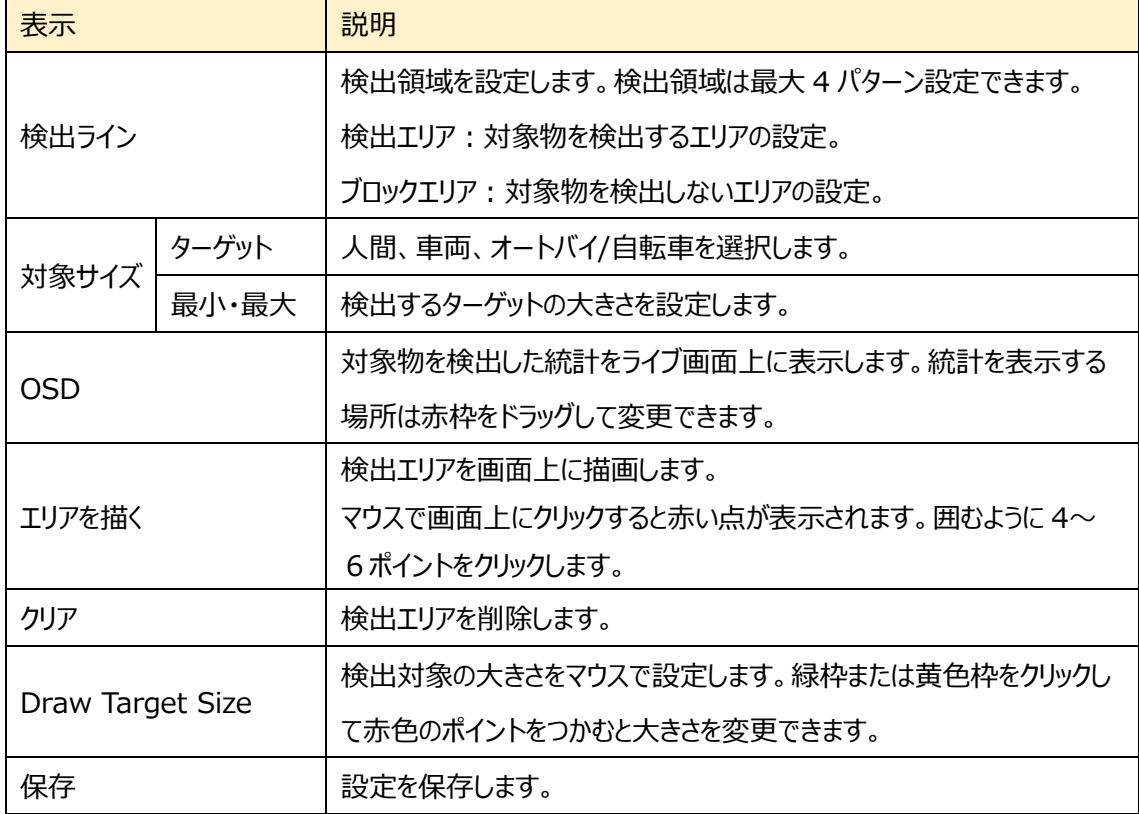

## ビデオメタデータ エリア設定

- ① 検出エリアを選択します。最大 4 つ設定できます。
- ② エリアを描く をクリックし、ディスプレイ上でクリックし赤のマ ーカーを 4~6 ヶ所置き、線で繋ぎ検出エリアを作成しま す。
- 3 クリア をクリックすると、検出エリアが削除されます
- ④ <sup>保存</sup> をクリックし、検出エリアを保存します。

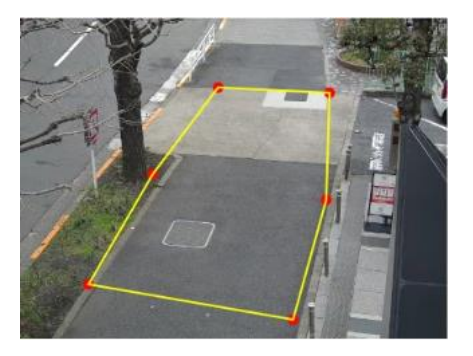

➢ 高度な設定

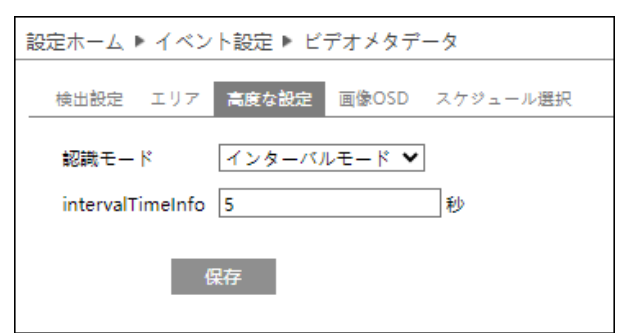

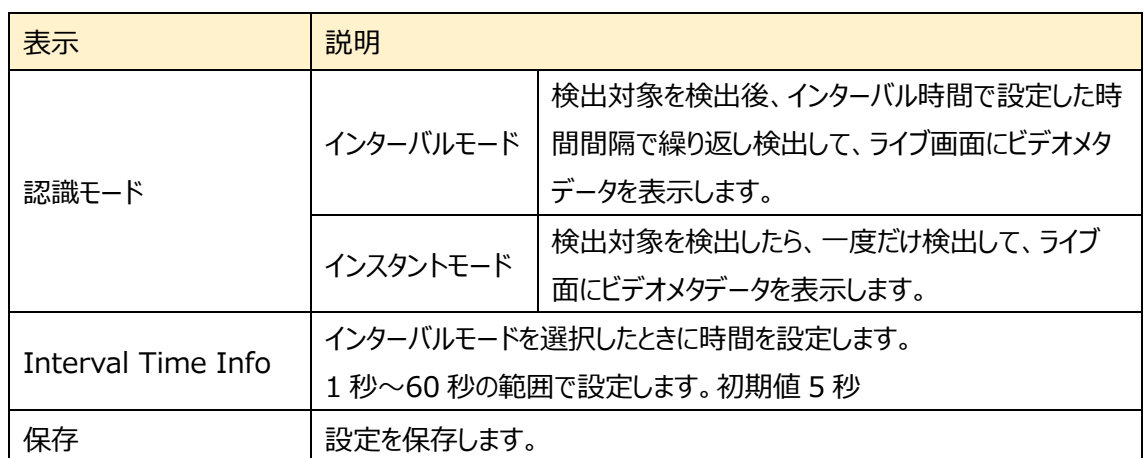

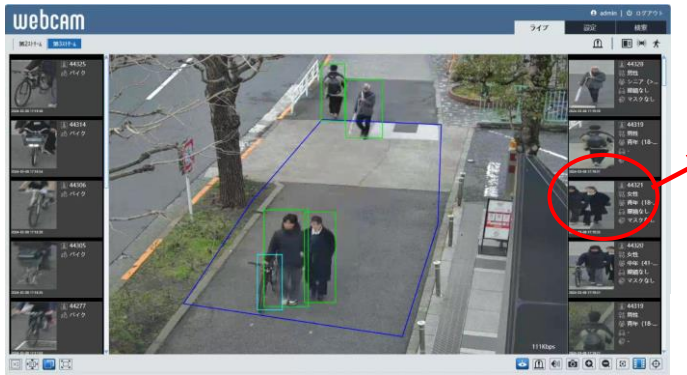

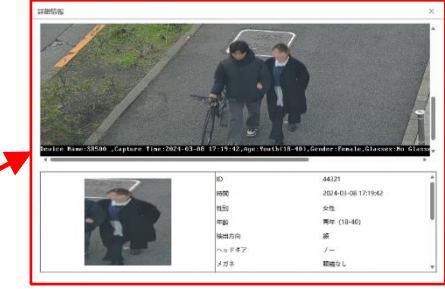

クリックすると、詳細情報を表示します。上 段の画像の右側のスクロールバーを下に 移動するとメタデータを表示します。

#### ➢ 画像 OSD

[画像 OSD]タブを開き、ライブ画面でメタデータを表示させたとき写真に表示するオーバーレイを設定しま す。

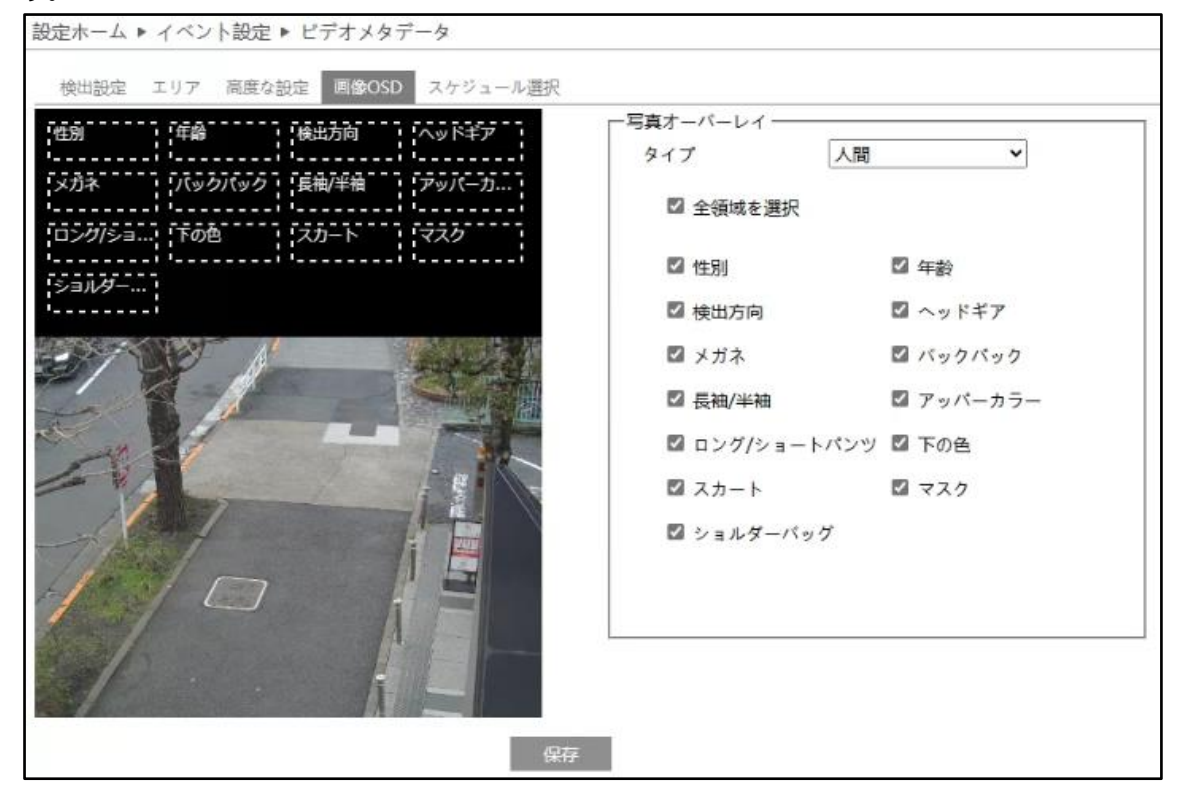

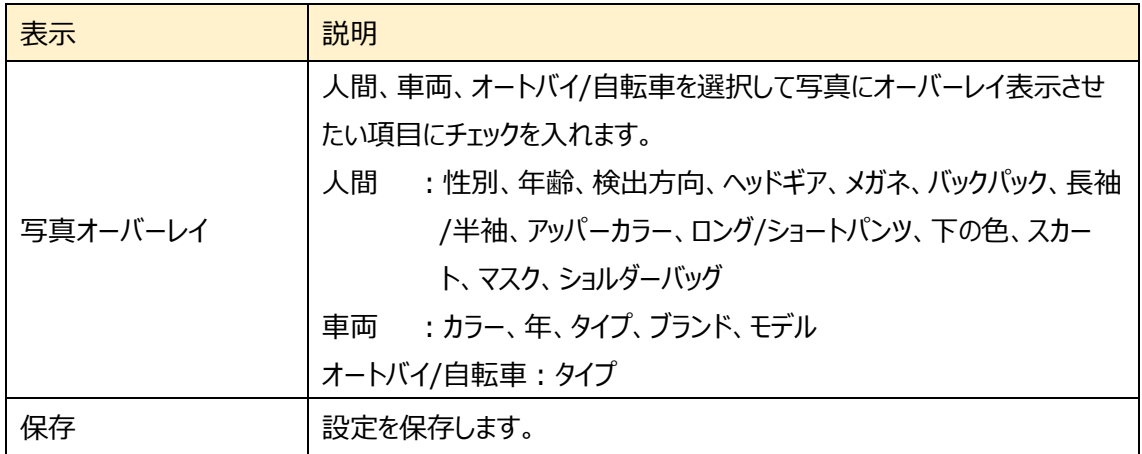

#### ■**対象サイズの設定**■

4.4.2 項 ラインクロスの[、対象サイズの設定を](#page-95-0)参照してください。

## ■カメラとその周辺の設定条件■

4.4.2 項 ラインクロスの[、カメラとその周辺の設定条件を](#page-96-0)参照してください。

➢ スケジュール選択

「スケジュール選択」はモーション検出、アラーム入力、音声例外とイベントの各種検知機能での 共通設定項目です。

4.3.1 項 モーション検知の「[スケジュール選択](#page-69-0)」を参照してください。

# **4.5 ネットワーク**

TCP/IP、ポート、サーバ、ONVIF、DDNS、SNMP、802.1X、RTSP、RTMP、UPnP、Email、 FTP、HTTP POST、HTTPS、QoS などのサブメニューがあります。

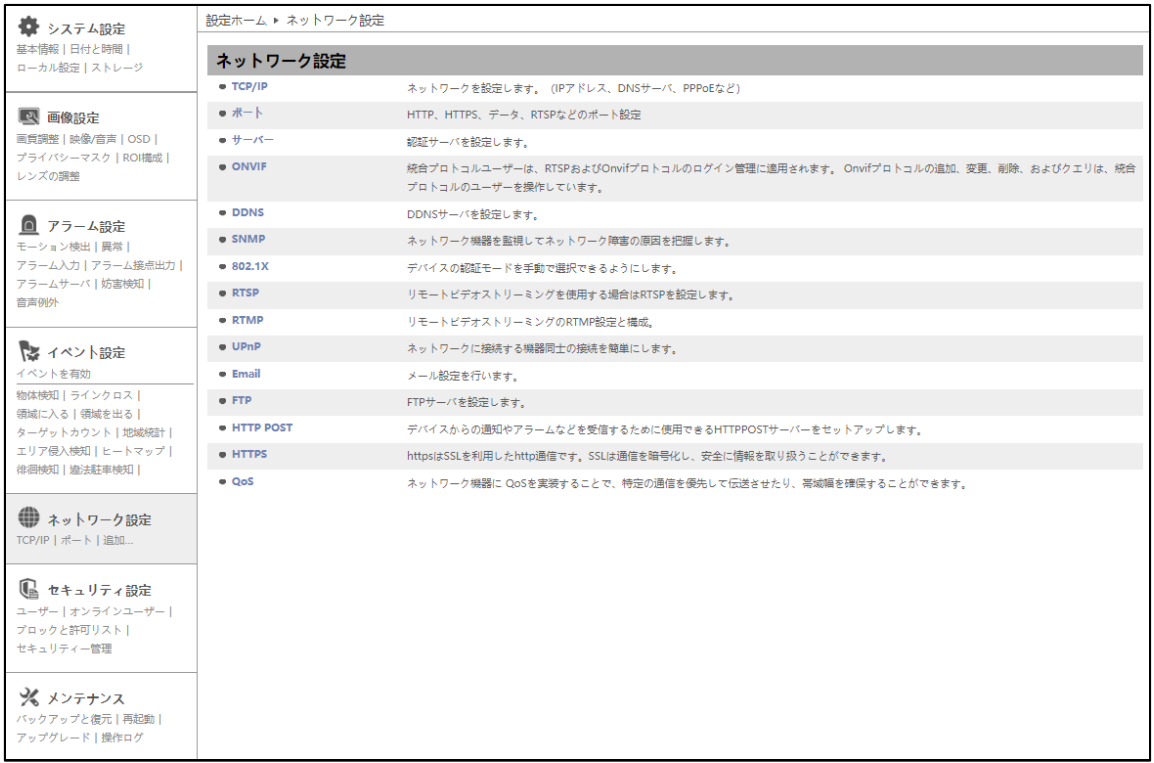

#### **4.5.1 TCP/IP**

ネットワークの設定を行います。(IPv4 アドレス、IPv6 アドレス、PPPoE など)

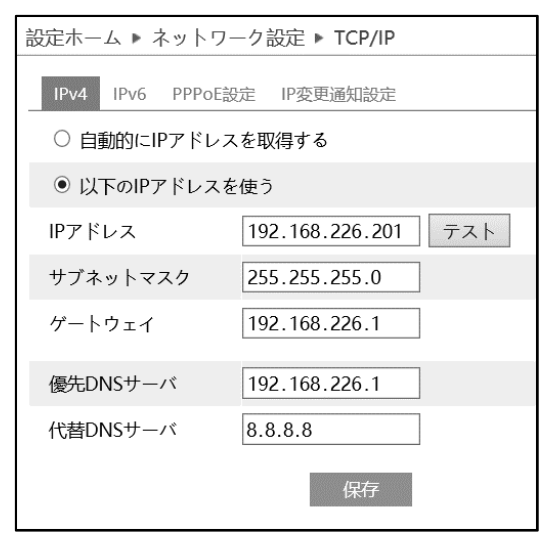

#### ➢ IPv4 アドレス

IPv4 の設定方法

## ◆ **自動的に IP アドレスを取得する**

DHCP より自動的に IP アドレスを取得します。

#### ◆ **以下の IP アドレスを使う**

IP アドレス、サブネットマスク、ゲートウェイ、DNS サーバを手動で設定・変更する必要があります。 をクリックすると、IP アドレスが使えるのか(競合していないか)確認することができます。

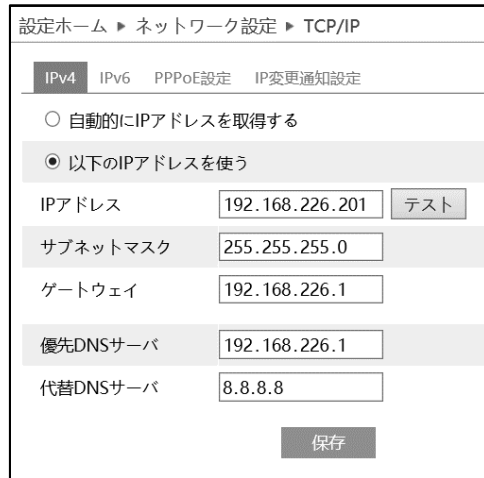

■ <sup>保存</sup> るクリックして、設定を保存します。
➢ IPv6 アドレス

### IPv6 の設定方法

## ◆ **自動的に IP アドレスを取得する**

DHCP より自動的に IP アドレスを取得します。

## ◆ **以下の IP アドレスを使う**

IP アドレス、サブネットプレフィックス長さ、ゲートウェイを手動で設定・変更する必要があります

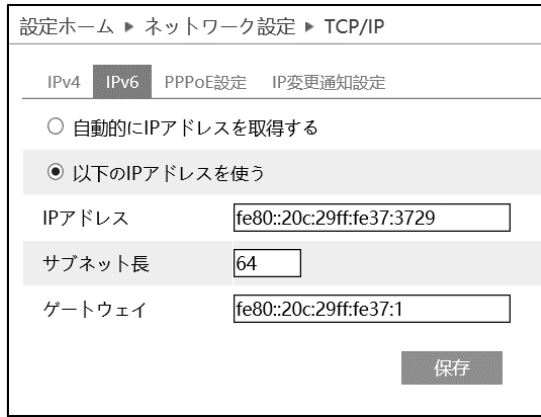

➢ PPPoE 設定

有効にチェックを入れ、PPPoE を有効にします。

ISP(プロバイダ)から提供された、ユーザ名とパスワードを入力し、保存をクリックします。

WAN IP を取得すると、インターネットに接続できます。

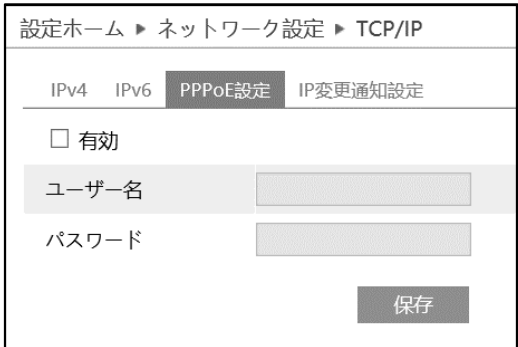

■ <sup>保存</sup> をクリックして、設定を保存します。

#### ➢ IP 変更通知設定

デバイスの IP アドレスを変更すると、新しい IP アドレスが自動的にメールまたは FTP に送信されます。

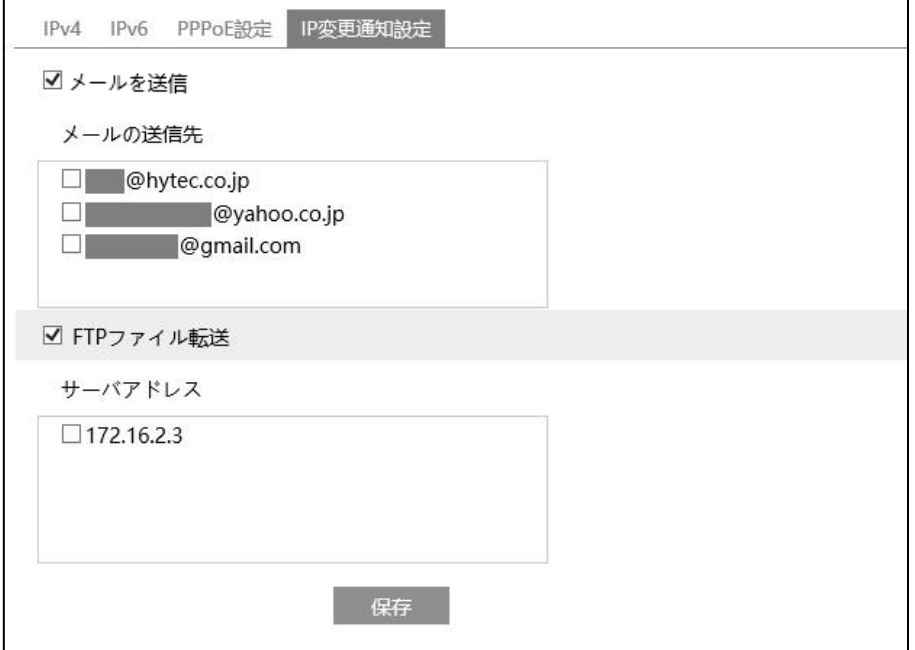

[E メールを送信]にチェックを入れると、E メールによる通知が有効になります。

通知メールの送信先をリストから選択します。

※E メール通知の送受信に関する設定は、「[4.5.11](#page-160-0) **[Email](#page-160-1)**」で事前に行う必要があります。

[FTP ファイル]にチェックを入れると、FTP サーバへのファイル転送が有効になります。

FTP サーバをリストから選択します。

※FTP サーバに関する設定は、「[4.5.12](#page-162-0) **[FTP](#page-162-1)**」で事前に行う必要があります。

■ <sup>保存</sup> をクリックして、設定を保存します。

## <span id="page-146-0"></span>**4.5.2 ポート**

## HTTP、HTTPS、データ、RTSP のポート番号を設定します。

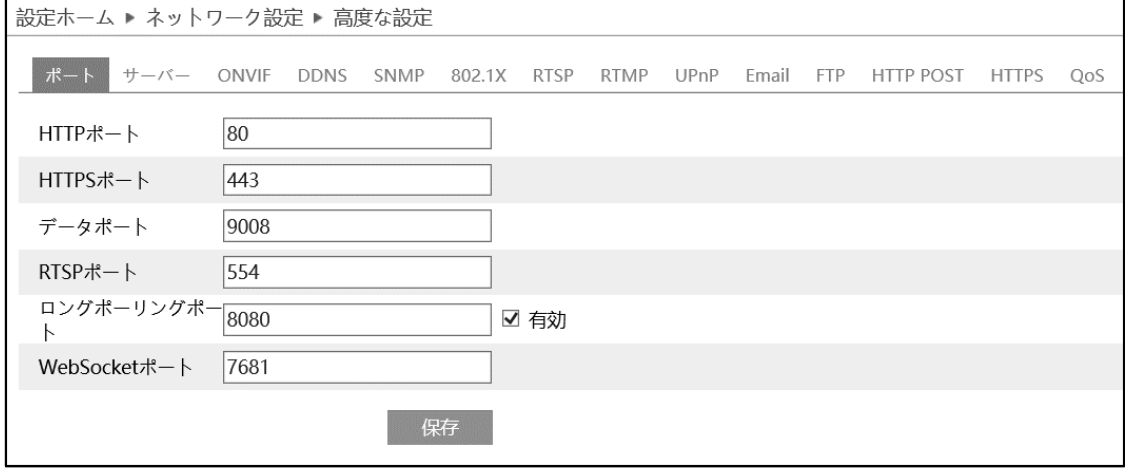

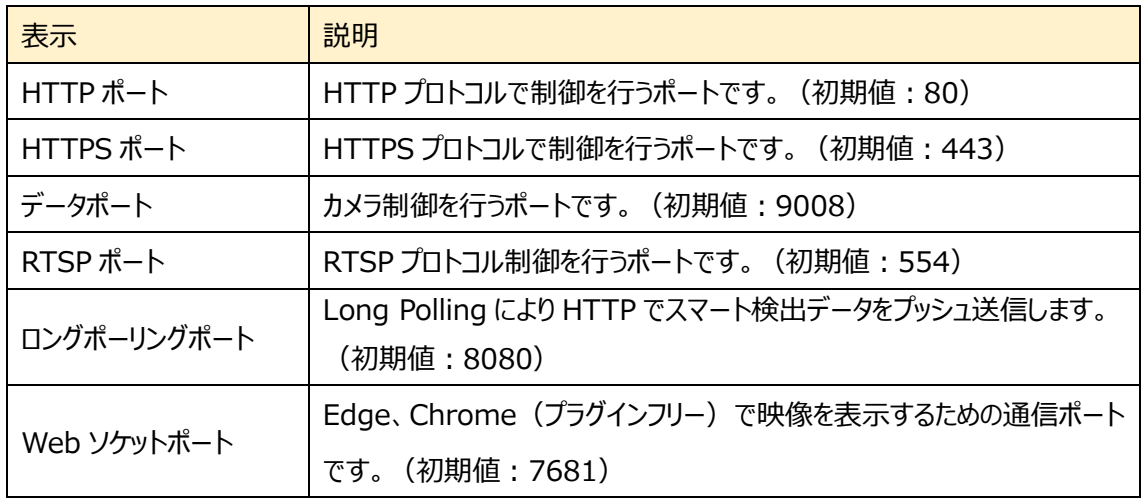

■ <sup>保存</sup> をクリックして、設定を保存します。

### **4.5.3 サーバ**

CMS/VMS の認証サーバにプッシュで接続する場合に設定します。

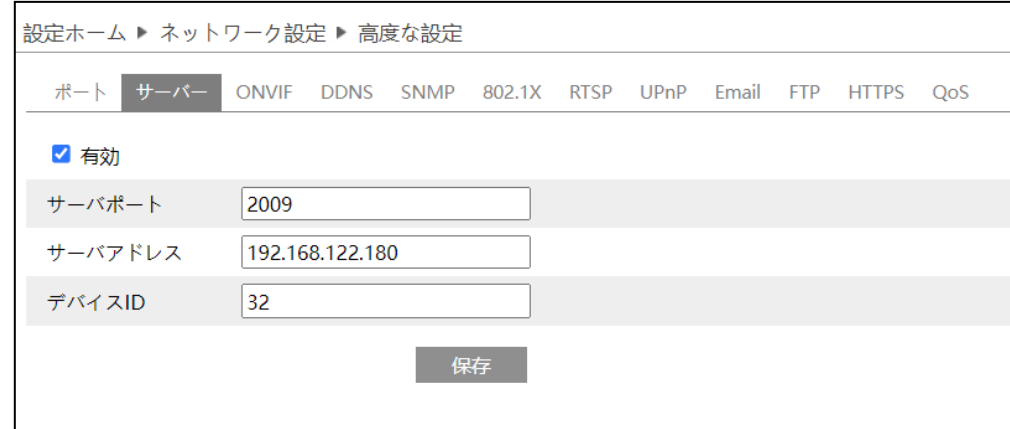

- サーバを設定します。
- ① 有効にチェックを入れ、サーバを有効にします。
- ② CMS/VMS の映像転送サーバの IP アドレスとオートリポート番号を確認します。

デフォルトのオートリポート番号は 2009 です。

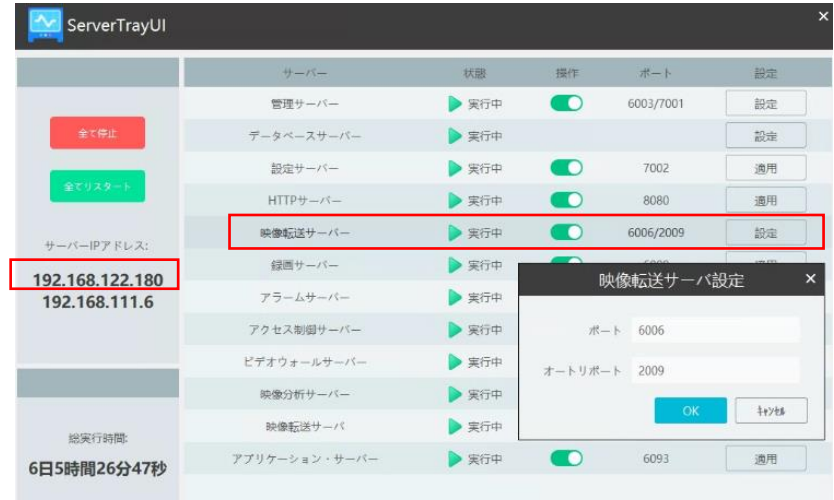

- 3 上記で確認したサーバポート/IP アドレス/デバイス ID を入力して | 保存 | をクリックして設定を保 存します。デバイス ID は任意の数字です。
- ④ CMS/VMS の「デバイス管理→デバイスの追加と編集→追加されていないオートリポートデバイス」 を開きます。

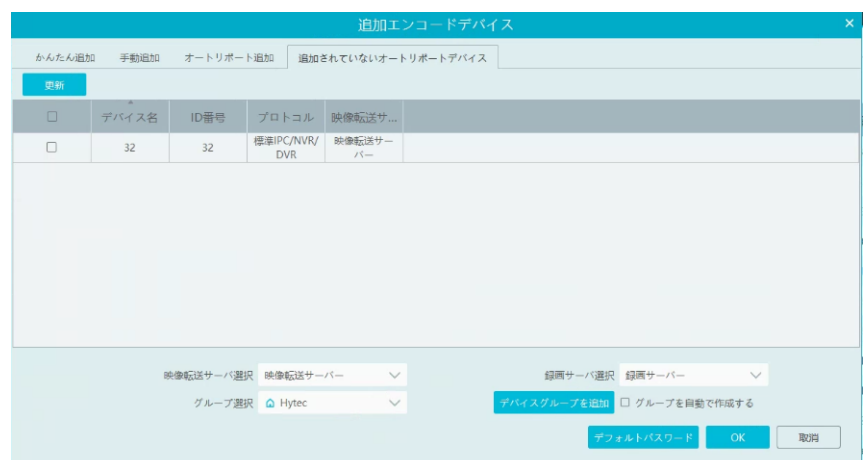

⑤ CMS/VMS に未登録のデバイスが表示されていますので、左端の☑を有効にして、OK をクリックして CMS/VMS にデバイスを登録します。

### **4.5.4 ONVIF**

Onvif プロトコルでアクセスできるユーザを登録します。初期設定では Onvif ユーザは未登録ですので本 機に Onvif プロトコルではアクセスできません。(この機能は、ONVIF プロトコルを装備したカメラのみ利 用できます。)

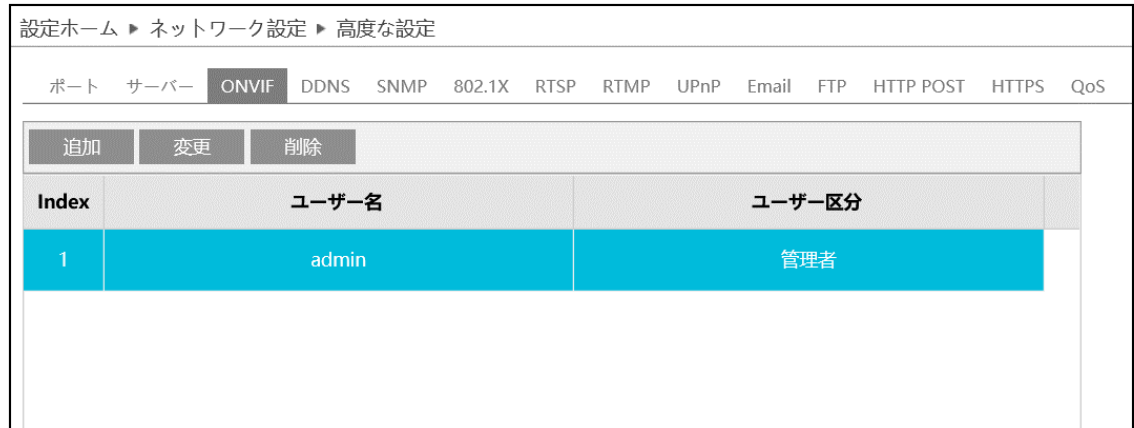

[追加]ボタンをクリックしてユーザを追加します。ユーザ名、パスワード、ユーザ区分を入力して[OK]をクリッ クします。ヒントに従ってパスワードを設定してください。

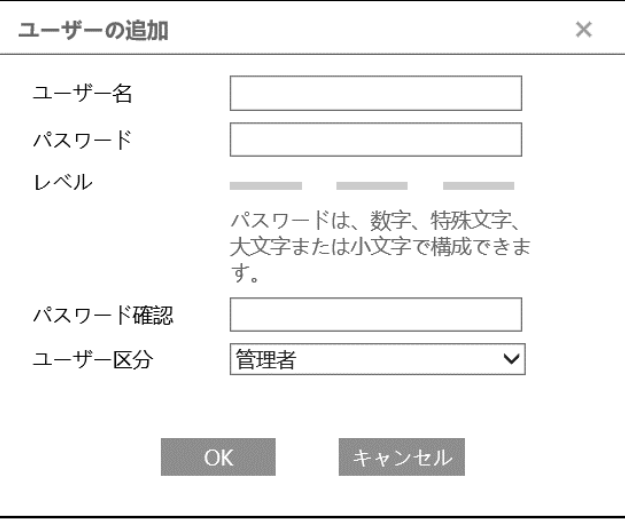

パスワードを変更する場合は、該当ユーザを選択して[変更]ボタンをクリックします。

ユーザを削除したい場合は、該当ユーザを選択して[削除]ボタンをクリックします。

### **4.5.5 DDNS**

### DDNS 設定方法

複数の DDNS サービスが登録されていますのでお好みのサービスを選択してください。 サーバタイプのプルダウンから DDNS サービスを選択して、ユーザ名、パスワード、ドメイン名を入力します。 これらの入力する情報は、各 DDNS サービスのウェッブサイトで事前に登録しておく必要があります。

- 《例 1》 **[www.dvrdydns.com](http://www.dvrdydns.com/)** の場合
- ① IE アドレスバーに **www.dvrdydns.com** を入力し、DDNS ウェブサイトにアクセスしてください。

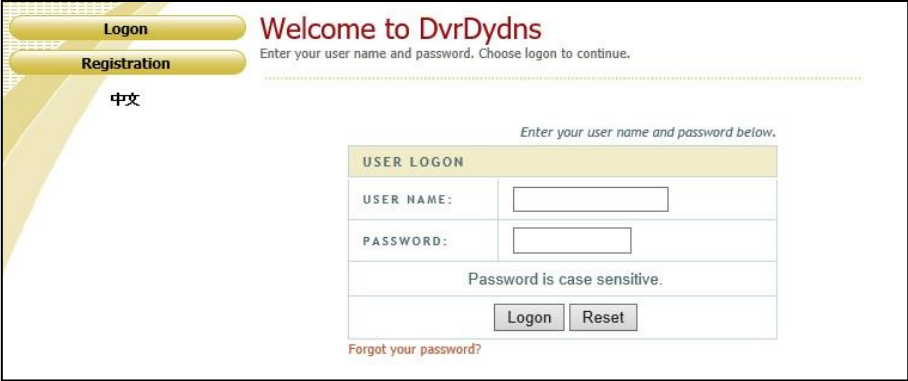

② [Registration(登録)]ボタンをクリックすると、以下のインタフェースに進みます。 DDNS アカウント情報 (ユーザ名、パスワードなど) を設定し、[Submit (送信) ]ボタンをクリック して、アカウントを保存します。

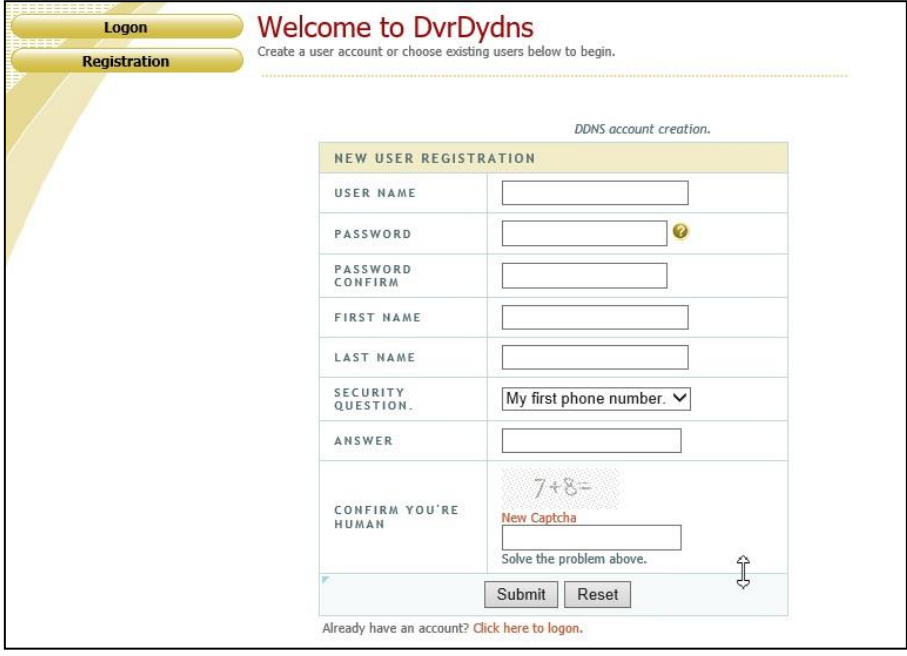

③ ドメイン名を作成し、[Request Domain(ドメインの要求)]をクリックします。

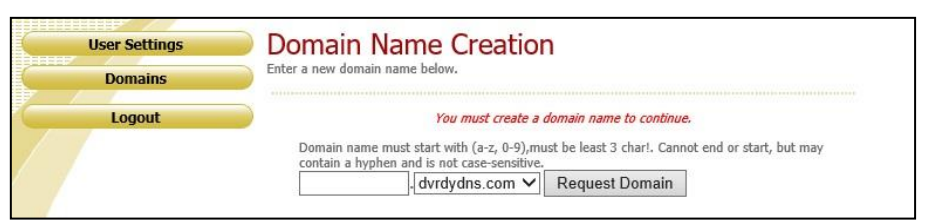

④ ドメイン名を要求すると、ドメイン名の情報がリストに表示されます。

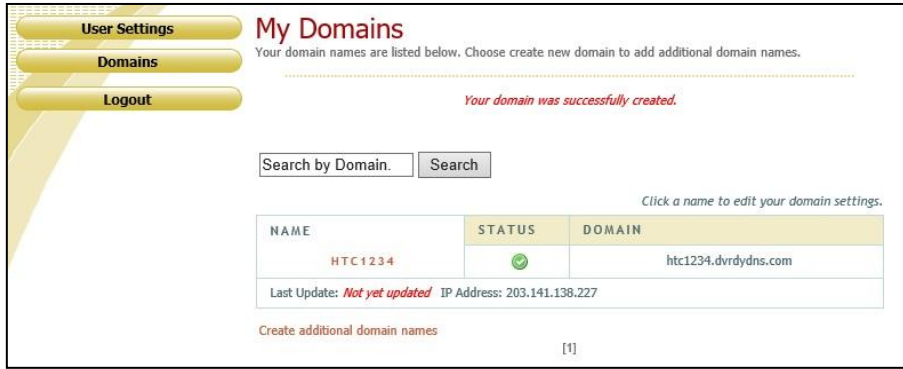

⑤ DDNS 設定を開きます。DDNS を有効にし、DDNS タイプは www.dvrdydns.com を選択しま す。登録したユーザ名、パスワード、ドメイン名を入力し、[保存]をクリックします。

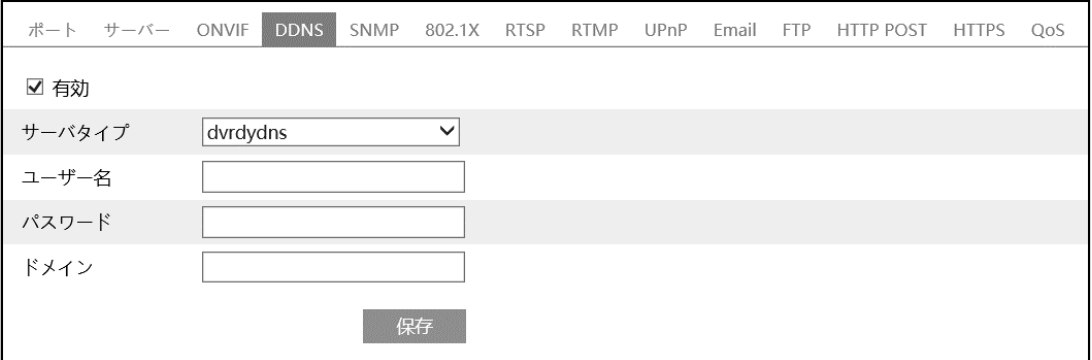

⑥ インターネットから本機にアクセスするには、ブラウザのアドレスバーに http://www.xxx.dvrdydns.com:81 のような登録済みのドメイン名と HTTP ポートを入力し ます。「2.2 **[WAN](#page-33-0)**」を参照してください。

### 《例 2》 www.**autoddns.com** の場合

www.autoddns.com は無償提供の DDNS サービスです。以下の手順で設定します。

- ① サーバタイプ:www.autoddns.com を選択します。
	- ユーザ名は任意の文字列を入力します。入力した文字列がドメイン名になります。

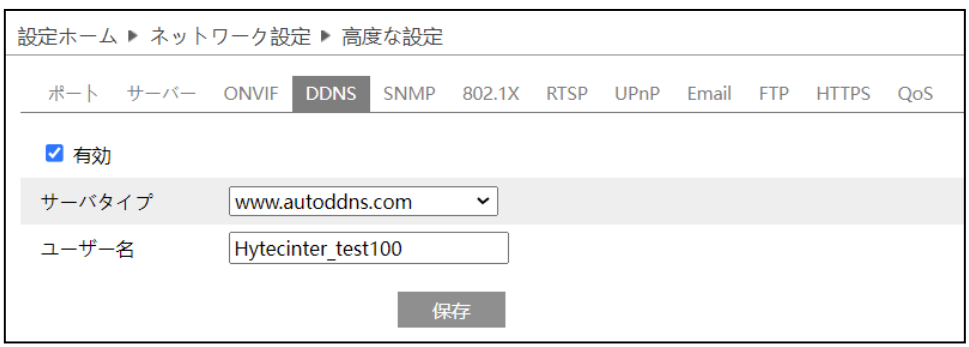

② インターネットから本機にアクセスするには、ブラウザのアドレスバーに http://ドメイン名:81 ドメイン 名と HTTP ポート(例 http://hytecinter\_test100.autoddns.com:81)を入力します。 「2.2 **[WAN](#page-33-0)**」を参照してください。

### **4.5.6 SNMP**

SNMP を設定します。

## SNMP 機能は、カメラのステータスやパラメータ、アラーム情報を取得し、カメラをリモートで管理できます。

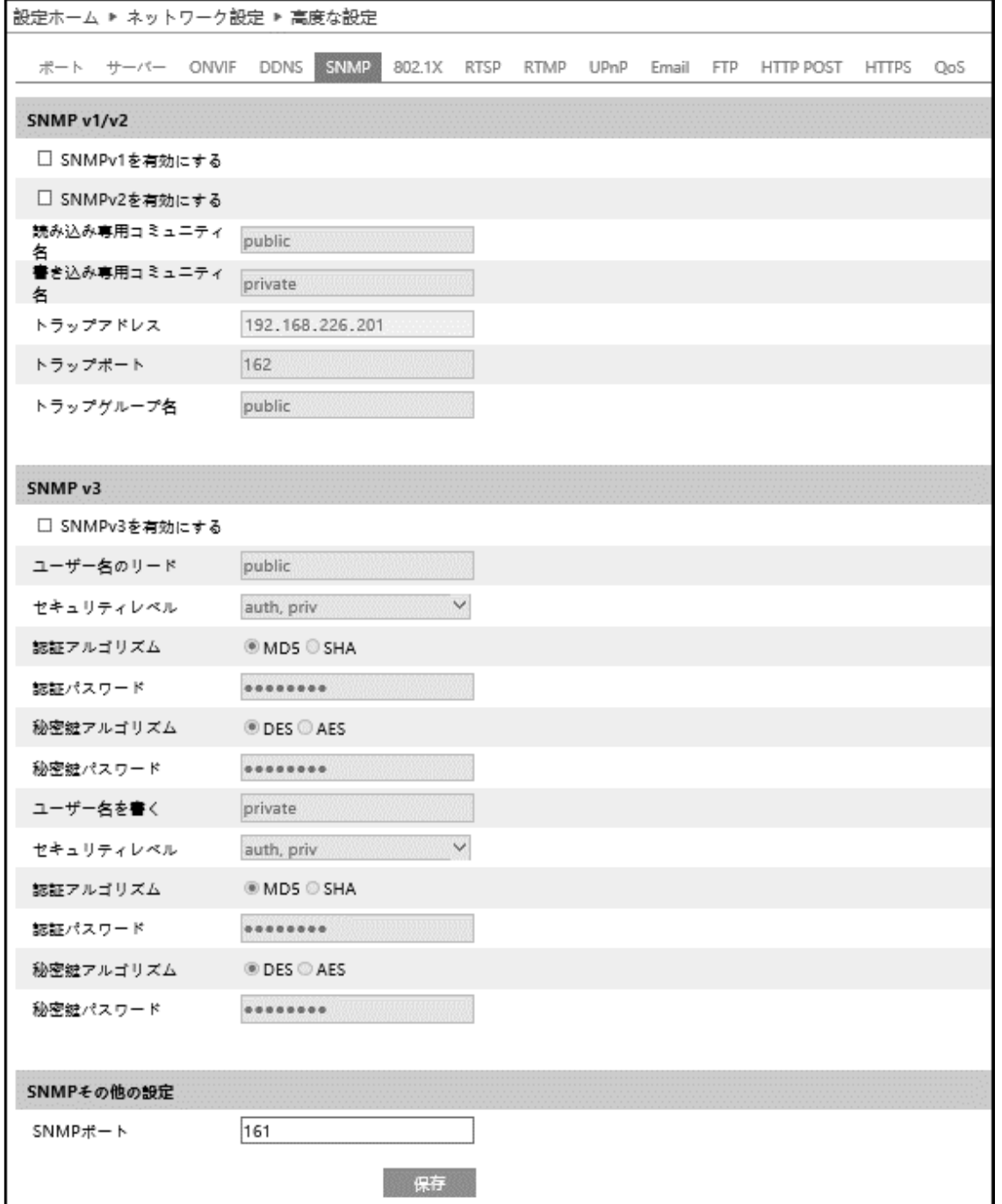

### ➢ SNMP v1/v2

[SNMPv1 を有効にする][SNMPv2 を有効にする]にチェックを入れ、SNMPv1/v2 を有効にします。

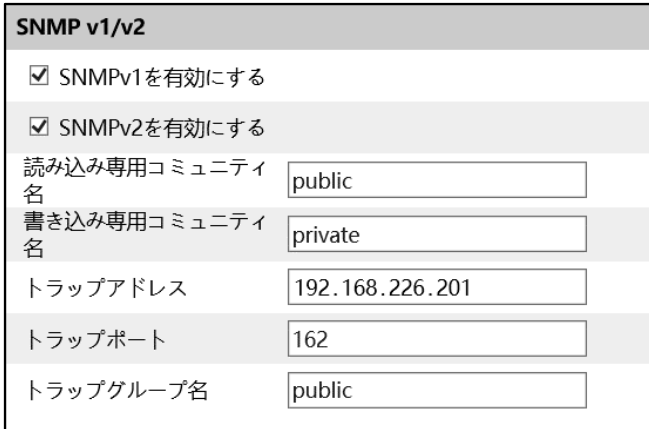

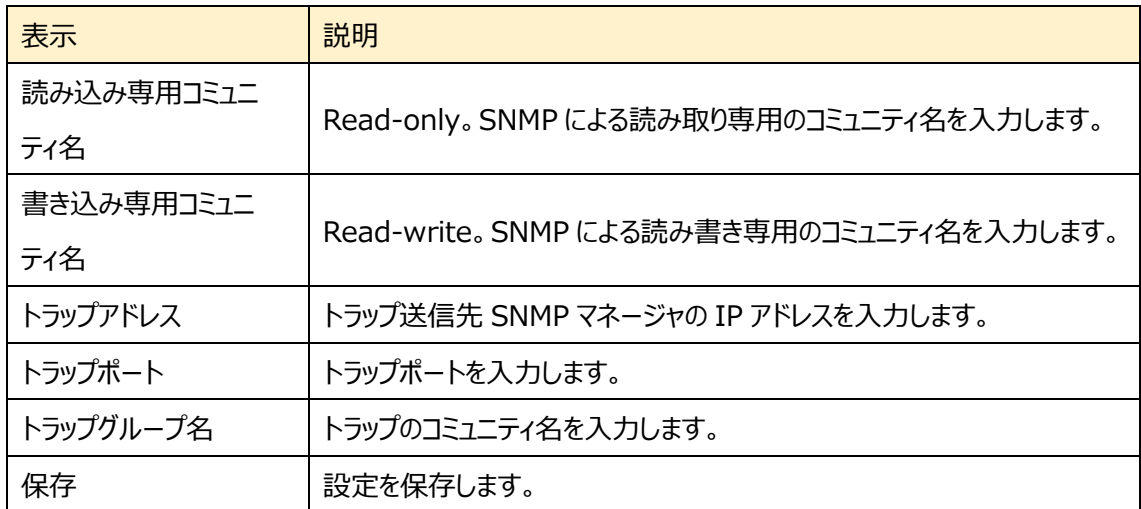

### ➢ SNMP v3

### [SNMPv3 を有効にする]にチェックを入れ、SNMPv3 を有効にします。

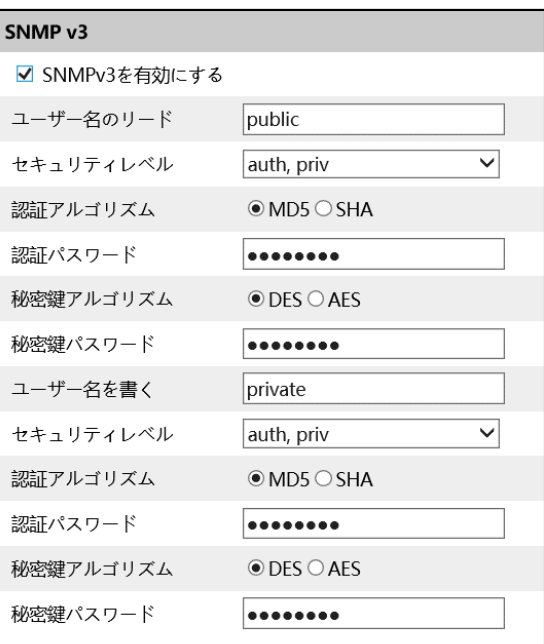

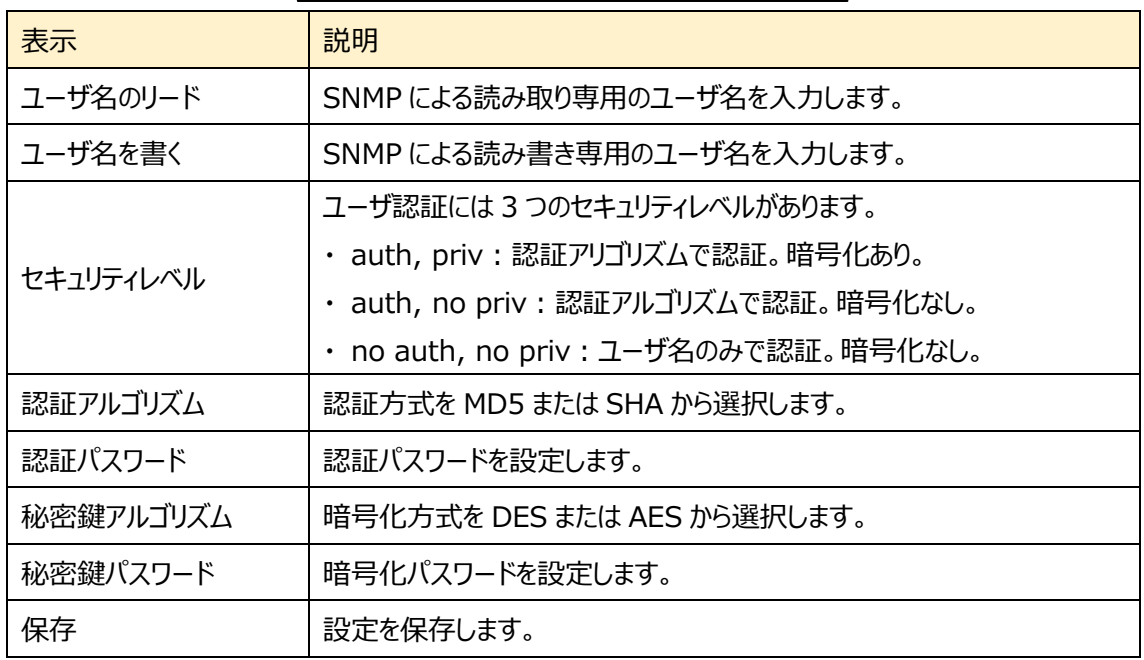

➢ SNMP その他の設定

SNMP ポートを設定して、 保存 をクリックします。

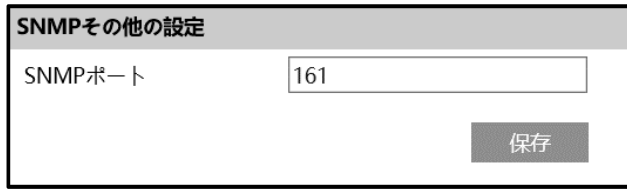

#### **4.5.7 802.1X**

802.1X を設定します。

有効にすると、カメラのデータを保護できます。カメラが IEE802.1x で保護されたネットワークに接続され ている場合、ユーザ認証が必要です。

この機能を使用するためには、802.1x プロトコルをサポートするスイッチにカメラを接続する必要がありま す。スイッチはローカルネットワークでデバイスを識別するための認証システムとして利用できます。

スイッチのネットワーク・インターフェースに接続されたカメラが、スイッチの認証に合格すると、ローカルネットワ ーク経由でアクセスできます。

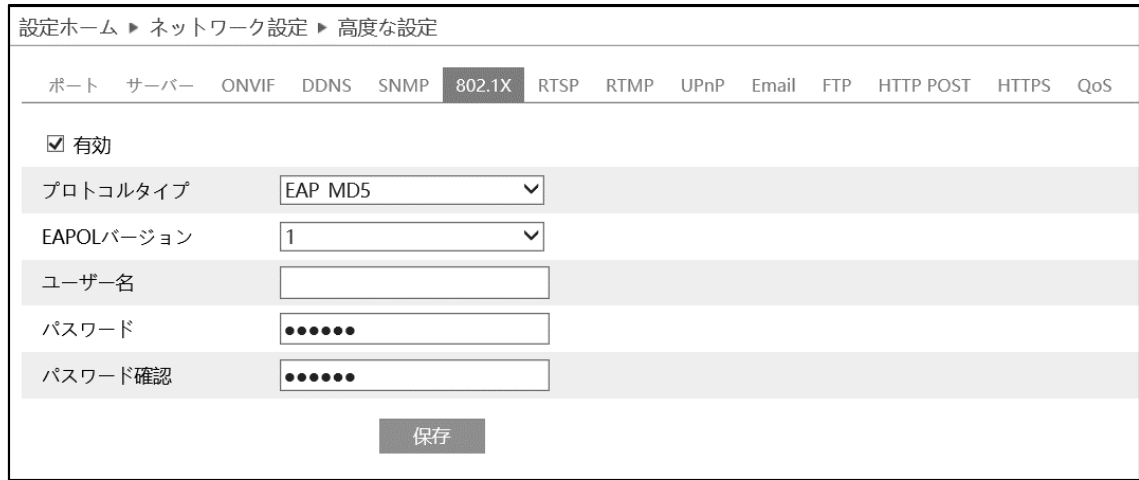

## 802.1X の設定方法

- ① 有効にチェックを入れ、802.1X 認証を有効にします。
- ② プロトコルタイプと EAPOL バージョンは、デフォルト設定でご使用ください。
- ③ ユーザ名とパスワードは、認証サーバに登録されているユーザ名とパスワードを入力してください。
- ④ <sup>保存</sup> をクリックして設定を保存します。

#### **4.5.8 RTSP**

RTSP を設定します。

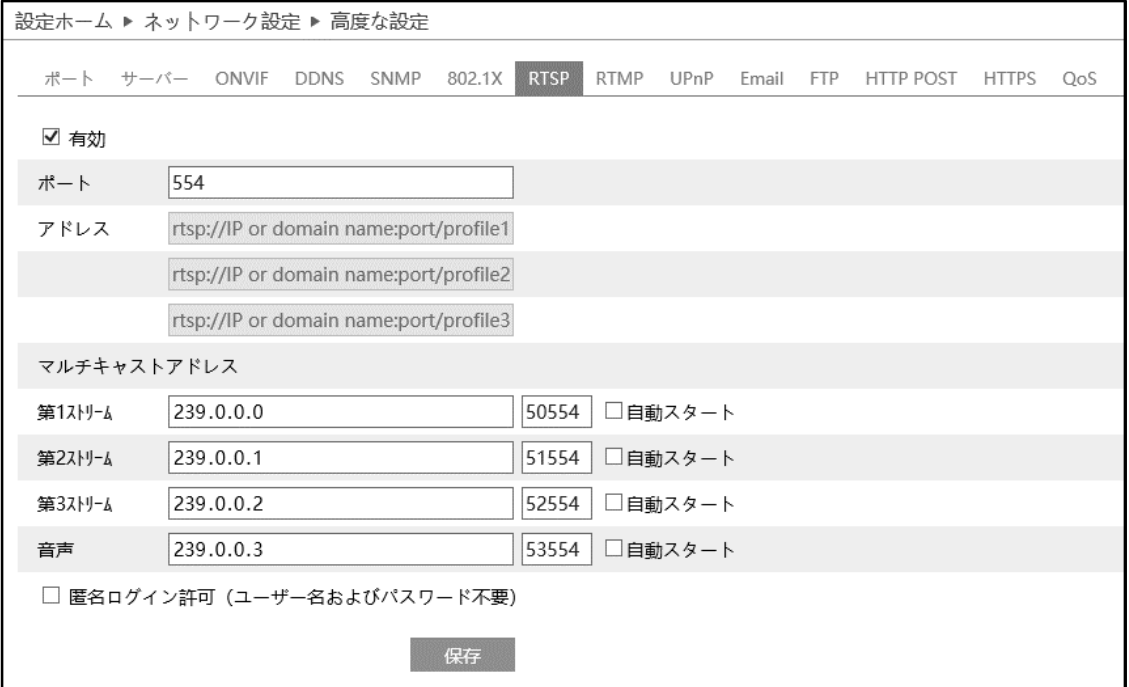

[有効]にチェックを入れ、RTSP を有効にします。

- ⚫ ポート:「[4.5.2](#page-146-0) **[ポート](#page-146-0)**」の RTSP ポートと連動しています。
- アドレス : VLC プレーヤーなどで再生する時に使用する RTSP アドレスを表示します。 【例】 RTSP アドレス(ユニキャスト)。IP アドレスが 192.168.1.226 の場合。 第 1 ストリーム ⇒ rtsp://192.168.1.226:554/profile1 第 2 ストリーム ⇒ rtsp://192.168.1.226:554/profile2 第 3 ストリーム ⇒ rtsp://192.168.1.226:554/profile3
- マルチキャストアドレス: マルチキャストアドレス、ポート番号を設定します。 【例】 RTSP アドレス(マルチキャスト)。IP アドレスが 192.168.1.226 の場合。 第 1 ストリーム ⇒ rtsp://192.168.1.226:554/profile1?transportmode=mcast 第 2 ストリーム ⇒ rtsp://192.168.1.226:554/profile2?transportmode=mcast 第 3 ストリーム ⇒ rtsp://192.168.1.226:554/profile3?transportmode=mcast カメラ起動時に、自動的に配信開始したい場合は、[自動スタート]をチェックします。
- [匿名ログインを許可する (ユーザ名またはパスワードは不要)] に、チェックを入れると RTSP 認証 を省いて再生できます。

### **4.5.9 RTMP**

RTMP を設定します。YouTube 配信に使用します。

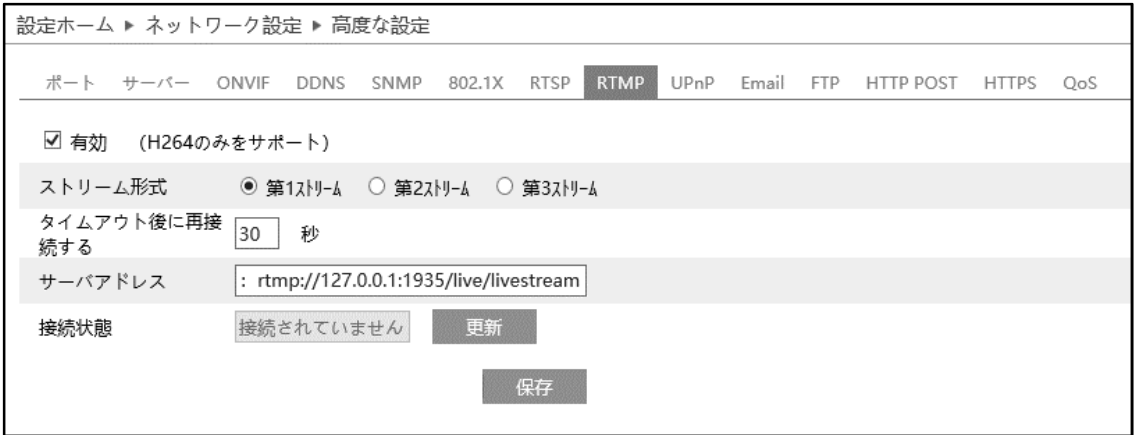

### [有効]にチェックを入れ、RTMP を有効にします。

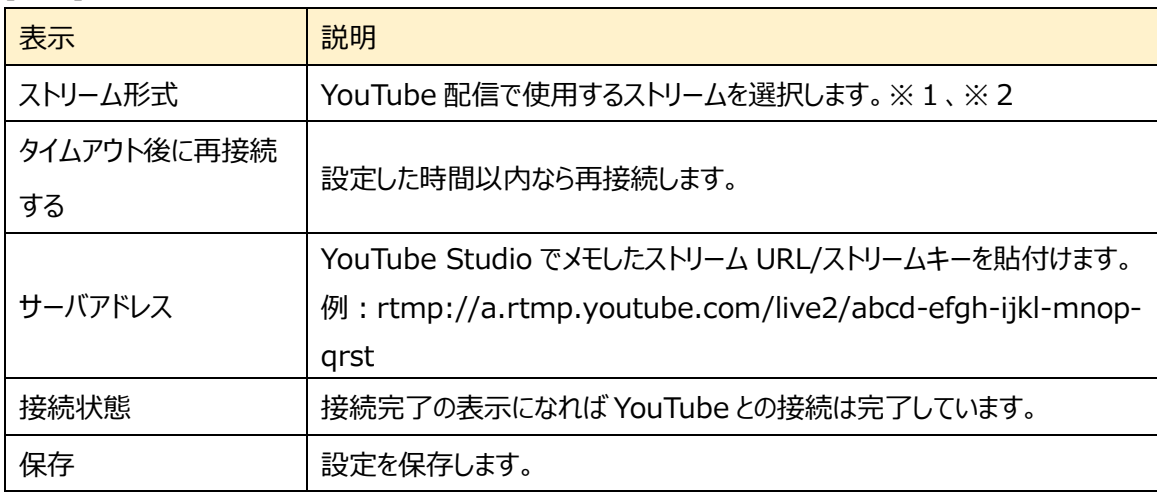

- ※1:ストリーム設定は「4.2.2 **[映像/音声](#page-57-0)**」で設定します。通信回線の速度に応じて、最適な設 定を行います。ビデオ圧縮は必ず、「**H.264**」を設定する必要があります。また、音声を有効 に設定します。
- ※2:お使いのインターネット接続で安定して映像を転送できる品質に設定します。実際に配信す る動きや音声でテストを行う必要があります。設定した解像度、フレームレート、ビットレートは YouTube が自動的に検出します。

### **4.5.10 UPnP**

UPnP を使用すると LAN 経由で簡単にカメラにアクセスできます。

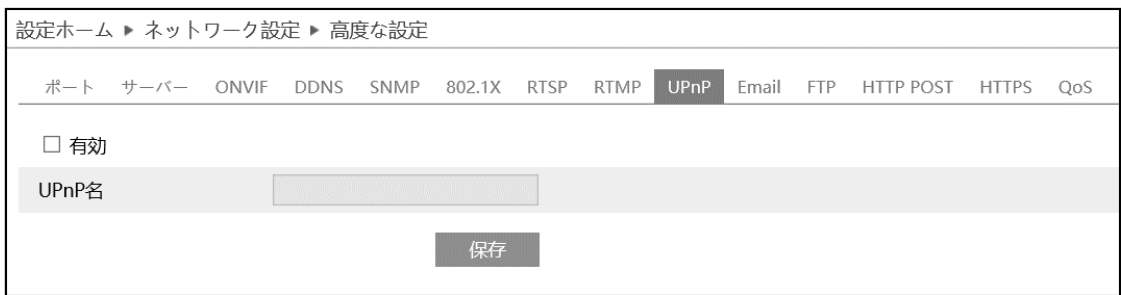

#### UPnP の設定方法

- 1 有効をチェックロして、UPnP 名を入力し | 保存 | をクリックして設定を保存します。
- ② PC でエクスプローラを起動したあと、ネットワークをクリックすると、設定した UPnP 名のカメラが表示さ れます。

※事前に PC 側で「ネットワーク探索とファイル共有」を有効に設定しておく必要があります。

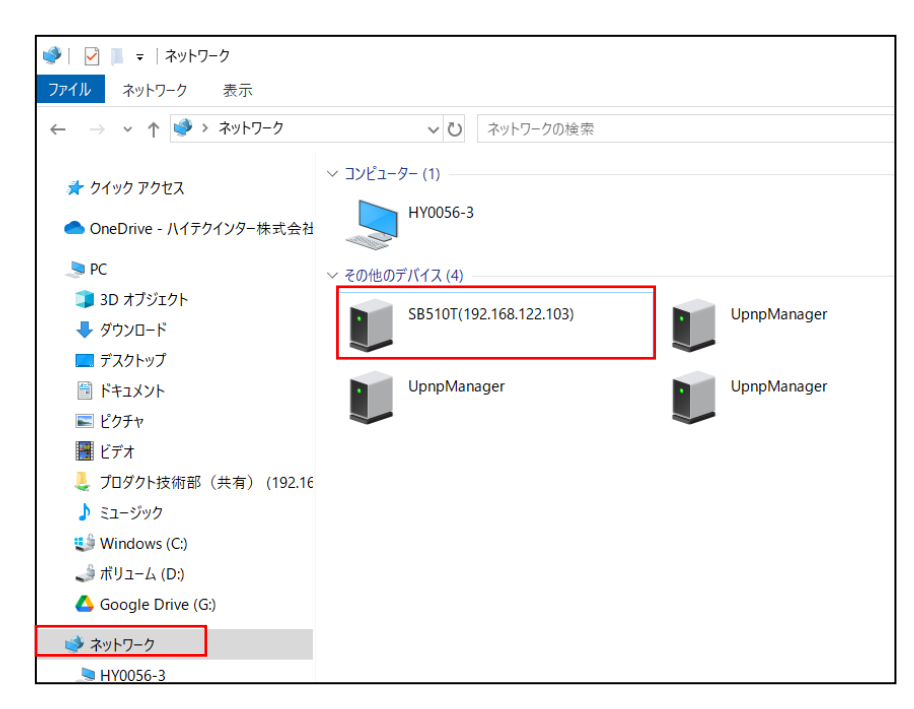

③ 表示されたカメラをダブルクリックするとブラウザが起動して、カメラに接続します。

### <span id="page-160-1"></span><span id="page-160-0"></span>**4.5.11 Email**

## Email に関する設定を行います。

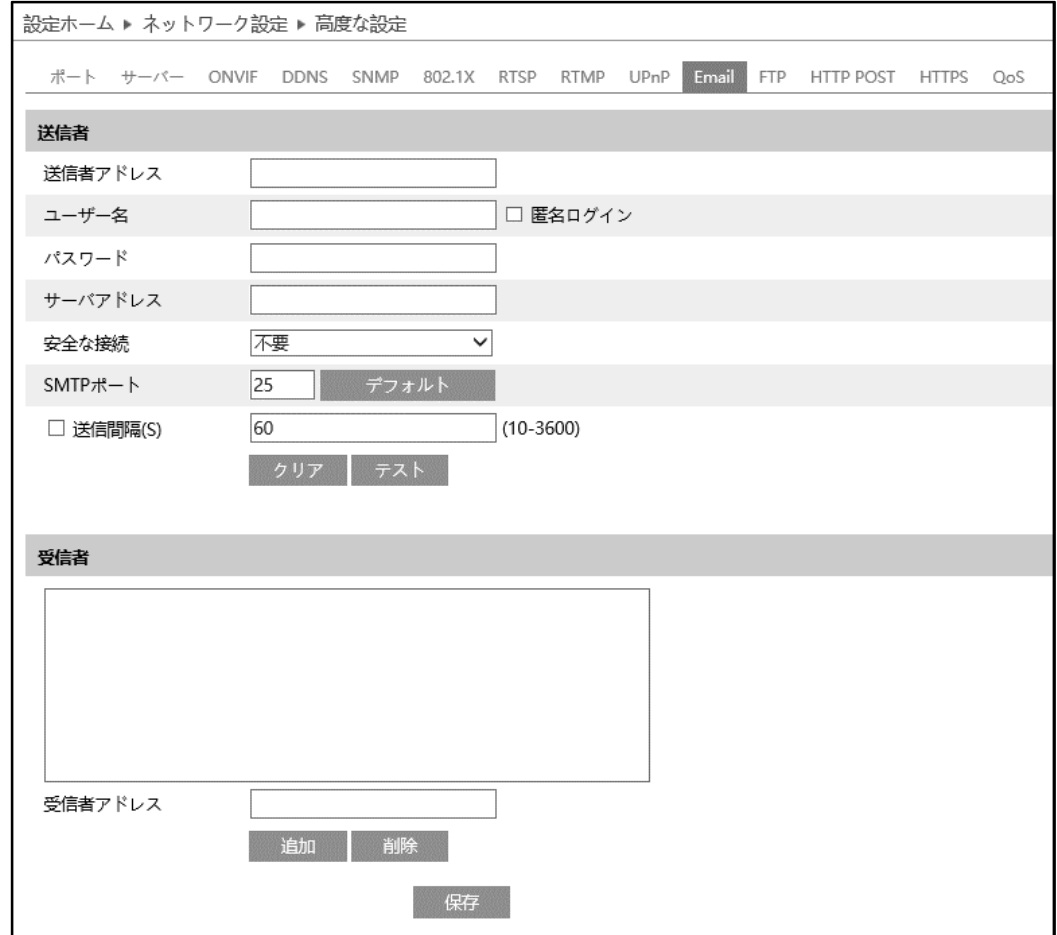

➢ 送信者

送信者の E メールアドレス、SMTP サーバなどを設定します。

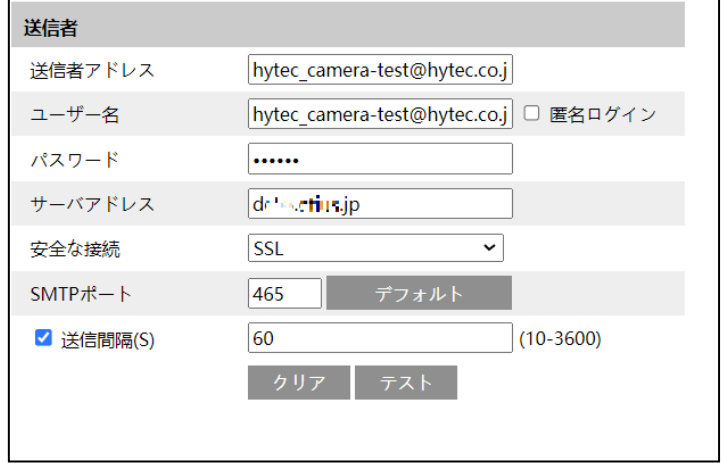

送信者の設定方法

ISP から提供された E メールサービスの情報に従って入力します。

- ① 送信者の E メールアドレスを入力します。
- ② ユーザ名とパスワードを入力します。
- ③ サーバアドレスに SMTP サーバ情報を入力します。
- ④ 暗号化プロトコル SSL/TLS を選択します。
- ⑤ SMTP ポートを設定します。 で初期値に戻ります。
- ⑥ E メールの送信間隔を設定します。 送信間隔にチェックを入れ 300 秒に設定した場合、300 秒に 1 通のメールが送信されます。300 秒の間に複数検出された場合、検出時間などをまとめて 1 通で通知します。添付ファイルの静止画 は最初に検出した静止画のみを添付します。
- ② キ<sup>テスト</sup> あクリックして、アカウントの接続テストを行います。

## **注 1 Yahoo や Gmail 等のフリーメールはご利用いただけません。ISP が提供するメールサービス をお使いください。**

➢ 受信者

「受信者アドレス]欄に受信者のメールアドレスを入力し、 追加 をクリックしてリストに追加します。 削除する場合は、リストから削除するアドレスを選択し、 <sup>削除</sup> をクリックしてリストから削除します。

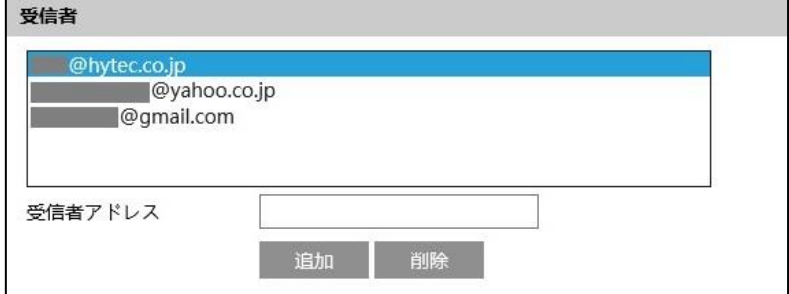

### <span id="page-162-1"></span><span id="page-162-0"></span>**4.5.12 FTP**

FTP サーバの設定を行います。

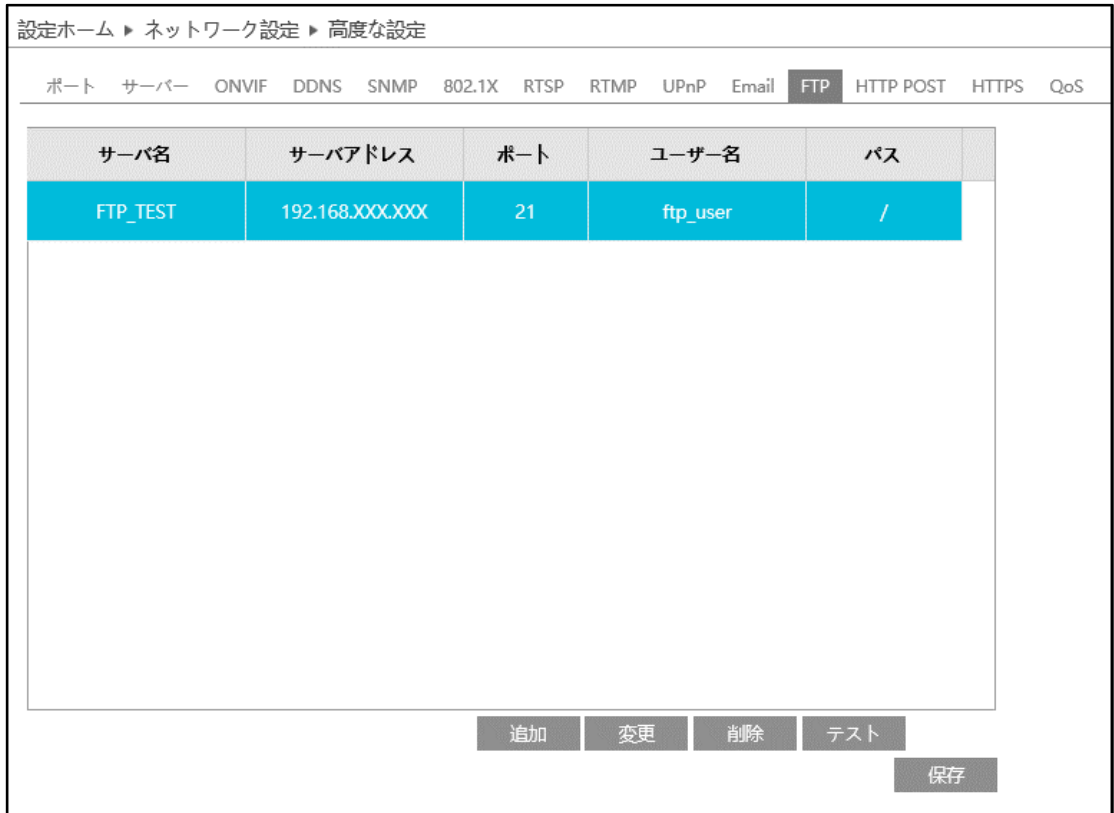

➢ FTP 追加/変更

FTP サーバを追加するには、 まい するクリックします。変更する場合は、 要<sup>更 え</sup>をクリックします。

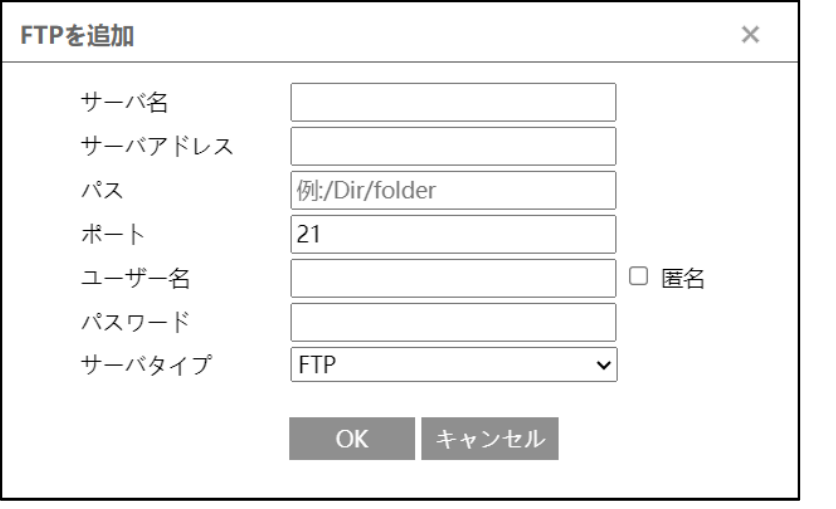

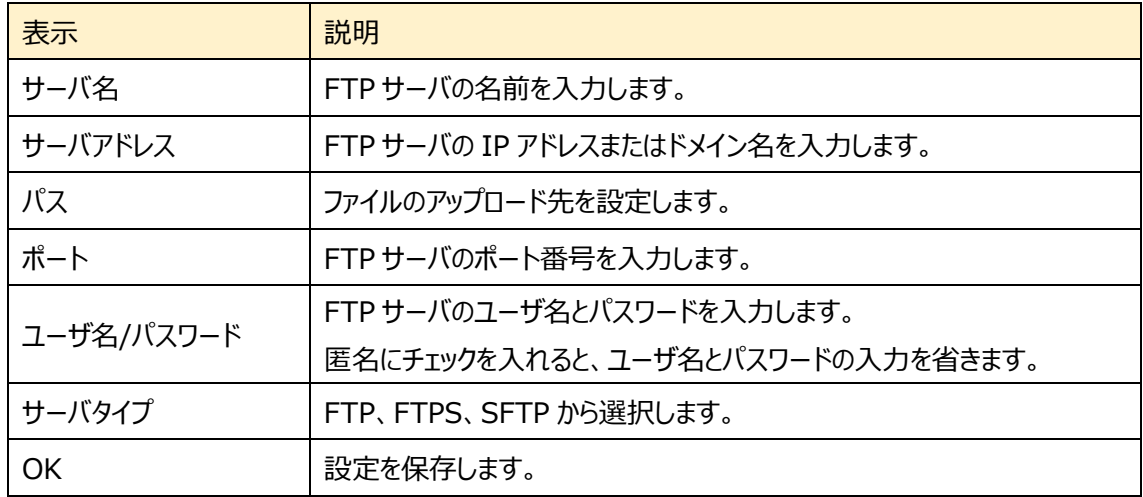

## ➢ テスト

**■ <sup>テスト</sup> ■ をクリックすると、選択している FTP サーバとの接続確認を行います。** 

➢ FTP 削除

- *削*除 → <sub>を</sub>クリックすると、選択している FTP サーバを削除します。

FTP 保存パス: /device MAC address/event type/date/time/

例:顔検出発生時のパス: FTP file path ¥00-18-ae-a8-da-2a¥VFD¥2021-01-09¥14¥

### イベントによるファイル名の一覧

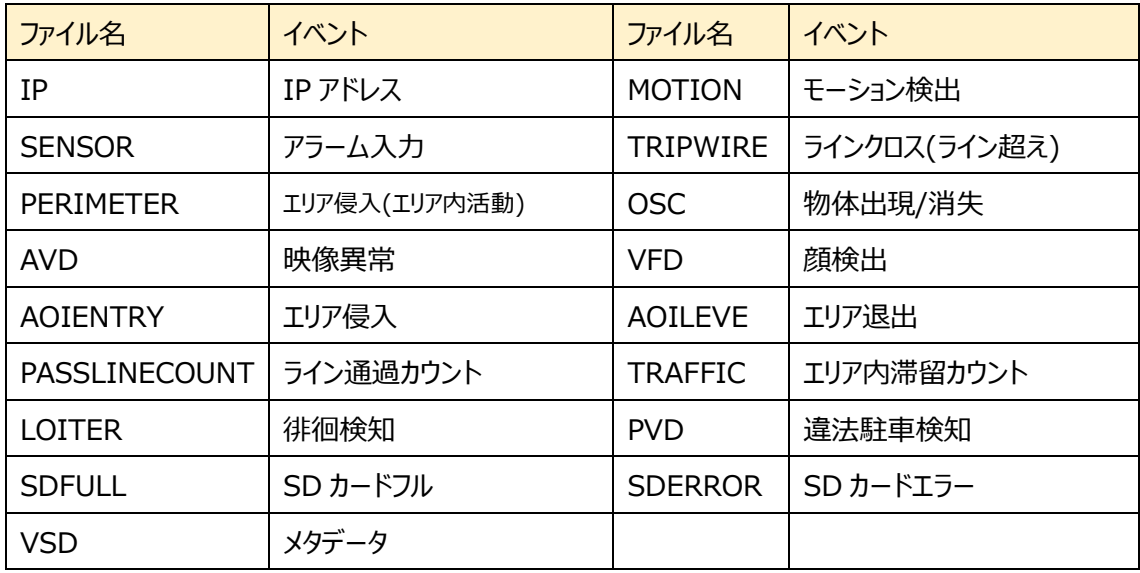

テキストファイルの構成:

デバイス名: xxx mac: デバイス MAC アドレス イベントタイプ:イベント時刻

例:

device name: IPC mac: 00-18-ae-a8-da-2a MOTION time: 2021-03-16 12:20:07

### **4.5.13 HTTP POST**

## HTTP POST を設定します。

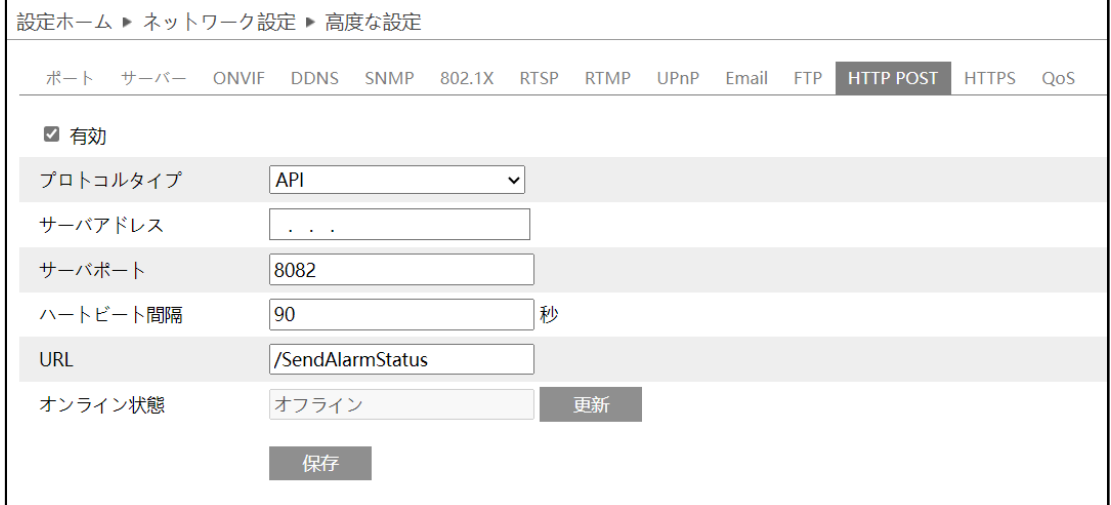

### [有効]にチェックを入れ、HTTP POST を有効にします。

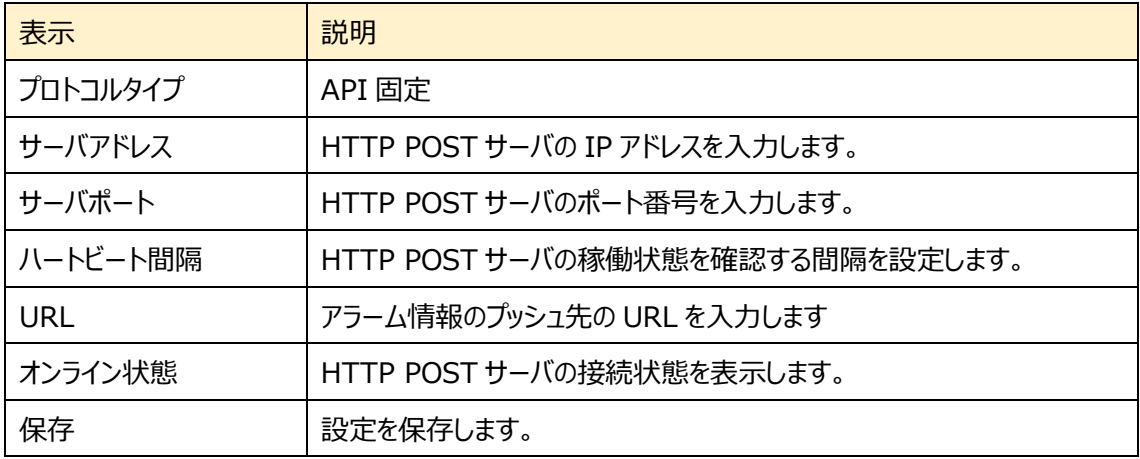

上記のパラメータを設定した後、 <sup>保存</sup> をクリックして設定を保存します。

カメラは自動的にサードパーティ製プラットフォームに接続します。

カメラが正常にプラットフォームに接続された後、スマートアラームがトリガーされると、カメラはプラットフォーム にアラーム情報 (HTTP 形式) を送信します。アラーム情報には、ターゲットのトレース座標、ターゲットの 特徴、キャプチャされたオリジナル/ターゲット画像(キャプチャされた顔写真、自動車写真)などが含まれ ます。

### **4.5.14 HTTPS**

HTTPS を設定します。 HTTPS は Web サイトの認証を提供し、ユーザのプライバシーを保護します。

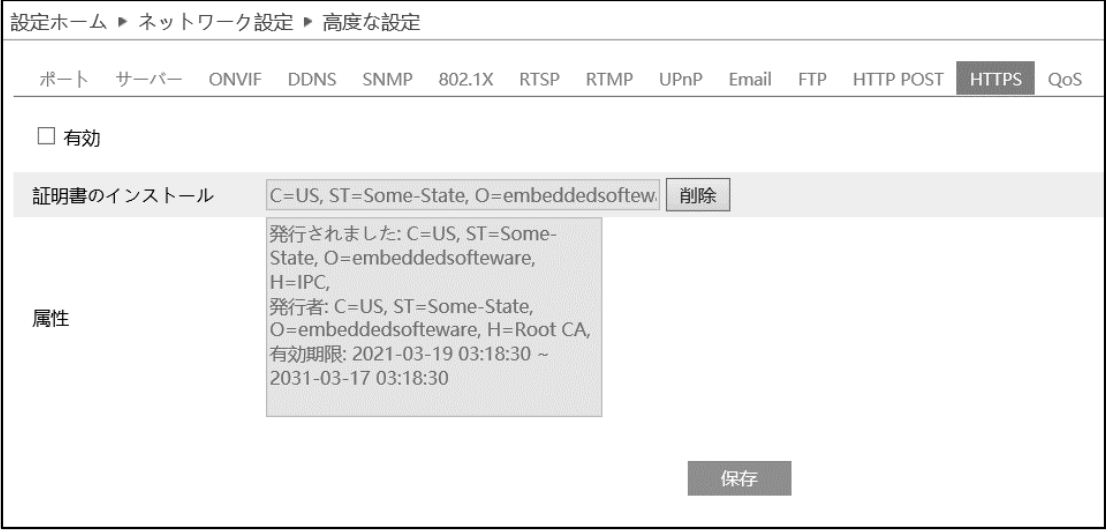

有効にチェックを入れて、HTTPS へのアクセスを有効にし、 保存 をクリックして設定を保存します。

Web ブラウザを使用して、「https://IP アドレス:HTTPS ポート」にアクセスします。

《 例:https://192.168.226.201:443 》

デフォルトで証明書がインストールされています。

デフォルトの証明書を使用しない場合は、<sup>削除</sup> をクリックして証明書を削除し、プライベート証明書を作 成することもできます。3 種類のインストールタイプのどれかを選択して、各タイプで設定してください

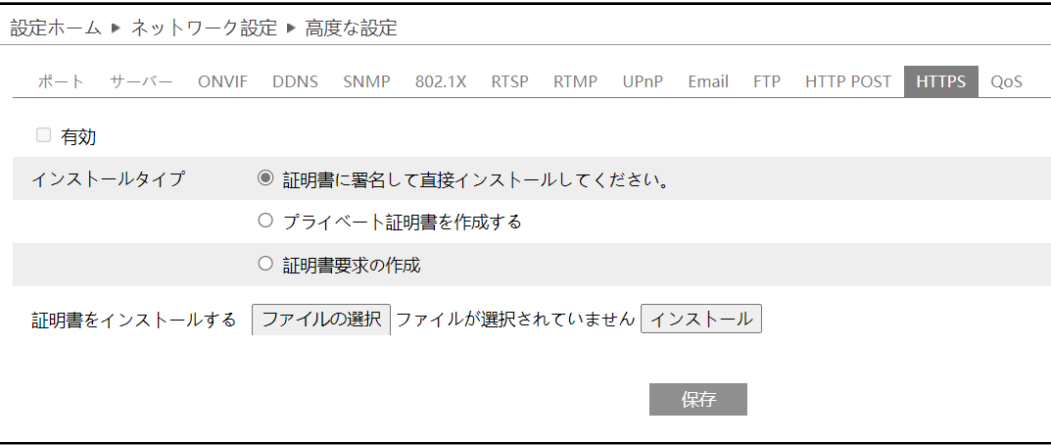

➢ 証明書に署名して、直接インストールしてください

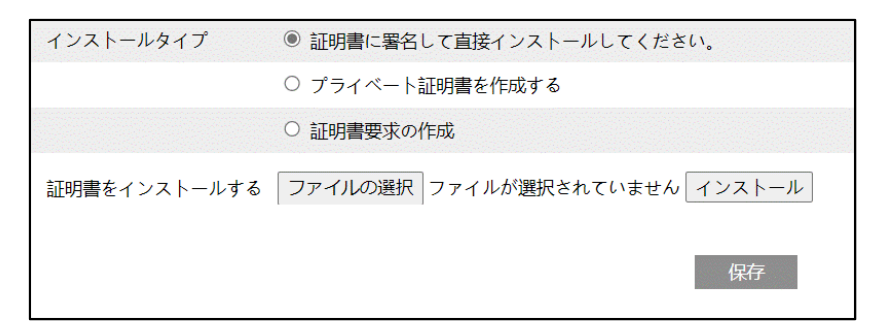

[ファイルの選択]ボタンをクリックして、インストールする証明書ファイルを選択してから、[インストール] ボタンをクリックして証明書をインストールします。 最後に[保存]ボタンをクリックします。

➢ プライベート証明書を作成する

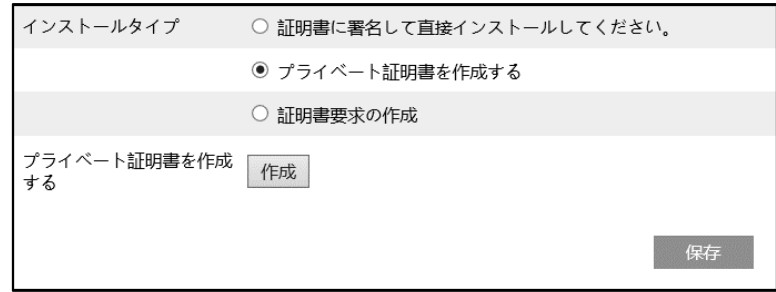

[作成]ボタンをクリックして、プライベート証明書を作成します。国(2 文字のみ利用可能)、ドメイン (NVR の IP アドレス/ドメイン)、有効期限、パスワード、州(都道府県)、領域(地域)などを入力し ます。「\*」は、必須項目です。次に、[OK]をクリックして設定を保存します。最後に[保存]ボタンをク リックします。

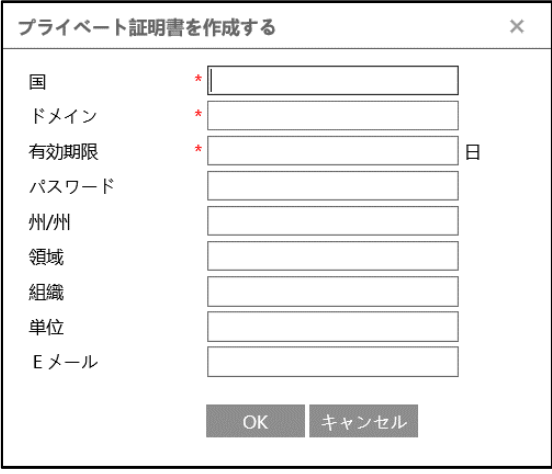

➢ 証明書要求の作成

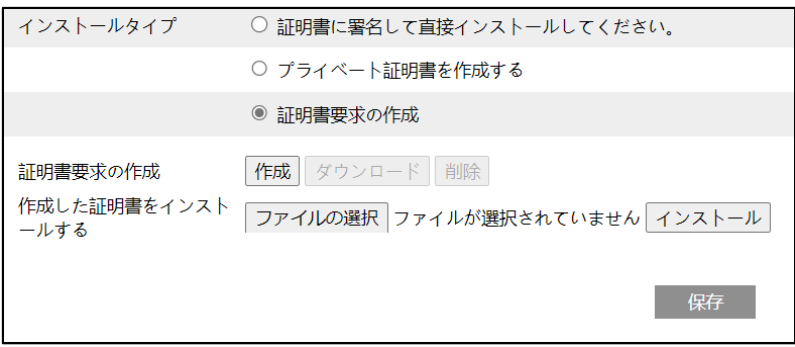

[作成]をクリックして証明書要求を作成します。

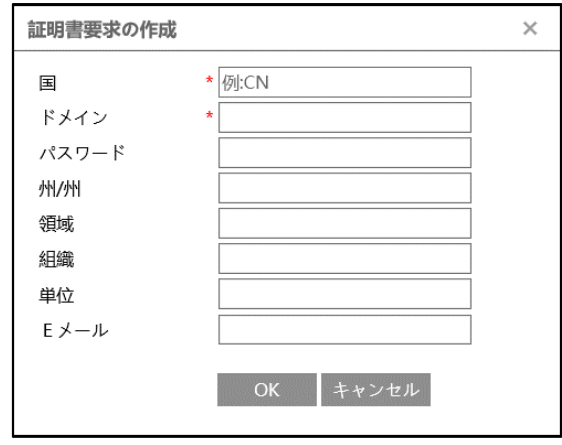

国(2 文字のみ利用可能)、ドメイン(NVR の IP アドレス/ドメイン)、パスワード、州(都道府県)、領域 (地域)などを入力します。「\*」は、必須項目です。次に、[OK]をクリックして設定を保存します。 そうすると、[ダウンロード]ボタンがアクティブになりますので、クリックして、証明書要求ファイルをダウンロー ドし、署名のために信頼された証明機関に送信します。署名された証明書を受け取った後、証明書を デバイスにインポートします。上述の[証明書に署名して、直接インストールしてください]項で証明書を インストールしてください。

また、[削除]をクリックして、作成した証明書要求ファイルを削除できます。

### **4.5.15 QoS**

QoS (Quality of Service) 機能は、ネットワークアプリケーションごとに異なるサービス品質を提供する ための機能です。

帯域幅が不足している場合、ルータやスイッチがデータストリームをソートし、優先順位に従って転送するこ とで、ネットワークの遅延やネットワークの輻輳を解決します。

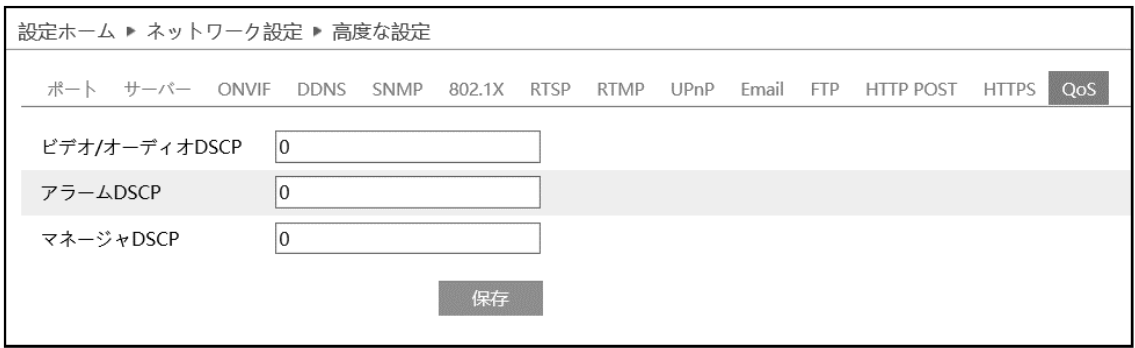

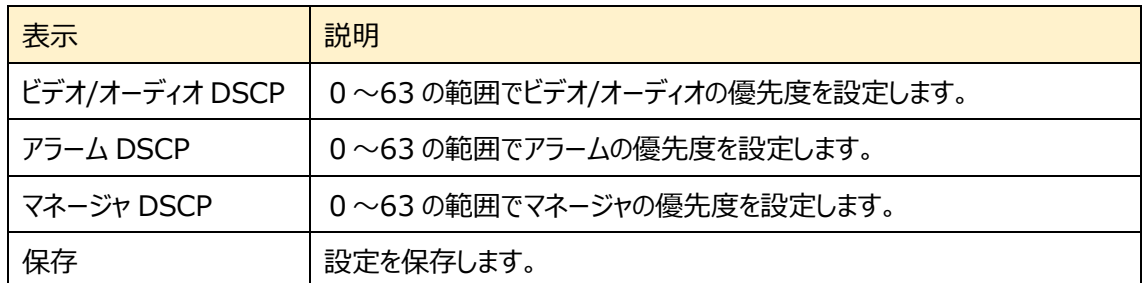

数値が大きいほど、優先度は高くなります。

## **4.6 セキュリティ設定**

## ユーザ、オンラインユーザ、ブロックと許可リスト、セキュリティ管理などのサブメニューがあります。

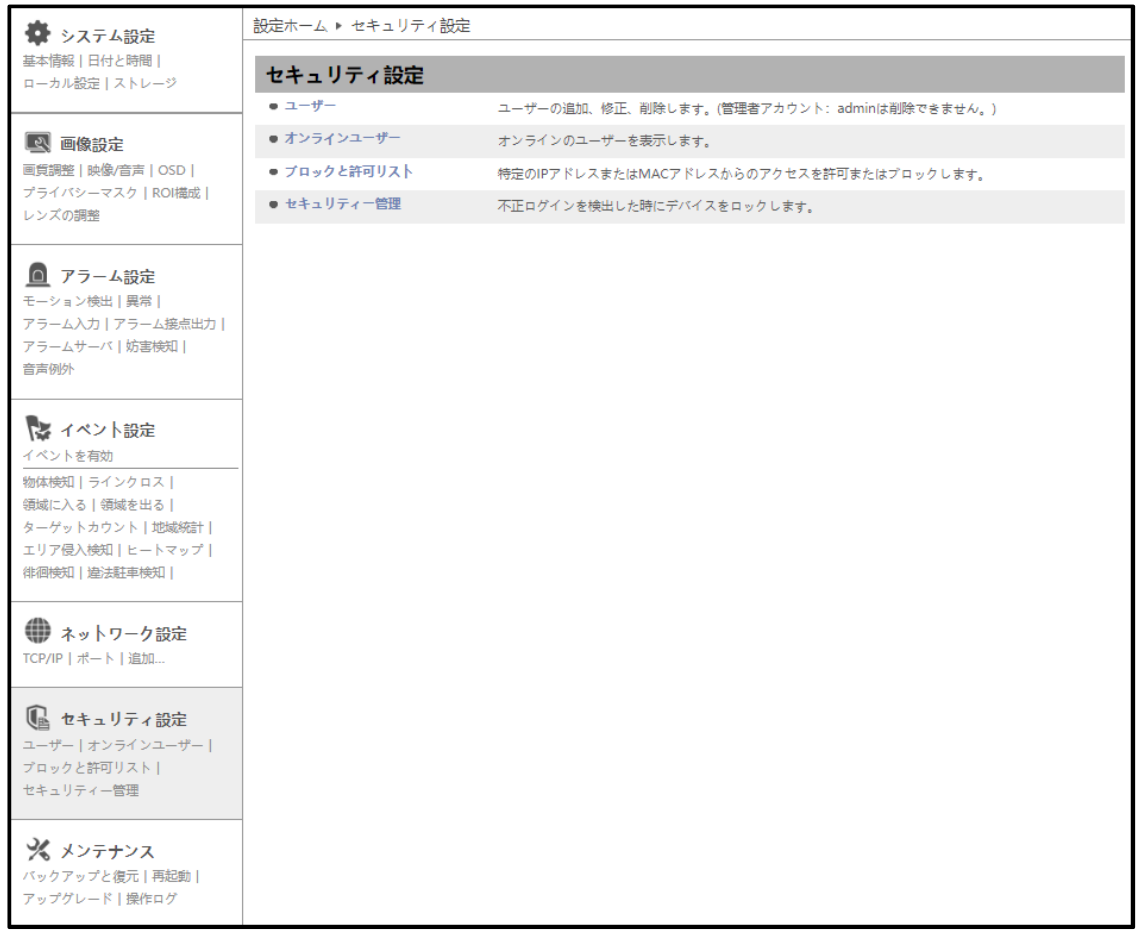

## **4.6.1 ユーザ**

ユーザの追加、変更、削除を行います。管理者アカウントの admin は削除できません。

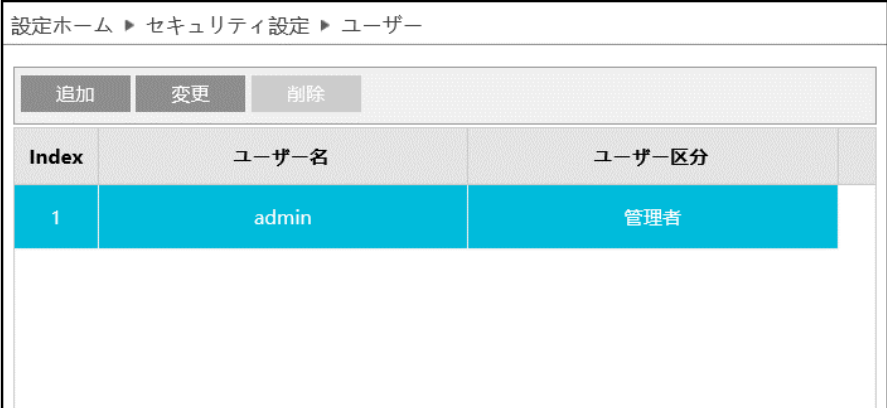

### ユーザの追加方法

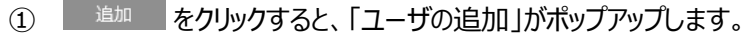

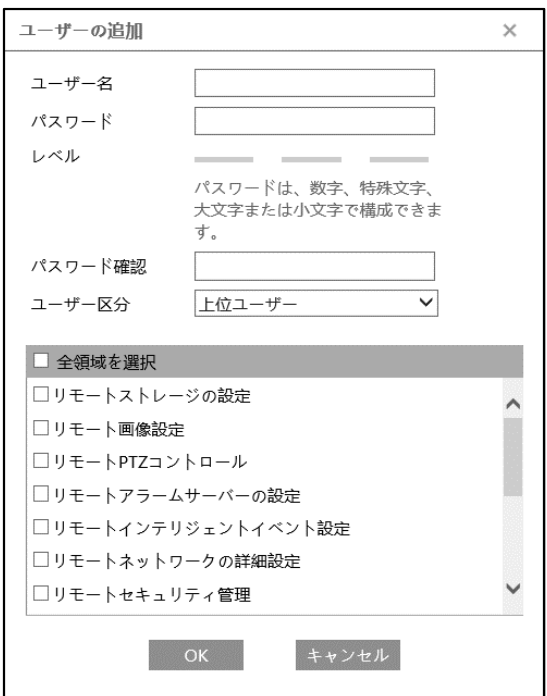

② ユーザ名とパスワード(パスワード確認)は、1~15 文字の英数字で設定します。

レベルは、パスワードの強度を示します。「4.6.4 **[セキュリティ管理](#page-175-0)**」にあ[るパスワードセキュリティで](#page-176-0)設 定したレベル以上の組み合わせが必要です。

- ③ ユーザ区分を選択します。
	- ・ 管理者 :すべての権限を持っています。
	- ・ 上位ユーザ :「ユーザ」、「ブロックと許可リスト」、「バックアップと復元」、「アップグレード」以外、 管理者と同じ権限を持っています
	- ・ ノーマルユーザ:「ライブ」の表示と「検索」のみ可能です。設定の変更はできません。
- ④ リモートで操作できる項目をチェックします。
- ⑤ [OK]をクリックして、追加します。

上位ユーザとノーマルユーザの初期権限

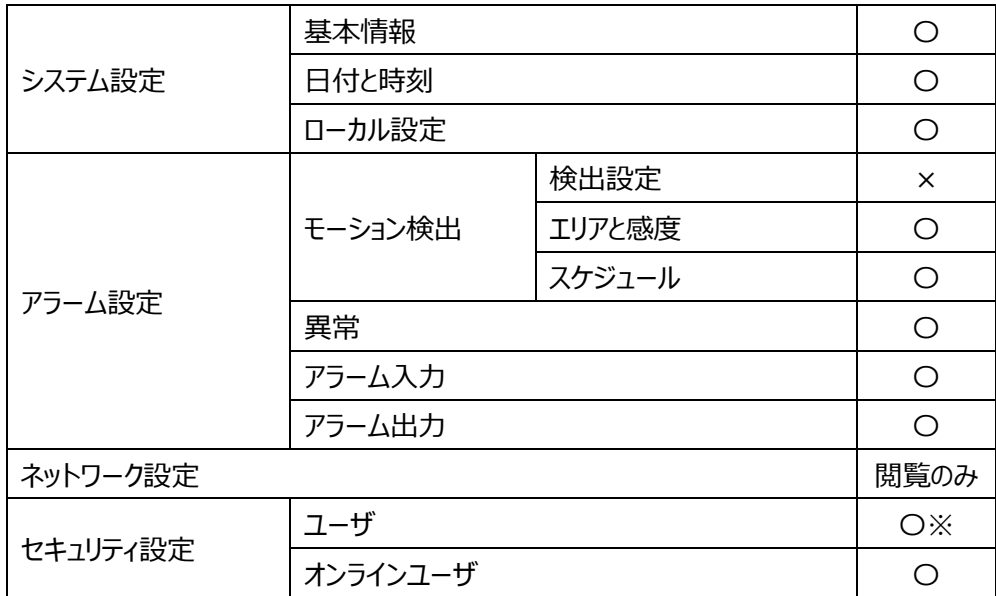

※ログイン中ユーザのパスワード変更

ユーザレベルと付与可能な権限

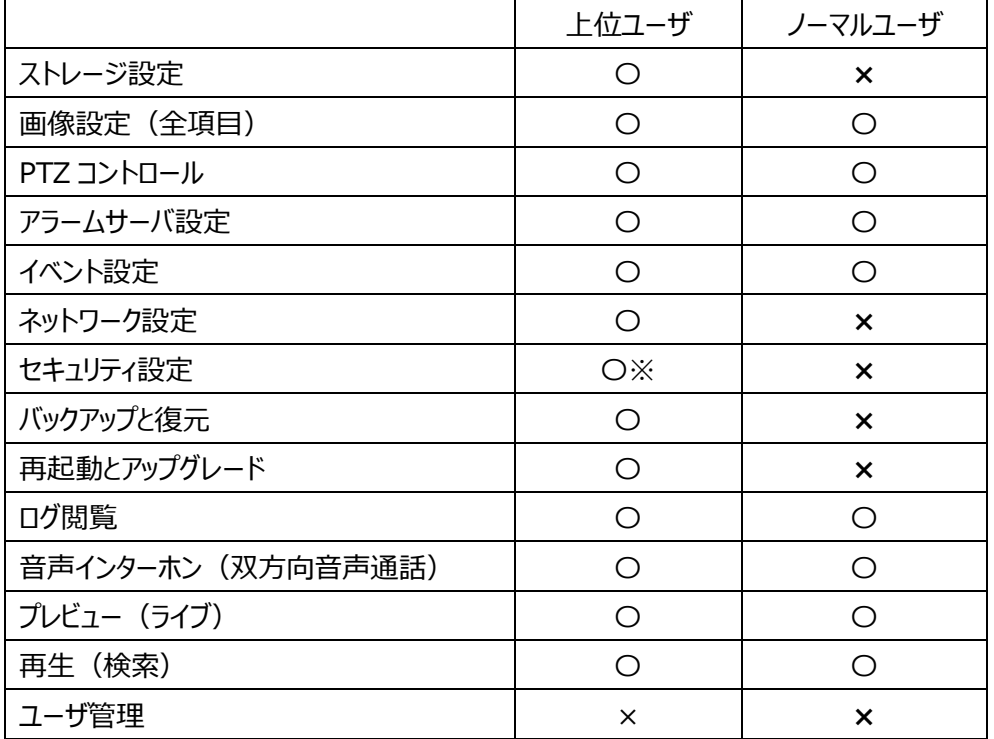

※ユーザ編集を除く、セキュリティメニュー

### パスワードの変更方法

1 <sup>変更</sup> をクリックすると、「ユーザの編集」がポップアップします。

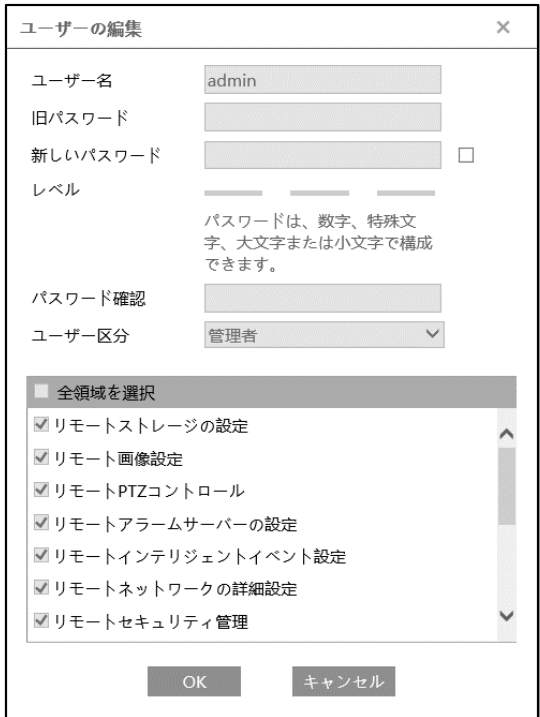

② [新しいパスワード]にチェックを入れ、新しいパスワードを入力し、OK をクリックします。

レベルは、パスワードの強度を示します。「4.6.4 **[セキュリティ管理](#page-175-0)**」にあ[るパスワードセキュリティで](#page-176-0)設 定したレベル以上の組み合わせが必要です。

- ③ リモートで操作できる項目を変更します。
- ④ [OK]をクリックして保存します。

### ユーザの削除方法

- ① 削除するユーザを選択します。選択されているユーザは青くなります。
- 2 <sup>副除</sup> をクリックすると、削除の確認がポップアップするので OK をクリックして削除します。

## **4.6.2 オンラインユーザ**

本機にアクセスしているオンラインユーザを表示します。

管理者ユーザは、他のすべてのユーザを追い出す(キックアウト)ことができます。

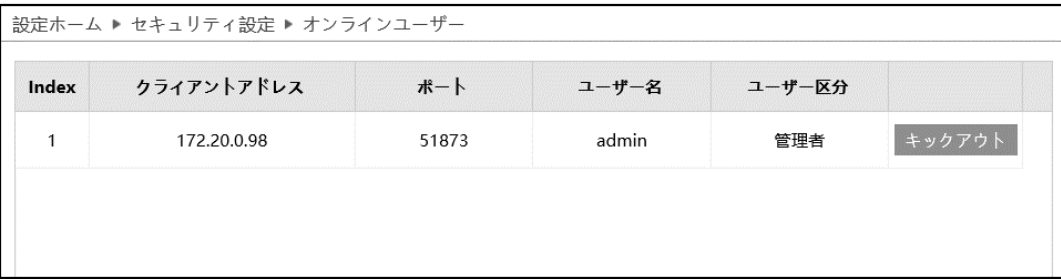

## **4.6.3 ブロックと許可リスト**

特定の IP アドレスからのアクセスを許可またはブロックします。

[アドレスフィルタリングを有効にする]にチェックを入れ、許可/ブロックの設定を行います。

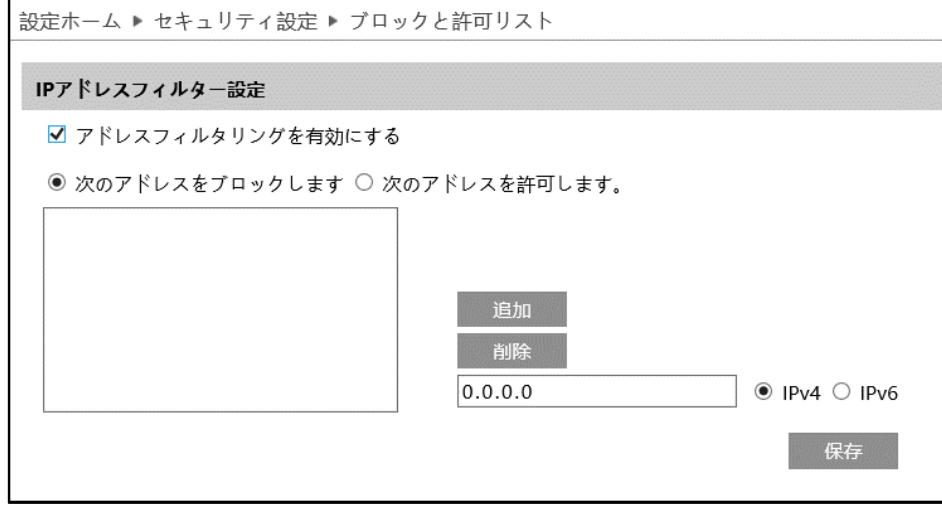

#### IP アドレスフィルタの追加方法

- ① [次のアドレスをブロックします]または[次のアドレスを許可します]のどちらかを選択します。
	- ・ ブロック:リスト内のみブロックし、その他のデバイスは許可されます。
	- ・ 許可 :リスト内のみ許可し、その他のデバイスはブロックされます。
- ② IPv4 または IPv6 を選択し、アドレスを入力します。
- 3 エ<sup>追加</sup> をクリックすると、リストに表示されます。
- **④ 保存 をクリックして保存します。**

#### IP アドレスフィルタの削除方法

- ① リストからアドレスを選択します。
- ② <sup>創除</sup> をクリックすると、選択しているアドレスを削除します。
- 3 保存 をクリックして保存します。

### <span id="page-175-0"></span>**4.6.4 セキュリティ管理**

不正ログインを検出した時の対応を設定します。

➢ セキュリティサービス

[セキュリティサービス]タブを開き、不正ログインによるロック解除を防ぐことができます。

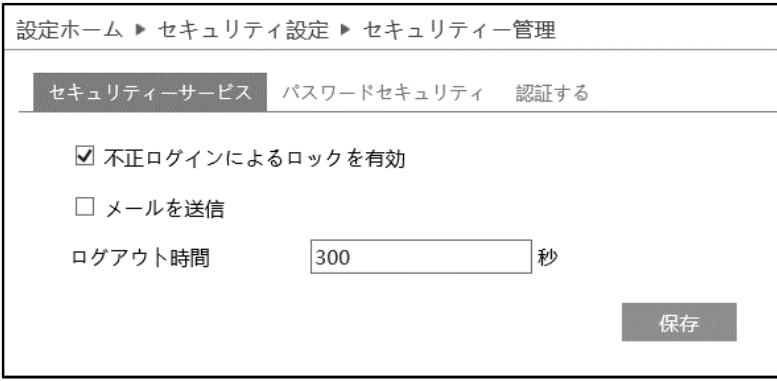

[不正ログインによるロックを有効]にチェックを入れると、ログイン試行に 6 回失敗するとロックされます。

ロックから **30 分後**または**カメラの再起動**によって、カメラは再度ログインすることができます。

[メールを送信」にチェックを入れると、通知をメールで受け取れます。送信先をチェックして選択します。 メールの送信先の設定は、[「4.5.11](#page-160-0) **[Email](#page-160-1)**」で登録します。

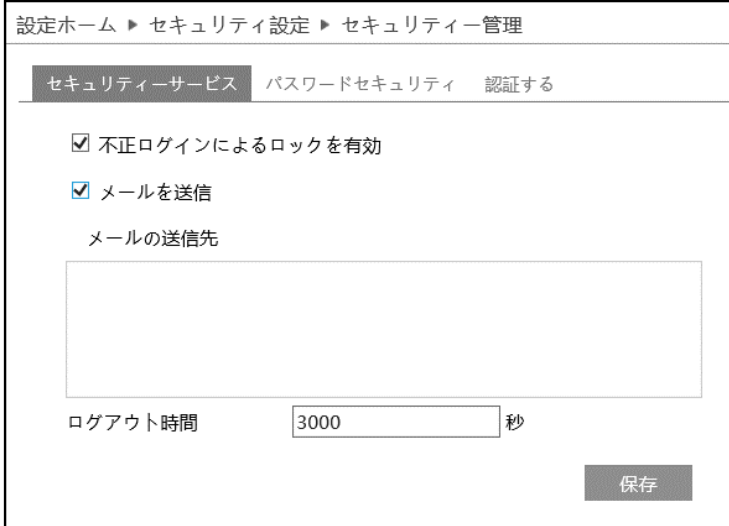

[ログアウト時間]で設定した時間が経過すると(Web ブラウザなどで設定時間操作されない場合)、 自動的にログアウトされます。次に操作するまで画面はそのままですが、操作しようとすると、タイムアウトメ ッセージをポップアウトで表示して、ログインウィンドウに移動しますので、再度ログインしてください。

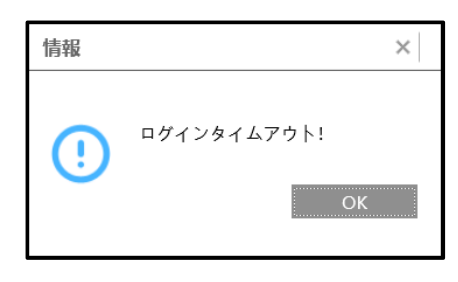

### <span id="page-176-0"></span>➢ パスワードセキュリティ

[パスワードセキュリティ]タブを開き、パスワードのレベルと有効期限を設定します。

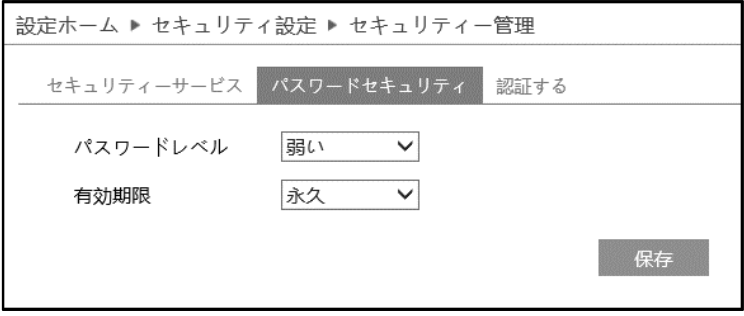

パスワードレベルは、パスワード変更で利用できる文字の種類と長さを設定します。

- 弱い :「英字の大文字」「英字の小文字」「数字」「記号」から 1 文字以上
- 中 :「英字の大文字」「英字の小文字」「数字」「記号」から 2 種類以上を組合わせて 9 文字 以上
- 強い :「英字の大文字」「英字の小文字」「数字」「記号」の全種類を組合わせて9文字以上

有効期限:30 日、60 日、180 日、365 日、永久から選択します。 期限が切れるとパスワードの変更画面がポップアップします。

### ➢ 認証する

RTSP および HTTP でアクセスする時の、認証方法を設定します。

認証方法は、"Basic"と"Digest"から選択します。

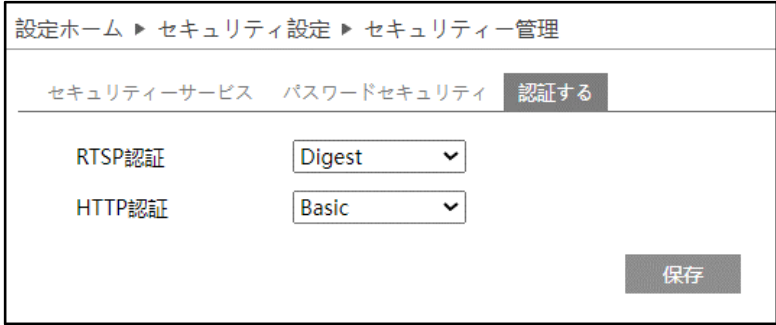

# **4.7 メンテナンス**

## バックアップと復元、再起動、アップグレード、操作ログなどのサブメニューがあります。

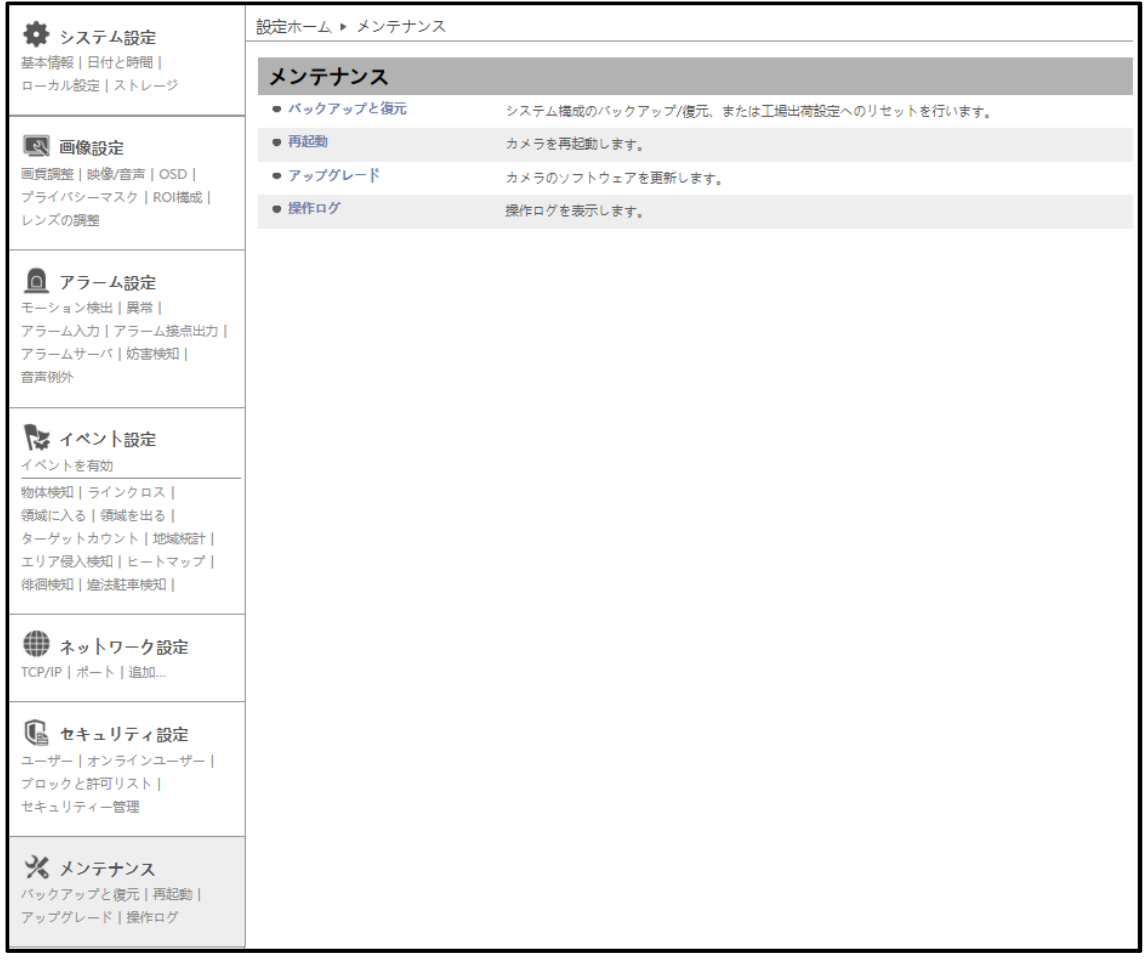

### **4.7.1 バックアップと復元**

カメラの設定情報のインポート(復元)とエクスポート(バックアップ)、工場出荷時への初期化を行い ます。

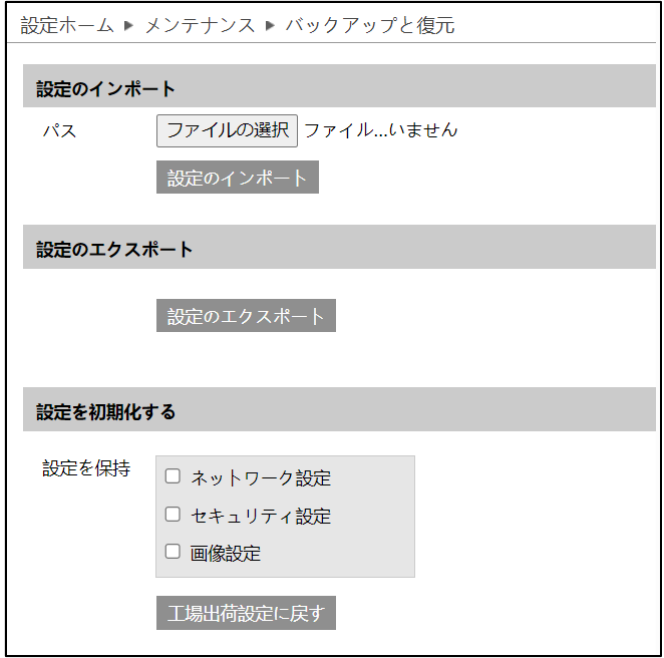

➢ 設定のインポート(復元)

「ファイルの選択」をクリックして、バックアップファイルを選択します。 設定のインポート をクリックして、設 定を復元します。

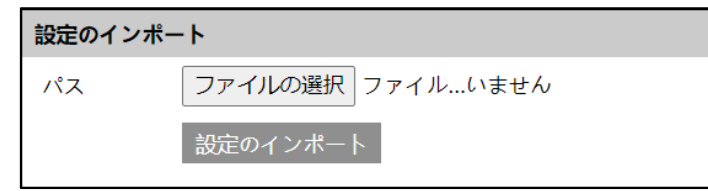

➢ 設定のエクスポート(バックアップ)

設定のエクスポート をクリックして、設定をバックアップします。

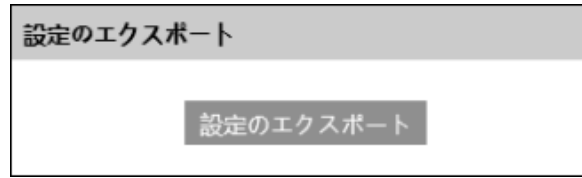
#### ➢ 設定を初期化する

ー工場出荷設定に戻す<br>- エ場出荷設定に戻す <mark>をクリックして、設定を初期状態に戻します。</mark>

「設定を保持」で選択した設定項目は、初期化されず、現在の設定を保持します。

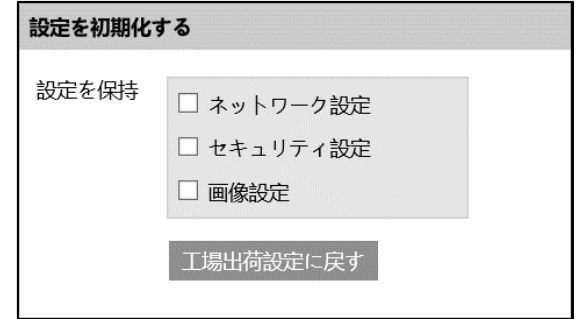

#### **4.7.2 再起動**

カメラの再起動を行います。

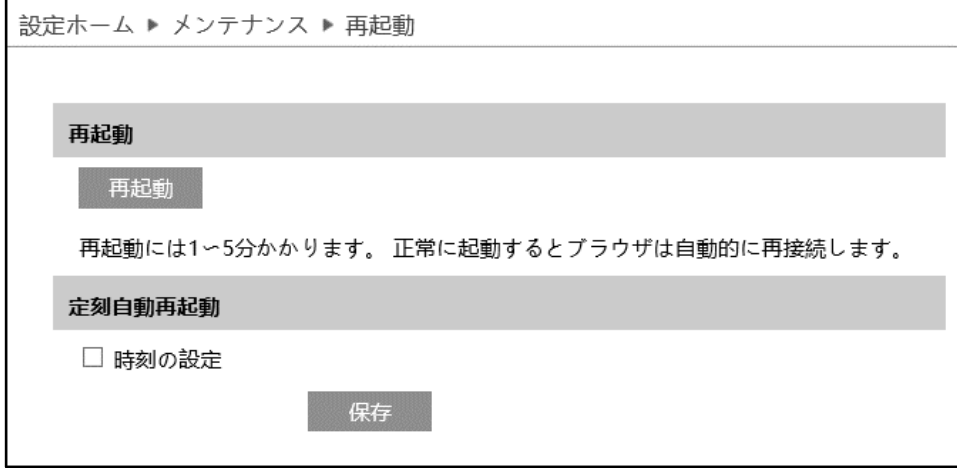

#### ➢ 再起動

再起動 をクリックすると、パスワード入力画面がポップアップします。パスワードを入力するとカメラは再

起動を行います。再起動には 1~5 分かかります。正常に完了すると、自動的に再接続、ログイン画面 に戻ります。

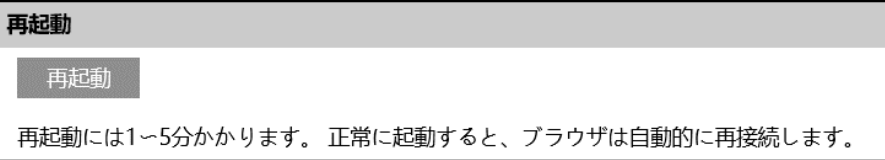

#### ➢ 定刻自動再起動

定期的に再起動を行います。

[時刻の設定]にチェックを入れると、自動的な再起動が有効になります。毎日または週に一度、決まった 時間を指定します。

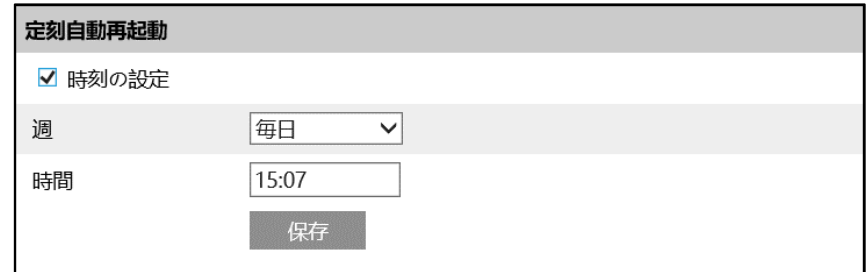

#### **4.7.3 アップグレード**

カメラのソフトウェアを更新します。

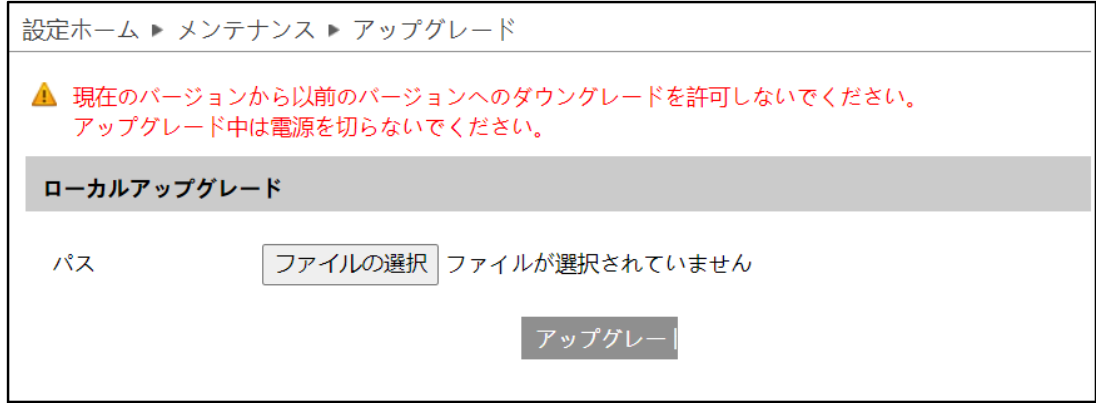

#### ソフトウェアのアップグレード方法

- ① 「ファイルの選択」をクリックして、アップグレードファイルを選択します。
- 2 アップグレード をクリックして、ソフトウェアのアップグレードを開始します。
- ③ アップグレード終了後、カメラは自動的に再起動します。
- **※ アップグレード中はブラウザを閉じたり、カメラをネットワークから切断したりしないでください。**
- **※ アップグレード中は電源を切らないでください。**
- **※ アップグレード中は監視などの機能は動作しません。**

#### **4.7.4 操作ログ**

ログの種類を選択、開始時間と終了時間を指定、■ <sup>検索 ■</sup> をクリックすると、ログが表示されます。

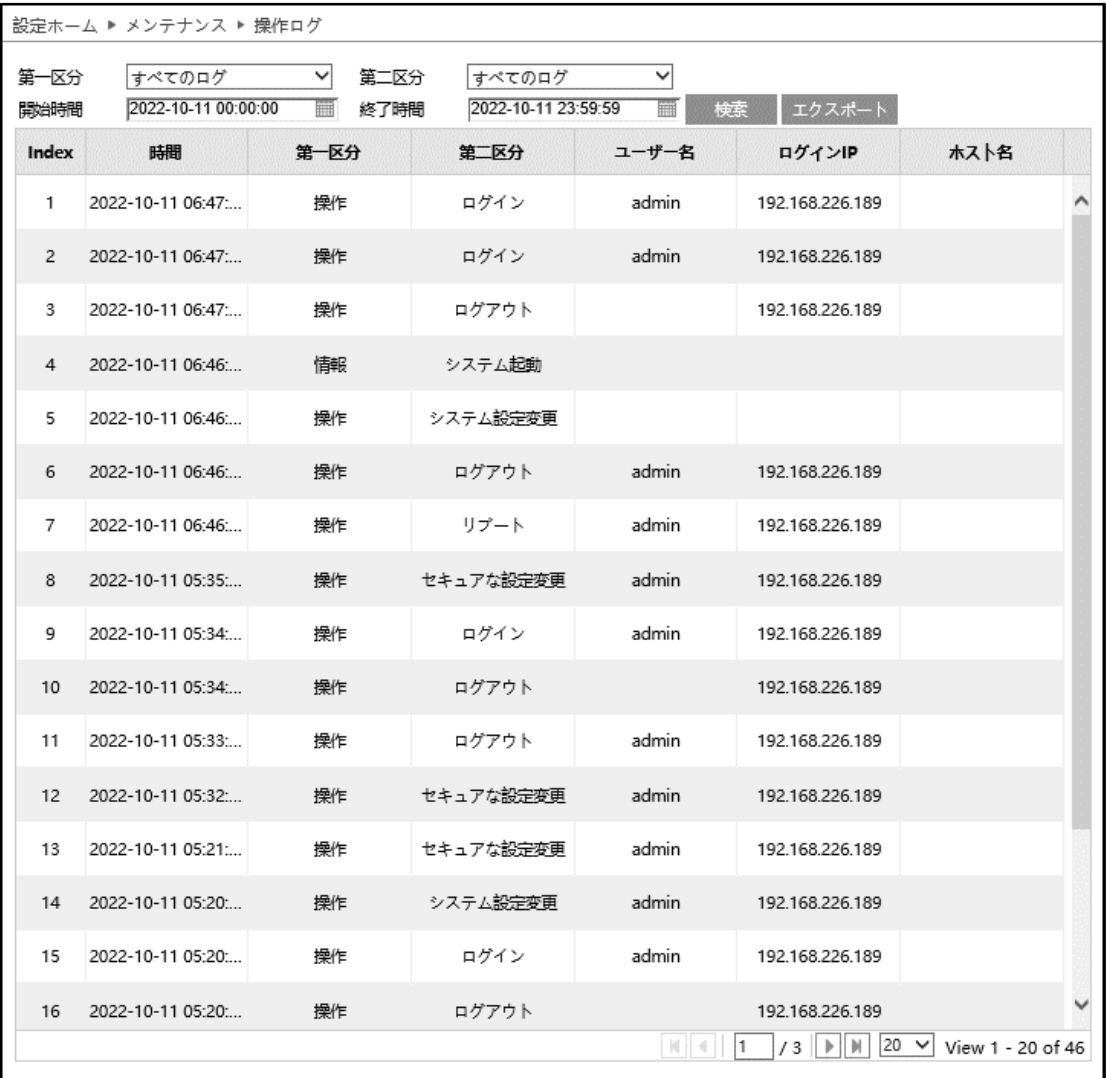

#### ログの取得方法

- ① 第一区分、第二区分より、取得するログの種類を選択します。
- ② 開始時間と終了時間を設定し、検索するログの時間帯を指定します。
- 3 後<sup>検索</sup> をクリックすると、指定時間内のログを表示します。
- **④** <sup>エクスポート</sup> をクリックして、ログをエクスポート・保存することができます。

# **5.チャート**

## 右上の[**チャート**]タブを開きます。

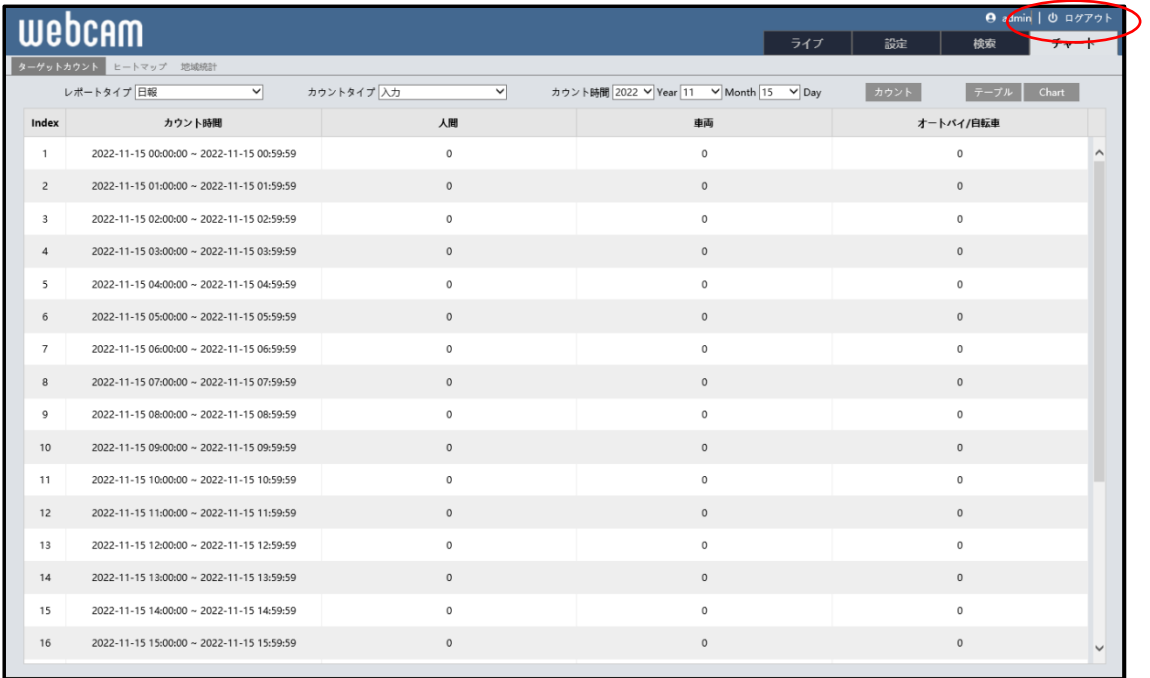

# **5.1 ターゲットカウント(ライン通過カウント)**

左上のタブから[ターゲットカウント]タブを選択します。

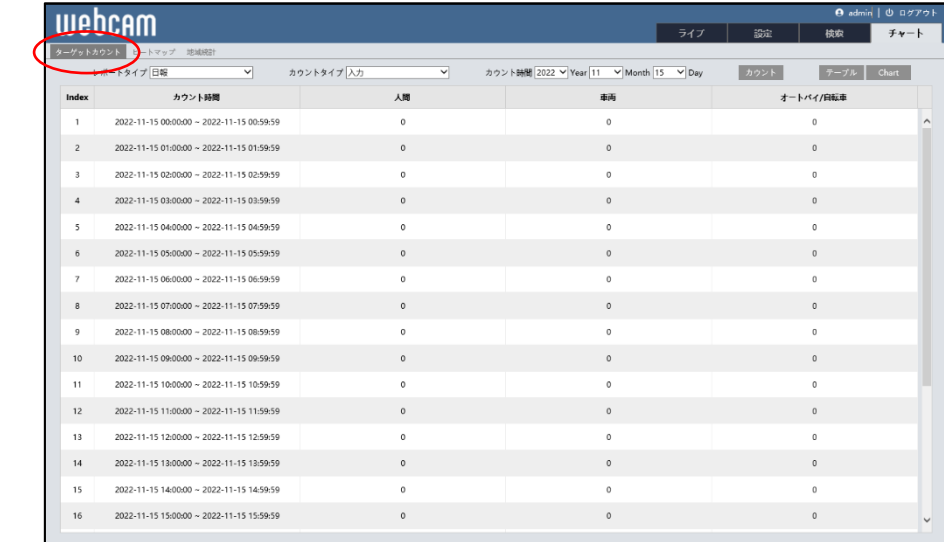

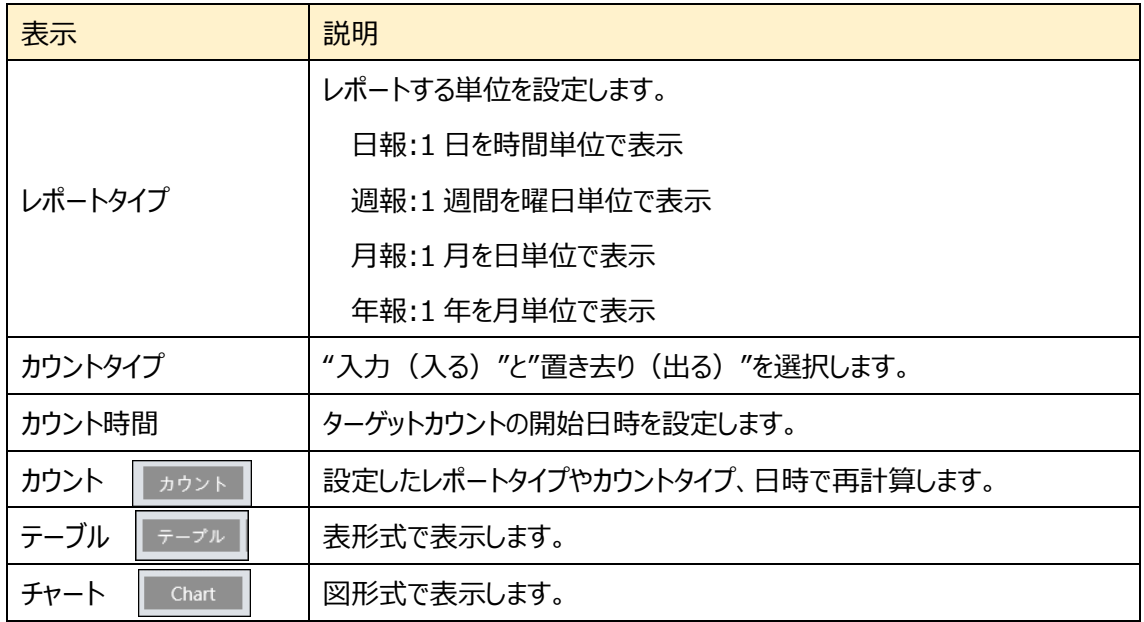

図の表示方法

- ① [レポートタイプ]を選択します。
- ② [カウントタイプ]を選択します。
- ③ [カウント時間]で、カウントを開始する日時を設定します。
- ④ [カウント]ボタンをクリックして計算します。
- ⑤ [テーブル]または[チャート]をクリックすると表または図を表示します。

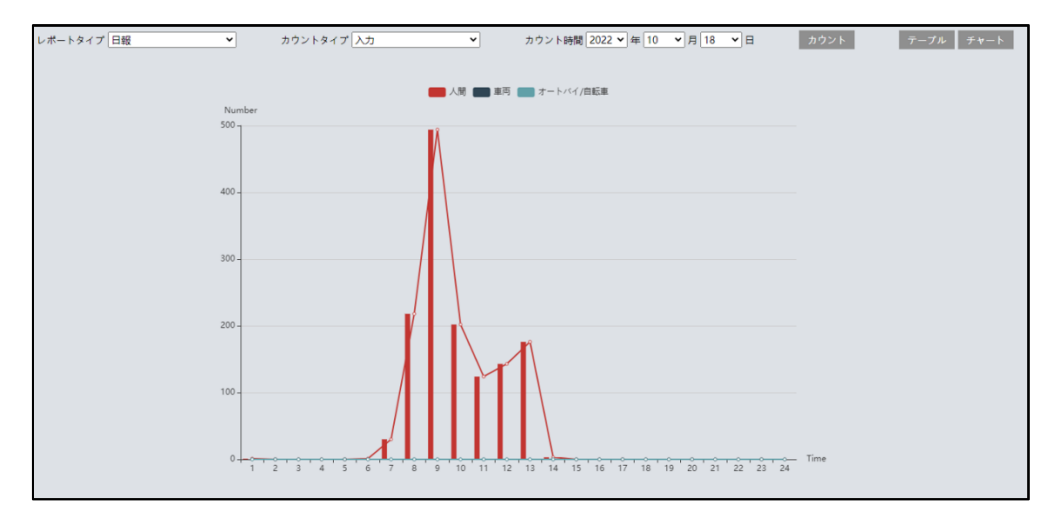

図の上部の[人間]、[車両]、[オートバイ/自転車]をクリックすることで表示・非表示を変 更できます。

### **5.2 ヒートマップ**

左上のタブから[ヒートマップ]タブを選択します。ターゲット(人間/車両/オートバイ・自転車)の分布が 色付きで表示されます。分布数が高い場所は赤で、低い場所は青で表示されます。

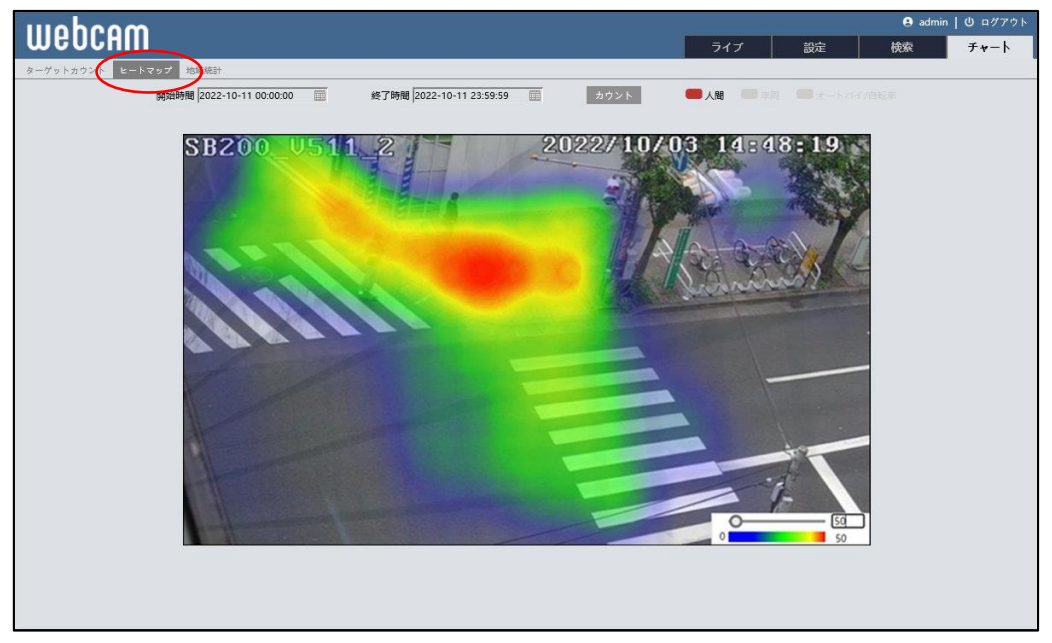

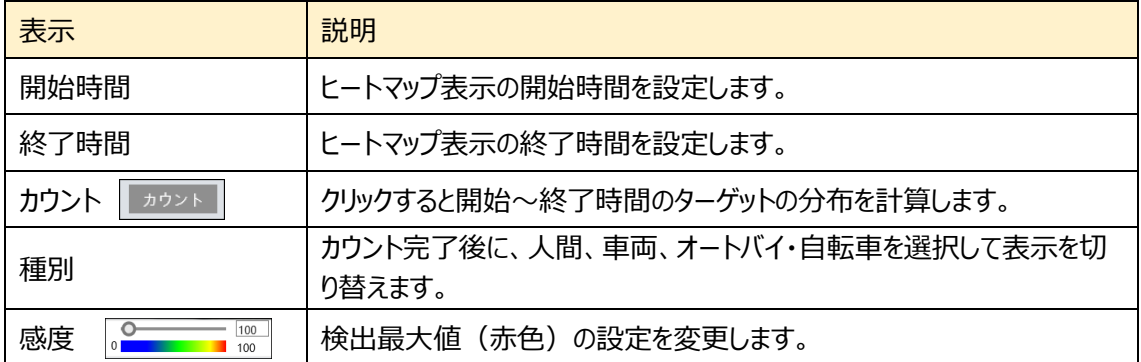

#### 操作方法

- ① [開始時間]を設定します。
- ② [終了時間]を設定します。
- ③ [カウント]をクリックして、再計算及び画面表示を変更します。
- ④ [人間]、[車両]、[オートバイ/自転車]をクリックすると、各項 目のヒートマップを選択できます。
- ⑤ 右下の[感度]のスライダを左右に動かす。または数値を手動で 入力して赤色表示の数を調整します。

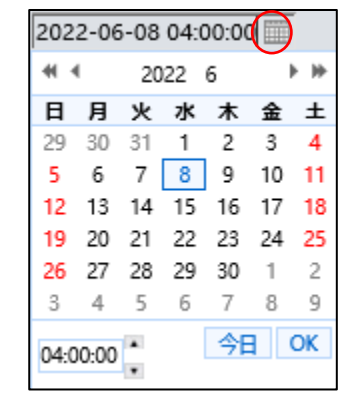

# **5.3 地域統計(エリア内滞留カウント)**

左上のタブから[地域統計]タブを選択します。

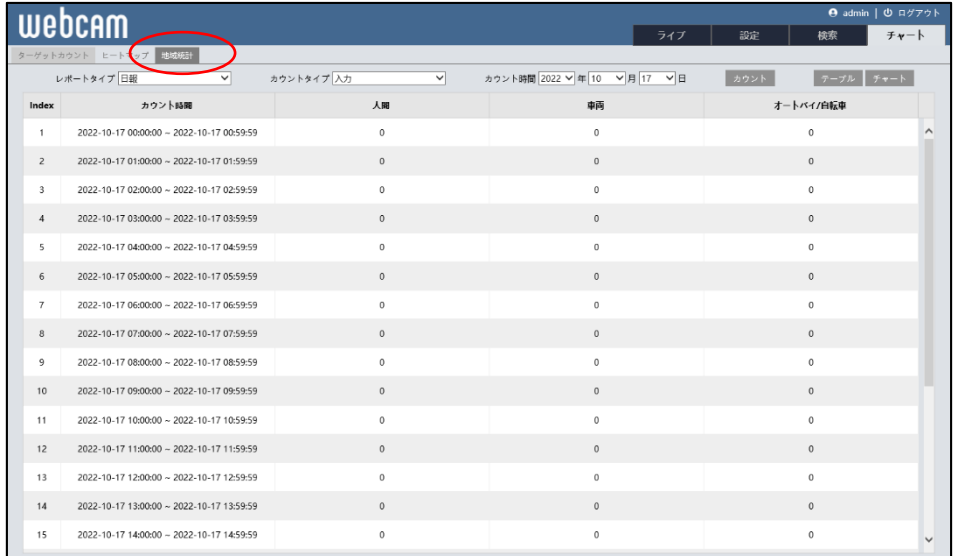

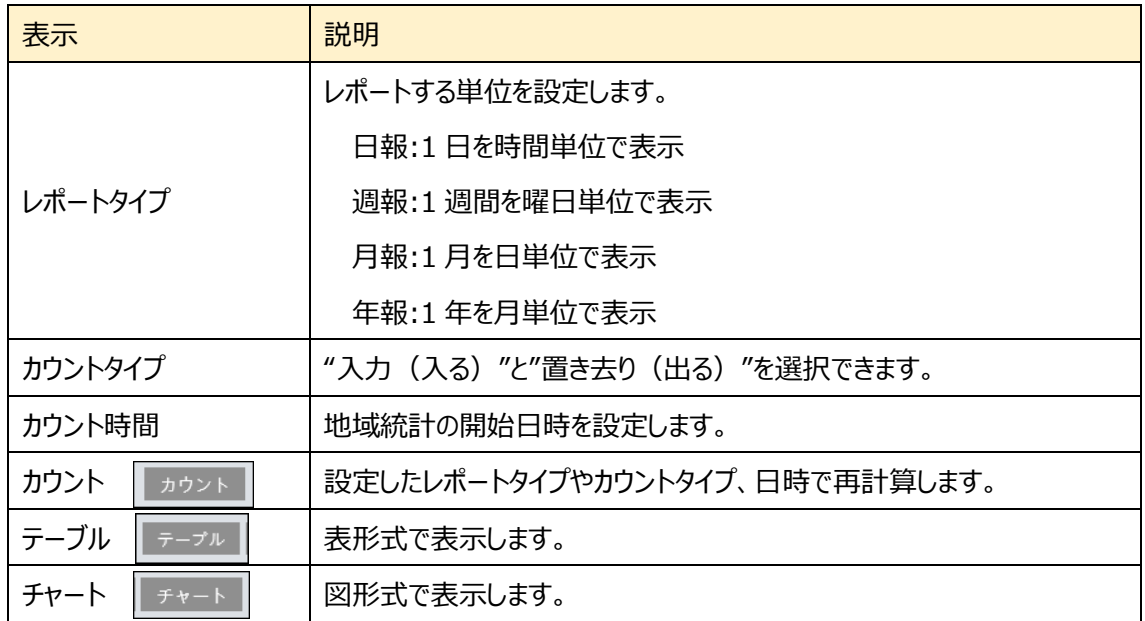

#### 図の表示方法

- ① [レポートタイプ]を選択します。
- ② [カウントタイプ]を選択します。
- ③ [カウント時間]で、カウントを開始する日時を設定します。
- ④ [カウント]ボタンをクリックして計算します。

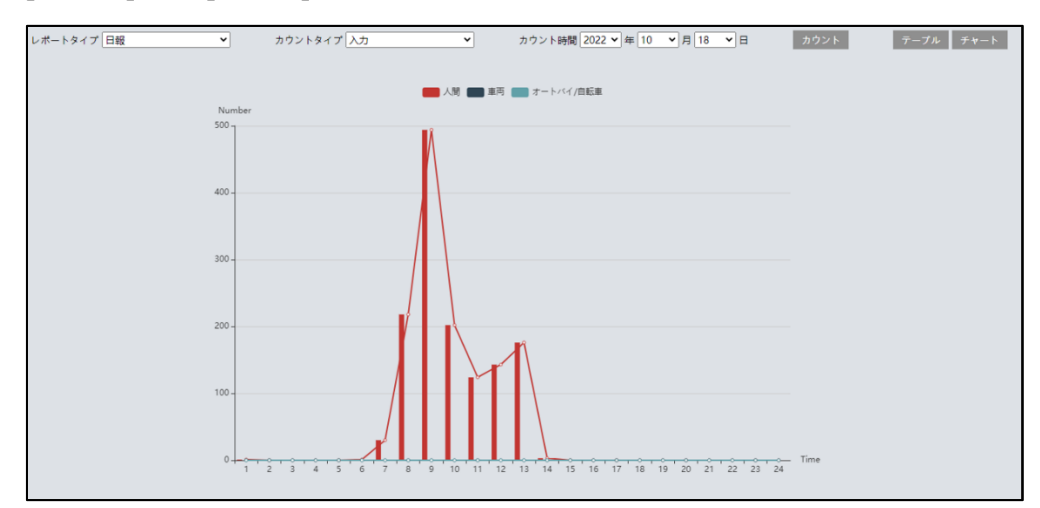

⑤ [テーブル]または[チャート]をクリックすると表または図を表示します。

図の上部の[人間]、[車両]、[オートバイ/自転車]をクリックすることで表示・非表示を変 更できます。

**6.検索**

右上の[**検索**]タブを開きます。

ここでは、カメラ本体に取付けた SD カードに保存されている録画と写真を表示できます。

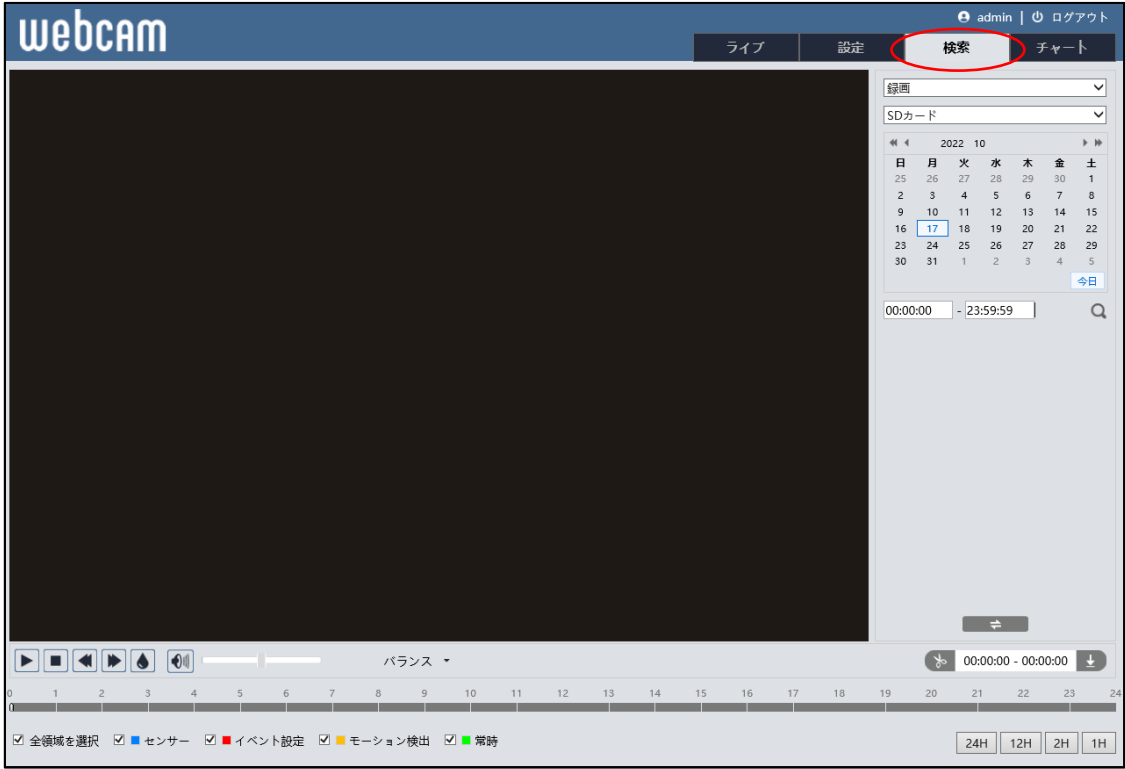

**注意:SD カードのデータを検索するときは、Edge の IE モードを使用する必要があります。 Edge モードでは再生できません。また、録画データをダウンロードするときは Internet Explorer を使用する必要があります。**

#### **6.1 録画検索**

#### **6.1.1 SD カード録画(動画)**

SD カードに録画されているビデオは、ここで再生することができます。

|                                                                                                 | ① SDカード<br>绿画<br>$\checkmark$                                                                                                    |
|-------------------------------------------------------------------------------------------------|----------------------------------------------------------------------------------------------------|
|                                                                                                 | SDカード<br>$\checkmark$<br>日付<br>$\blacktriangleright$ $\blacktriangleright$<br>2020 4<br>$41 - 4$<br>$^\mathrm{(2)}$<br><b>火 水 木 金 土</b><br>月<br>日<br>$30\,$<br>31<br>29<br>$\overline{1}$<br>$24 - 3$ |
|                                                                                                 | 1011<br>$\bf 6$<br>$\overline{8}$<br>$\overline{7}$<br>5<br>開始と終了<br>③<br>15<br>16<br>13<br>17 18<br>14<br>12<br>20<br>21<br>22 23<br>24 25<br>19<br>28<br>30<br>27<br>29<br>26                       |
|                                                                                                 | 5<br>6<br>$\overline{4}$<br>$\overline{7}$<br>$3 -$<br>8<br>検索開始<br>$\circled{4}$<br>今日<br>$-23:59:59$<br>00:00:00                                                                                    |
|                                                                                                 |                                                                                                    |
|                                                                                                 |                                                                                                    |
|                                                                                                 | $\Rightarrow$                                                                                                    |
| $ \mathbf{O}\mathbf{0}\rangle$<br>$\blacksquare$<br>$  \mathbf{F}  \mathbf{G}  $<br>▶<br>バランス * | 00:00:00 - 00:00:00<br>$\mathscr{F}$                                                                                                    |
| 13<br>15<br>16<br>18<br>10<br>11<br>12<br>14<br>17<br>Q                                         | 23<br>24<br>20<br>21<br>22<br>19                                                                                                    |
| ☑ 全領域を選択 ☑ ■センサー ☑ ■イベント設定 ☑ ■モーション検出 ☑ ■常時                                                     | 2H<br>1H<br>24H<br>12H                                                                                                    |

#### 録画検索画面のアイコンを説明します。

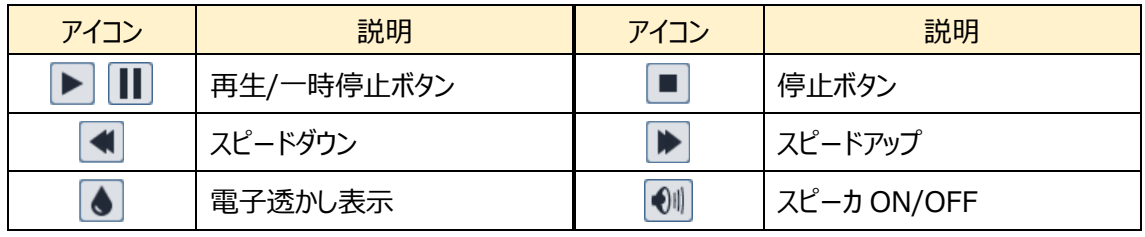

#### 検索方法

- ① 右上のドロップダウンメニューから、"録画"-"SD カード"を選択します。
- ② 検索したい日を設定します。 ※録画データがある日はカレンダーの数字が赤色になっています
- ③ 開始時間と終了時間を選択します。
- 4 3 をクリックして、録画ファイルを検索します。
- ⑤ ミックスストリーム(映像+音声)または、ビデオストリーム(映像のみ)を 選択します。
- ⑥ 検索後に表示する録画ファイルリスト内のファイルをダブルクリックして 再生を開始します。
- ⑦ で、検索前と検索後の画面を移動できます。

#### ダブルクリックで再生開始

① 録画

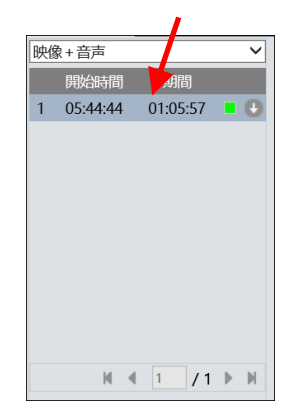

検索後に表示する録画 ファイルリスト

- 2020/04/08 14:47:30 SECU-Net/C2A 映像+音声 間 期間 1 14:47:38 00:00:13 ıл 14:33:39 00:23:06 14:30:36 00:00:09 14:29:52  $00:00:09$ 14:26:46  $00:00:10$ e 14:19:57 14:16:05 00:00:10 14:15:22  $00:00:10$ 14:14:12 00:00:09  $10$ 14:08:10 00:00:10  $\blacksquare$  $M \ll 1$  $112$ 日付: 2020-04-08  $\Box$   $\Rightarrow$   $\Box$ バランス ・  $\left( \frac{1}{2} \right)$  00:00:00 - 00:00:00  $\left| \frac{1}{2} \right|$  $9$  10 11 12 13 14 15  $16$  $\frac{8}{1111}$ ☑ 全領域を選択 ☑ ■センサー ☑ ■イベント設定 ☑ ■モーション検出 ☑ ■常時  $24H$  12H 2H 1H
- ⑧ タイムテーブルは 24H / 12H / 2H / 1H 形式で表示できます。

センサー(青)、イベント設定(赤)、モーション検出(橙)、常時録画(緑)で色分けされています。

### ビデオクリップとダウンロード

- ① タイムテーブル上をクリックして、開始時間を選択します。
- ② をクリックすると青色 お に変わり、開始時間が設定されます。
- ③ 終了時間も①②と同様に行います。
- ④ をクリックして、PC にビデオファイルをダウンロードします。
- ⑤ ダウンロード中は、以下のような画面が表示されます。 設定:PC の保存ディレクトリを指定 / パス:保存フォルダを開く キャンセル:ダウンロードの中止 / ON:ビデオを再生

リストクリア:ダウンロードリストの削除 / OFF:ダウンロード画面を閉じる

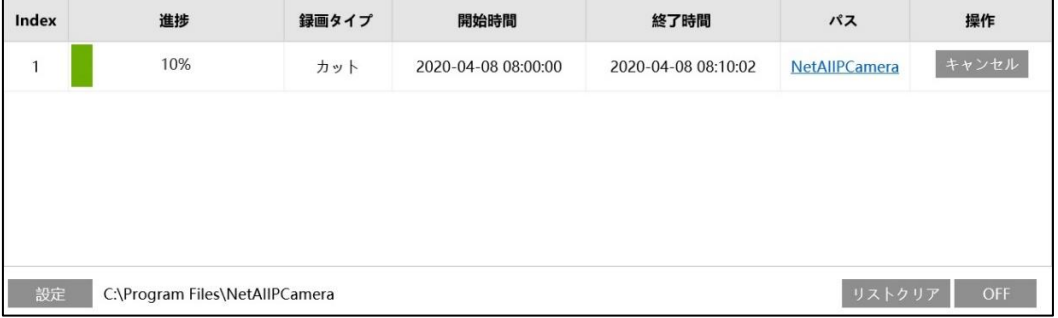

※ ファイル横の → で、イベントごとにダウンロードすることもできます。

#### **6.2画像検索**

#### **6.2.1 SD カード画像(静止画)**

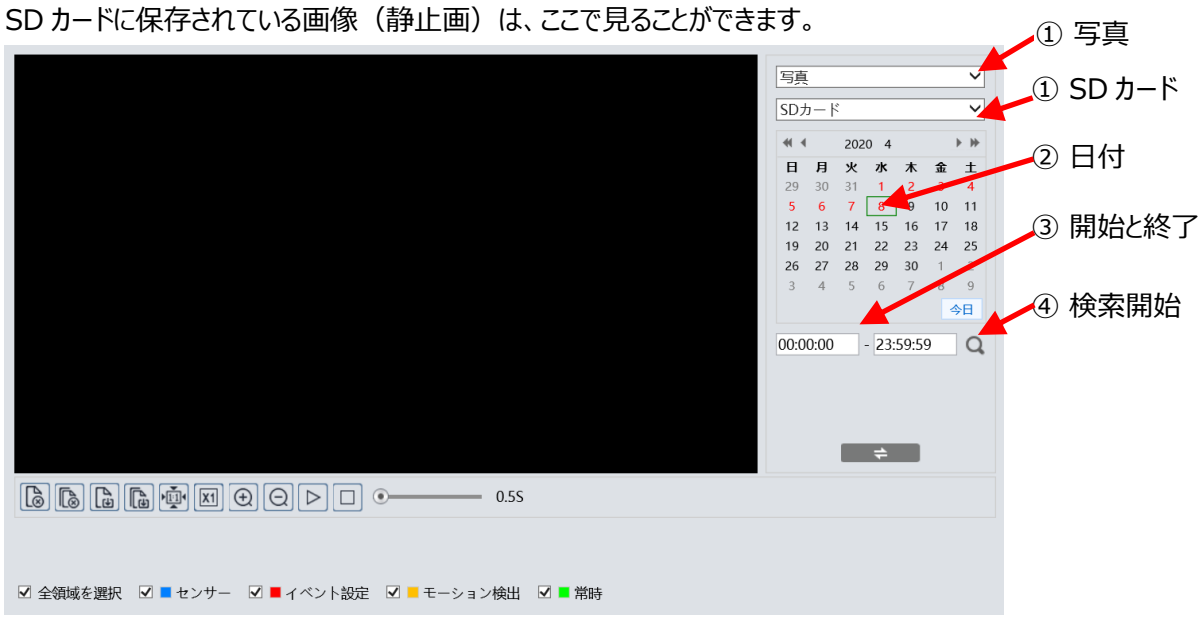

#### 画像検索画面のアイコンを説明します。

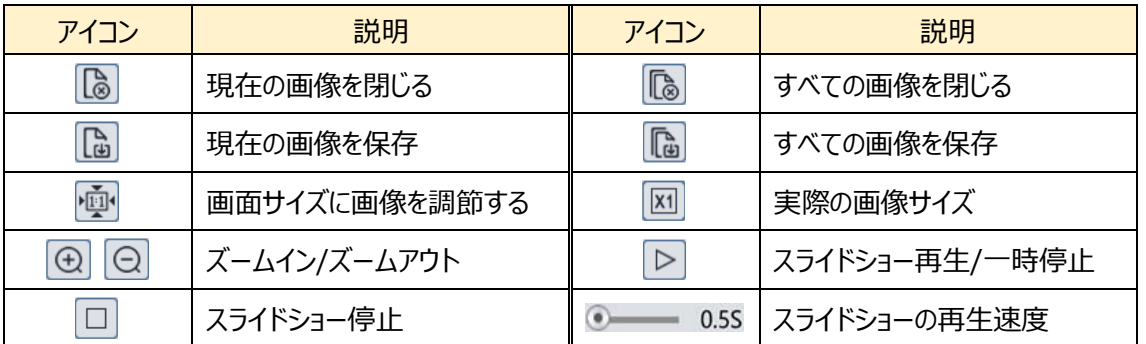

#### 検索方法

- ① 右上のドロップダウンメニューから、"写真"-"SD カード"を選択します。
- ② 検索したい日を設定します。 ※画像データがある日はカレンダーの数字が赤色になっています。
- ③ 開始時間と終了時間を選択します。
- 4 2 をクリックして、画像ファイルを検索します。
- ⑤ 検索後に表示する画像ファイルリスト内をダブルクリックして、保存された 画像を表示します。

#### 時間  $17.25.50$  $\overline{1}$ 17:25:54  $\overline{c}$ 17:25:49  $\mathbf{3}$ 17:25:44  $\overline{4}$  $\sqrt{5}$ 17:25:38 17:25:33  $\sqrt{6}$  $\overline{7}$ 17:25:28  $\mathbf{g}$ 17:25:23 17:25:18  $\overline{9}$  $10$ 17:25:13  $M \leftarrow \boxed{1}$  / 190  $\blacktriangleright$   $M$

検索後に表示する画像 ファイルリスト

## ダブルクリックで画像を表示

をクリックすると、検索前と検索後の画面を移動できます。

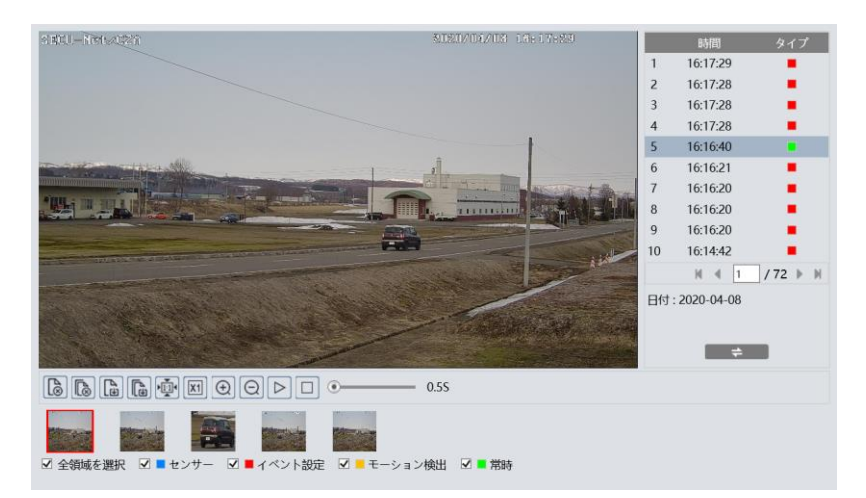

# **7. 製品仕様**

●HIC-SB200N/SB210N

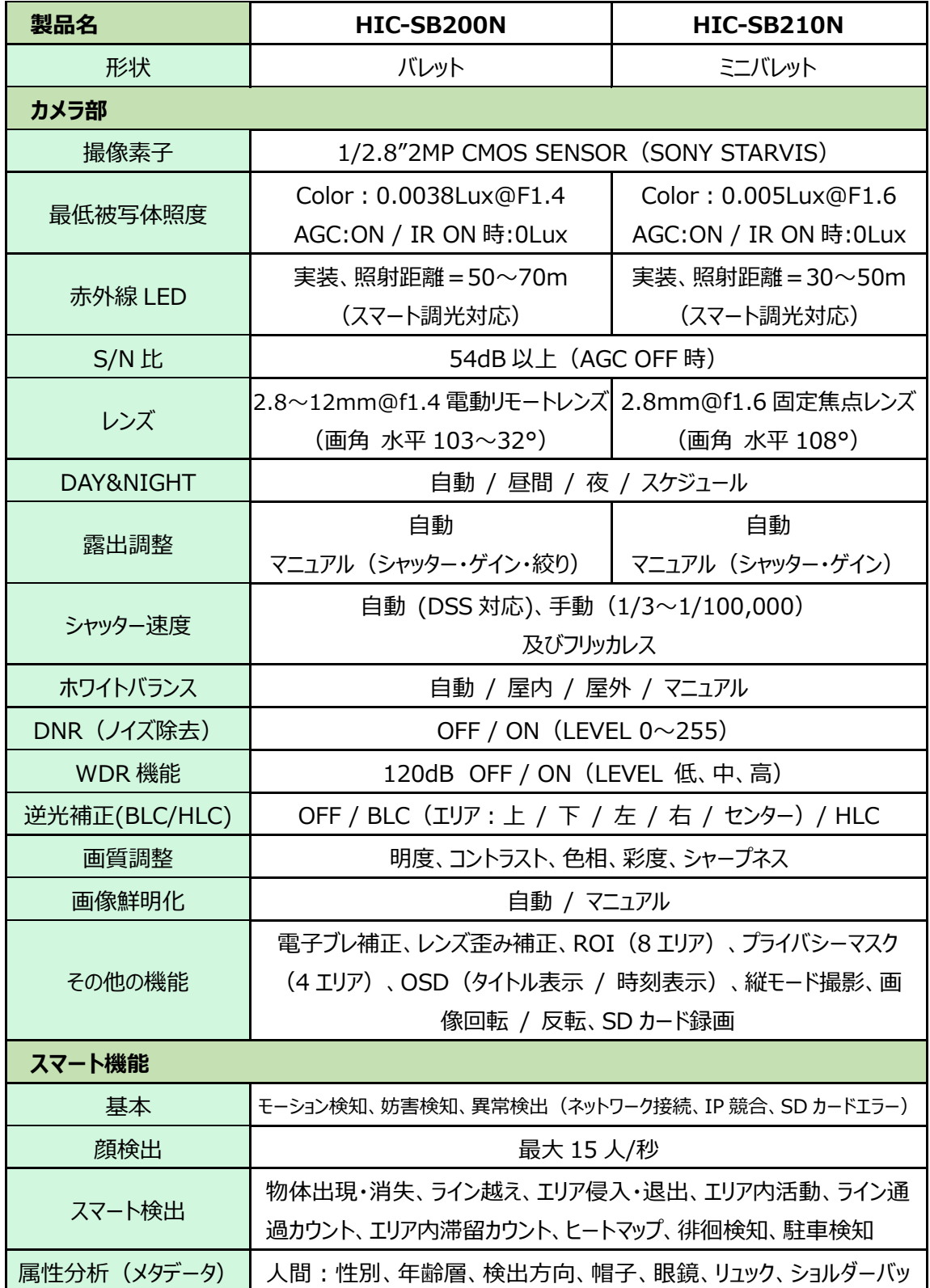

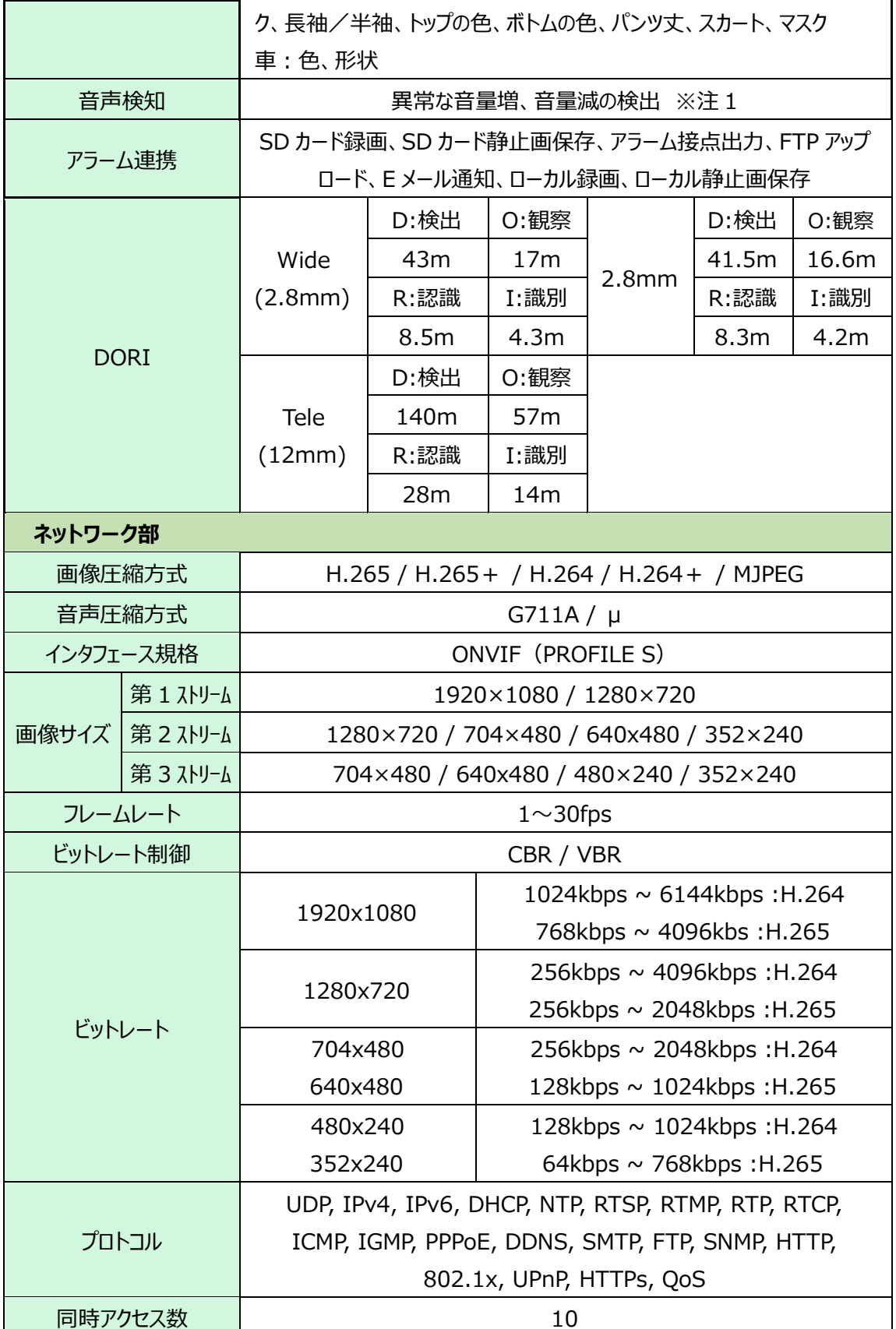

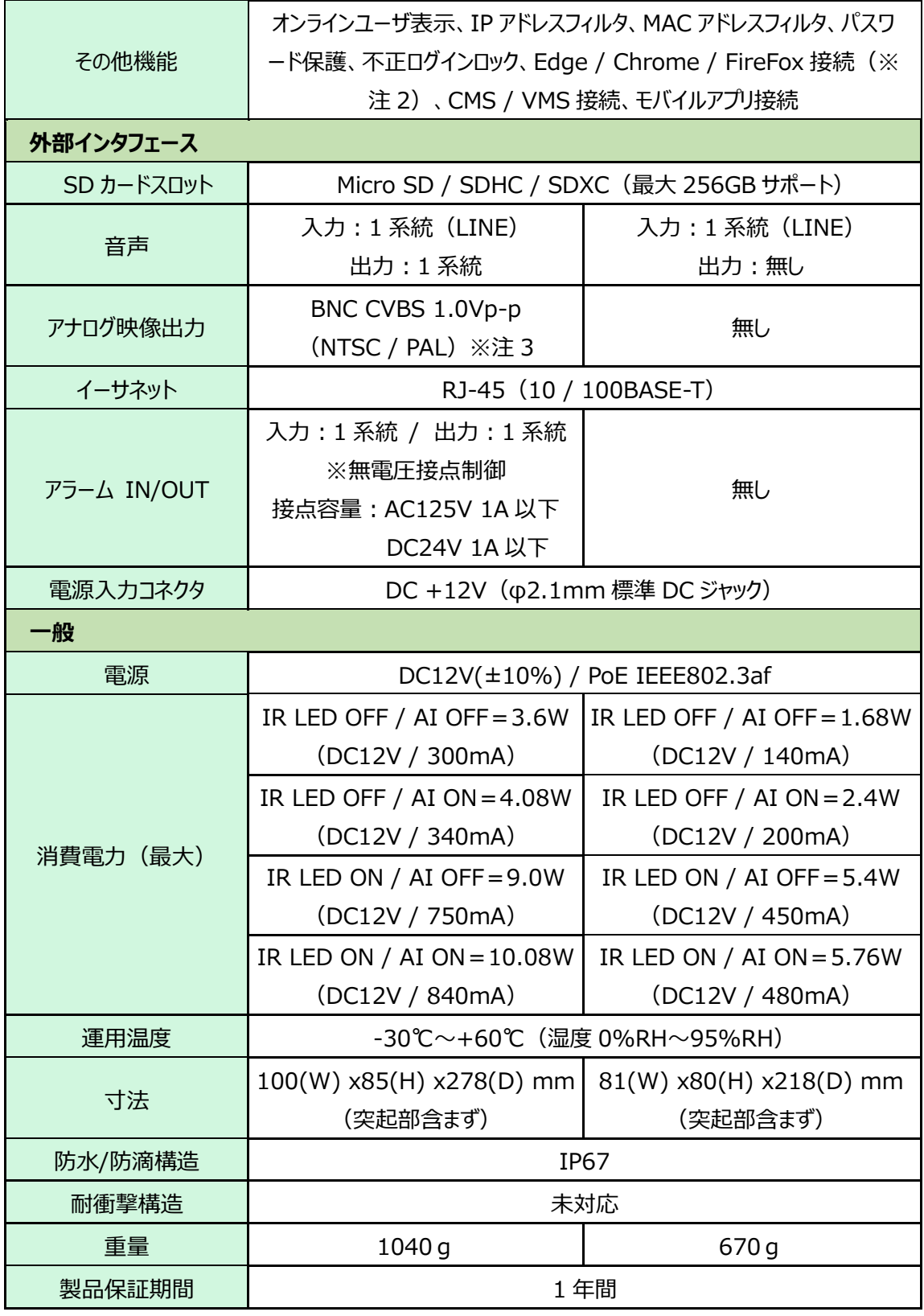

注1:音声検知を利用する場合は外付け MIC が必要です。

注 2:Edge / Chrome / FireFox 接続では、Main ストリームでのライブ映像表示、SD カード録画 のダウンロードはできません。Edge の IE 互換モードでの運用を推奨します。 Edge の IE 互換モードで SD カード録画映像のダウンロードが出来ない場合、CMS ソフトウェア: HCMS をお使いください。HCMS については、営業担当またはサポート窓口にお問合せください。

注 3:CVBS 出力による全ての運用はサポートしておりません。

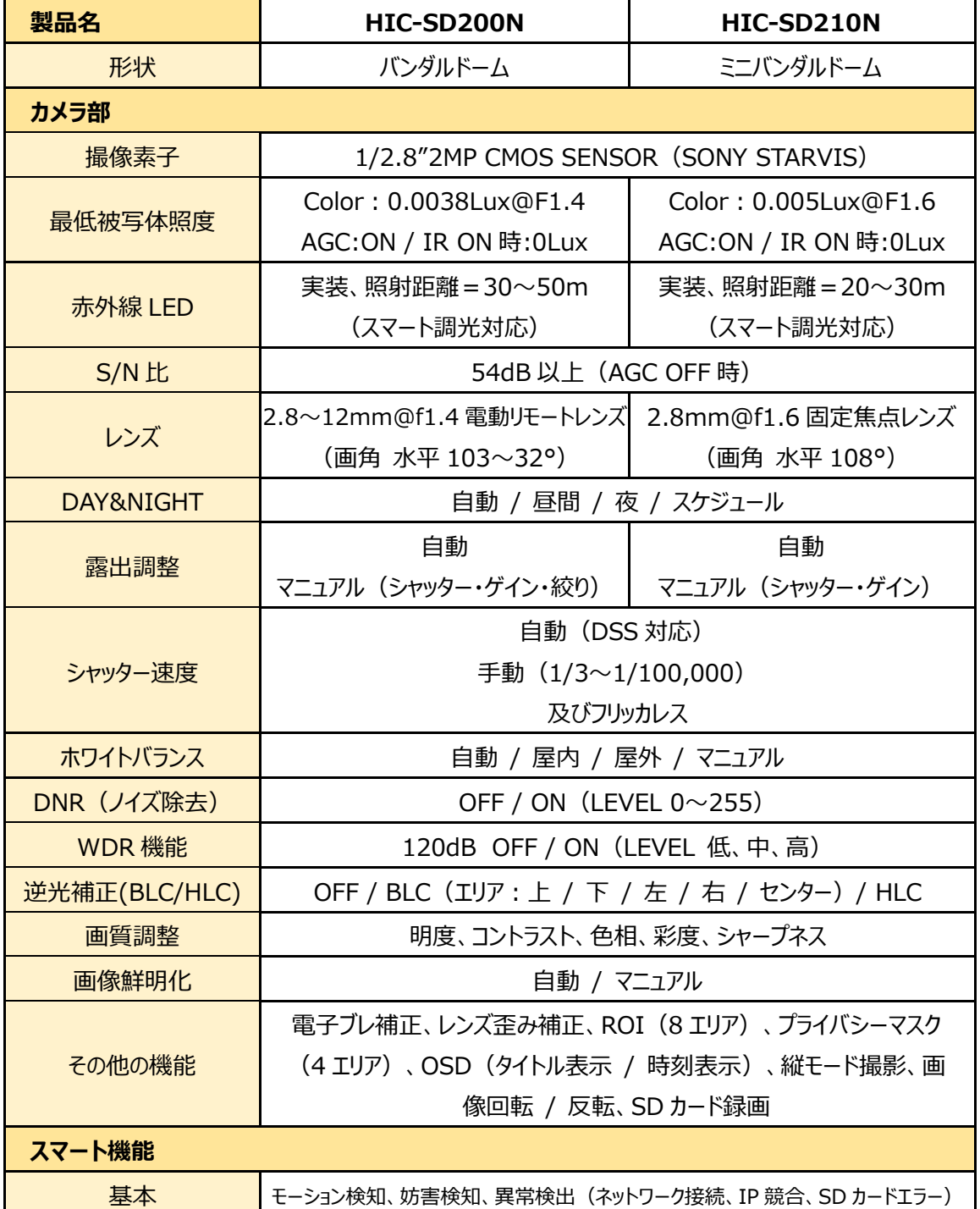

●HIC-SD200N/SD210N

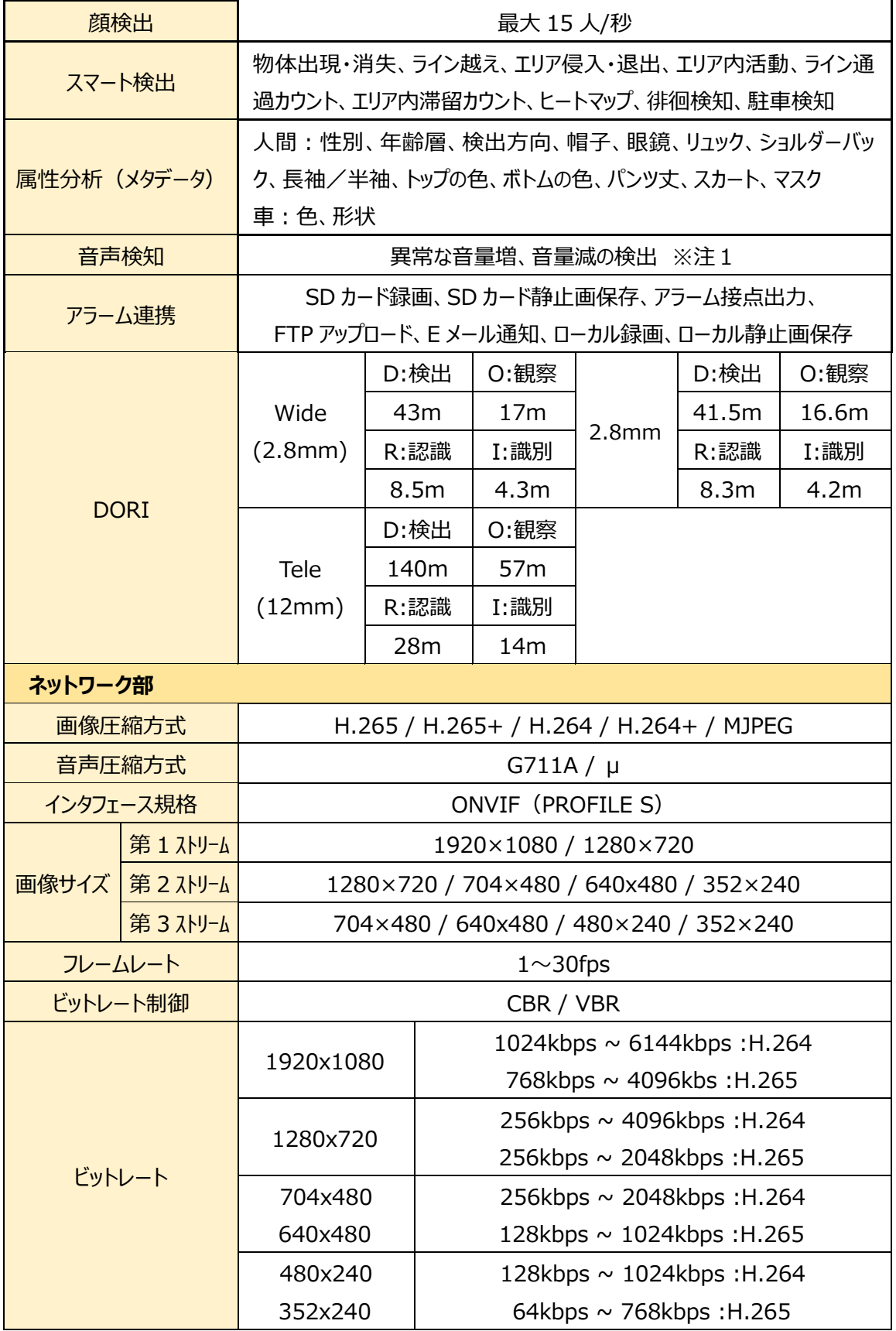

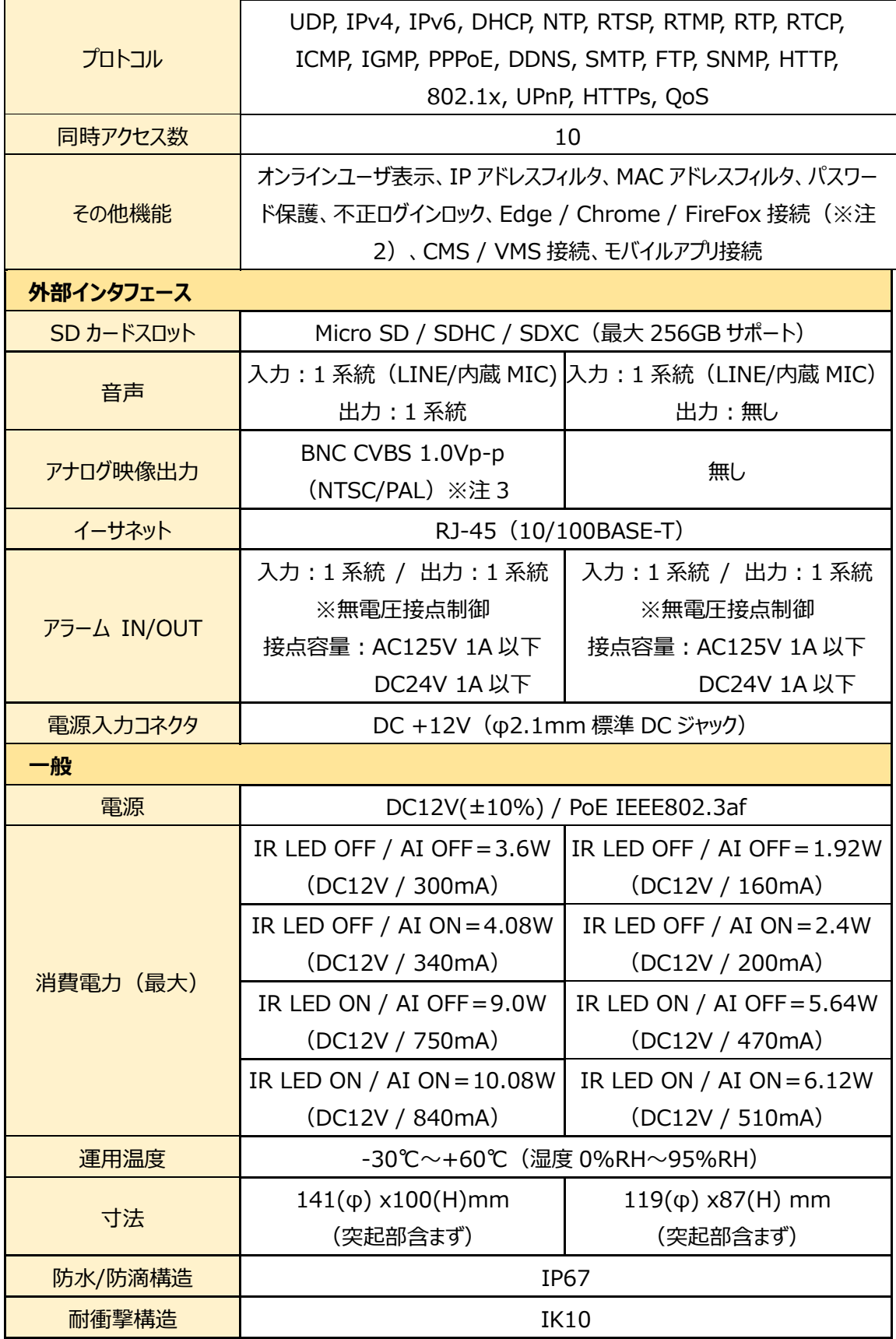

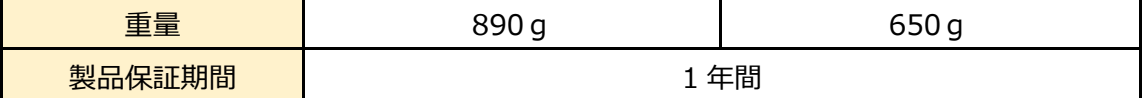

注1:音声検知を利用する場合は外付け MIC が必要です。

- 注2:Edge / Chrome / FireFox 接続では、Main ストリームでのライブ映像表示、SD カード録画 のダウンロードはできません。Edge の IE 互換モードでの運用を推奨します。 Edge の IE 互換モードで SD カード録画映像のダウンロードが出来ない場合、CMS ソフトウェア: HCMS をお使いください。HCMS については、営業担当またはサポート窓口にお問合せください。
- 注3:CVBS 出力による全ての運用はサポートしておりません。

# **8. 困ったときには**

本製品の使用中に何らかのトラブルが発生したときの対処方法について説明いたします。

#### **◆パスワードを忘れたときの対処方法**

● リセットボタンを操作して初期化する。

① ドライバでカバーを外す。

- ※ デフォルト IP:192.168.226.201 / ユーザ名:admin / パスワード:123456
- カメラのリセットボタンを押して工場出荷状態に戻す方法(HIC-SB200N の場合)
	-

付属ドライバで外す (2 か所) またはトルクスドライバ(サイズ:T10H)

② リセットスイッチを 10 秒以上長押しする。

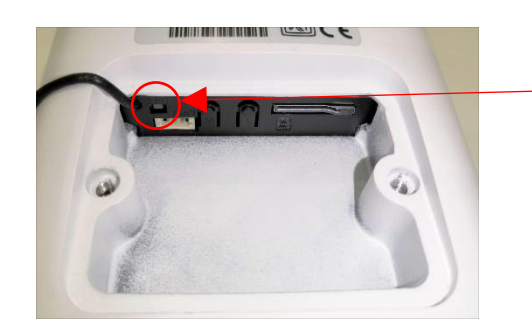

細い棒で 10 秒以上長押しする ※強く押しすぎないよう注意

- ③ カメラが再起動して初期値に戻ります。
- ④ カバーを元通りに取付けます。※ゴムパッキンを挟まないよう注意してカバーを取付けます。

カメラのリセットボタンを押して工場出荷状態に戻す方法(HIC-SD200N の場合) ① 黒いカバーを外す。六角レンチでドームカバーを外す。

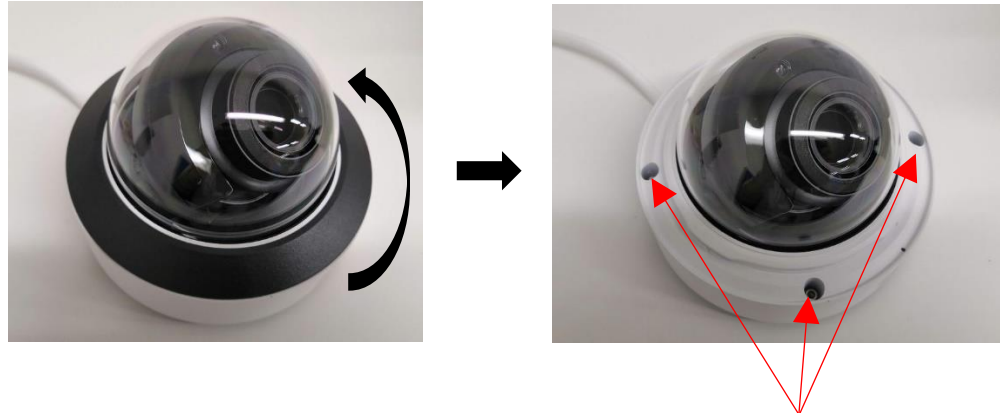

六角レンチで外す (4か所)

② リセットスイッチを 10 秒以上長押しする。

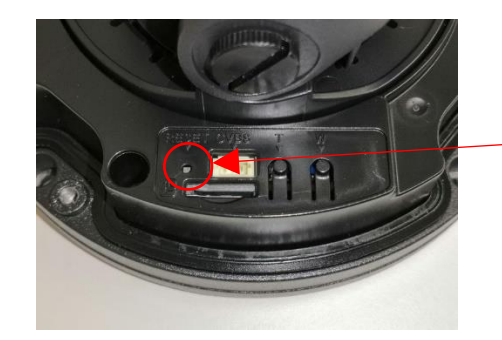

細い棒で 10 秒以上長押しする ※強く押しすぎないよう注意

- ③ カメラが再起動して初期値に戻ります。
- ④ ドームカバーを元通りに取付けます。※ゴムパッキンを挟まないよう注意して取付けます。
- IP Tool で初期化する。
- 下段のスクロールバーを右に操作して Mac アドレスを表示させます。
- Restore IPC Default Configuration▼をクリックして、Mac アドレス入力 BOX を表示 します。
- Mac アドレスを入力して OK をクリックします。
- OK をクリックしたら、30 秒以内に電源を OFF→ON します。

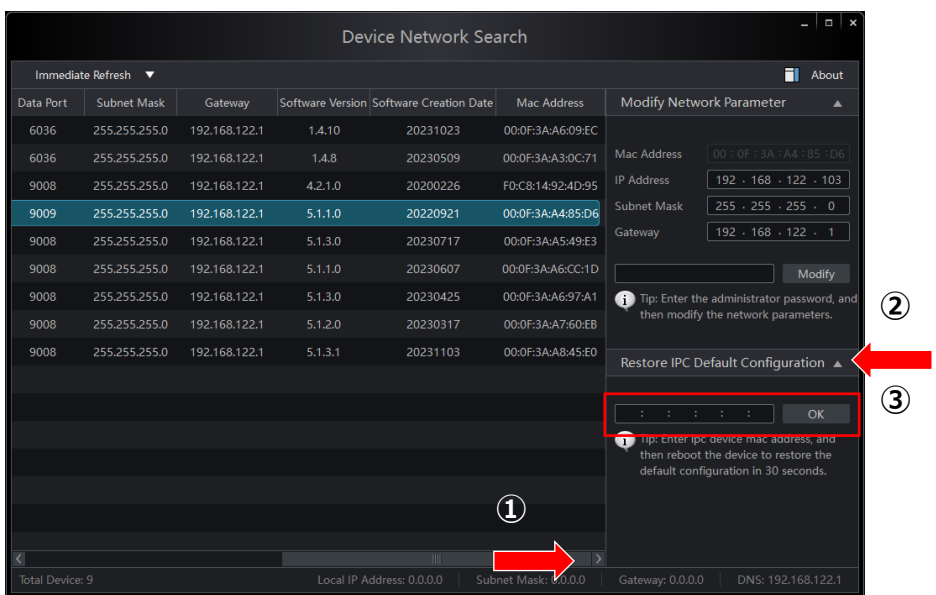

#### **◆本機から YouTube Live 配信設定手順**

(1) YouTube を開いて Google アカウントでログインします。

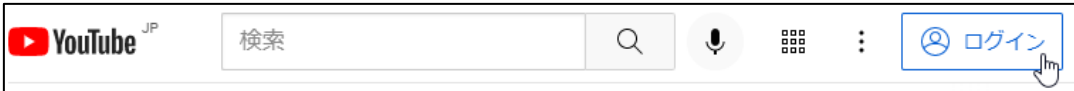

(2) トッをクリックして、"ライブ配信を開始"をクリックします。 ※チャンネルの確認をまだ行っていない 場合は、画面の指示に沿ってチャンネルの確認を完了させます。ライブ配信が最初に有効になる まで、最大 24 時間かかるときがあります。

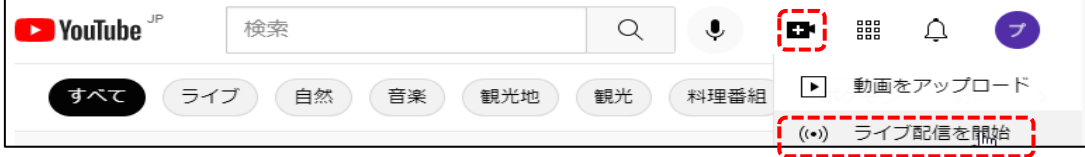

(3) 「新しい YouTube ライブ管理画面へようこそ」が 表示されたら、今すぐ「開始」をクリックします。

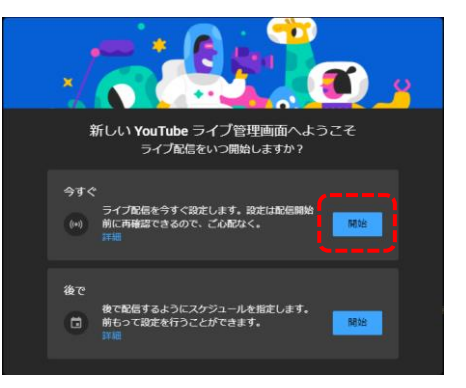

(4) 「配信方法を選択してください」が表示されたら、 「ストリーミングソフトウェア」を選択します。

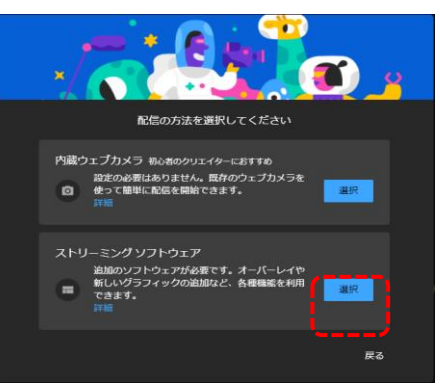

(5) YouTube Studio の画面が開くので、「管理」をクリック後、「ライブ配信をスケジュール設定」を クリックして、ライブ配信のスケジュールを設定します。

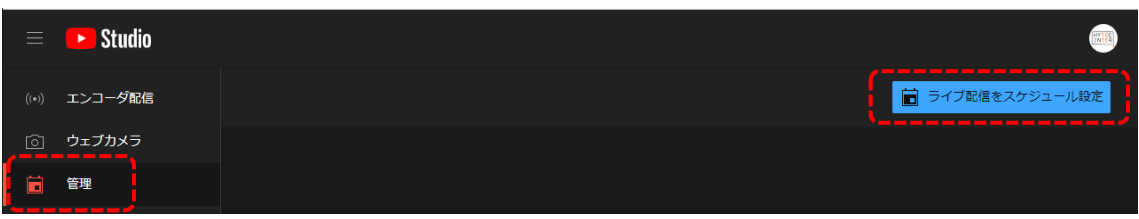

(6) 詳細を設定します。配信のタイトルを入力します(必須)。下にスクロールして「視聴者」を設定 します。 その他の項目は必要に応じて設定し、「次へ」をクリックします。

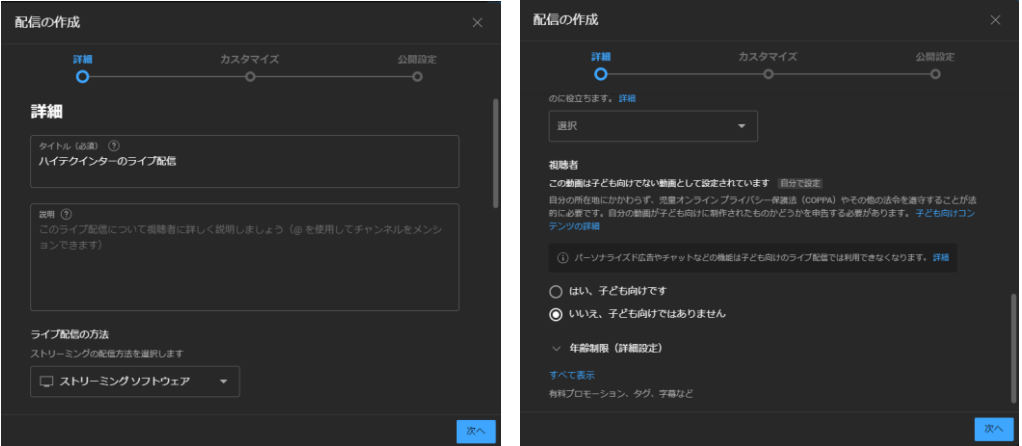

(7) カスタマイズを設定します。設定が完了したら「次へ」をクリックします。

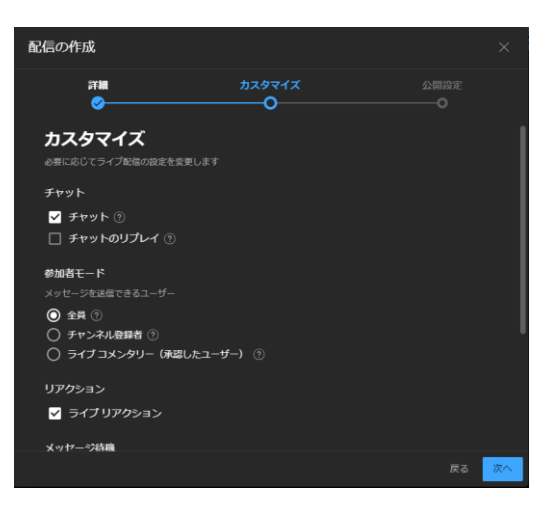

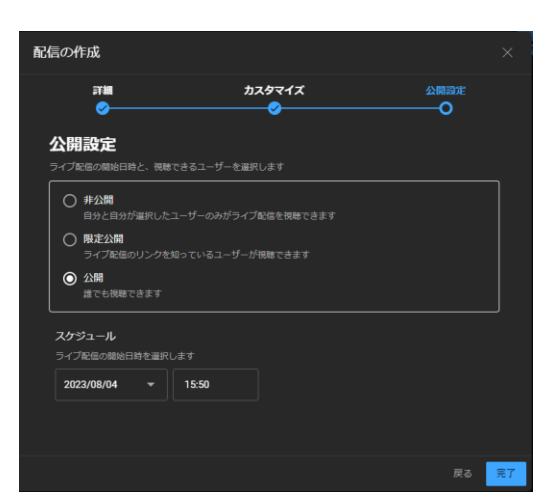

(8) 公開設定を設定します。設定が完了したら「完了」をクリックします。

(9) エンコーダ配信の画面で、ストリーム URL とストリームキーをコピーします。

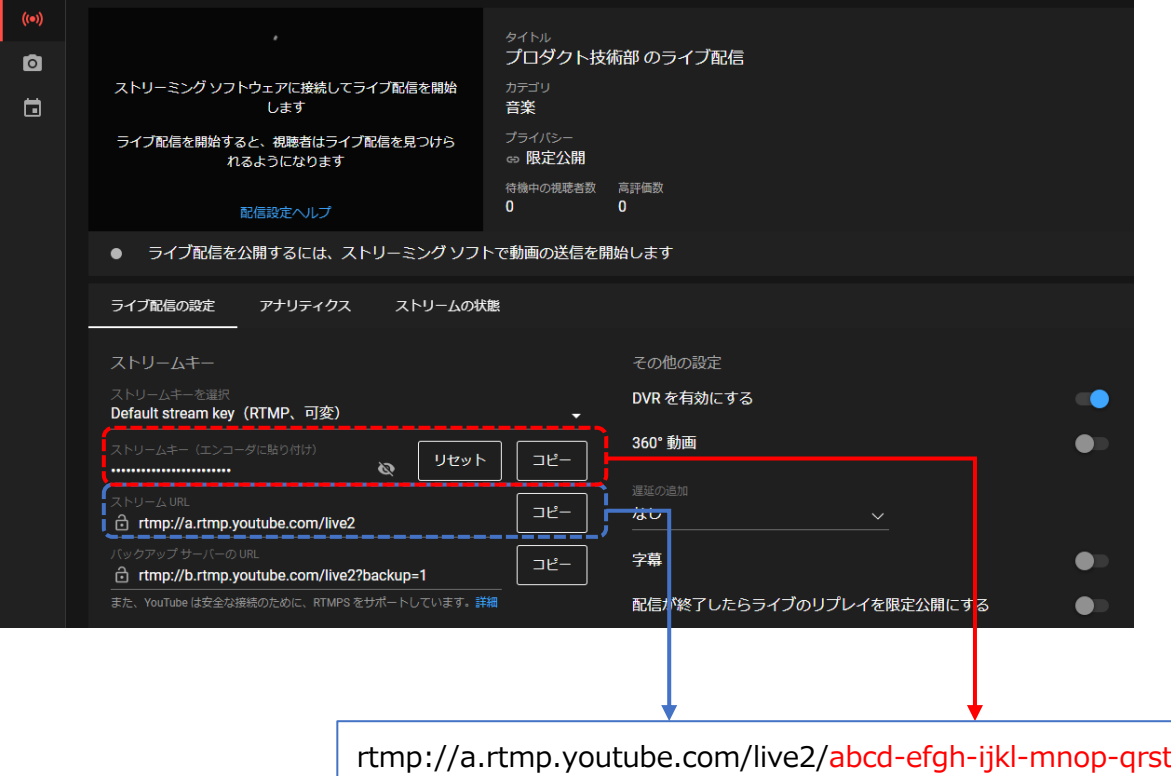

後ほど使用しますので、ストリーム URL とストリームキーは/で区切って、 メモ帳などに記録しておいてください。

(10)カメラに YouTube 配信に使用するストリームを設定します。

ストリーム設定は「4.2.2 **[映像/音声](#page-57-0)**」で設定します。通信回線の速度に応じて、最適な設定 を行います。ビデオ圧縮は必ず、「H.264」を設定する必要があります。

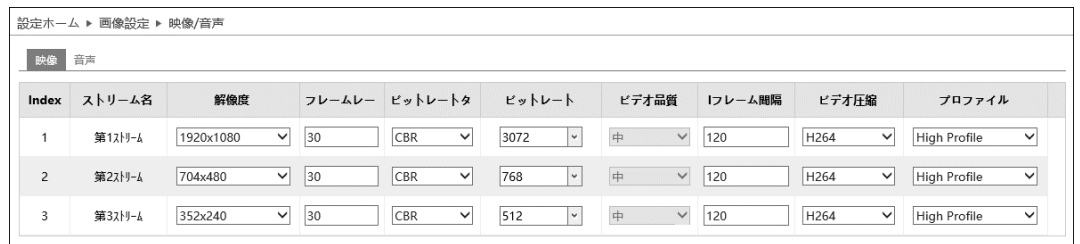

(11) カメラのネットワーク設定 (RTMP) に YouTube Studio でメモしたストリーム URL/ストリー ムキーを設定して保存します。

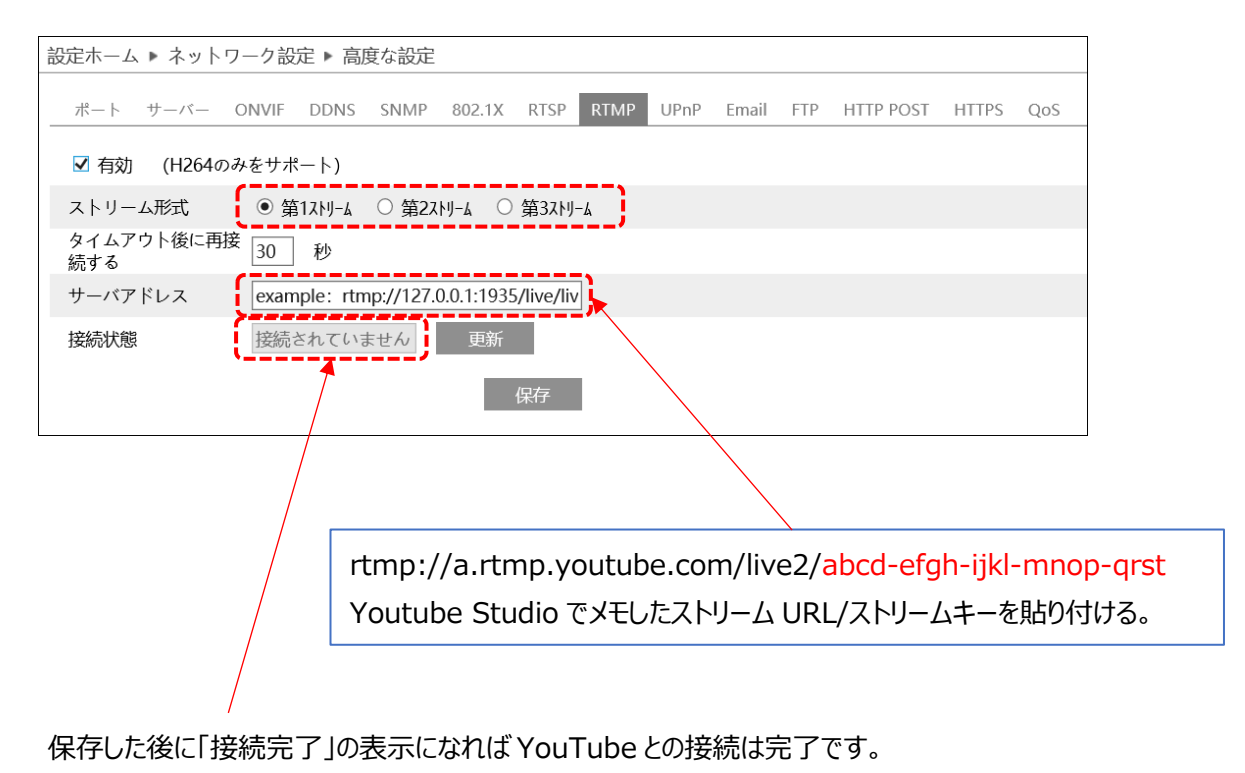

208

(12)カメラからの RTMP 接続が正常に行われている場合、ライブ配信が開始され、以下のような画 面となります。ライブ配信を終了したい場合は、画面右上の "**ライブ配信を終了**" ボタンをク

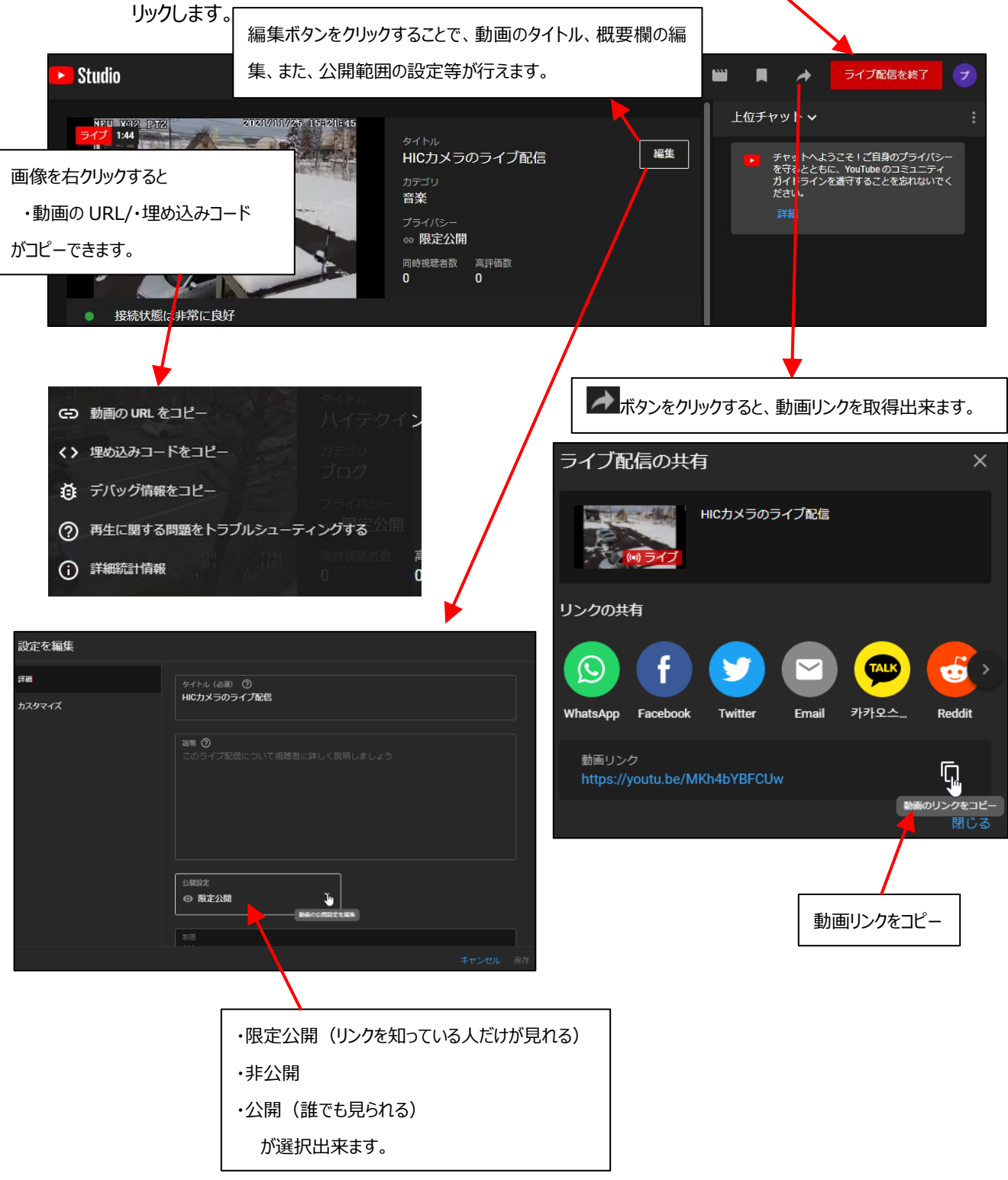

#### **◆本体の電源が入らない**

以下の点を確認してください。

- 電源コンセントには、電源が供給されているか。
- 電源には、適切な電圧が供給されているか。
- 正しいポートに、電圧が供給されているか。

#### **◆RJ-45 ポートでリンクが確立しない**

以下の点を確認してください。

- 接続先の機器の電源は入っているか。
- 各コネクタとケーブルが正しく接続されているか。

#### **◆IE ブラウザ経由でデバイスを接続できない**

以下の点を確認してください。

- ネットワークが正しく接続されていることを確認してください。
- ⚫ IP が利用できない可能性(IP の競合など)があります。有効な IP にリセットしてください。
- Web ポート番号の設定を変更した、或いは変更された。管理者に連絡して、正しいポート番号 を取得してください。
- ※ 上記の 3 つの理由以外の場合、IP-Tool でデフォルト設定に戻します。 デフォルト IP:192.168.226.201 / サブネットマスク:255.255.255.0

#### **◆IP-Tool でデバイスを見つけられない**

- ⚫ コンピュータのウイルス対策ソフトウェアが原因である可能性があります。終了して、デバイスを再度 検索してください。
- ⚫ スタート→設定→更新とセキュリティ→Windows セキュリティ→ファイアウォールとネットワーク保護 →ファイアウォールによるアプリケーションの許可、に移動し IP-Tool がプライベート、パブリックの両 方で許可されているか確認してください。

許可されていない場合は、「設定の変更」をクリックして許可してください。

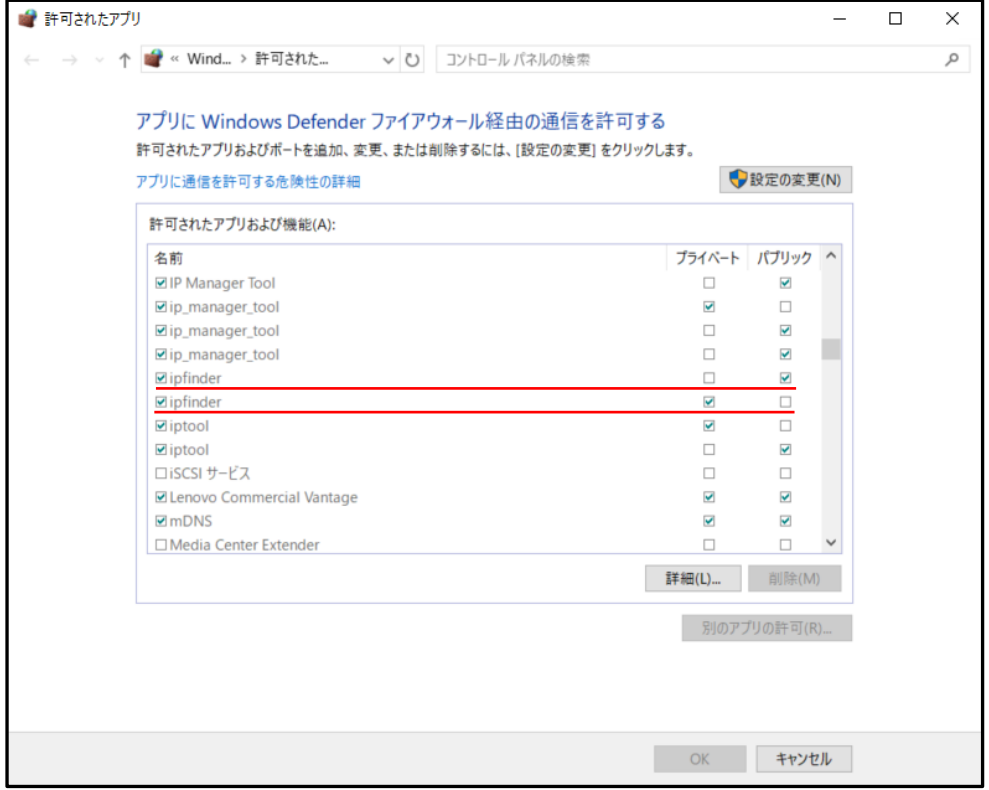

#### **◆プラグインをインストールしたが Edge の IE 互換モードで映像を表示できない**

⚫ C++ (MSVC) ランタイム ライブラリがインストールされていない場合、プラグインが正常に動作しま せん。

IP Tool をインストールすると、必要な C++ (MSVC) ランタイム ライブラリがインストールされます。

#### **◆プラグインをアンインストールしたい**

● プラグインをアンインストールしたい、或いは、一度アンインストールして再インストールしたい場合は、 スタート→設定→アプリ→アプリと機能、に移動してアンインストールします。 対象のアプリは、NetAPCamera、NetAIIPCamera、NetAIHotIPCamera、などです。

#### **◆IE が ActiveX コントロールをダウンロードできない**

- ⚫ IE ブラウザが ActiveX をブロックしている可能性があります。以下のように試してください。
	- **① IE ブラウザを開きます。右上のツール → インターネットオプションをクリックします。**

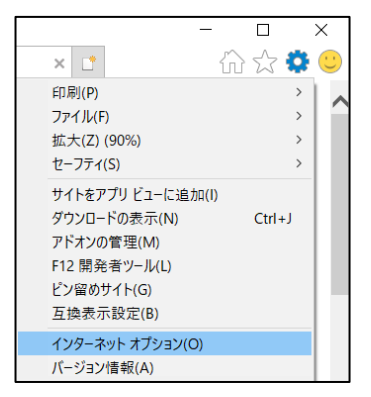

- ② [セキュリティ]タブの[レベルのカスタマイズ]を選択します。(左図)
- ③ 「ActiveX コントロールとプラグイン」下の、すべてのサブオプションを有効にします。(右図)

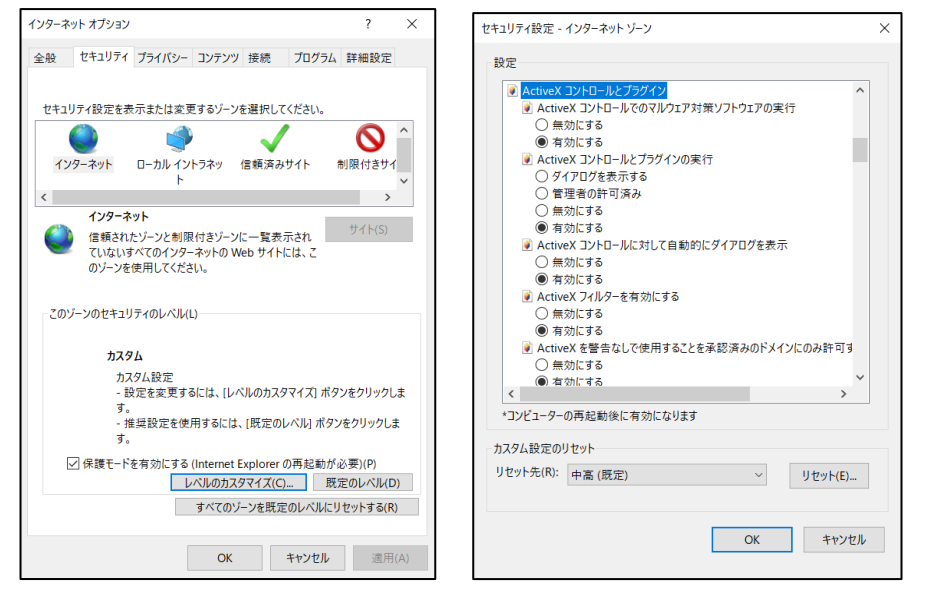

- ④ OK をクリックして、設定を終了します。
- ⚫ 他のプラグインまたは ActiveX がアンチウイルスブロックされています。アンインストールするか閉じてくだ さい。

#### **◆音が聞こえない**

- ⚫ マイクなどの音声出力デバイスが正しく接続されていることを確認してください。
- 音声出力デバイスの音声出力レベルを確認してください。
- ⚫ 設定メニューの、画像設定→映像/音声で音声が有効になっているか確認してください。
- ⚫ 設定メニューの、画像設定→映像/音声で、LIN ボリュームを調整してください。

# **9. 製品保証**

◆ 故障かなと思われた場合には、弊社カスタマサポートまでご連絡ください。

- 1) 修理を依頼される前に今一度、この取扱説明書をご確認ください。
- 2) 本製品の保証期間内の自然故障につきましては無償修理させて頂きます
- 3) 故障の内容により、修理ではなく同等品との交換にさせて頂く事があります。
- 4) 弊社への送料はお客様の負担とさせて頂きますのでご了承ください。

初期不良保証期間:

ご購入日より **3 ヶ月間** (弊社での状態確認作業後、交換機器発送による対応) 製品保証期間:

《本体》 ご購入日より **1 年間**(お預かりによる修理、または交換対応)

- ◆ 保証期間内であっても、以下の場合は有償修理とさせて頂きます。 (修理できない場合もあります)
	- 1) 使用上の誤り、お客様による修理や改造による故障、損傷
	- 2) 自然災害、公害、異常電圧その他外部に起因する故障、損傷
	- 3) 本製品に水漏れ・結露などによる腐食が発見された場合
- ◆ 保証期間を過ぎますと有償修理となりますのでご注意ください。
- ◆ 一部の機器は、設定を本体内に記録する機能を有しております。これらの機器は修理時に設定を 初期化しますので、お客様が行った設定内容は失われます。恐れ入りますが、修理をご依頼頂く前 に、設定内容をお客様にてお控えください。
- ▶ 本製品に起因する損害や機会の損失については補償致しません。
- ◆ 修理期間中における代替品の貸し出しは、基本的に行っておりません。別途、有償サポート契約に て対応させて頂いております。有償サポートにつきましてはお買い上げの販売店にご相談ください。
- ◆ 本製品の保証は日本国内での使用においてのみ有効です。

HIC-SB200N/SB210N/SD200N/SD210N 取扱説明書

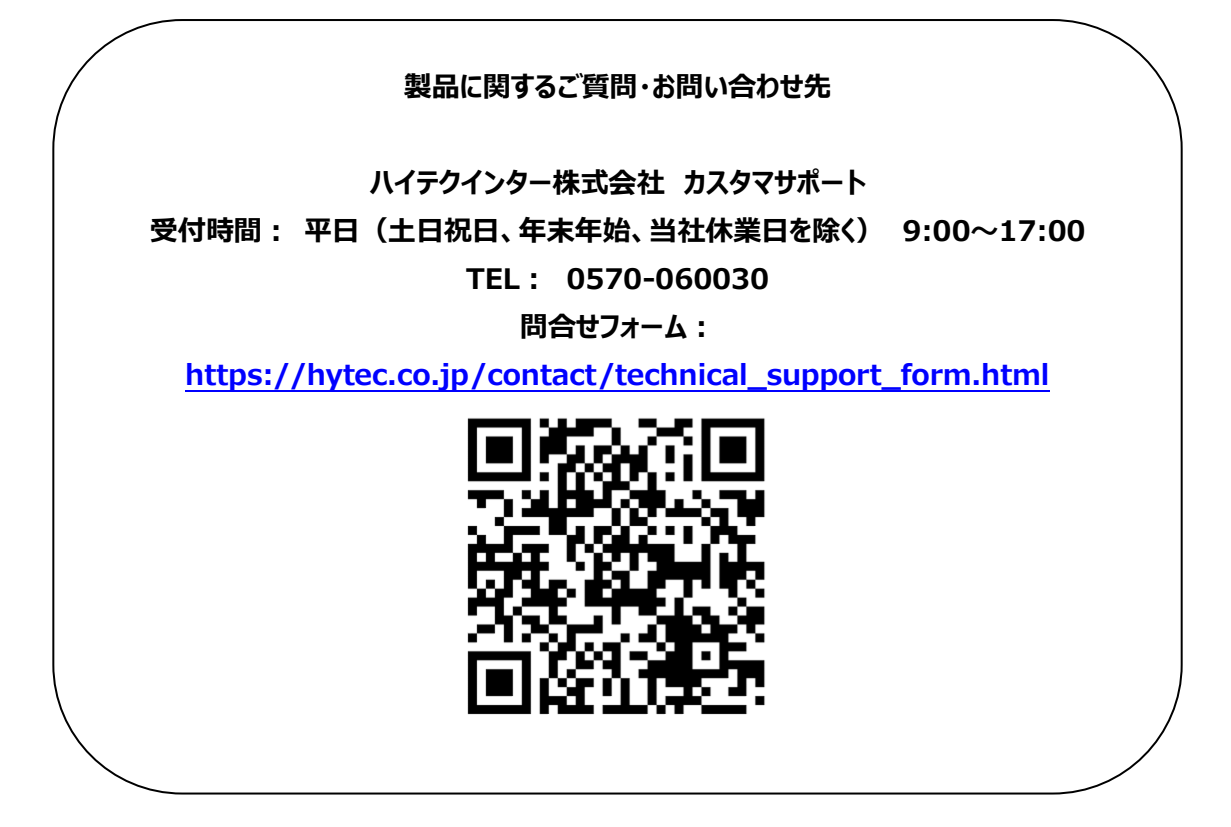

Copyright © 2022 HYTEC INTER Co., Ltd.